# **Kullanım kılavuzu** MG5560-TR-II | E.1 | 22.04.2020

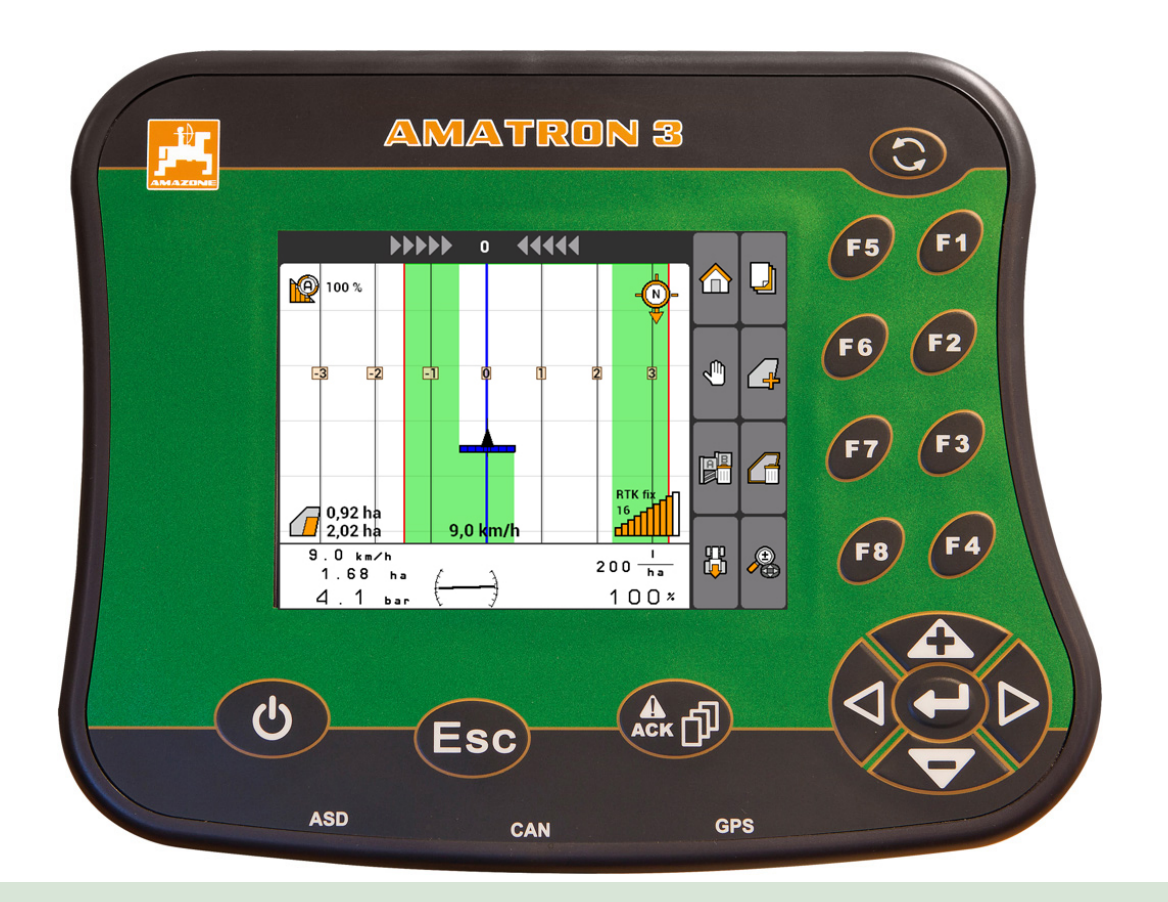

# **Kumanda termඈnalඈ**

# **AMATRON 3**

Bu kullanım kılavuzu aşağıdaki yazılım tarihinden itibaren geçerlidir: 01.09.00

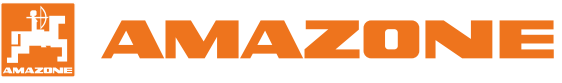

Orijinal kullanma kılavuzu

# İÇİNDEKİLER

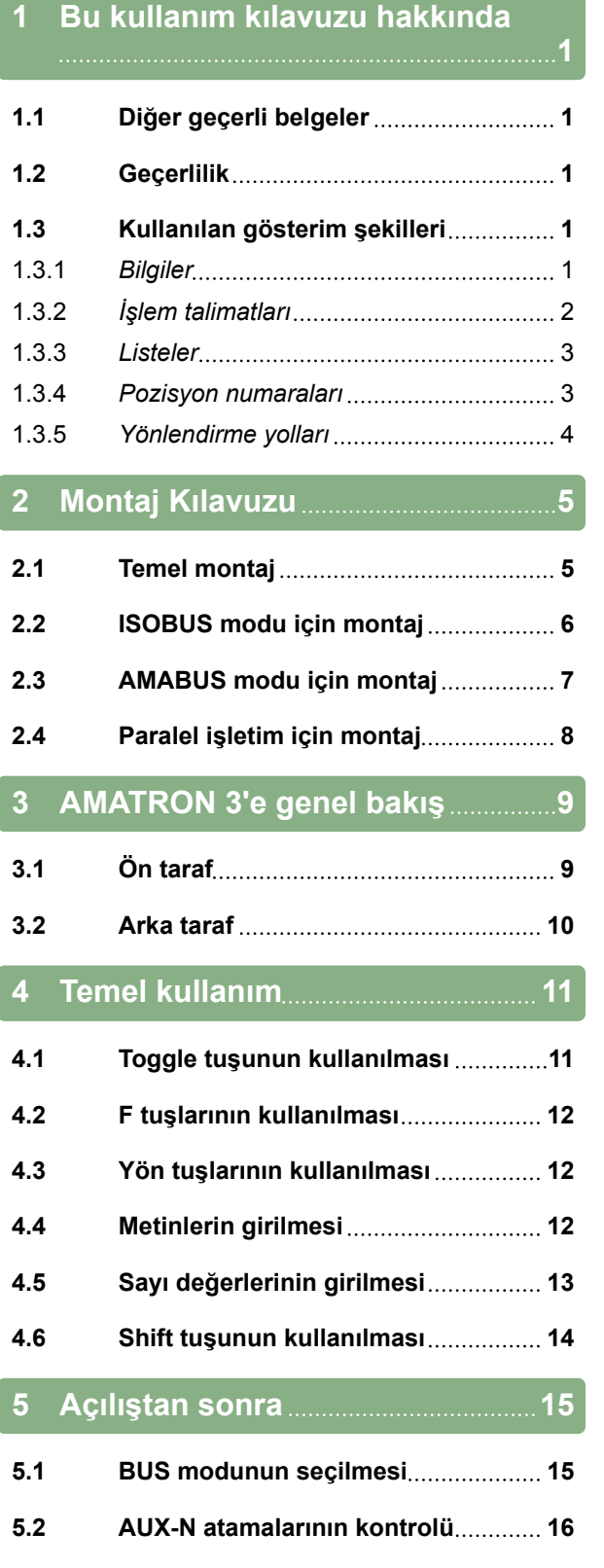

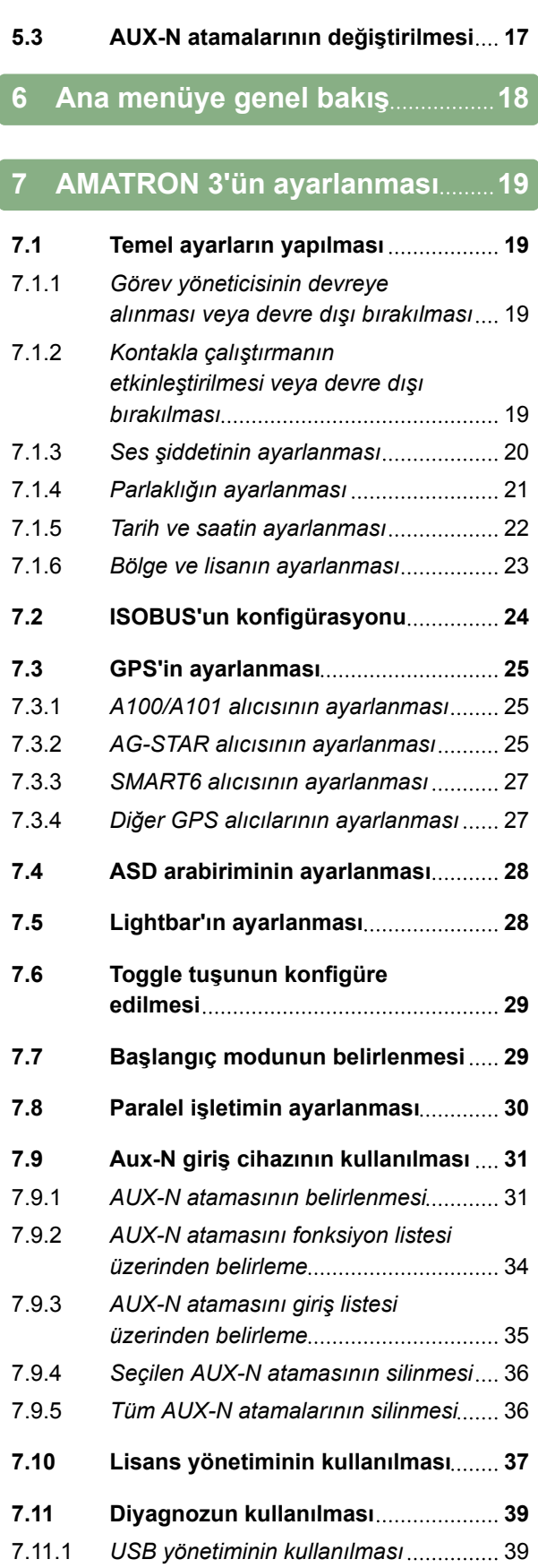

# **İÇİNDEKİLER**

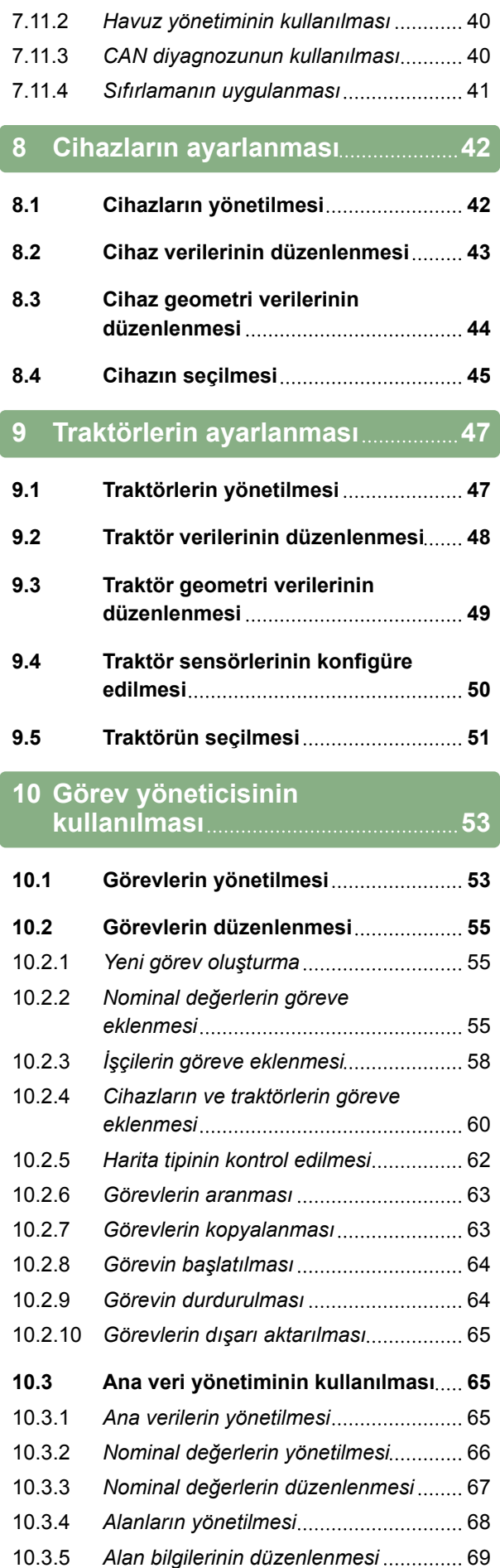

# **AMAZONE**

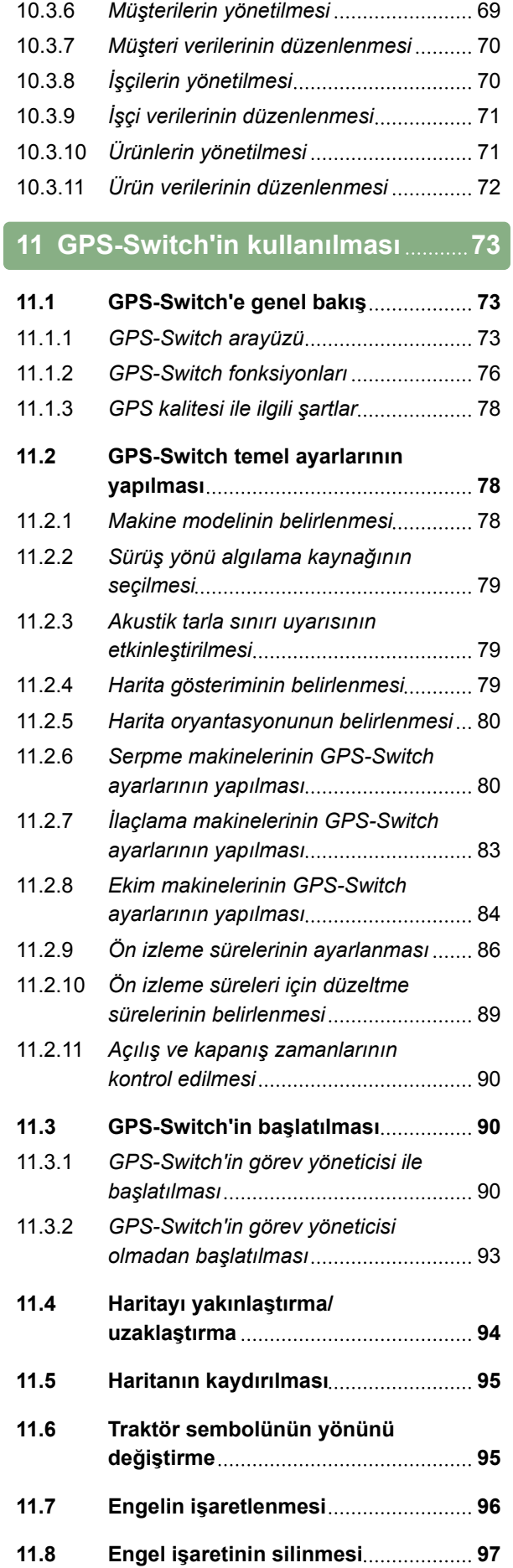

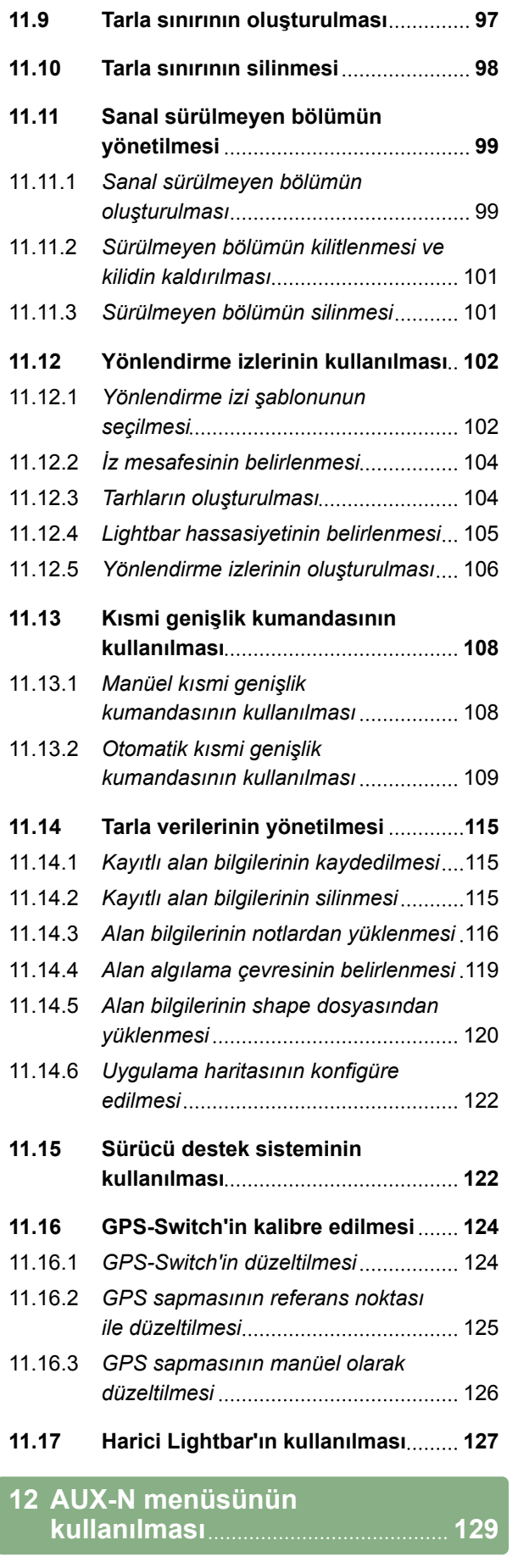

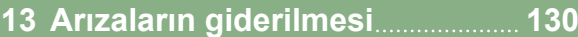

# **14 [Ekran resmi oluşturma](#page-138-0) 133**

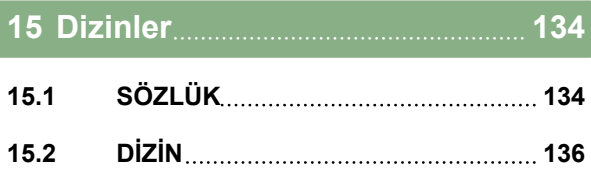

# <span id="page-6-0"></span>**Bu kullanım kılavuzu hakkında** 1

CMS-T-006637-B.1

# **1.1**

# **Diğer geçerli belgeler**

CMS-T-00000217-A.1

- GPS alıcısı kullanım kılavuzu
- Makine yazılımı kullanım kılavuzu

# **1.2**

# **Gecerlilik**

Bu kullanım kılavuzu, yazılım sürümü 01.09.00 için geçerlidir

Yazılım sürümü bilgisi için: "Kurulum" > "Diyagnoz" > "Yazılım sürümleri"

# **1.3**

# **Kullanılan gösterim şekilleri**

**1.3.1 Bඈlgඈler**

# **BİLGİ**

Cihazın tüm fonksiyonlarını en verimli şekilde kullanabilmeniz için size yardımcı olan kullanım ipuçlarını ve bilgileri gösterir.

CMS-T-006632-A.1

CMS-T-00000320-B.1

CMS-T-00000174-A.1

# <span id="page-7-0"></span>**1.3.2 İşlem talimatları**

# **Numaralandırılmış işlem talimatları**

Belirli bir sırayla uygulanması gereken işlemler, numaralandırılmış işlem talimatları olarak gösterilmektedir. Önceden belirlenen işlem sıralamasına uyulmalıdır.

Örnek:

- 1. İşlem talimatı 1
- 2. İşlem talimatı 2

# **1.3.2.1** İşlem talimatları ve reaksiyonlar

İşlem talimatlarına gösterilen reaksiyonlar bir ok ile işaretlenmiştir.

Örnek:

- 1. İşlem talimatı 1
- $\rightarrow$  İşlem talimatı 1 için gösterilen reaksiyon
- 2. İşlem talimatı 2

# **1.3.2.2 Alternatif islem talimatları**

Alternatif işlem talimatları "veya" sözcüğü ile başlatılır.

Örnek:

1. İşlem talimatı 1

veya

alternatif işlem talimatı

2. İşlem talimatı 2

# **Yalnızca tek bir işlem içeren işlem talimatları**

Yalnızca tek bir işlem içeren işlem talimatları numaralandırılmaz, bir ok ile gösterilir.

# **AMAZONE**

CMS-T-00000473-B.1

CMS-T-005217-B.1

CMS-T-005678-B.1

CMS-T-00000110-B.1

CMS-T-005211-C.1

<span id="page-8-0"></span>Örnek:

İşlem talimatı  $\blacktriangleright$ 

# **Sırasız işlem talimatları**

Belirli bir sırayla uygulanması gerekmeyen işlem talimatları, ok işaretleri ile liste şeklinde gösterilir.

Örnek:

- İşlem talimatı  $\blacktriangleright$
- İşlem talimatı
- İşlem talimatı

# **1.3.3 Listeler**

Listeler, örneğin çeşitli seçeneklerin gösterilmesi için kullanılmaktadır. Liste maddelerinin başında nokta işareti yer alır.

# **Örnek:**

- Madde 1
- Madde 2
- Madde 3  $\bullet$

# **1.3.4 Pozisyon numaraları**

Metin veya açıklamalarda yer alan pozisyon numaraları, yandaki veya üstteki grafiklerde kullanılan pozisyon numaraları için geçerlidir. Grafiklerdeki pozisyon numaraları, pozisyon çizgileri ile bağlantılı olabilir.

CMS-T-005214-C.1

CMS-T-001852-A.1

CMS-T-001857-A.1

# <span id="page-9-0"></span>**1 | Bu kullanım kılavuzu hakkında Kullanılan gösterim şekilleri**

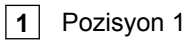

**2** Pozisyon 2

**3** Pozisyon 3

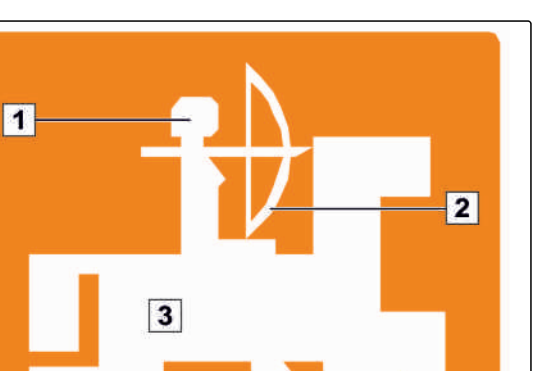

n

**MAZ** 

Δ

# **1.3.5 Yönlendirme yolları**

Özellikle belirli sorun ile ilgili bölümlerin okunması gibi durumlarda, aradığınız yeri hızlıca bulabilmeniz için işlem ile ilgili bölümün başında yönlendirme yolları bulunabilir. Örneğin: "Kurulum" > "Diyagnoz" > "Yazılım sürümleri"

CMS-T-00000021-A.1

**AMAZONE** 

# <span id="page-10-0"></span>**Montaj Kılavuzu** 2

CMS-T-00004668-A.1

# **2.1**

# **Temel montaj**

1. GPS alıcısını traktörün üzerine monte ediniz, bunun için bkz. GPS alıcısı kullanım kılavuzu.

- 2. *AMATRON 3'ün kumanda terminali, traktör temel donanımı veya ISOBUS kablosuyla bağlanabilir.* Traktörün temel donanımını (dağıtıcının yer aldığı konsol), kabin içinde sürücünün sağındaki görebileceği ve dokunabileceği bir noktaya, titreşime maruz kalmayacak ve elektriği iletecek şekilde monte ediniz. Telsiz ve telsiz anteni arasındaki mesafe en az 1 m olmalıdır.
- 3. Elektrostatik yüklenme olmaması için montaj yerlerindeki boyayı çıkartınız.

CMS-T-006367-B.1

CMS-T-006370-A.1

# <span id="page-11-0"></span>**2.2**

# **ISOBUS modu için montaj**

**AMATRON 3**  $O_0$ GPS oo **ENGEL** െ

CMS-I-001583

*ISOBUS Light kablolaması ile bir ISOBUS traktörüne bağlı olan makineler için:* Traktör terminalinin ISOBUS fonksiyonunu devre dışı bırakınız.

# <span id="page-12-0"></span>**2.3**

# **AMABUS modu için montaj**

CMS-T-006473-B.1

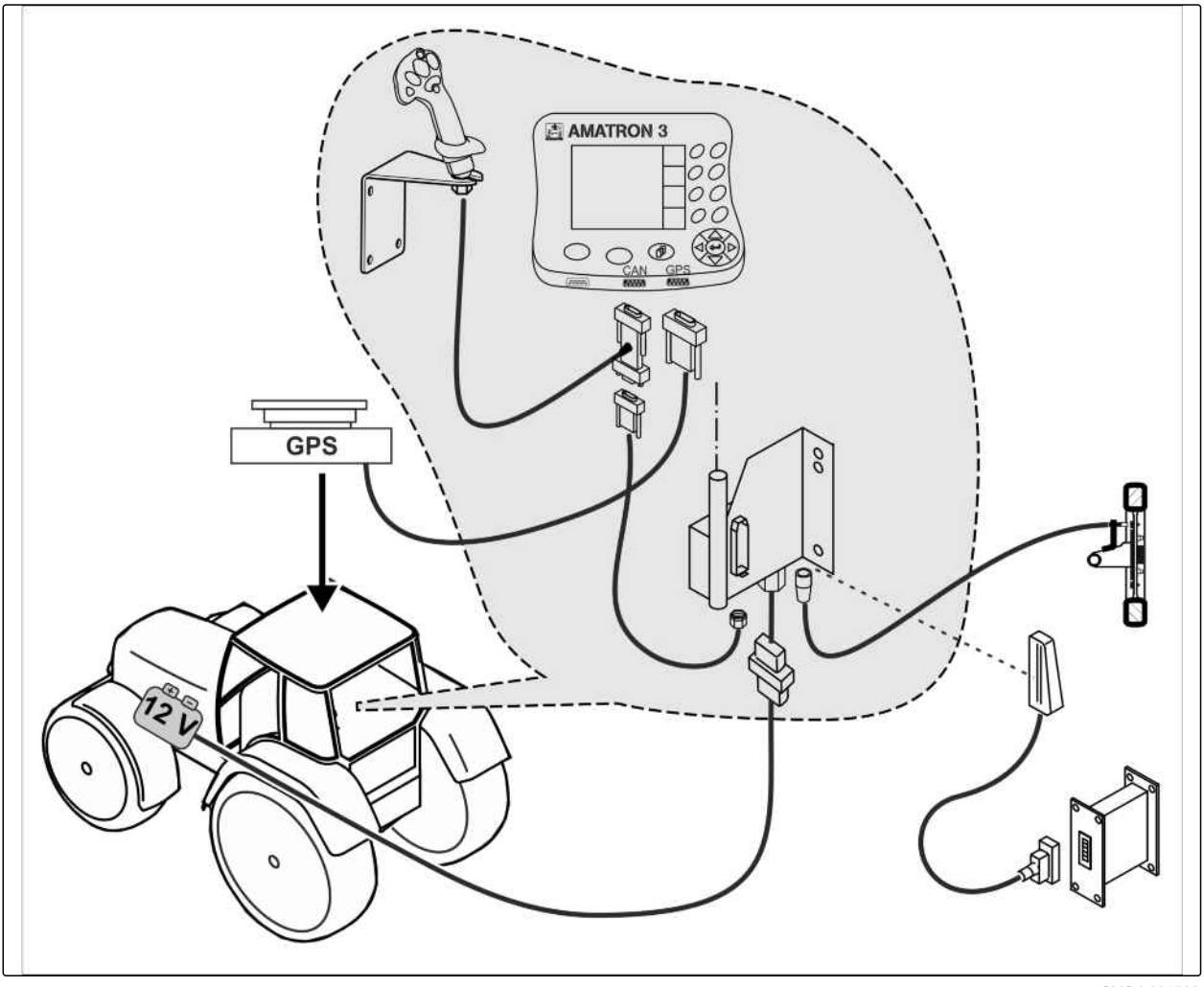

CMS-I-001582

# <span id="page-13-0"></span>**2 | Montaj Kılavuzu Paralel işletim için montaj**

# **2.4**

# **Paralel işletim için montaj**

CMS-T-006476-B.1

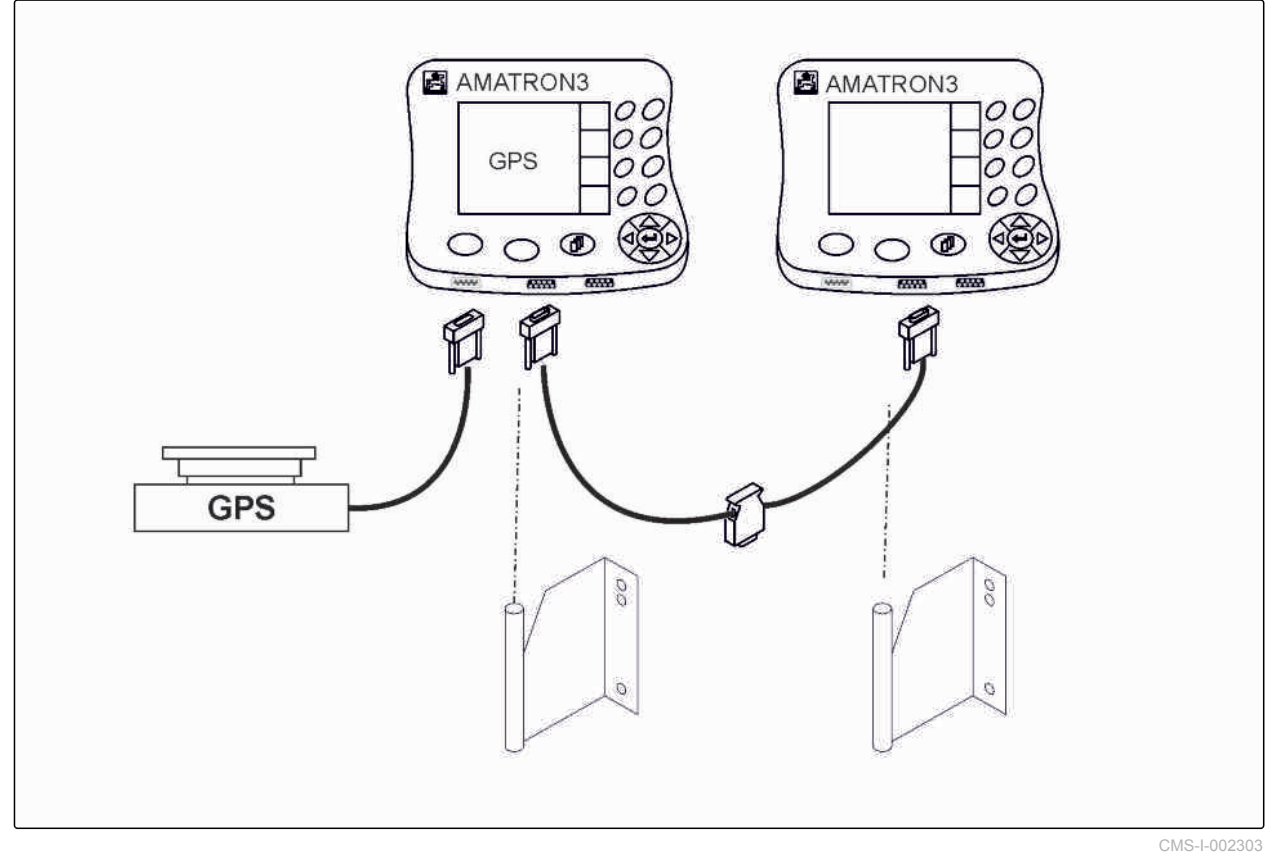

<span id="page-14-0"></span>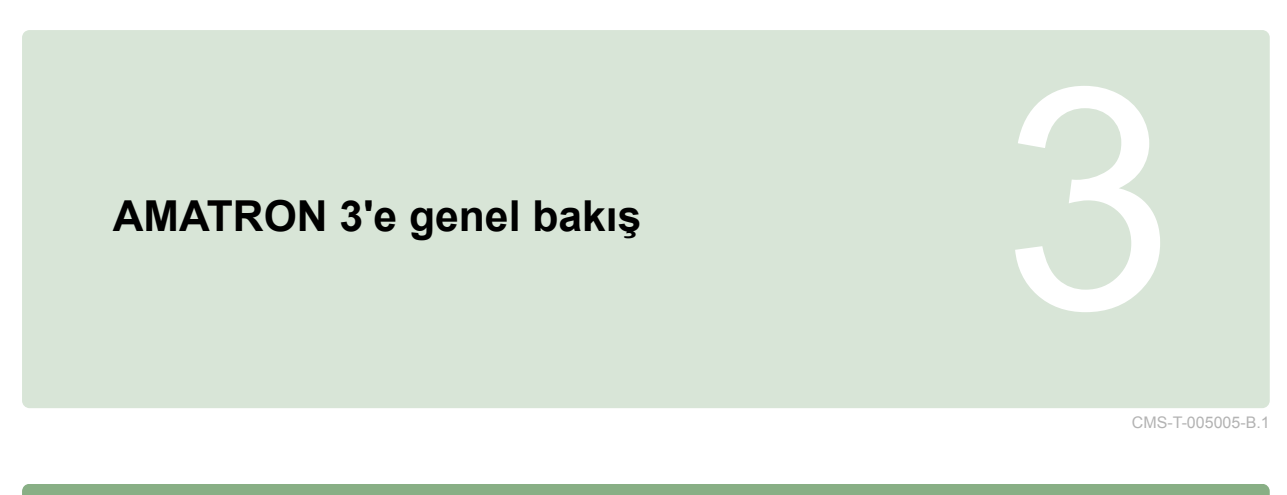

# **3.1 Ön taraf**

CMS-T-005009-A.1

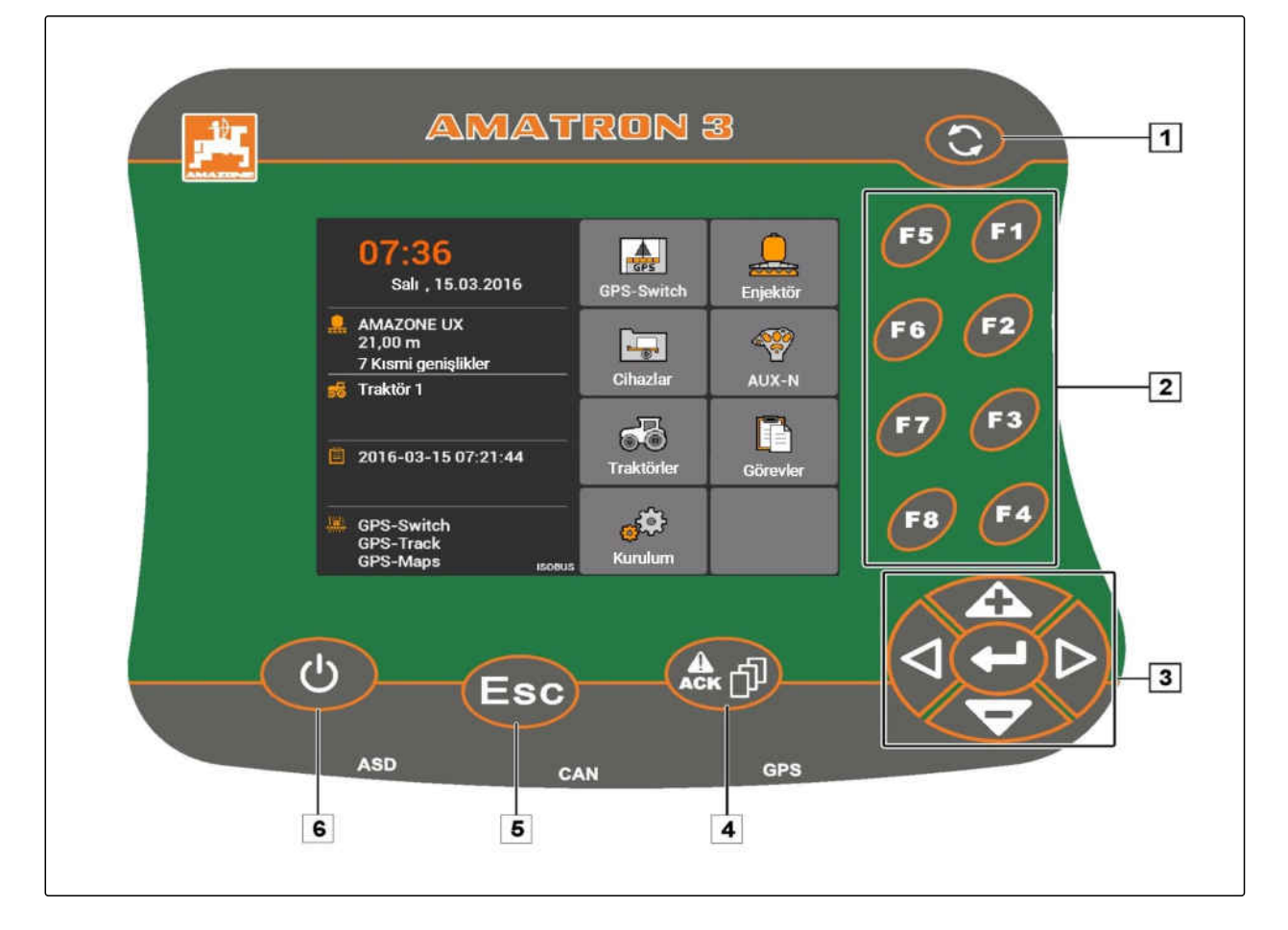

1 Toggle tuşu: Seçili menüler ve uygulamalar arasında geçiş yapma

**2** F tuşları: Ekrandaki düğmelere basma

**3** Yön tuşları: Ekrandaki seçimi değiştirme, sayı değerlerini değiştirme, seçimi onaylama

**4** ACK: Üniversal terminalden gelen mesajları onaylama. AMABUS modunda: Makine kumandasının sayfaları arasında gezinme

**5** Escape: Geri, iptal

**6** Açma-Kapama tuşu: AMATRON 3'ü açma ve kapama

# <span id="page-15-0"></span>**3 | AMATRON 3'e genel bakış Arka taraf**

# **3.2**

# **Arka taraf**

CMS-T-00004670-A.1

**AMAZONE** 

CMS-T-005609-A.1

# **Shift tuşu**

**1** Makine kumandasının iş menüsü için shift tuşu

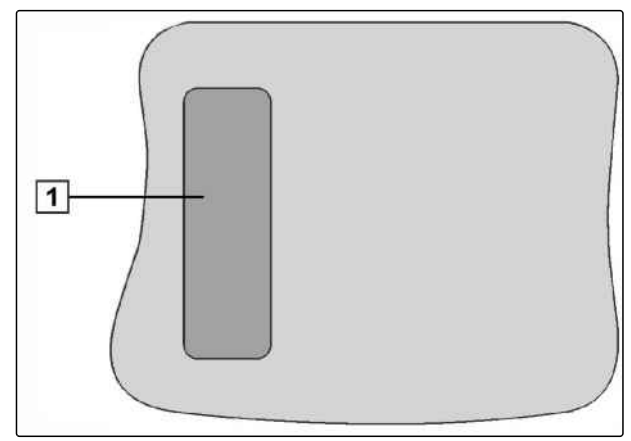

CMS-I-001943

CMS-T-005605-A.1

# **Tip plakası ve CE işareti**

Tip levhasında şu bilgiler yer almaktadır:

**1** Cihaz ID no.

**2** Tip

AWAZZONEN-WERKE<br>D-49205 Hasbergen / BBG D-04249 Leipzig Geräte-Ident-Nr.  $\mathfrak{E}$  $(1)$  $\overline{(2)}$ Typ Ш 942702 CMS-I-001944

10 MG5560-TR-II | E.1 | 22.04.2020

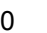

CMS-T-005654-C.1

CMS-T-001877-B.1

# <span id="page-16-0"></span>**Temel kullanım** 4

# **4.1**

# **Toggle tuşunun kullanılması**

Toggle tuşu 1 ile seçili menüler arasında geçiş yapılabilir.

*Seçili menüler arasında sırayla geçiş yapmak için*

tuşuna kısaca basınız.

*Ana menüye gitmek için*  $\bigodot$  tuşunu basılı tutunuz.

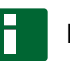

# **BİLGİ**

Toggle tuşunun menüleri kurulum menüsünden seçilebilir, [bkz. sayfa 29](#page-34-0).

Fabrika ayarlarında GPS-Switch standart olarak etkindir. Veri yolunda ilaçlama makinesi, AmaPilot **+** veya ISOBUS uyumlu yenඈ cඈhazlar yer alıyorsa, bunlar otomatik olarak etkinleştirilir.

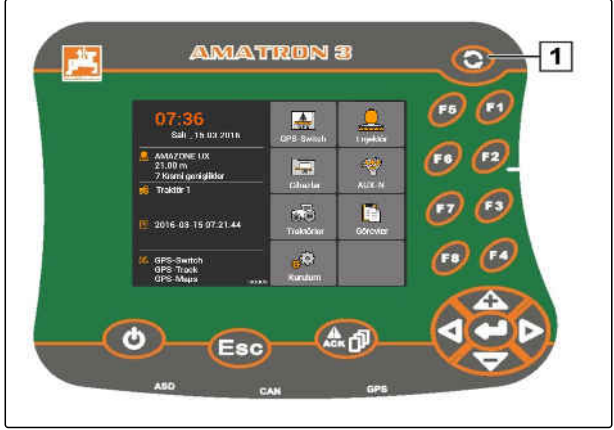

CMS-I-002162

# <span id="page-17-0"></span>**4 | Temel kullanım F tuşlarının kullanılması**

# **4.2**

# **F tuşlarının kullanılması**

*"F1"* ilâ "F8" tuşlarının yerleşimleri, ekrandaki düğmelerin yerleşimleriyle aynıdır. İşlemleri açıklamak için bu kullanım kılavuzunda düğmelerdeki semboller kullanılmıştır. İşlemleri uygulamak için ilgili F tuşlarına basılmalıdır.

<sup>F1</sup>: Sağ üst düğme seçilir

<sup>F5</sup>: Sol üst düğmeyi seçilir

CMS-T-001882-B.1

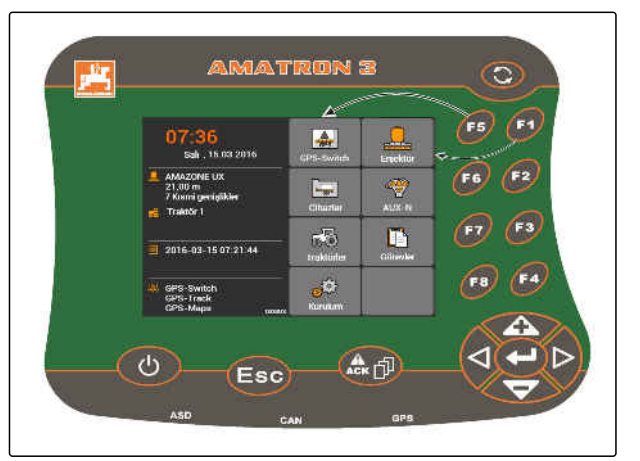

CMS-I-001942

# **4.3 Yön tuşlarının kullanılması**

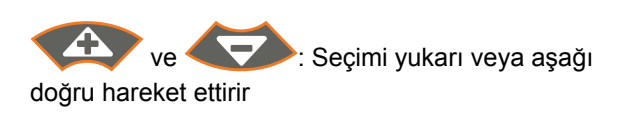

Ve P: Seçimi sola veya sağa doğru hareket ettirir

: Rakam devralınır

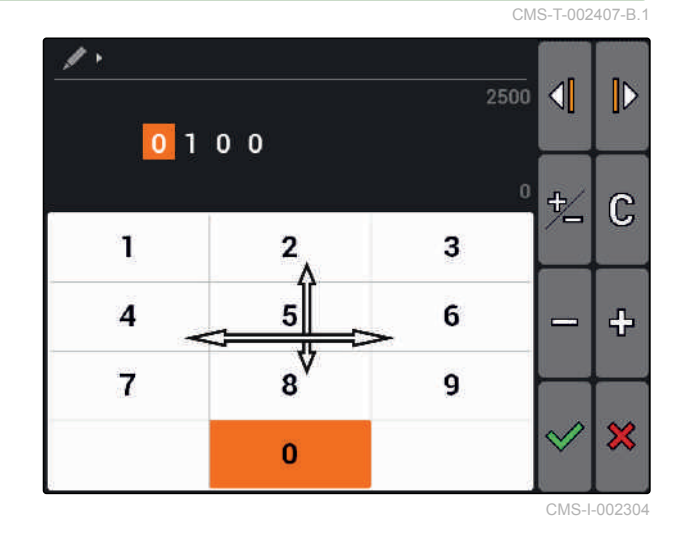

# **4.4**

# **Metinlerin girilmesi**

Metin girişi yapılması gerektiğinde, yazım karakterlerinin ve diğer düğmelerin yer aldığı bir menü açılır.

CMS-T-005121-A.1

# <span id="page-18-0"></span>**Metin menüsüne genel bakış**

 $\text{Var}$ <sub>ve</sub>  $\text{D}$ : Giriş işaretini sola ve sağa doğru hareket ettirir

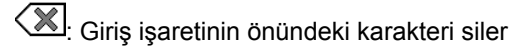

 $AB$ ,  $ab$  veya  $Ab$ : Büyük harf / küçük harf geçisi yapılır

ජිඞ්: Aksanlı harfleri gösterir

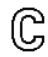

 $\mathbb G$ : Giriş alanını boşaltır

- 1. Yön tuşları ile yazım karakterleri alanından dilediğiniz karakteri seçiniz.
- 2. Kinki ile sectiğiniz karakteri giriş alanına verleştiriniz.

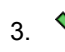

 $3.$   $\heartsuit$  ile girişinizi onaylayınız

veya

**<del></del>** ile girişinizi iptal ediniz.

# **4.5**

# Sayı değerlerinin girilmesi

Sayı girişi yapılması gerektiğinde, rakamların ve diğer düğmelerin yer aldığı bir menü açılır.

# **Rakam menüsüne genel bakış**

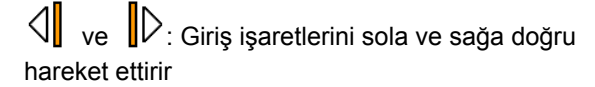

t fb∕<br>∕ —: Ön işareti tersine çevirir

t고 : Seçili rakamı 1 artırır

 $=$ : Seçili rakamı 1 azaltır

 $\mathbb G$ : Giriş alanını boşaltır

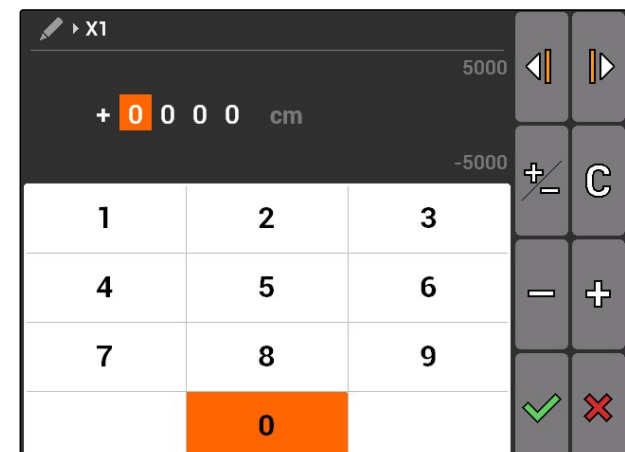

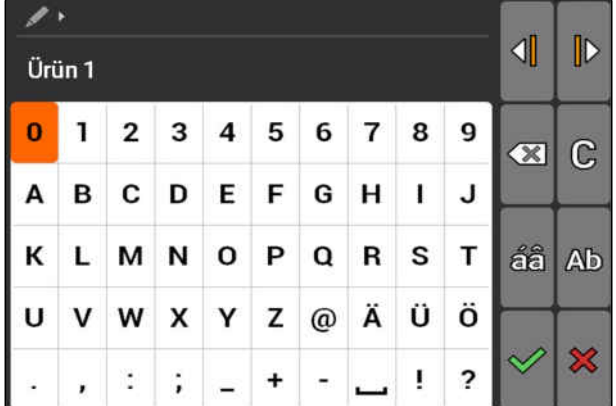

CMS-T-005126-A.1

# <span id="page-19-0"></span>**4 | Temel kullanım Shift tuşunun kullanılması**

**AMAZONE** 

- 1. Yön tuşları ile sayı bloğundan dilediğiniz rakamı seçiniz.
- 2. kimi ile seçtiğiniz rakamı giriş alanına yerleştiriniz.

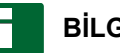

# **BİLGİ**

Azami değer ve asgari değer giriş alanının sağında gösterilir.

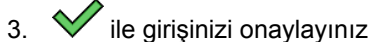

veya

**<del></del>** ile girişinizi iptal ediniz.

# **4.6**

# **Shඈft tuşunun kullanılması**

Shift tuşu, makine kumandasının iş menüsü için gereklidir. Shift tuşu etkinken, ekranda gösterilir.

- AMATRON 3'ün arka tarafındaki tuşuna basınız.
- → Başka fonksiyon alanları gösterilir, fonksiyon tuşlarının işlevleri buna göre değişir.

CMS-T-005601-A.1

<span id="page-20-0"></span>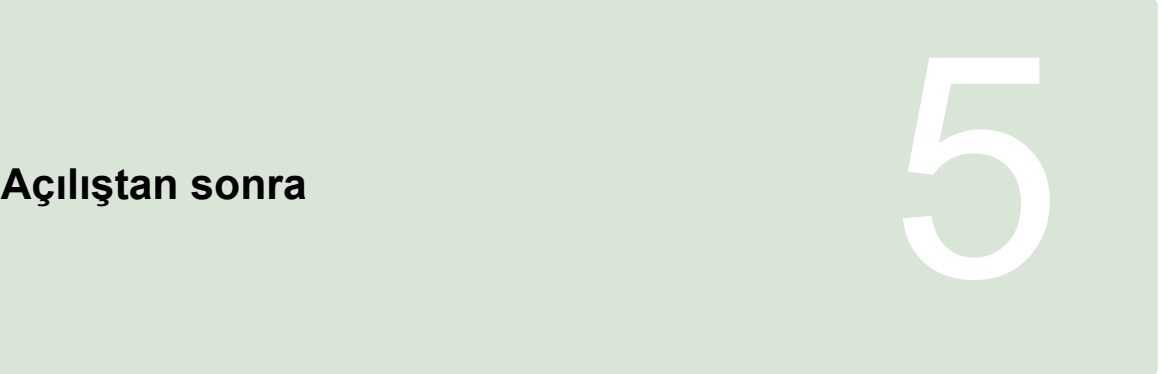

CMS-T-00004671-A.1

# **5.1**

# **BUS modunun seçilmesi**

CMS-T-003915-A.1

AMATRON 3 başlatıldıktan sonra 2 BUS modu arasında seçim yapılabilir. BUS modu seçimi, bağlı olan cihaza bağlıdır.

# **BUS modları:**

- AMABUS
- **ISOBUS**  $\bullet$

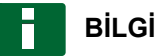

AMATRON 3, 10 saniye sonra otomatik olarak en son seçilen BUS modu ile başlar. AMATRON 3'ün direkt olarak en son seçilen BUS modu ile başlamasını istiyorsanız, ilgili mod kurulum ayarlarında etkinleştirilmelidir, [bkz. sayfa 29.](#page-34-0)

# <span id="page-21-0"></span>**5 | Açılıştan sonra AUX-N atamalarının kontrolü**

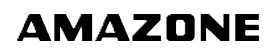

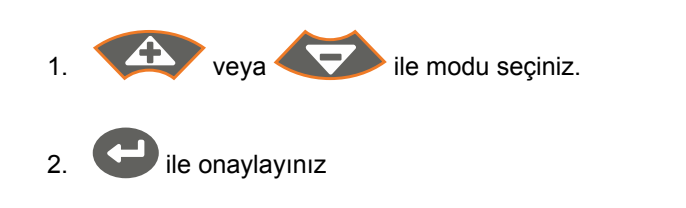

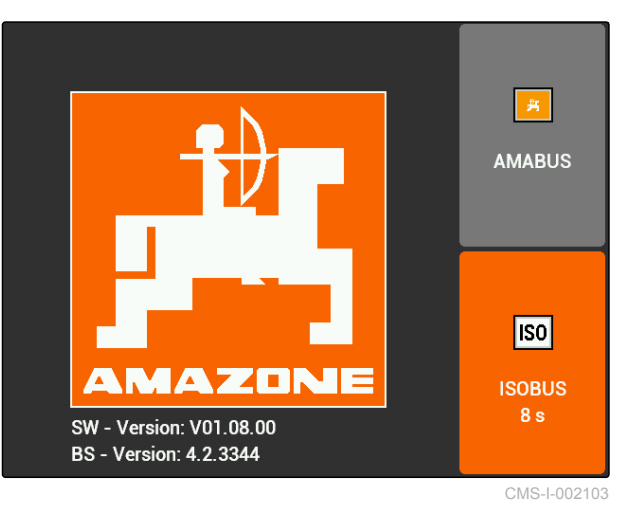

→ Ayarlanan BUS modu ana menüde gösterilir 1.

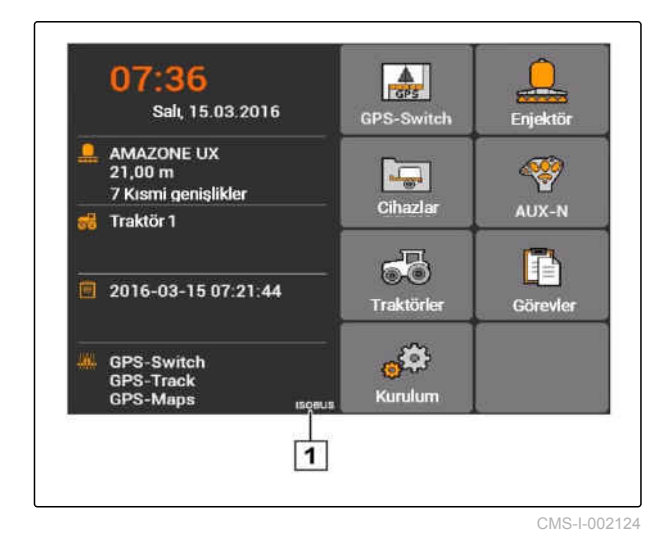

**5.2**

# **AUX-N atamalarının kontrolü**

AMATRON 3'ün her yeniden başlatılışında, güvenlik nedeniyle, harici giriş cihazlarının atamaları kontrol edilmeli ve onaylanmalıdır. AMATRON 3 harici giriş cihazlarını yalnızca ISOBUS modunda algılar.

CMS-T-003920-A.1

T

な」

ACK

<span id="page-22-0"></span>Mevcut tüm fonksiyonların bir listesi açılır. Bu liste, AMATRON 3'ün ve bağlı cihazların fonksiyonlarını içerir.

- 1. Atamaların litesinde gezininiz.
- 2. *AUX-N atamalarının değiştirilmesi gerekiyorsa,* bkz. sayfa 17

veya

*AUX-N atamaları doğruysa,* AUX-N atamalarını onaylayınız.

**5.3**

# **AUX-N atamalarının değiştirilmesi**

- 1. ඈle lඈstedekඈ dඈledඈ÷ඈnඈz fonksඈyonu seoඈnඈz.
- Giriş tuşlarının bir listesi açılır.

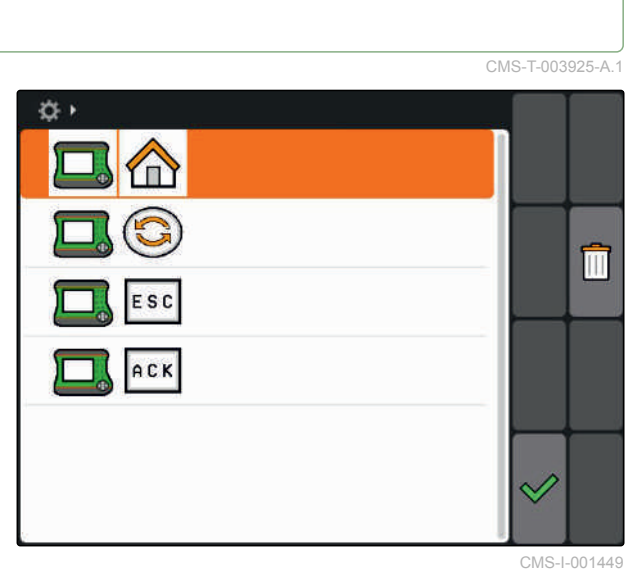

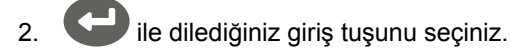

- Seçilen fonksiyon giriş tuşuna atanmıştır.
- 3. Diğer fonksiyonların atanması

veya

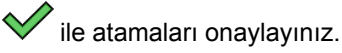

# **BİLGİ**

Tuş atamalarını dilediğiniz zaman kurulum ayarlarından değiştirebilirsiniz, [bkz. sayfa 31.](#page-36-0)

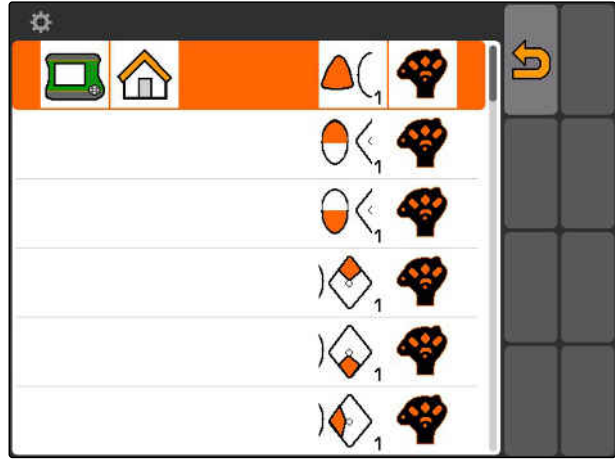

CMS-I-001452

CMS-T-003525-A.1

# <span id="page-23-0"></span>**Ana menüye genel bakış** 6

**1** Saat ve tarih

- **2** Seçili cihaz
- **3** Seçili traktör

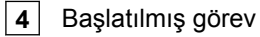

**5** Etkinleştirilen GPS uygulamaları ve saat cinsinden kalan süre

GRI: GPS-Switch'i açar. GPS-Switch'in kullanılması, [bkz. sayfa 73](#page-78-0)

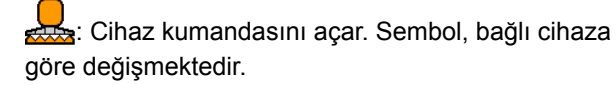

```
bkz.
sayfa 42
```
**(50)**<br>\\\\\\\\\ atamalarına genel bakışı açar. AUX-N atamalarına genel bakış kullanılır, [bkz. sayfa 129](#page-134-0)

 $\overline{\bullet}$ : Traktör yönetimini açar. Traktörler ayarlanır, [bkz. sayfa 47](#page-52-0)

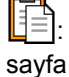

 $\boxed{\triangleq}$ : Görev yöneticisini açar. Görevler yönetilir, bkz.

 $\mathbf{C}$ : Kurulum menüsünü açar. Kurulum menüsü ayarları yapılır, bkz. sayfa

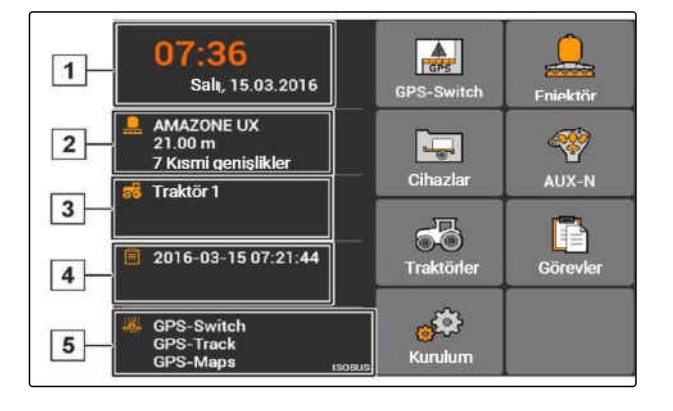

# <span id="page-24-0"></span>**AMATRON 3'ün ayarlanması** 7

CMS-T-00000267-B.1

# **7.1**

# **Temel ayarların yapılması**

CMS-T-00004672-A.1

# 7.1.1 Görev yöneticisinin devreye alınması veya devre dışı bırakılması

CMS-T-004829-A.1

Görev yöneticisi ile görevler ISO-XML formatında düzenlenebilir. Görev yöneticisi etkinleştirilir veya devre dışı bırakılır. Görev yöneticisi standart olarak devre dışıdır. Görev yöneticisi etkinken, GPS-Switch yalnızca ISO-XML formatında başlatılmış bir görev ile kullanılabilir.

- 1. *"Kurulum"* > *"Ayarlar"* > *"Temel ayarlar"* seçeneklerini seçiniz.
- 2. Görev yöneticisini devreye alınız veya devre dışı bırakınız
- 3. AMATRON 3'ü yeniden başlatınız.

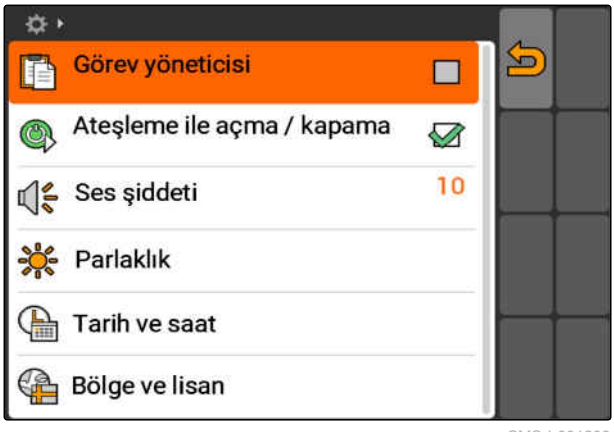

CMS-I-00120

# **7.1.2 Kontakla çalıştırmanın etkinleştirilmesi veya devre dışı bırakılması**

CMS-T-004834-A.1

Bu ayar ile, AMATRON 3'ün araç kontağının çevrilmesi ile birlikte bağlanıp bağlanmayacağı belirlenir.

<span id="page-25-0"></span>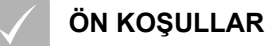

- AMATRON 3, ISOBUS modundadır, [bkz.](#page-20-0) [sayfa 15](#page-20-0)
- 1. *"Kurulum"* > *"Ayarlar"* > *"Temel ayarlar"* seçeneklerini seçiniz.

# **Olası ayarlar:**

: Araç kontağı açılıp kapatıldığında, AMATRON 3 de açılıp kapatılır.

: AMATRON 3 manüel olarak açılıp kapatılmalıdır.

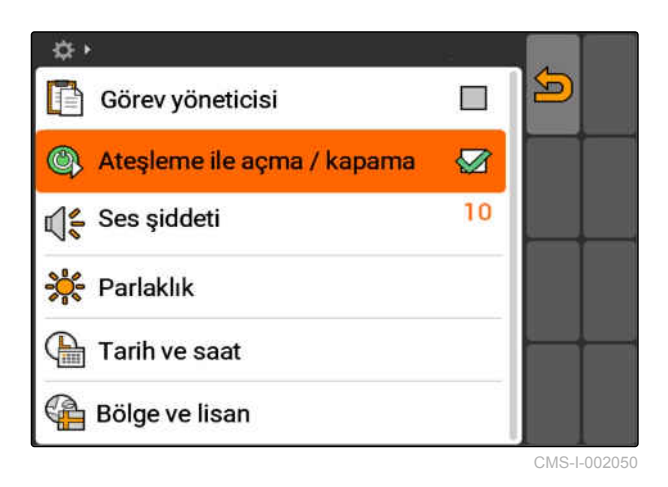

2. Kontakla çalıştırmayı etkinleştiriniz veya devre dışı bırakınız.

# **7.1.3 Ses şiddetinin ayarlanması**

Bu menüden sinyal seslerinin ses şiddeti ayarlanır.

- 1. *"Kurulum"* > *"Ayarlar"* > *"Temel ayarlar"* > *"Ses şiddeti"* seçeneklerini seçiniz.
- 2. 1 ile 20 arasında bir değer giriniz.
- 3. Girişi onaylayınız.

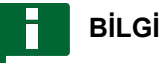

AMATRON 3 sessize alınamaz.

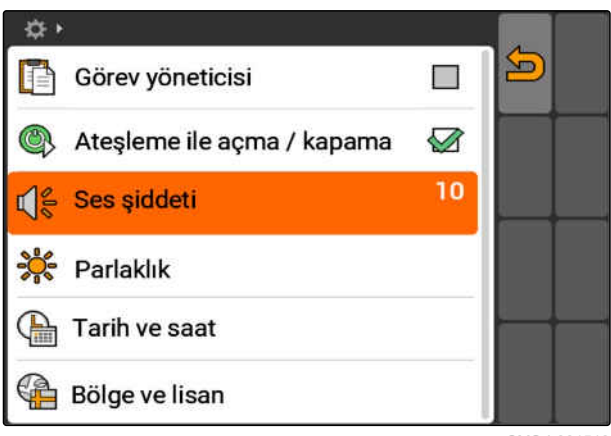

CMS-T-005131-A.1

CMS-I-001519

# <span id="page-26-0"></span>**7.1.4 Parlaklığın ayarlanması**

*"Kurulum"* > *"Ayarlar"* > *"Temel ayarlar"* > "Parlaklık" seçeneklerini seçiniz.

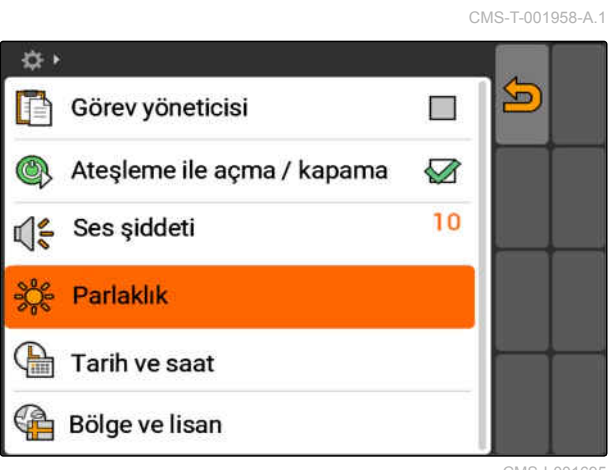

CMS-I-001695

# **Olası ayarlar:**

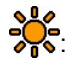

း<br>ော်မြင်း Gündüz için ekran parlaklığı yüzdesi

့ ၅ *၀*<br>⊘n S: Gece için ekran parlaklığı yüzdesi

: Ekran parlaklığını *"Gece ਟúletਟmਟnde parlaklık"* altında belirtilen değere ayarlar.

se<br>
ans:<br>
ans: AMATRON 3'teki tuş aydınlatmasının parlaklık yüzdesi

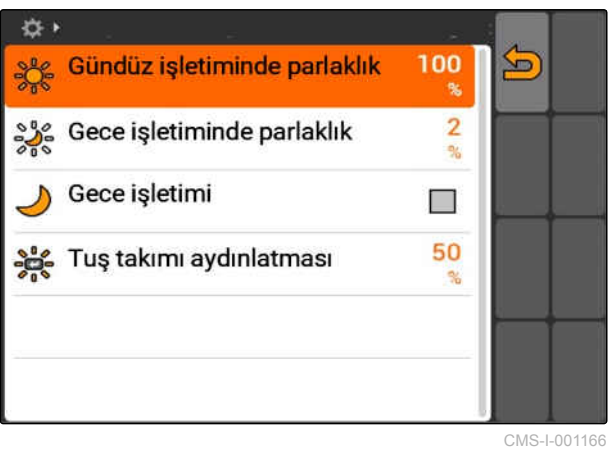

# <span id="page-27-0"></span>**7.1.5 Tarih ve saatin ayarlanması**

*"Kurulum"* > *"Ayarlar"* > *"Temel ayarlar"* > *Tarਟh ve saat"* seçeneklerini seçiniz.

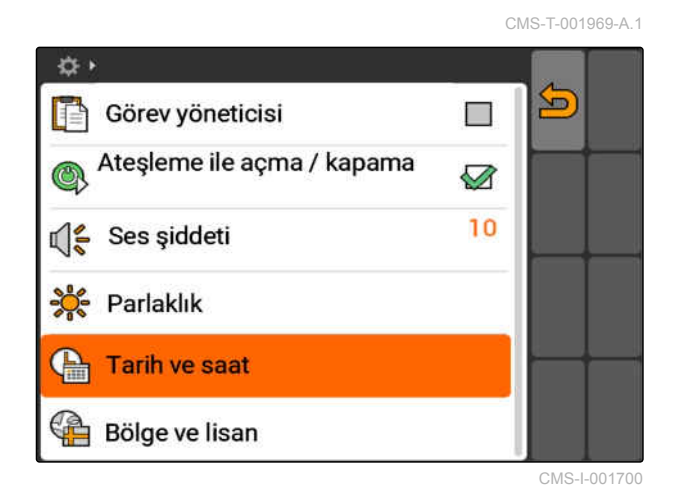

# **Olası ayarlar:**

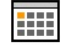

 $\boxed{111}$ : Güncel tarihin gün, ay ve yıl bilgileri

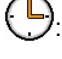

Güncel saat için saat ve dakika bilgileri

 $\left|\frac{1}{2}\right|$ : Söz konusu zaman dilimi için -13 ve +12 arasında bir değer

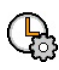

 $\bigoplus_{i \in \mathcal{I}}$ : 24 saat formatı veya 12 saat formatı

: Farklı tarih formatları, gün için "GG", ay için **"AA", yıl için "YYYY"** CMS-I-001200

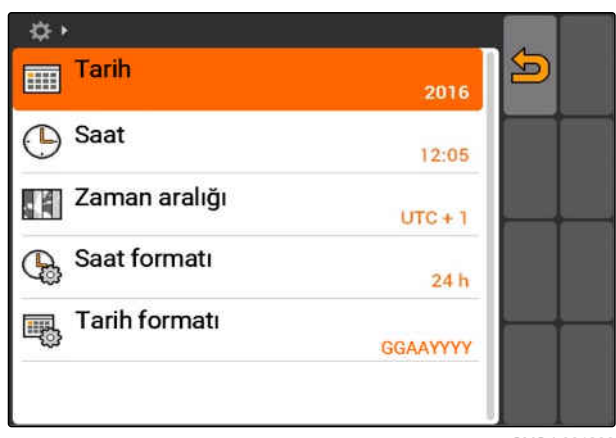

# <span id="page-28-0"></span>**7.1.6 Bölge ve lisanın ayarlanması**

*"Kurulum"* > *"Ayarlar"* > *"Temel ayarlar"* > *"Bölge*  $\blacktriangleright$ *ve lisan"* seçeneklerini seçiniz.

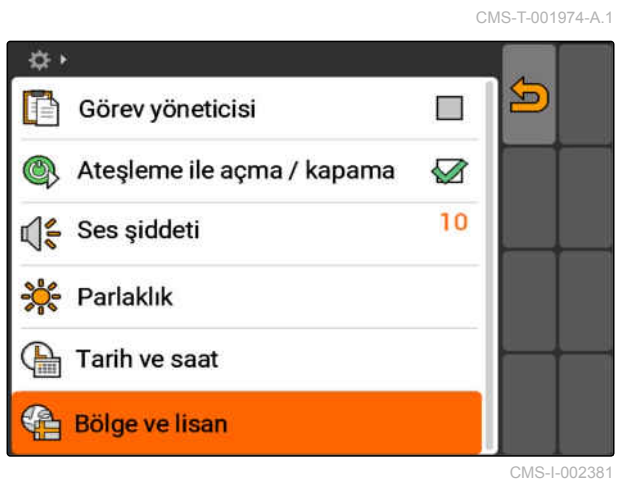

# **Olası ayarlar:**

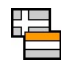

**i: Kullanıcı ara yüzünün dili**<br>Terkisi: Kullanıcı ara yüzünün dili

 $\mathscr{V}_{\Omega}$ : Ondalık sayılar için ayırma işareti olarak nokta veya virgül (0.1 veya 0,1)

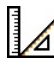

Ölçüm birimleri için tercih edilen sistem

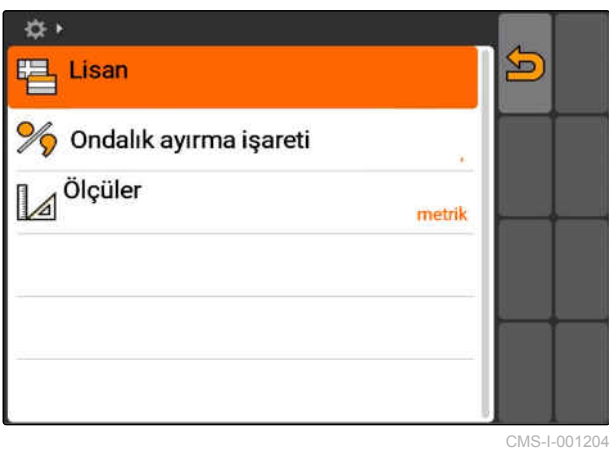

## <span id="page-29-0"></span>**7 | AMATRON 3'ün ayarlanması ISOBUS'un konfigürasyonu**

# **7.2**

# **ISOBUS'un konfigürasyonu**

CMS-T-001933-A.1

**AMAZONE** 

# **ÖN KOŞULLAR**

- ISOBUS, yalnızca ISOBUS modunda konfiqüre edilebilir, [bkz. sayfa 15](#page-20-0)
- 1. *"Kurulum"* > "Ayarlar" > "ISOBUS" seçeneklerini seçiniz.

AMATRON 3, üniversal terminal için benzersiz bir kimlik numarasına sahiptir, ISOBUS-UT numarası. Cihaz kumandası AMATRON 3'te gösterilecekse. ISOBUS-UT numarası cihazın ISOBUS-UT numarası ile aynı olmalıdır. Bağlı olan tek terminal AMATRON 3 ise, cihaz otomatik olarak AMATRON 3'ün ISOBUS-UT numarasını devralır.

2. *"ISOBUS-UT numarası"* altına AMATRON 3'ün üniversal terminal kimlik numarasını giriniz.

AMATRON 3 görev dokümanları için benzersiz bir kimlik numarasına sahiptir, Task Controller ID. Görev dokümanlarının AMATRON 3'e kaydedilmesi gerekiyorsa, Task Controller ID cihazın Task Controller ID'si ile aynı olmalıdır. Bağlı olan tek terminal AMATRON 3 ise, cihaz otomatik olarak AMATRON 3'ün Task Controller ID'sini devralır.

3. *"Task Controller ID"* altına AMATRON 3'ün Task Controller kimlik numarasını giriniz.

Bağlı traktör geometri verileri veya sensör verileri göndermiyorsa veya traktörün verileri kullanılmayacaksa, AMATRON 3 için bir traktör simüle edilebilir. Simüle edilen traktör için AMATRON 3 benzersiz bir kimlik numarasına sahiptir, TC-ID TECU. Simüle edilen TECU'nun kullanılabilmesi için, TECU-ID ile Task Controller ID aynı olmalıdır.

4. **"TC-ID TECU"** altına simüle edilen traktör ECU'sunun kimlik numarasını giriniz.

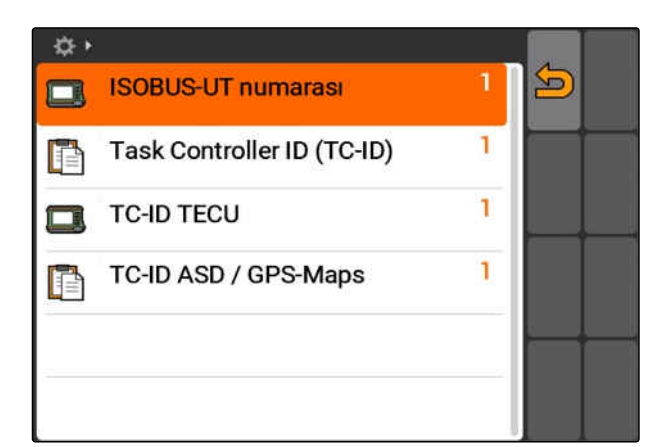

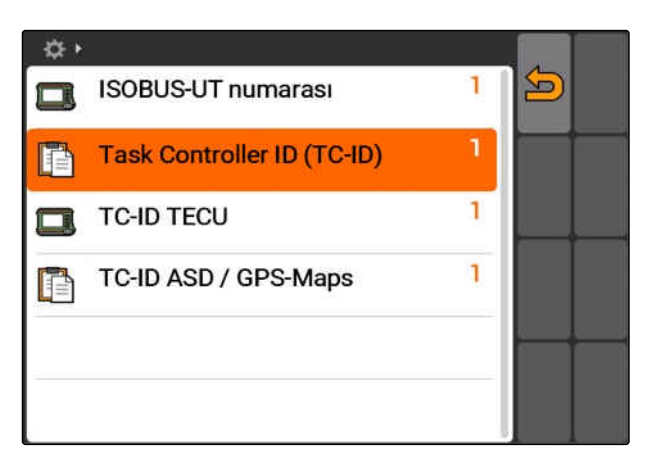

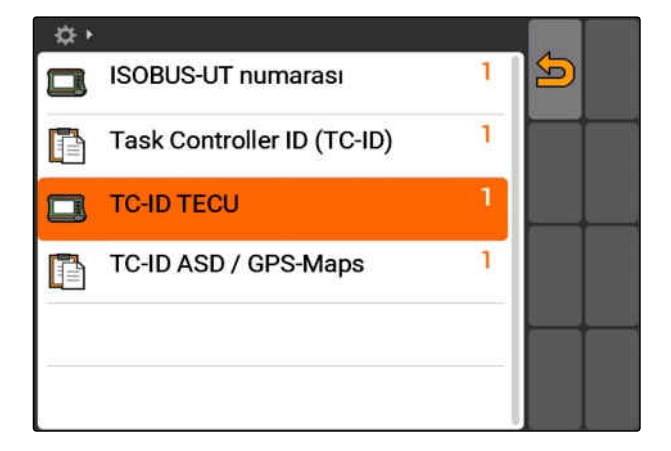

<span id="page-30-0"></span>ASD arabirimine bir cihaz bağlıysa, gelen verilerin nereye gönderileceği TC-ID ASD/GPS Maps üzerinden belirlenir. ASD arabiriminin ve GPS-Maps'in kullanılabilmesi için, TC-ID ASD/GPS-Maps'in Task Controller ID ile aynı olması gereklidir

5. *"TC-ID ASD/GPS-Maps"* altına ASD arabiriminin ve GPS-Maps'in kimlik numarasını giriniz.

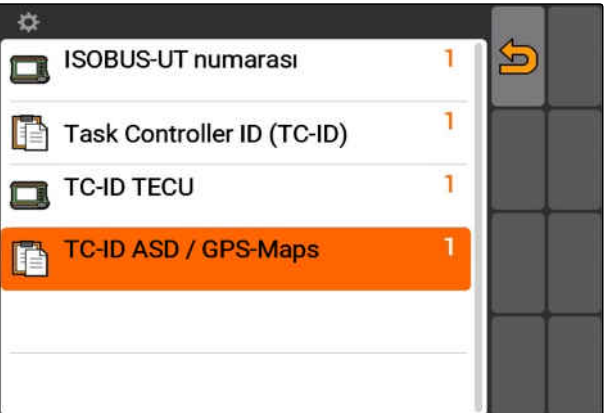

# **7.3 GPS ඈn ayarlanması**

CMS-T-00000268-A.1

CMS-T-005811-B.1

# **7.3.1 A100/A101 alıcısının ayarlanması**

Bu GPS alıcısı, iki düzeltme uydusunun manüel olarak ayarlanmasını mümkün kılar. Düzeltme uyduları, alıcılara düzeltme verileri gönderir. Bu düzeltme verileri doğruluğu artırır.

- 1. "GPS sürücüsü" > "A100/101" seçeneklerini seciniz.
- 2. "Uydu 1" ve "Uydu 2" altında "Otom" seçeneğini seçiniz.
- *"Otom"* ayarı ඈle GPS alıcısı otomatඈk olarak doğru uyguları arar.

☆→ So 8 GPS sürücüsü A100 / A101 Auto Uydu 1 136 SES-5 ቯ Uydu 2 Auto B 120 Inmarsat 3F2 AOR-E EGNOS EU m

# **7.3.2 AG-STAR alıcısının ayarlanması**

Bu GPS alıcısı, farklı yapılandırmalarla çalıştırılabilir. Yapılandırmalar, uydu sistemi ve düzeltme uyduları açısından farklılık göstermektedir. Bölgeye ve düzeltme hizmetlerinin sunulup sunulmadığına bağlı olarak GPS alıcısı ayarlanabilir.

CMS-T-005816-B.1

MG5560-TR-II | E.1 | 22.04.2020 25

# **7 | AMATRON 3'ün ayarlanması GPS'in ayarlanması**

# **AMAZONE**

# **BİLGİ**

SBAS düzeltme sinyali, SBAS sinyalinin alınabildiği konumlarda faydalanılabilen yüksek hassasivete sahip bir sinyaldir.

SBAS düzeltme hizmetleri EGNOS, WAAS ve MSAS'ı içerir. Bu konu ile ilgili daha fazla bilgi için uydu alıcısının kullanım kılavuzuna bakınız.

Düzeltme sinyali olmadığında, alınan sinyal sadece bir yazılım tarafından düzeltilir. Düzeltilmiş sinyalin kullanılabilir hale gelmesi 5 dakikaya kadar sürebilir.

Düzeltilmiş sinyal yoksa, işlenen yüzey GPS-Switch'te sarı renkle gösterilir. Düzeltilmiş sinyal varsa, işlenen yüzey yeşil renkle gösterilir.

# **SBAS düzeltme sinyaline sahip AG-STAR için** yapılabilecek ayarlar:

- SBAS GPS
	- o Kuzey Amerika, Avrupa ve Rusya için uygundur
	- 12 GPS uydusu
	- 2 SBAS uydusu
- SBAS GPS / GLONASS
	- o Kuzey Amerika, Avrupa ve Rusya için uygundur
	- o 8 GPS uydusu
	- 4 GLONASS uydusu
	- 2 SBAS uydusu

# SBAS düzeltme sinyali bulunmayan AG-STAR için yapılabilecek ayarlar:

- GPS / GLONASS 1
	- SBAS sunulmuyorsa, tüm dünyada kullanılabilir
	- 10 GPS uydusu
	- 4 GLONASS uydusu
- GPS / GLONASS 2
	- SBAS sunulmuyorsa, tüm dünyada kullanılabilir
	- 8 GPS uydusu
	- 6 GLONASS uydusu

- <span id="page-32-0"></span>1. *"GPS sürücüsü"* > *"AG-STAR/SMART6"* seçeneklerini seçiniz.
- 2. *"Düzeltme sinyali"* altında dilediğiniz düzeltme sinyalini seçiniz.

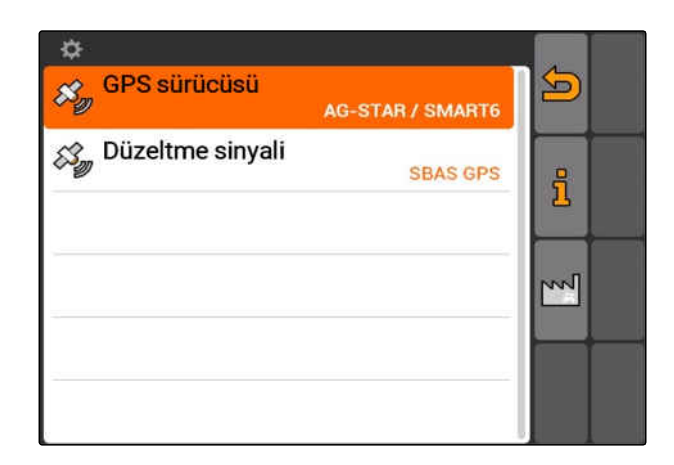

# **7.3.3 SMART6 alıcısının ayarlanması**

SMART6, TerraStar düzeltme sinyalini alabilir ve bu sayede daha fazla doğruluk sunar.

# **SMART6 için yapılabilecek ayarlar:**

- SBAS
- **TerraStar**
- 1. *"GPS sürücüsü"* > *"AG-STAR/SMART6"* seçeneklerini seçiniz.
- 2. *"Düzeltme sinyali"* altında dilediğiniz düzeltme sinyalini seçiniz.

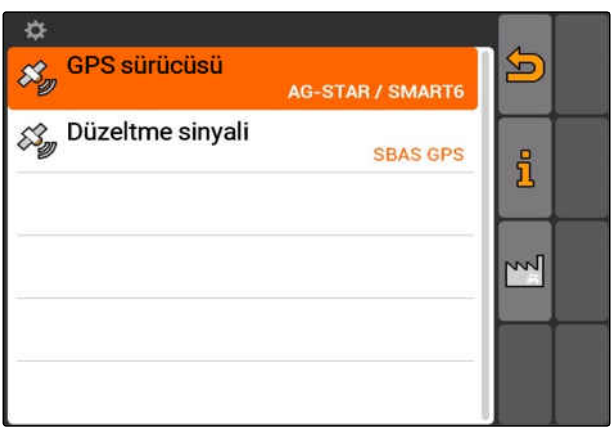

# **7.3.4 Diğer GPS alıcılarının ayarlanması**

- 1. "GPS sürücüsü" > "Diğerleri" seçeneklerini seçiniz.
- 2. *"Baud oranı"* altına GPS alıcısının baud oranını giriniz.

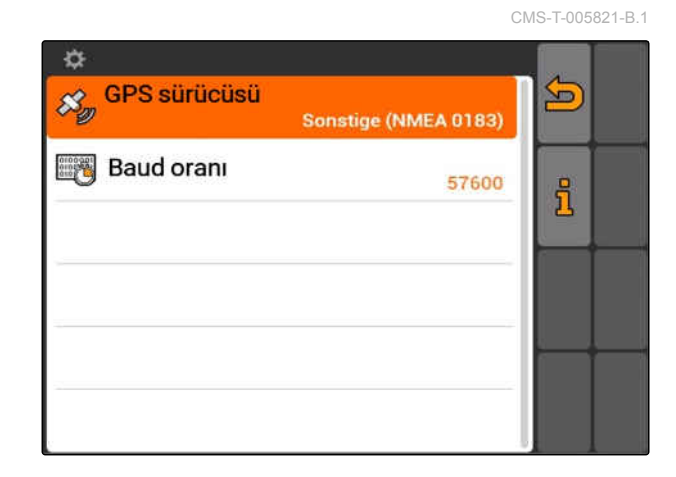

CMS-T-00000274-A.1

## <span id="page-33-0"></span>**7 | AMATRON 3'ün ayarlanması ASD arabiriminin ayarlanması**

# **BİLGİ**

Baud oranı bilgileri GPS alıcısının kullanım kılavuzunda yer almaktadır.

**Bağlı alıcı terminale şu bildirimleri** göndermelidir:

- GGA
- GSA
- VTG

# **7.4**

# **ASD arabiriminin ayarlanması**

ASD arabirimi üzerinden bir sensörün atılacak miktar nominal değerleri aktarılabilir. Bu nominal değerlerin kullanılabilmesi için nominal değerler bir göreve eklenmelidir, [bkz. sayfa 55](#page-60-0).

ASD arabirimini ayarlamak için, bağlı cihazın veri aktarım hızı baud oranı seçilmelidir. Doğru baud oranı, cihazın kullanım kılavuzunda verilmiştir.

 $\blacktriangleright$ *"Kurulum"* > "Ayarlar" > "Arabirimler" > "ASD baud oranı" seçeneklerini seçiniz.

# **Olası ayarlar:**

- 57600 Baud
- 19200 Baud

# **7.5**

# Lightbar'ın ayarlanması

Lightbar  $\boxed{1}$ , traktörün kılavuz izinden sapmasını gösterir ve kılavuz izlerinin tam olarak izlenebilmesini sağlar.

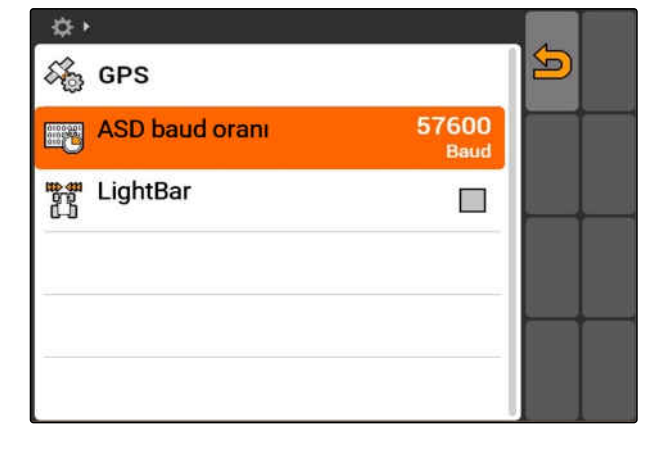

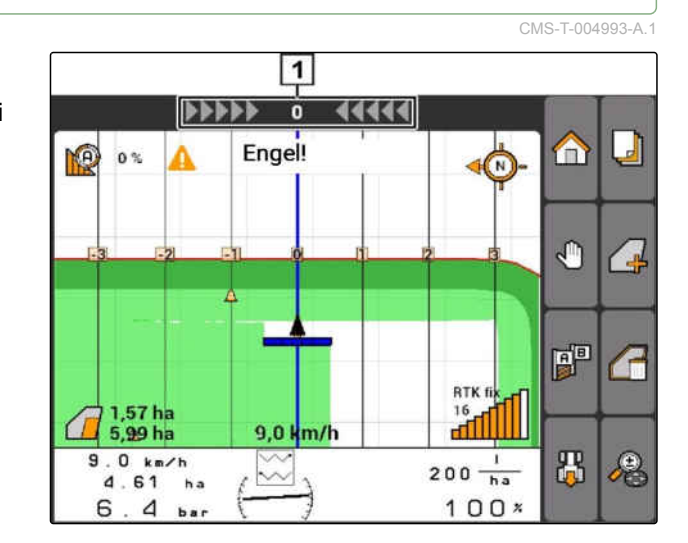

**AMAZONE** 

CMS-T-006321-A.1

- <span id="page-34-0"></span>1. *"Kurulum"* > "Ayarlar" > "Arabirimler" > "Lightbar" seçeneklerini seçiniz.
- 2. Lightbar'ın etkinleştirilmesi veya devre dışı bırakılması
- 3. AMATRON 3'ü yeniden başlatınız.

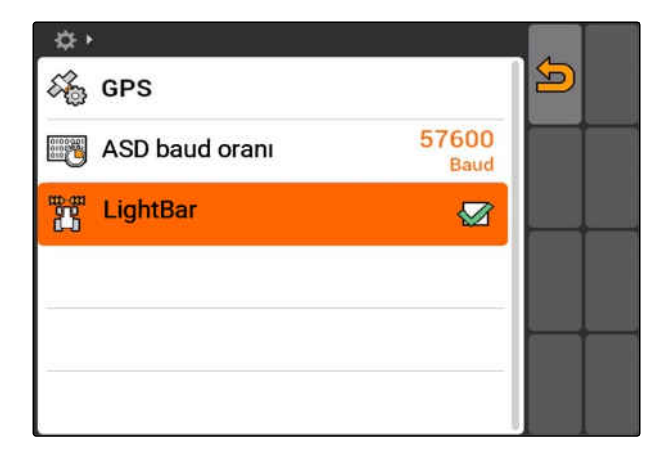

# **7.6**

# **Toggle tuşunun konfigüre edilmesi**

ile seçili menüler ve uygulamalar arasında geçiş yapılabilir.

- 1. *"Kurulum"* > *"Ayarlar"* > *"Toggle tuşu"* seçeneklerini seçiniz.
- 2. Toggle tuşu üzerinden erişilecek menüleri seçiniz.

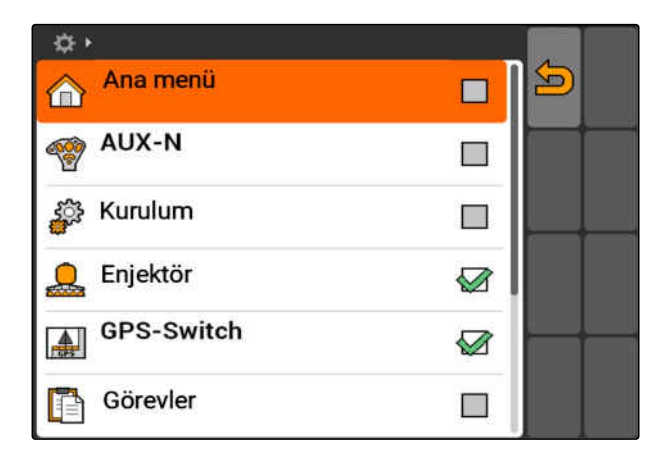

# **7.7**

# **Başlangıç modunun belirlenmesi**

CMS-T-001948-A.1

CMS-T-001943-A.1

AMATRON 3, 3 farklı modda başlatılabilir.

<span id="page-35-0"></span>*"Kurulum"* > *"Ayarlar"* > *"Başlangıç modu"* seçeneklerini seçiniz.

# **Olası ayarlar:**

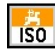

iso : AMATRON 3 başlatılırken BUS modu seçilebilir.

: AMATRON 3 her zaman AMABUS modunda başlar

ISO: AMATRON 3 her zaman ISOBUS modunda başlar

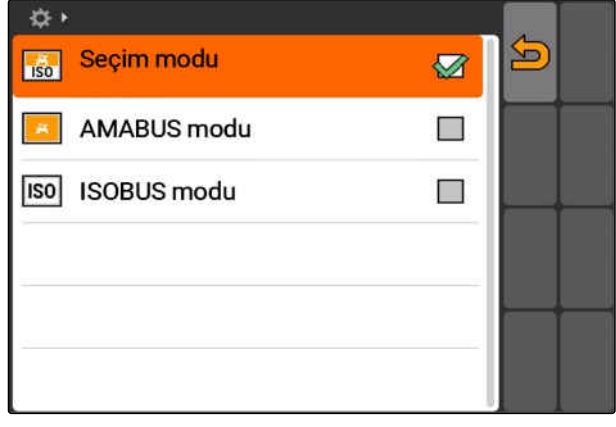

# **7.8**

# Paralel işletimin ayarlanması

Aynı anda birden fazla terminal kullanılabilir. Birden fazla terminalin aynı anda kullanılabilmesi icin ISOBUS, ISOBUS ayarlarında ve gerekiyorsa makine kumandasında (UT) konfigüre edilmelidir, [bkz.](#page-29-0) [sayfa 24.](#page-29-0) Bu menüde, hangi fonksiyonların AMATRON 3 tarafından üstlenilmesi gerektiği belirlenir. Örneğin iki AMATRON 3 terminali kullanılacaksa bir AMATRON 3'te cihaz kumandası, diğer AMATRON 3'te ise GPS fonksiyonları görüntülenebilir.

▶ "Kurulum" > "Ayarlar" > "Paralel işletim" seçeneklerini seçiniz.

# **Olası ayarlar:**

**ZAL**: AMATRON 3 ile cihaz kumandasına erişilebilir ve GPS fonksiyonları kullanılabilir.

AMATRON 3 ile yalnızca cihaz kumandasına erişilebilir. Tasc Controller oturumu BUS tarafından kapatılır.

**ALCON** 3'ten yalnızca GPS fonksiyonları kullanılabilir. UT oturumu BUS tarafından kapatılır

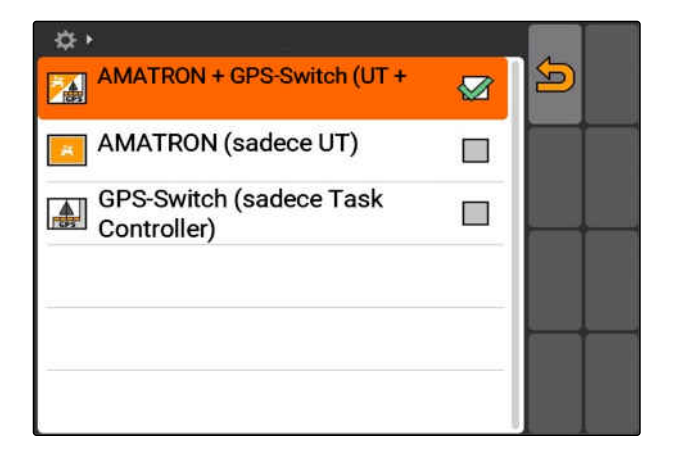

CMS-T-001953-A.1
#### **7 | AMATRON 3'ün ayarlanması Aux-N giriş cihazının kullanılması**

## **7.9**

## **Aux-N giriş cihazının kullanılması**

CMS-T-00004673-A.1

CMS-T-001913-B.1

# **7.9.1 AUX-N atamasının belirlenmesi**

AUX-N ataması ile, AMATRON 3'ün ve cihazın belirli fonksiyonlarına harici bir giriş cihazının tuşları atanabilir. AMATRON 3'ün fonksiyonları ancak AMATRON 3 ISOBUS-UT numarası 1'e sahipse harici bir giriş cihazına atanabilir, [bkz. sayfa 24](#page-29-0). Örneğin AmaPilot<sup>+</sup> bu tür bir harici giriş cihazıdır. AmaPilot<sup>+</sup>'nın bir tuşuna cihazın bir fonksiyonu atandığında, söz konusu fonksiyon atamanın yapıldığı tuş ile başlatılabilir.

#### **ÖN KOŞULLAR**

AMATRON 3, ISOBUS modundadır, [bkz.](#page-20-0) [sayfa 15](#page-20-0)

- *"Kurulum"* > "AUX-N ataması" seçeneklerini seciniz.
- $\rightarrow$  Mevcut fonksiyonların bir listesi gösterilir.

#### **Olası ayarlar:**

AUX-N atamasını fonksiyon listesi üzerinden belirleme, bkz. sayfa 31

AUX-N atamasını giriş listesi üzerinden belirleme, [bkz. sayfa 32](#page-37-0)

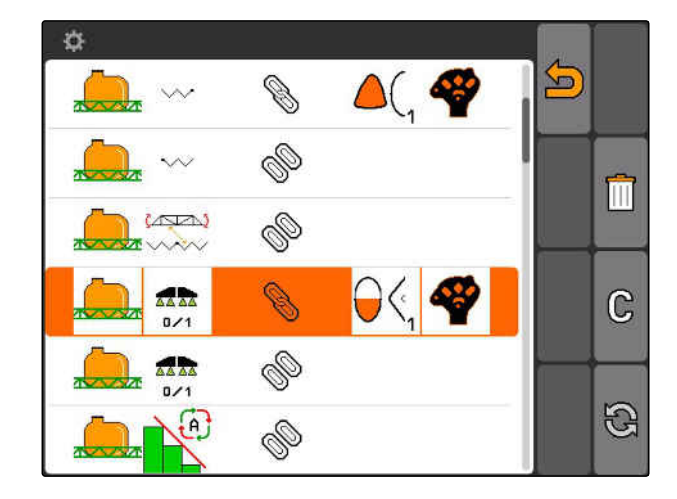

## **7.9.1.1 AUX-N atamasını fonksඈyon lඈstesඈ zerඈnden belඈrleme**

CMS-T-002245-A.1

Fonksiyon listesi üzerinden AUX-N atamasında mevcut tüm fonksivonlar sol tarafta listelenir. Harici giriş cihazının tuşlarına bu fonksiyonlar atanabilir.

#### <span id="page-37-0"></span>**7 | AMATRON 3'ün ayarlanması Aux-N giriş cihazının kullanılması**

- 1. *Fonksiyonlar sol tarafta listelenmiyorsa,* seçeneğini seçiniz.
- 2. Fonksiyonu listeden seçiniz.
- Mevcut tuşların listesi açılır.

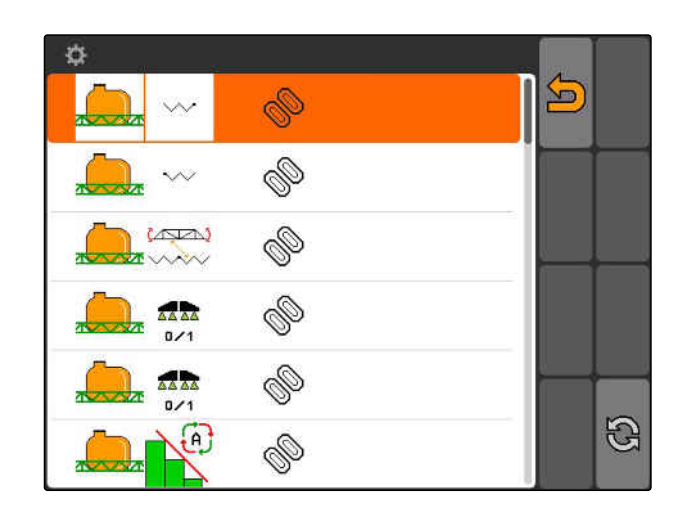

**AMAZONE** 

- 3. Listeden bir tuş seçiniz.
- → Seçilen tuşa söz konusu fonksiyon atanır.

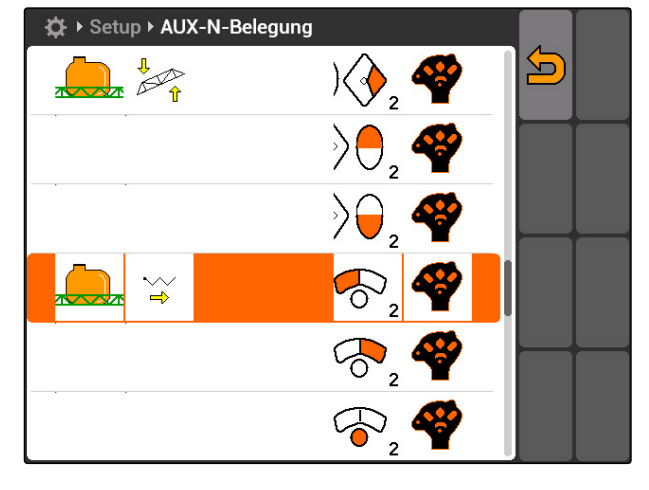

#### **7.9.1.2 AUX-N atamasını gඈrඈú lඈstesඈ zerඈnden belඈrleme**

CMS-T-002235-A.1

Giriş listesi üzerinden AUX-N atamasında mevcut tüm tuşlar sol tarafta listelenir. Söz konusu fonksiyonlar bu tuşlara atanabilir.

- 1. *Tuşlar sol tarafta listelenmiyorsa,* seçeneğini seçiniz.
- 2. Tuşları listeden seçiniz.
- $\rightarrow$  Mevcut fonksiyonların listesi açılır.

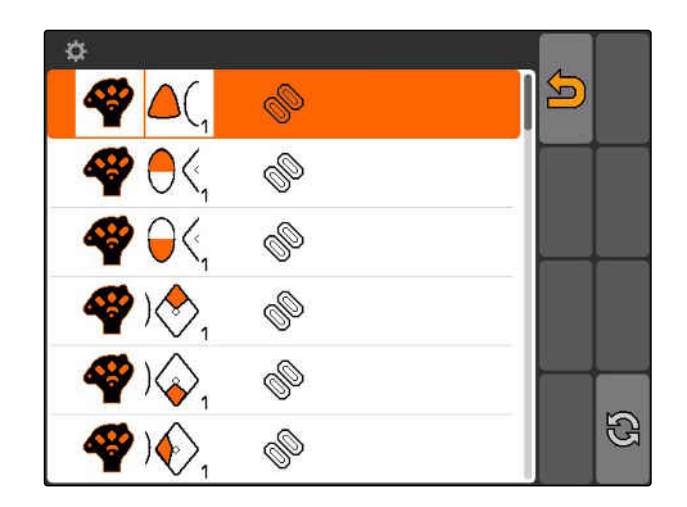

- 3. Fonksiyonu listeden seçiniz.
- $\rightarrow$  Tuşa seçilen fonksiyon atanır.

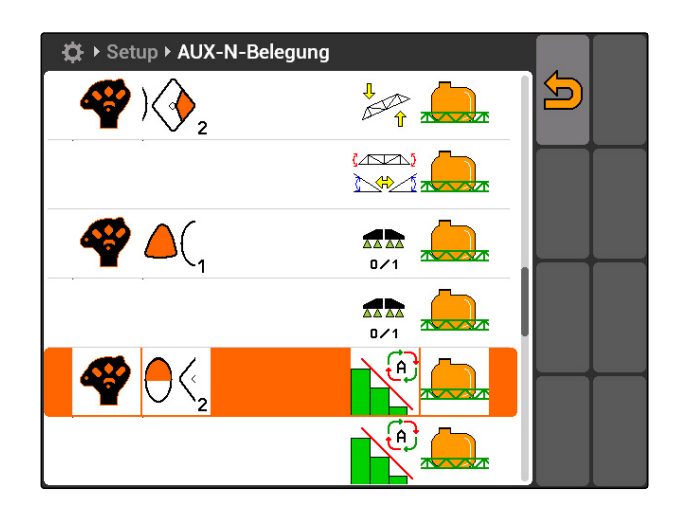

#### **7.9.1.3 Seçilen AUX-N atamasının silinmesi**

- 1. Listeden dilediğiniz atamayı seçiniz.
- $2.$   $\mathbb{G}$  seçeneğini seçiniz.

CMS-T-005136-A.1 Ö **CONTRACT**  $\Delta$ **V**ille  $\vee$ **I**  $\vee$ m بصبحه S.  $\pi$ C  $\mathbf{a}$ Ŵ AA AA  $n \times 1$  $\mathcal{D}$ Ŵ

- 3. *"Evet"* ile onaylayınız.
- Atama silinir.

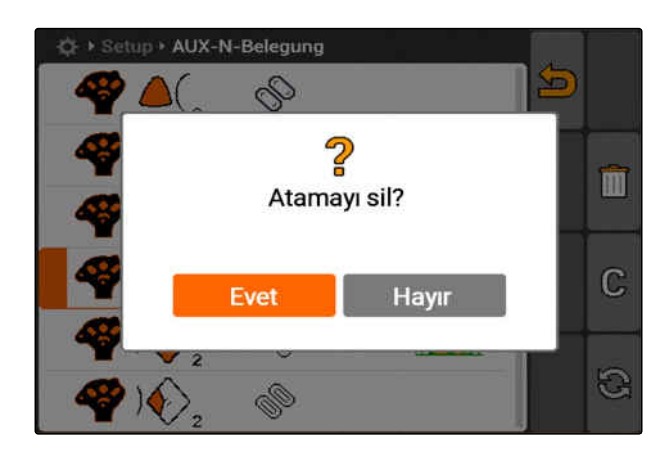

#### **7.9.1.4 Tüm AUX-N atamalarının silinmesi**

1. **III** seçeneğini seçiniz.

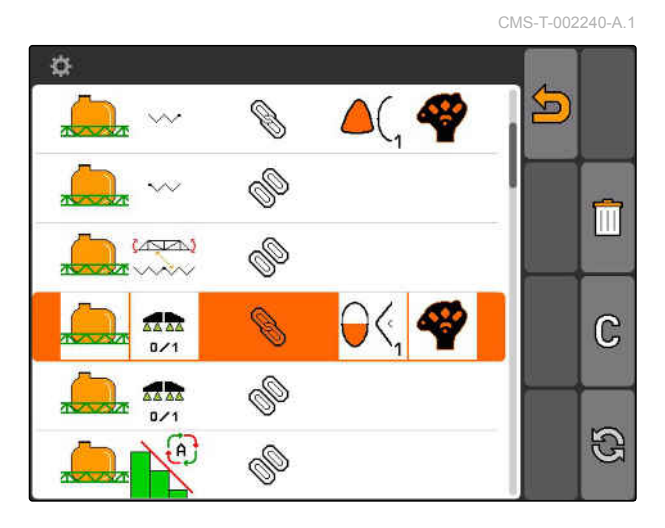

- 2. *"Evet"* ile onaylayınız.
- $\rightarrow$  Atama silinir.

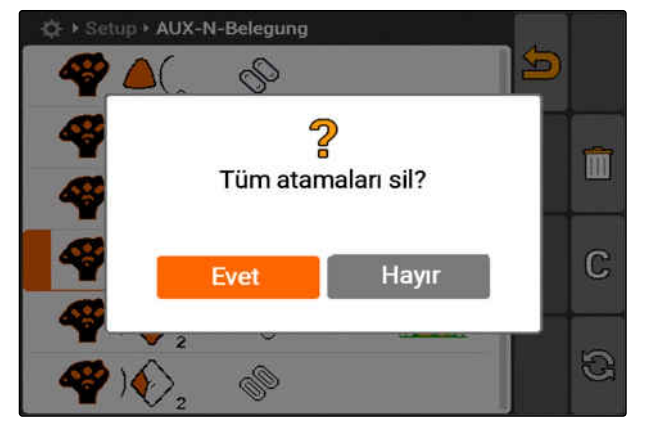

## **7.9.2 AUX-N atamasını fonksඈyon lඈstesඈ zerඈnden belඈrleme**

CMS-T-002245-A.1

Fonksiyon listesi üzerinden AUX-N atamasında mevcut tüm fonksiyonlar sol tarafta listelenir. Harici giriş cihazının tuşlarına bu fonksiyonlar atanabilir.

- 1. *Fonksiyonlar sol tarafta listelenmiyorsa,* seçeneğini seçiniz.
- 2. Fonksiyonu listeden seçiniz.
- $\rightarrow$  Mevcut tuşların listesi açılır.

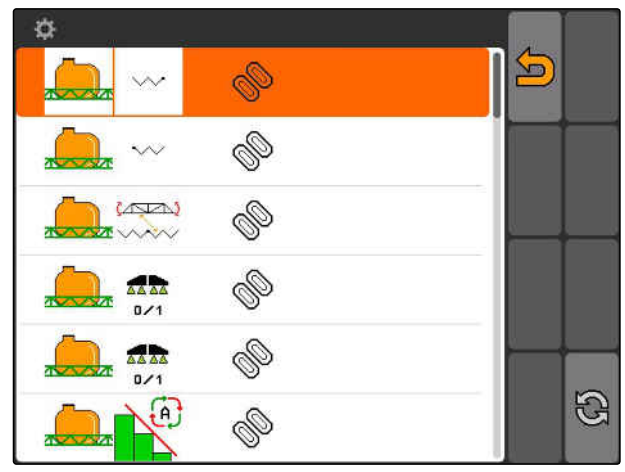

- 3. Listeden bir tuş seçiniz.
- → Seçilen tuşa söz konusu fonksiyon atanır.

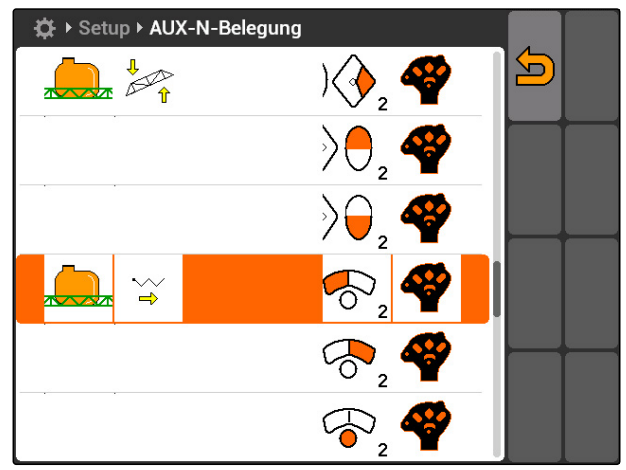

CMS-I-001171

CMS-T-002235-A.1

## **7.9.3 AUX-N atamasını gඈrඈú lඈstesඈ zerඈnden belඈrleme**

Giriş listesi üzerinden AUX-N atamasında mevcut tüm tuşlar sol tarafta listelenir. Söz konusu fonksiyonlar bu tuşlara atanabilir.

- 1. *Tuşlar sol tarafta listelenmiyorsa,* seçeneğini seçiniz.
- 2. Tuşları listeden seçiniz.
- $\rightarrow$  Mevcut fonksiyonların listesi açılır.

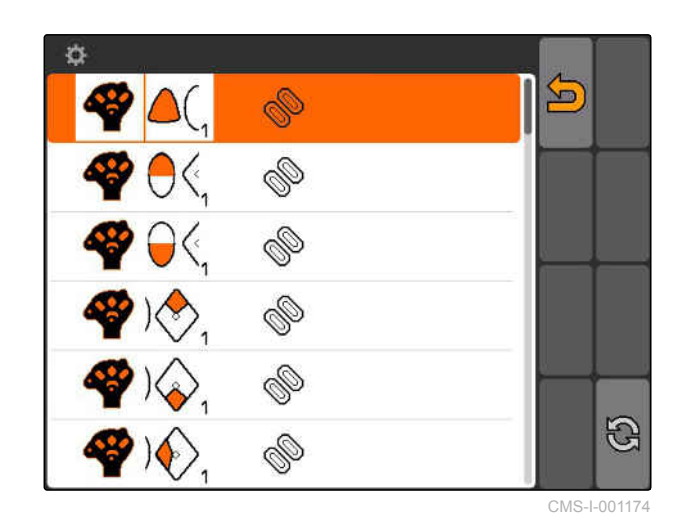

- 3. Fonksiyonu listeden seçiniz.
- $\rightarrow$  Tuşa seçilen fonksiyon atanır.

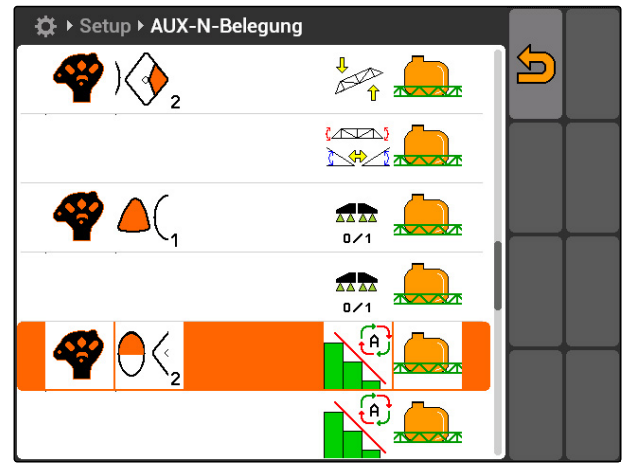

## **7.9.4 Seçilen AUX-N atamasının silinmesi**

- 1. Listeden dilediğiniz atamayı seçiniz.
- $2.$   $\mathbb{G}$  seçeneğini seçiniz.

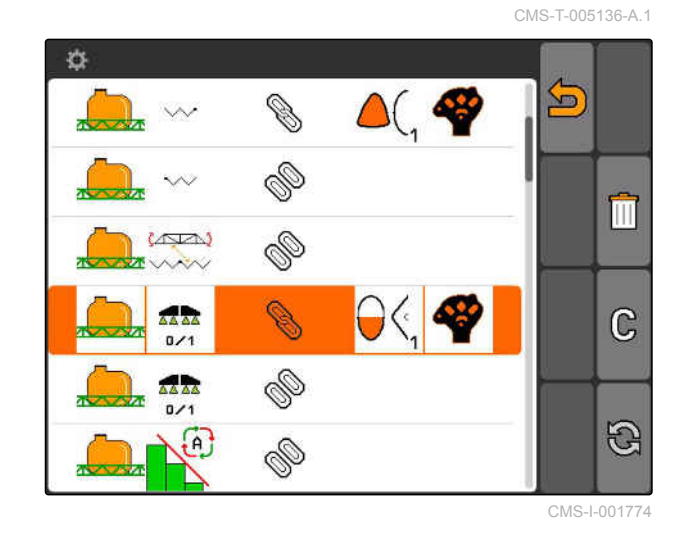

- 3. *"Evet"* ile onaylayınız.
- Atama silinir.  $\rightarrow$

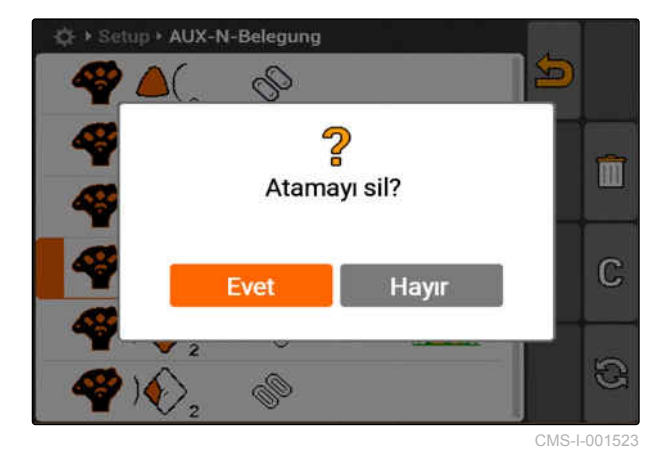

**7.9.5 Tüm AUX-N atamalarının silinmesi** 

 $1.$   $\overline{11}$  seçeneğini seçiniz.

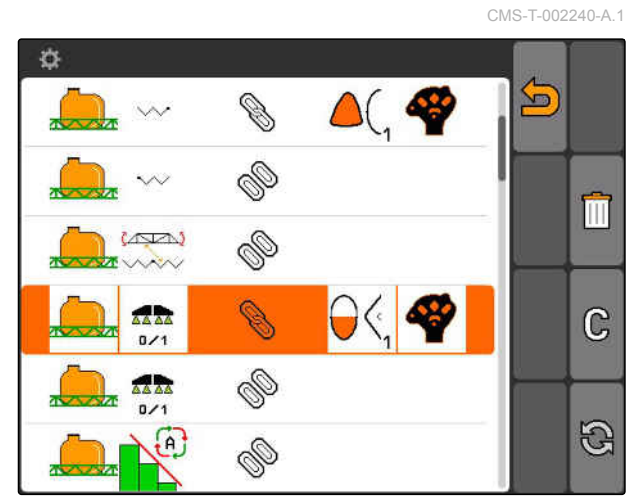

- 2. *"Evet"* ile onaylayınız.
- $\rightarrow$  Atama silinir.

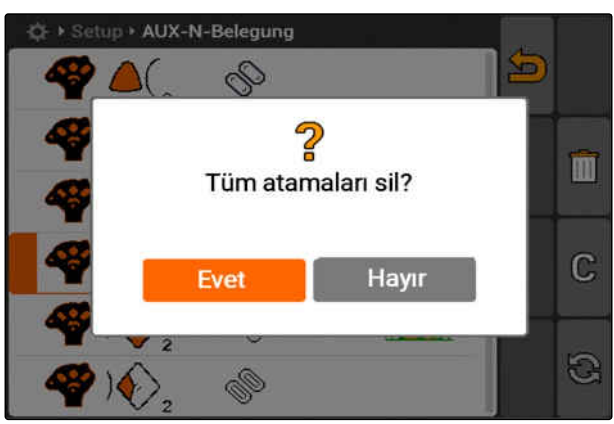

CMS-I-001527

# **7.10**

## **Lisans yönetiminin kullanılması**

CMS-T-001918-A.1

#### AMATRON 3'te 3 uygulama yürütülebilir:

- GPS-Switch
- GPS-Track
- GPS-Maps

#### **BİLGİ**

Bu 3 uygulama, 50 saatlik bir kullanım süresi için serbest bırakılmıştır. Uygulamaların herhangi bir kısıtlama olmadan kullanılabilmesi için AMAZONE'dan lisans anahtarları satın alınmalıdır.

Lisans yönetimi yardımıyla AMATRON 3'ün bu 3 uygulaması serbest bırakılarak süresiz olarak kullanılabilir.

Aşağıdaki çizelge, alınan lisanslarla hangi fonksiyonların kullanılabileceğine ilişkin bir genel bakış sunmaktadır.

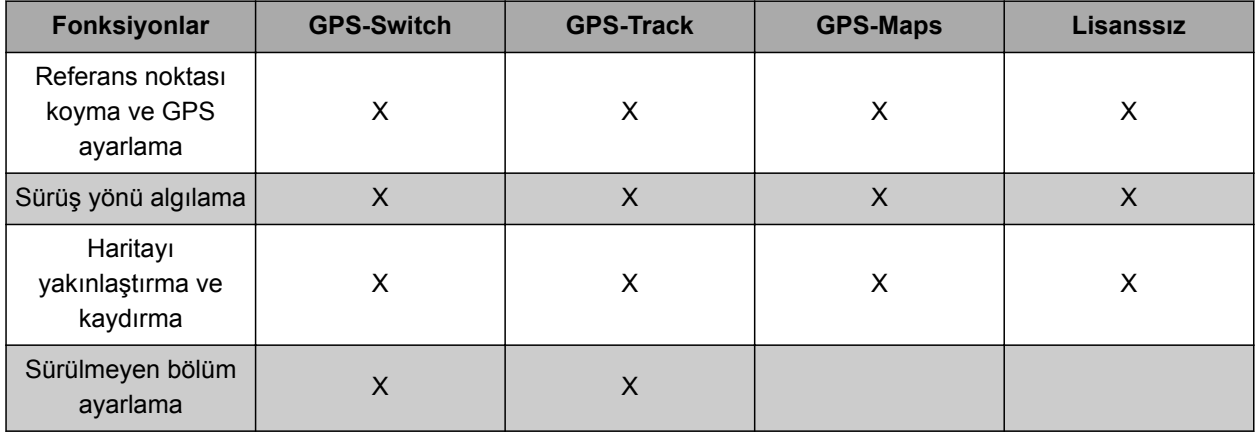

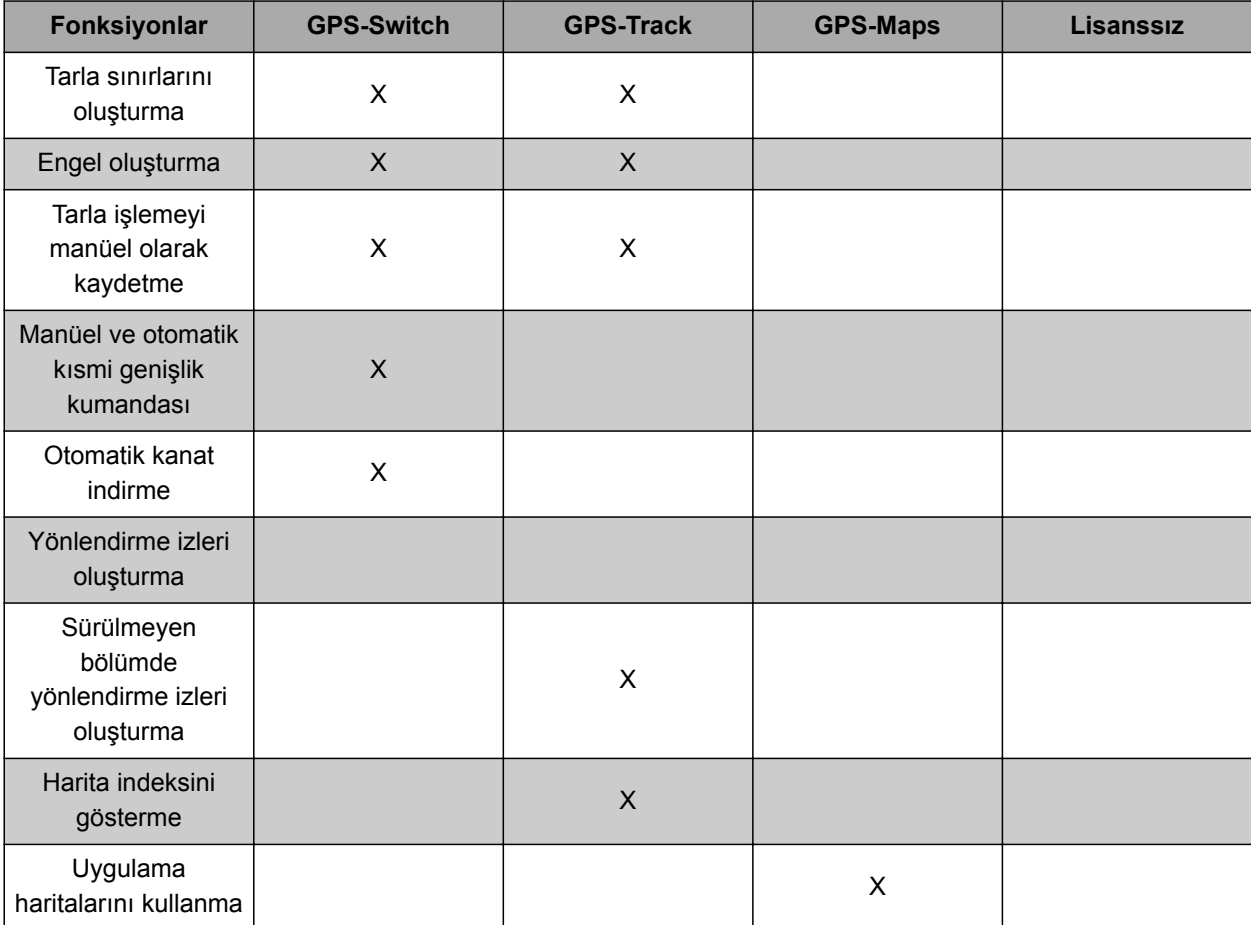

- 1. *"Kurulum"* > "Ayarlar" > "Lisans yönetimi" seçeneklerini seçiniz.
- 2. Dilediğiniz uygulamaları seçiniz.

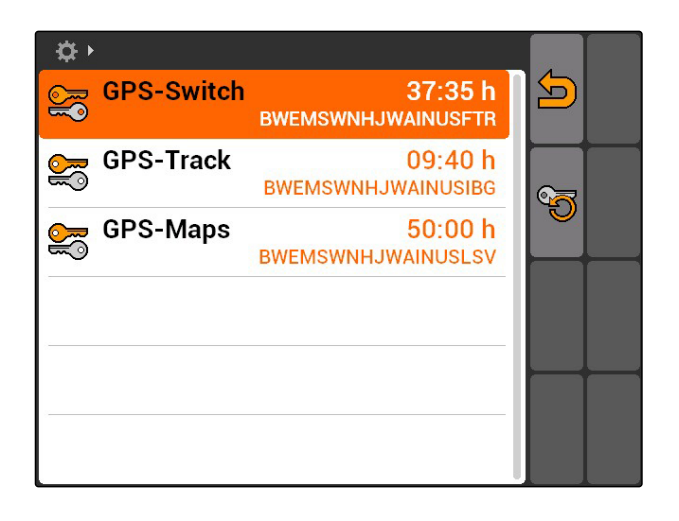

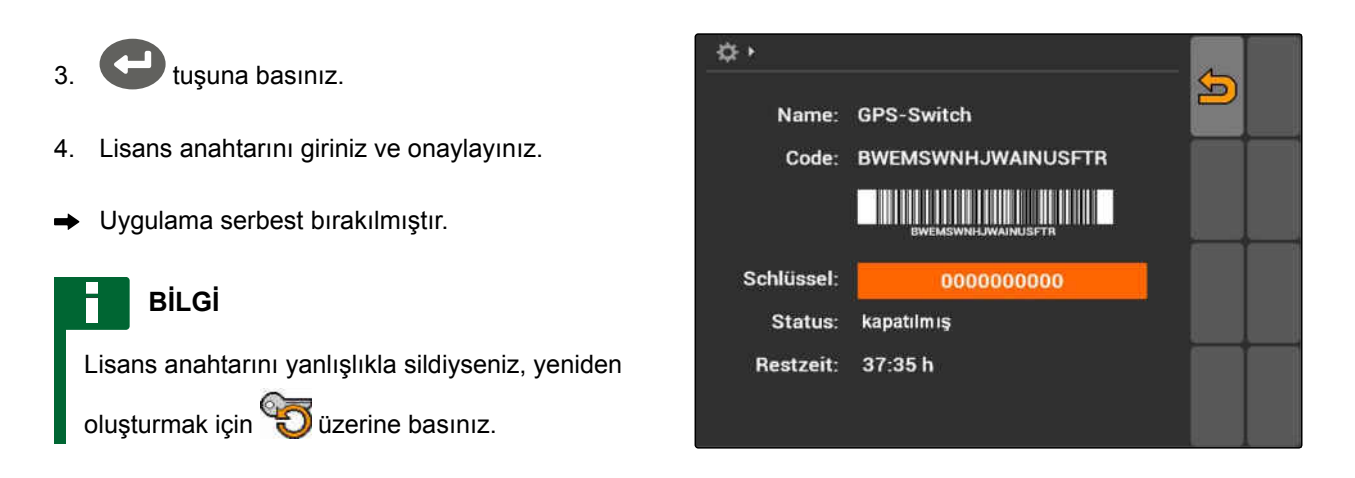

# **7.11**

## **Dඈyagnozun kullanılması**

## **7.11.1 USB yönetiminin kullanılması**

#### **USB belleğin formatlanması**

1. *USB çubuğundaki tüm verilerin silinmesi gerekiyorsa:*

seceneğini seciniz.

#### 2. *"Evet"* ile onaylayınız.

**→** USB çubuğu formatlanır.

#### **USB çubuğundaki dosyanın veya klasörün silinmesi**

1. Dilediğiniz dosyayı veya klasörü listeden seçiniz.

2. **III** seçeneğini seçiniz.

- 3. *"Evet"* ile onaylayınız.
- Dosya veya klasör silinir.

#### Verilerin USB çubuğuna kaydedilmesi

Bu fonksiyon ile kayıtlı tüm görev verileri USB çubuğuna kaydedilir.

CMS-T-00004674-A.1

CMS-T-00004700-A.1

CMS-T-002061-A.1

CMS-T-002066-A.1

CMS-T-002071-A.1

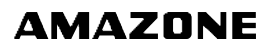

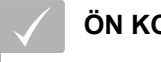

#### **ÖN KOŞULLAR**

- Görev yöneticisi etkinleştirilmiş; [bkz. sayfa 19](#page-24-0)
- **<u>【書</u>】** seceneğini seciniz.
- **→** Görev verileri USB çubuğuna yazılır.

## **7.11.2 Havuz yönetiminin kullanılması**

Cihaz yazılımının terminalde gösterimini tanımlayan dosya, "havuz" olarak adlandırılır. Cihazın ilk bağlanışında veya güncellemelerden sonra cihazın havuzu otomatik olarak yüklenir ve terminale kaydedilir. Daha önce havuz yönetiminde silinmiş ve hem terminal, hem de makine yeniden başlatılmışsa, havuz tekrar yüklenebilir.

- 1. *"Kurulum"* > *"Ayarlar"* > *Dਟyagnoz* > *"Havuz yönetimi"* seçeneklerini seçiniz.
- → "Havuzların" yer aldığı bir liste açılır.
- 2. Havuzu seçiniz.
- 3. | | | seçeneğini seçiniz.
- 4. Silme işlemini onaylayınız.
- 5. AMATRON 3'ü yeniden başlatınız.

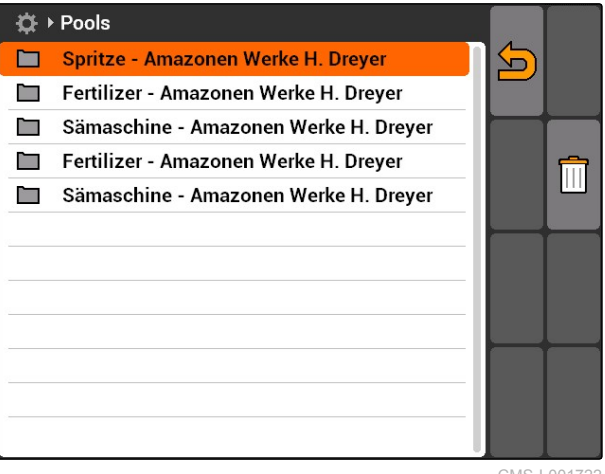

CMS-I-001722

## **7.11.3 CAN dඈyagnozunun kullanılması**

CAN diyagnozu yalnızca servis çalışanlarının yapacağı bakım işlemleri içindir.

CMS-T-001995-A.1

CMS-T-001990-A.1

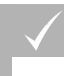

#### **ÖN KOŞULLAR**

- USB çubuğu takılmıştır
- 1. *"Kurulum"* > "Ayarlar" > "Diyagnoz" > "CAN diyagnozu" seçeneklerini seçiniz.
- 2. *"CANTrace etkinleştirmesi"* altında, CAN-Trace'in manüel olarak mı, yoksa AMATRON 3 yeniden başlatıldıktan sonra mı başlatılacağını ayarlayınız.
- 3. "Çalışma zamanı" altında dakika cinsinden kayıt süresini ayarlayınız.
- 4. *"CANTrace etkinleştirmesi" altında "manüel" ayarlanmışsa,*

ile CAN-Trace'i başlatınız

#### veya

*"CANTrace etkinleştirmesi" altında "terminal yeniden başlatıldıktan sonra" ayarlanmışsa,* AMATRON 3'ü yeniden başlatınız.

- **→** CAN-Trace başlatılmıştır.
- 5. *CAN-Trace'i durdurmak için,* seceneăini seciniz.

## **7.11.4 Sıfırlamanın uygulanması**

Bu menüden GPS-Switch ayarları ve AMATRON 3 ayarları geri alınabilir.

- 1. *"Kurulum"* > "Ayarlar" > "Diyagnoz" > "Sıfırla" seçeneklerini seçiniz.
- 2. *GPS-Switch ayarlarını sıfırlamak için,*  $"GPS-Switch/Track$  sıfırlaması" seçeneğini seçiniz.
- 3. *AMATRON 3 ayarlarını sıfırlamak ve verileri silmek için, "Fabrika ayarları"* seçeneğini seçiniz.
- 4. Sıfırlama işlemini onaylayınız.

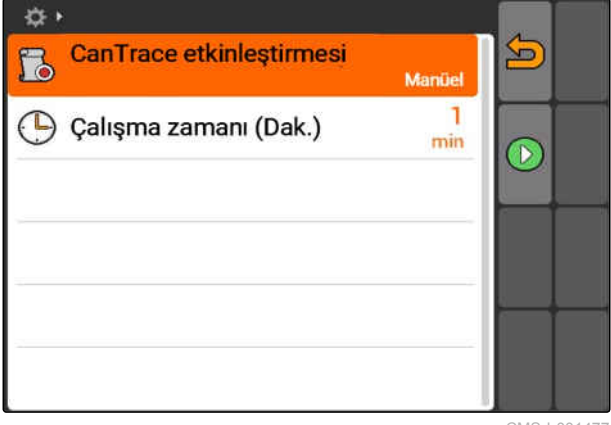

CMS-I-00147

CMS-T-002000-A.1

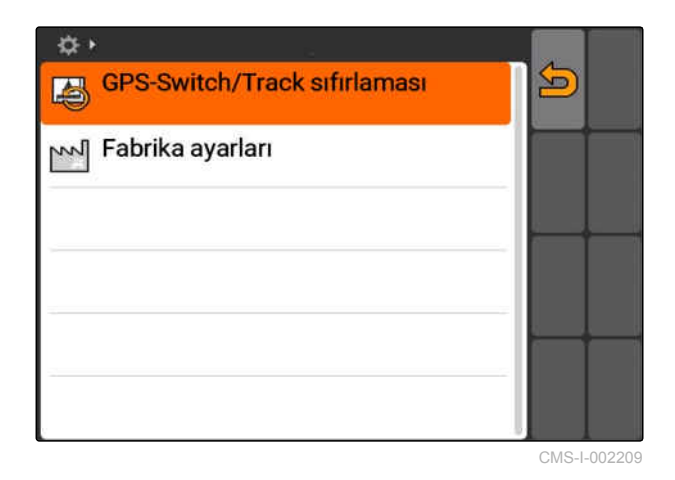

# <span id="page-47-0"></span>**Cihazların ayarlanması** 800 km din 1999 km din 1999 km din 1999 km din 1999 km din 1999 km din 1999 km din 199<br>Referansiya 1999 km din 1999 km din 1999 km din 1999 km din 1999 km din 1999 km din 1999 km din 1999 km din 19

CMS-T-00004675-A.1

## **8.1**

# **Cihazların yönetilmesi**

#### CMS-T-001892-B.1

#### **GPS-Switch fonksiyonlarının kullanılabilmesi için, şu cඈhazlar ayarlanmalıdır:**

- AMABUS cihazları
- Terminal ile iletişim kuramayan cihazlar

Girilen cihaz verilerinin yardımıyla AMATRON 3 bağlı cihazı kumanda edebilir.

#### $\mathsf{S}\mathsf{u}$  cihaz verileri girilmelidir:

- Cihaz adı
- Cihaz tipi
- Geometri verileri
- Kısmi genişlik verileri

ISOBUS cihazları otomatik olarak oturum açar ve ayarlanmaları gerekmez

<span id="page-48-0"></span>Ana menü > "Cihazlar" seçeneklerini seçiniz.

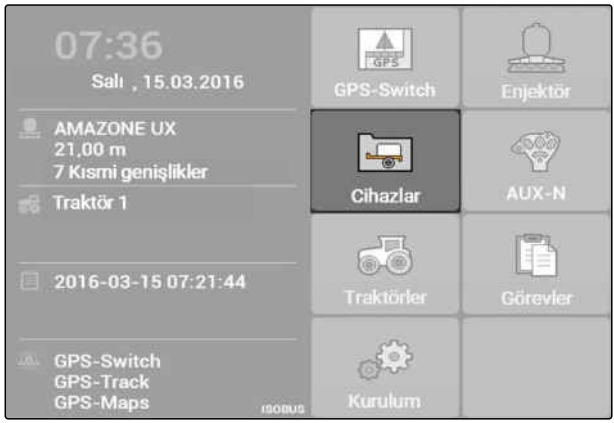

CMS-I-002180

#### **Cඈhaz menüsüne genel bakış**

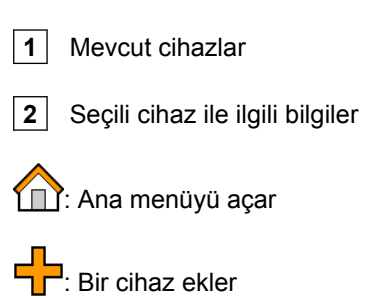

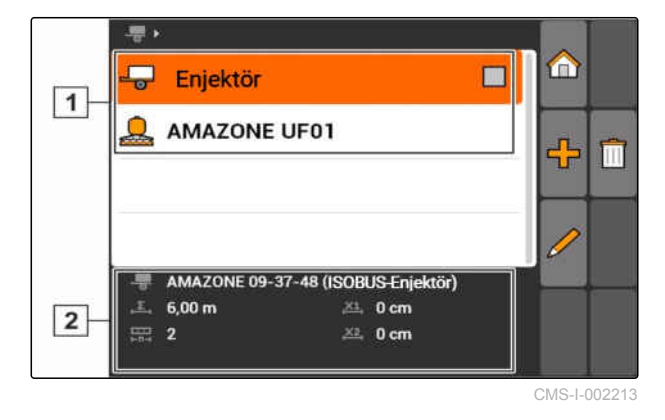

: Secili cihazı siler

: Secili cihazın cihaz verilerini açar, bkz. sayfa 43

## **8.2**

## $Chi$  *verilerinin düzenlenmesi*

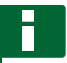

#### **BİLGİ**

ISOBUS cihazların cihaz verileri, UT'nin ayarlarındaki cihaz kumandası üzerinden düzenlenmelidir.

- 1. "Ana menü" > "Cihazlar" seçeneklerini seçiniz.
- 2. Yeni cihaz ekleyiniz

veya

secili bir cihazı düzenleyiniz.

*"Cihaz verileri"* menüsü açılır.

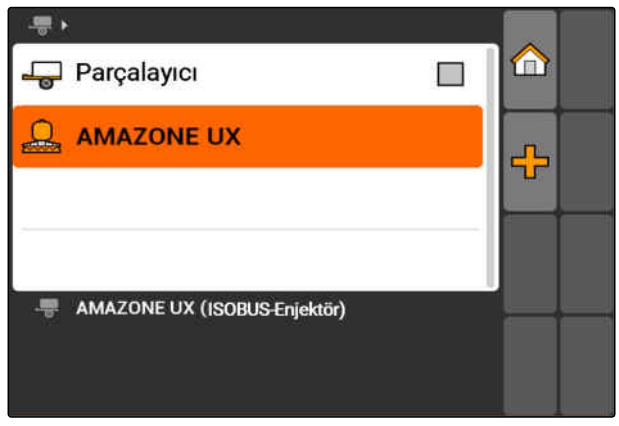

CMS-I-001685

CMS-T-002023-B.1

#### **8 | Cihazların ayarlanması Cihaz geometri verilerinin düzenlenmesi**

# **AMAZONE**

- 3. "Adı" altında cihaza bir ad verilir.
- 4. *Bir AMABUS cihazı bağlıysa, "Cihaz tipi"* altında bağlı cihazı seciniz.

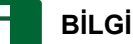

Cihaz tipi, yalnızca AMATRON 3 AMABUS modunda başlatılmışsa seçilebilir, [bkz. sayfa 15.](#page-20-0)

- 5. *"Kısmi genişlik sayısı"* altında makine için kısmi genişliklerin sayısını belirleyiniz.
- 6. *Tüm kısmi genişliklere aynı genişliği atamak için, "Standart kısmi genişlik"* altına tüm kısmi genişlikler için ortak bir değer giriniz.

7. *Belirli kısmi genişliklere genişlik atanması gerekiyorsa,* "Kısmi genişlik no.:" altına söz konusu kısmi genişlik için bir değer giriniz.

**BİLGİ**

Kısmi genişlikler, sürüş yönünde bakıldığında soldan sağa doğru numaralandırılmıştır.

## **8.3**

## **Cihaz** geometri verilerinin düzenlenmesi

GPS-Switch'in doğru çalışması için cihaz geometri verileri gereklidir. Kısmi genişlik kumandası, şerit kontrolü ve değişken miktar kumandası doğru geometri verilerinin girilmiş olmasına bağlıdır.

1. *"Cihaz verileri"* > "Geometri verileri" seceneklerini seçiniz.

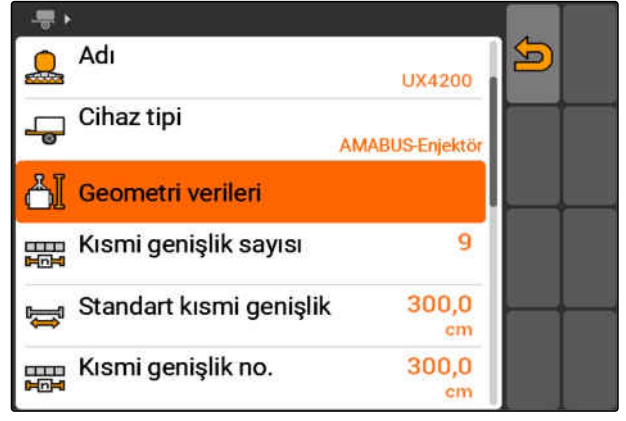

CMS-I-002225

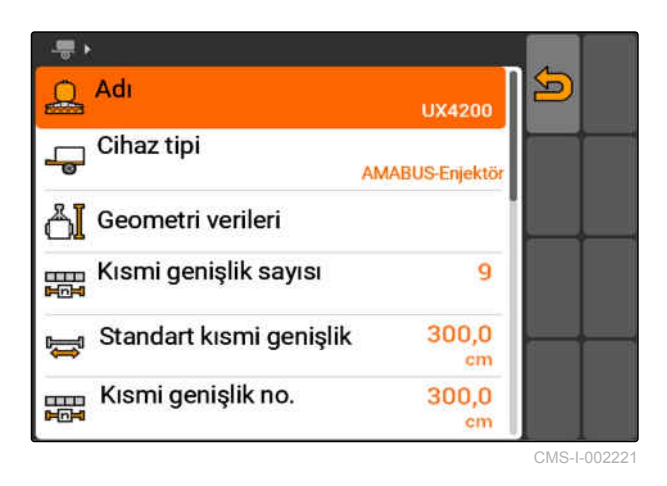

CMS-T-001963-A.1

2. "X1" altına bağlantı noktası ile uygulama noktası arasındaki mesafeyi giriniz.

## **BİLGİ**

#### **Uygulama noktaları:**

- Püskürtme makineleri: Püskürtme ağızlıkları  $\bullet$
- ·Gübre serpme makinesi: Serpme disklerinin merkezi
- Ekim makineleri: Arka ekim keskisi
- 3. "X2" altına bağlantı noktası ile aks arasındaki mesafeyi giriniz.

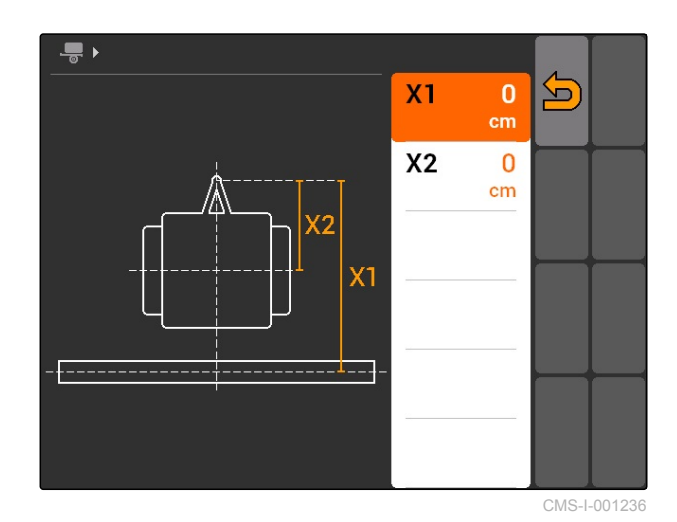

**BİLGİ**

- *"X2"* değeri yalnızca çekilen cihazlar için gereklidir. GPS-Switch ayarlarında cihaz modellemesi "çekili" seçildiğinde, "X2" değeri girilebilir, [bkz. sayfa 78](#page-83-0).
- Serpme makinesine ait geometri değerlerinin  $\bullet$ değiştirilmesi gerekiyorsa, GPS-Switch ayarlarındaki dönüş mesafesi de aynı değer kadar değiştirilmelidir, [bkz. sayfa 82.](#page-87-0)

#### **8.4**

### **Cihazın seçilmesi**

Aşağıdaki cihazlardan biri bağlıysa, GPS-Switch'in kullanılabilmesi için bağlı olan bu cihaz seçilmelidir:

- AMABUS cihazı
- Terminal ile iletişim kuramayan cihazlar  $\bullet$

ISOBUS cihazları BUS'ta otomatik olarak yol açmaktadır, yani seçilmelerine gerek yoktur.

CMS-T-004824-A.1

#### **8 | Cihazların ayarlanması Cihazın seçilmesi**

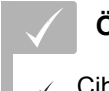

## **ÖN KOŞULLAR**

Cihaz verileri düzenlendi, [bkz. sayfa 43](#page-48-0)

Seçilebilir cihazlarda bir kutucuk bulunur:  $\Box$ .

▶ Dilediğiniz cihazı seçiniz.

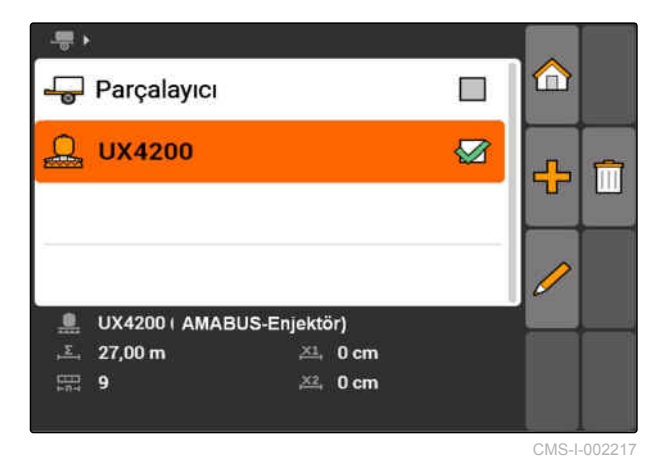

# <span id="page-52-0"></span>**Traktörlerin ayarlanması 1988-ci ildə qəraktörlerin ayarlanması 1988-ci ildə qəraktörlerin ayarlanması 1988-ci ildə qəraktörlerin ayarlanması 1988-ci ildə qəraktörlerin ayarlanması 1988-ci ildə qəraktörlerin ayarlanması 1**

CMS-T-00004676-A.1

## **9.1**

## **Traktörlerin yönetilmesi**

CMS-T-001903-B.1

AMATRON 3'ün bağlı cihazı doğru kumanda edebilmesi için, kullanılan traktörün verileri de AMATRON 3'e aktarılmalıdır.

#### $\mathsf{S}\mathsf{u}$  traktör verileri gereklidir:

- Geometri verileri
- Sensör verileri

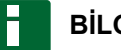

## **BİLGİ**

ISOBUS traktörleri, verilerini kendiliğinden AMATRON 3'e aktarabilmektedir. Bunun için ISOBUS traktörü doğru konfigürasyona sahip olmalıdır. Bununla ilgili bilgiler için ISOBUS traktörünün kullanım kılavuzuna bakınız.

# **BİLGİ**

**Bඈr traktör şu durumlarda ayarlanmalıdır:**

- AMATRON 3, AMABUS modunda çalıştırılmaktadır
- ISOBUS traktörünün veri aktarımı devre dışıdır  $\bullet$
- ISOBUS traktörünün gönderilen verileri kullanılmayacaktır

#### **9 | Traktörlerin ayarlanması Traktör verilerinin düzenlenmesi**

Ana menü > "Traktörler" seçeneklerini seçiniz.

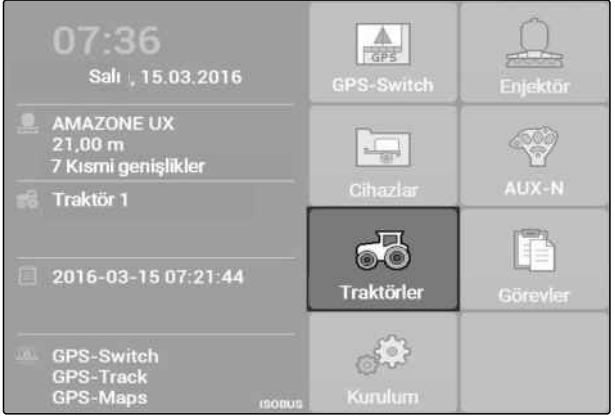

CMS-I-002171

**AMAZONE** 

#### **Traktörler menüsüne genel bakış**

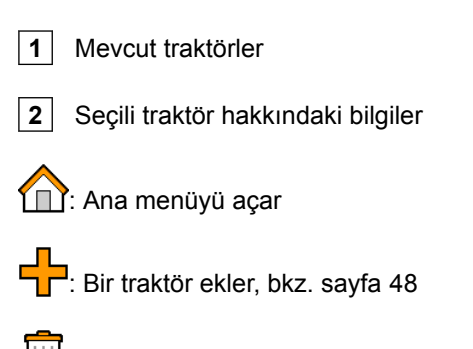

: Secili traktörü siler

: Secili traktörün traktör verilerini düzenlenmek üzere açar.bkz. sayfa 48

# **9.2**

## **Traktör verilerinin düzenlenmesi**

1. "Traktörler" menüsüne yeni bir traktör ekleyiniz

veya

veya seçili bir traktörü düzenleyiniz.

**→** "Traktör verileri" menüsü açılır.

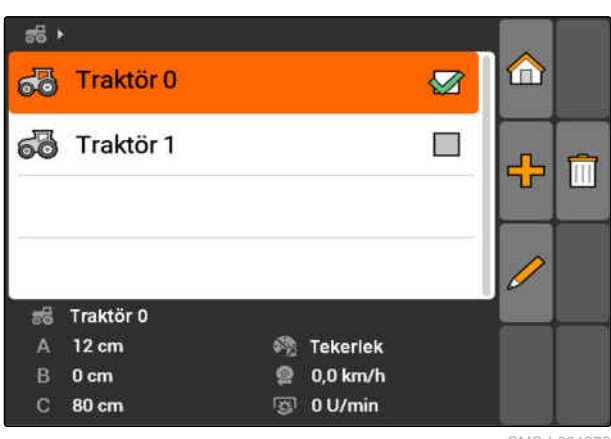

CMS-I-001273

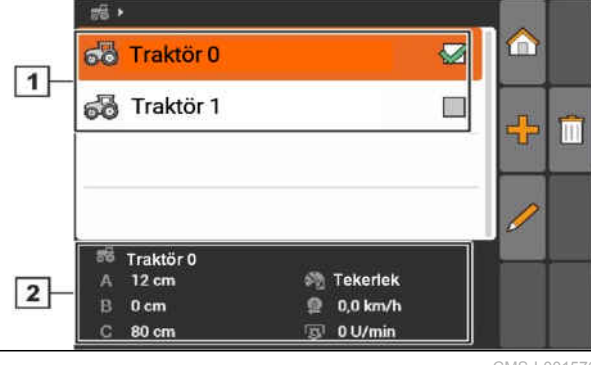

CMS-I-001576

CMS-T-002599-B.1

2. "Adı" altında traktöre bir ad verilir.

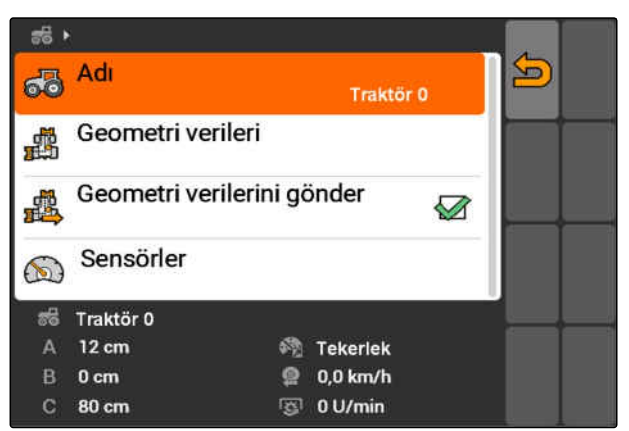

CMS-I-001277

## **9.3**

## **Traktör geometri verilerinin düzenlenmesi**

CMS-T-002589-B.1

GPS-Switch'in doğru çalışması için traktör geometri verileri gereklidir. Kısmi genişlik kumandası, şerit kontrolü ve değişken miktar kumandası doğru geometri verilerinin girilmiş olmasına bağlıdır.

#### Geometri verileri şu durumlarda belirtilmelidir:

- Traktör, geometri verileri göndermemektedir.  $\bullet$
- Gönderilen traktör geometri verileri  $\bullet$ kullanılmayacaktır.
- GPS alıcısı traktöre sonradan monte edilmiştir.  $\bullet$
- 1. *"Traktör verileri" > "Geometri verileri"*.

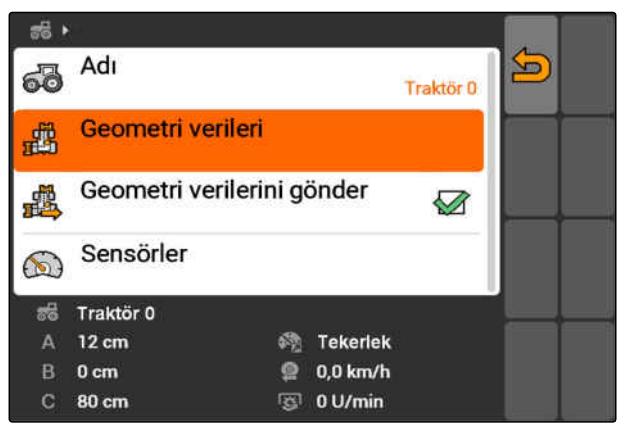

#### **9 | Traktörlerin ayarlanması Traktör sensörlerinin konfigüre edilmesi**

# **AMAZONE**

2. *GPS alıcısı aks merkezinin sağına monte edilmişse,*

"A" altına GPS alıcısı ile aks merkezi arasındaki mesafe için pozitif bir değer giriniz

veya

*GPS alıcısı aks merkezinin soluna monte edilmişse,*

"A" altına GPS alıcısı ile aks merkezi arasındaki mesafe için negatif bir değer giriniz.

3. *GPS alıcısı aks merkezinin önüne monte edilmişse,*

*"B"* altına GPS alıcısı ile aks merkezi arasındaki mesafe için pozitif bir değer giriniz

veya

*GPS alıcısı aks merkezinin arkasına monte edilmişse,*

*"B"* altına GPS alıcısı ile aks merkezi arasındaki mesafe için negatif bir değer giriniz.

- 4. "C" altına arka aks ile bağlantı noktası arasındaki mesafeyi giriniz.
- ← Traktörün geometri verileri belirlenmiştir.
- 5. *Geometri verilerini kullanabilmeniz için, "Traktör verileri"* menüsünde "Geometri verilerini gönder" seçeneğini etkinleştiriniz.

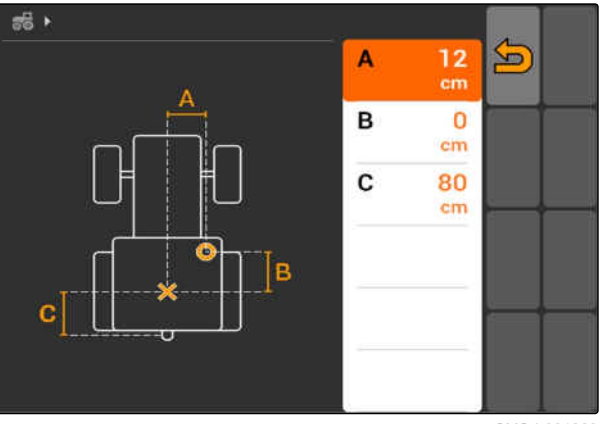

CMS-I-001263

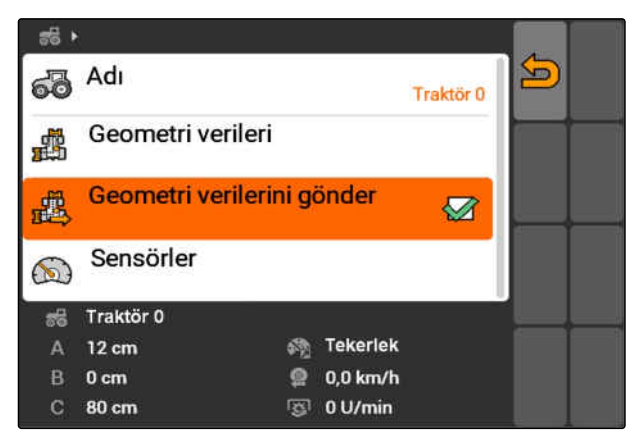

CMS-I-001643

#### **9.4**

## **Traktör sensörlerinin konfigüre edilmesi**

Traktör sensörleri yalnızca traktör hız sensörlerine sahip değilse ve bu nedenle hız verileri göndermiyorsa konfigüre edilmelidir. Hız verileri bu durumda harici sensörler, örneğin tekerlek sensörleri veya GPS sensörleri, tarafından AMATRON 3'e aktarılabilir.

CMS-T-002594-B.1

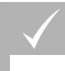

#### **ÖN KOŞULLAR**

AMATRON 3, ISOBUS modunda başlatılmıştır[,bkz. sayfa 15](#page-20-0)

- 1. *"Traktör verileri"* > "Sensörler".
- *"Sensörler"* menüsü açılır.

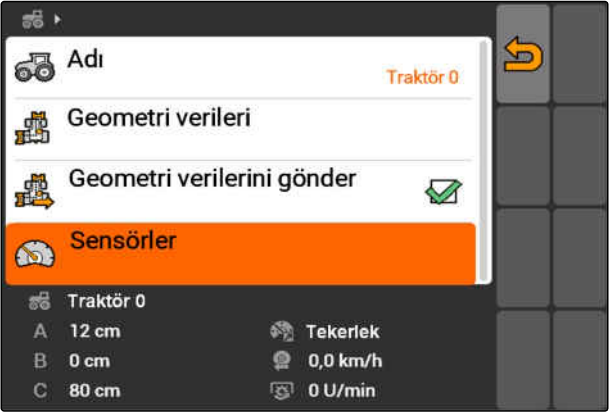

CMS-I-002229

2. *"Hız kaynağı"* altında traktör hızının ne şekilde belirlendiğini belirtiniz.

# **BİLGİ**

Yalnızca henüz ISOBUS'ta oturum açmamış olan hız kaynakları gösterilir.

- 3. *"Tali tahrik mili"* altında, tali tahrik milinin dönüş başına kaç pals gönderdiğini belirtiniz.
- 4. *"Hız kaynağı" altında tekerlek sensörü veya radar sensörü seçilmişse,* "Her 100 m için pals" altına tekerlek sensörünün veya radar sensörünün 100 m sürüş mesafesinde gönderdiği pals sayısını giriniz

veya

*her 100 m için pals sayısı bilinmiyorsa, "Palsları 100 m'ye içeri sürün"* seçeneğini seçiniz ve ekrandaki talimatları izleyiniz.

## **9.5**

## **Traktörün seçilmesi**

GPS-Switch'in kullanılabilmesi için bir traktör seçili olmalıdır.

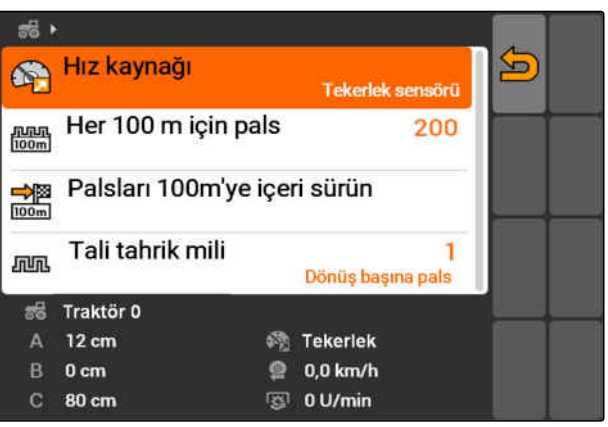

CMS-I-001267

CMS-T-004819-A.1

#### **9 | Traktörlerin ayarlanması Traktörün seçilmesi**

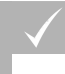

## **ÖN KOŞULLAR**

- Traktör verileri düzenlenmiştir, [bkz. sayfa 43](#page-48-0)
- Dilediğiniz traktörü seçiniz.  $\blacktriangleright$
- Traktör seçilidir.  $\rightarrow$

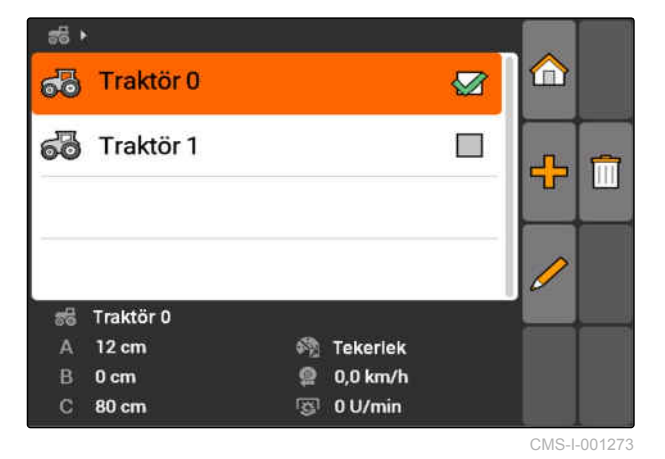

# **Görev yöneticisinin kullanılması 100 km metropologiya 100 km metropologiya 100 km metropologiya 100 km metropologiya 100 km metropologiya 100 km metropologiya 100 km metropologiya 100 km metropologiya 100 km metropologiya**

CMS-T-00004677-B.1

## **10.1**

## Görevlerin yönetilmesi

CMS-T-00004698-A.1

Görev yöneticisi ile görevler ISO-XML formatında düzenlenebilir. ISO-XML görevleri Çiftlik Yönetimi Bilgi Sistemi (FMIS) ile oluşturulabilir ve bir USB çubuğu aracılığıyla AMATRON 3'e aktarılabilir. Buna alternatif olarak görevler AMATRON 3 üzerinde de oluşturulabilir ve düzenlenebilir.

ISO-XML formatındaki bir görevde yer alan tarla sınırları ve uygulama haritaları GPS-Switch ile düzenlenebilir.

#### **iki tipte uygulama haritasını almak mümkündür:**

- Harita tipi 1: Bu harita tipi GPS-Switch haritasında gösterilir. Kayıtlı nominal değerler cihaz aktarılır ve düzenlenir.
- Harita tipi 2: Bu harita tipi GPS-Switch haritasında gösterilmez. Kayıtlı nominal değerler cihaz aktarılır ve düzenlenir.

Bir görev AMATRON 3 üzerinde başlatıldığında, tarla sınırı ve uygulama haritası GPS-Switch haritasında gösterilir ve tüm görev verileri kaydedilir. Hangi görev verilerinin kaydedileceği, oluşturulan ISO-XML görevine ve bağlı cihaza bağlıdır.

#### **Kaydedඈlebඈlen görev verඈlerඈnden bazıları şunlardır:**

- Atılacak miktarlar
- Atma pozisyonları
- Traktörlerin ve cihazların kullanım süreleri

Düzenlenen görevler dışarı aktarılarak bir Çiftlik Yönetimi Bilgi Sistemi (FMIS) ile değişiklikler vapılabilir.

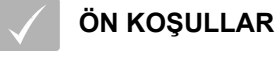

- Görev yöneticisi etkinleştirilmiştir; [bkz.](#page-24-0) [sayfa 19](#page-24-0)
- USB çubuğu takılmıştır
- Ana menü > *"Görevler"*.

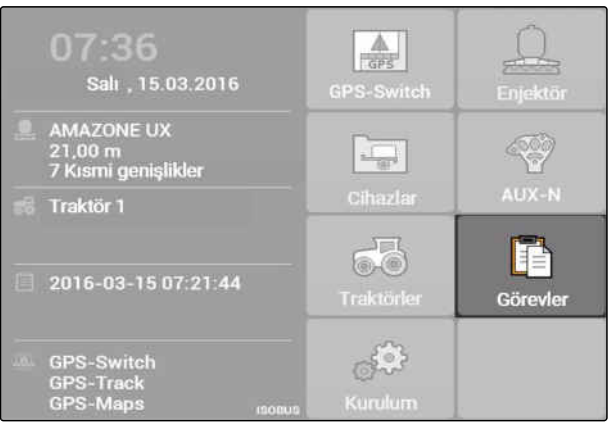

CMS-I-002175

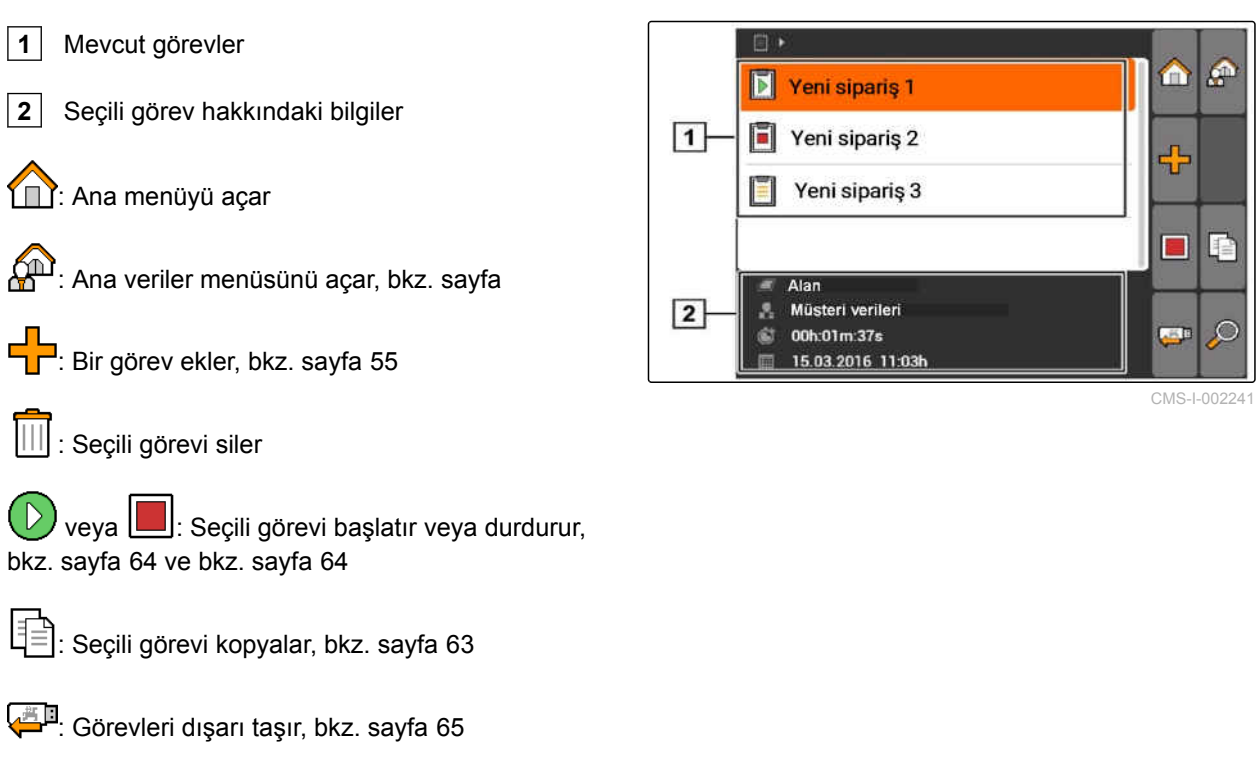

# **Görevler menüsüne genel bakış:**

: Aramayı açar, [bkz. sayfa 63](#page-68-0)

## <span id="page-60-0"></span>**10.2**

# **Görevlerin düzenlenmesi**

CMS-T-00004679-B.1

CMS-T-002036-B.1

## 10.2.1 Yeni görev oluşturma

AMATRON 3 ile görevler ISO-XML formatında oluşturulabilir ve düzenlenebilir. Oluşturulan görevler dışarı aktarılarak bir Ciftlik Yönetimi Bilgi Sistemi (FMIS) ile değişiklikler yapılabilir.

#### Su ek veriler görevlere eklenebilir:

- Alan bilgileri  $\bullet$
- Müşteri verileri  $\bullet$
- Atılacak miktar nominal değerleri
- Ürün verileri
- İşçi verileri  $\bullet$
- Cihaz verileri
- Traktör verileri  $\blacksquare$
- 1. Görevler >  $\begin{array}{c} \Box \Box \ \Box \end{array}$ seçeneğini seçiniz.
- "Yeni görev" menüsü açılır.
- 2. Görev adını giriniz.
- 3. Alan seçiniz.
- 4. Müsterileri seciniz.

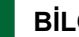

## **BİLGİ**

Müşteri seçimi [bkz. sayfa 69](#page-74-0) ve alan seçimi [bkz.](#page-73-0) [sayfa 68](#page-73-0) menülerinden müşteri ve alan oluşturmak da mümkündür.

5. Girişleri onaylayınız.

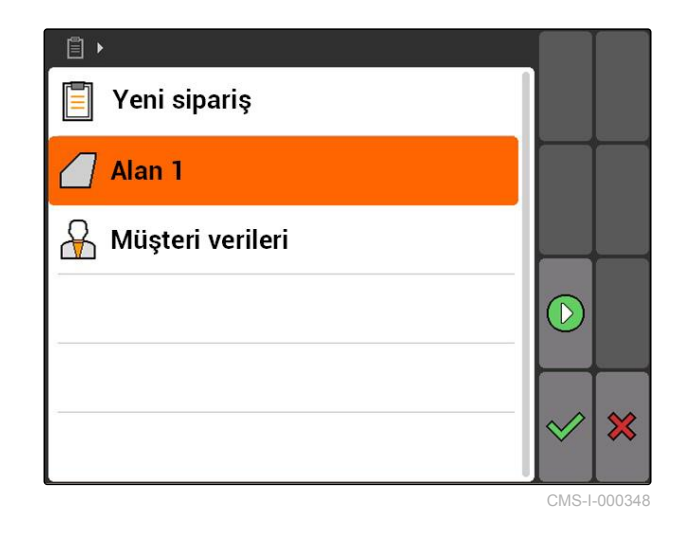

## **10.2.2 Nominal değerlerin göreve eklenmesi**

CMS-T-004280-B.1

Kumanda edilebilen cihaz elemanlarına nominal değerler atanabilir. Örneğin bir ilaçlama makinesinin, gübre serpme makinesinin veya bir ekim makinesinin atılacak miktarları bu şekilde belirlenir.

MG5560-TR-II | E.1 | 22.04.2020 55

#### **Atılacak mඈktar nomඈnal de÷erlerඈ şu kaynaklardan** alınabilir:

- AMATRON 3'te oluşturulan nominal değerler
- Alınan Shape formatındaki bir uygulama  $\bullet$ haritasından
- ASD arabirimi aracılığıyla harici bir cihazdan  $\bullet$

## **ÖN KOŞULLAR**

Görev başlatılmıştır, [bkz. sayfa 64](#page-69-0)

**Nominal değerin ana verilerden alınması gerekඈyorsa**

 $\checkmark$ Nominal değer ana verilerde oluşturulmuştur, [bkz. sayfa 66](#page-71-0)

#### **Nominal değerin Shape formatındaki bir** uygulama haritasından alınması gerekiyorsa:

Shape formatındaki bir uygulama haritası  $\checkmark$ alınmıştır, [bkz. sayfa 120](#page-125-0)

#### **Nominal değerin ASD arabirimi ile aktarılması gerekඈyorsa**

- $\angle$  ASD arabirimi kurulmuştur, [bkz. sayfa 28](#page-33-0)
- 1. "Görevler" > başlatılan görevi seçiniz.

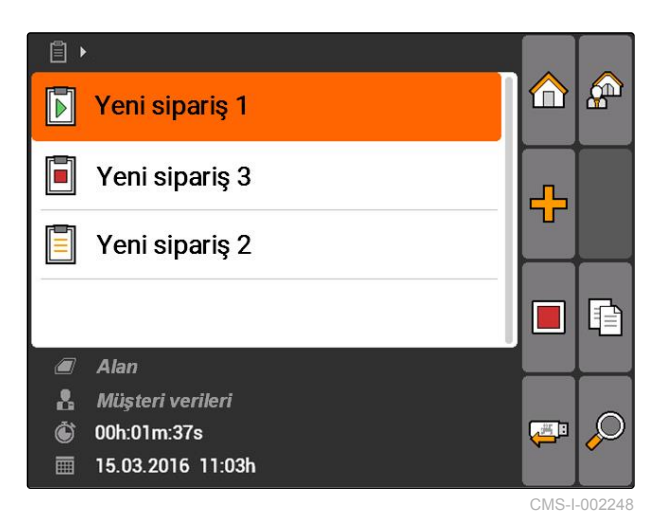

- 2. "Nom. değerler" seçeneğini seçiniz.
- *"Nom. değerler"* menüsü açılır. Kumanda edilebilen cihaz öğeleri gösterilir.

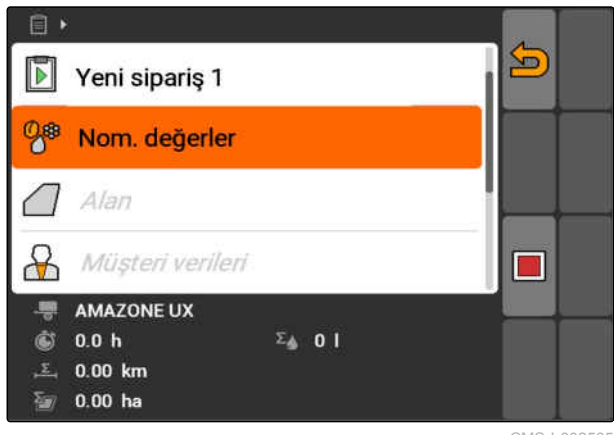

#### **10 | Görev yöneticisinin kullanılması Görevlerin düzenlenmesi**

3. Kumanda edilebilen cihaz öğesini seçiniz.

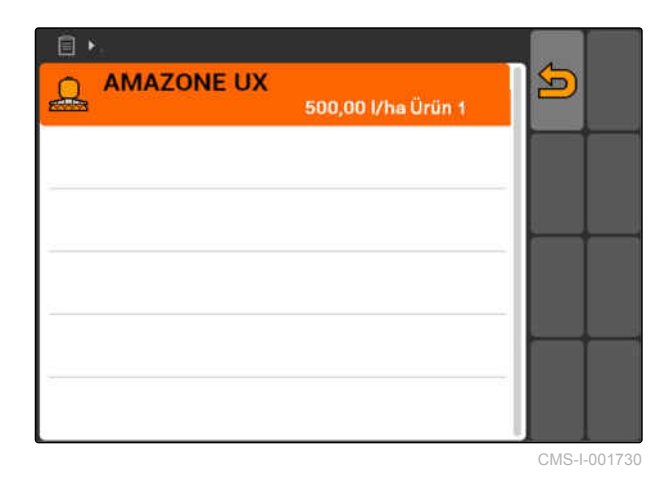

→ Nominal değer seçim menüsü açılır. Ana verilerde oluşturulan nominal değerler gösterilir.

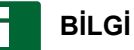

Mevcut nominal değer yoksa, AMATRON 3 otomatik olarak nominal değer oluşturma menüsünü açar. Bu durumda, [bkz. sayfa 67.](#page-72-0)

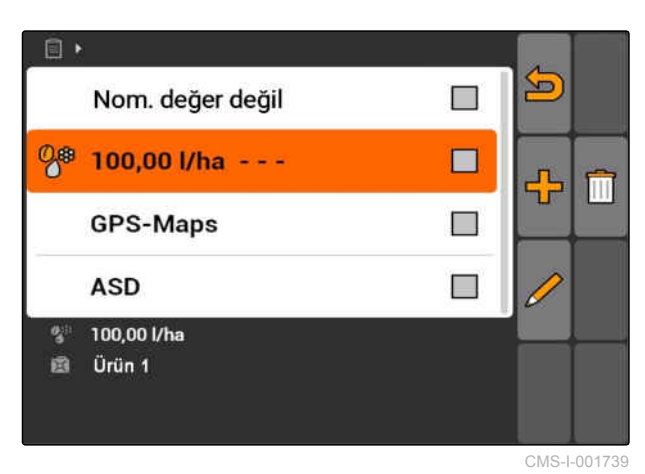

- 4. Dilediğiniz nominal değeri listeden seçiniz.
- → Seçilen nominal değer kumanda edilebilen cihaz elemanına düzenlenmiştir.

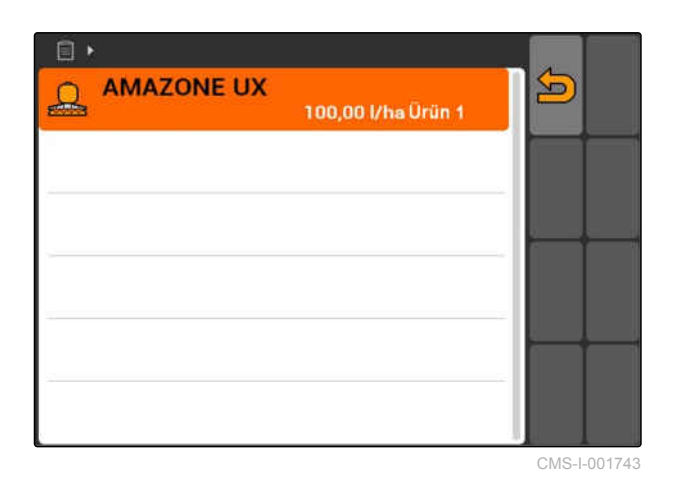

# 10.2.3 İşçilerin göreve eklenmesi

İşçinin çalışma süresini kayıt altına almak için görevlere işçiler atanabilir.

CMS-T-004382-B.1

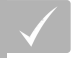

#### **ÖN KOŞULLAR**

- İşçi ana verilerde oluşturulmuştur, [bkz.](#page-71-0) [sayfa 66](#page-71-0)
- Görev başlatılmıştır, [bkz. sayfa 64](#page-69-0)
- 1. "Görevler" > başlatılan görevi seçiniz.

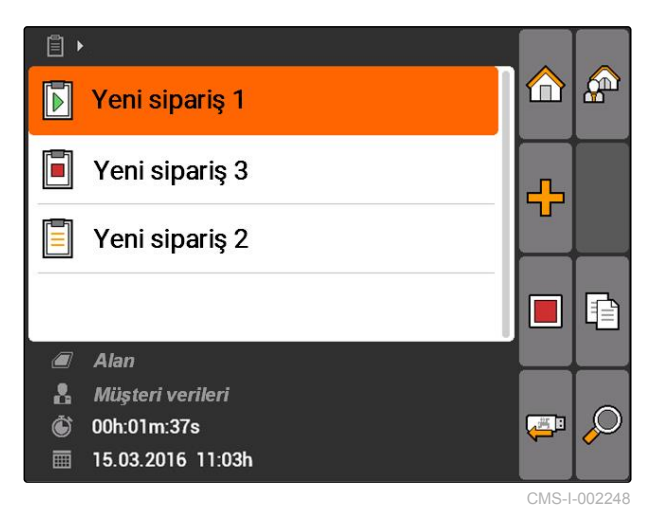

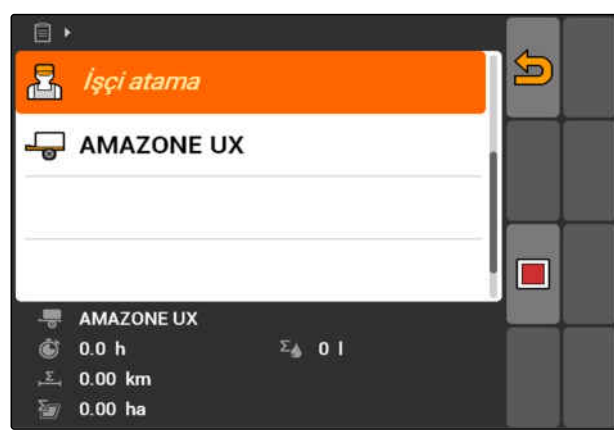

CMS-I-001494

*øúoਟ atama"* menüsü açılır. Önceden oluşturulan  $\rightarrow$ işçiler gösterilir.

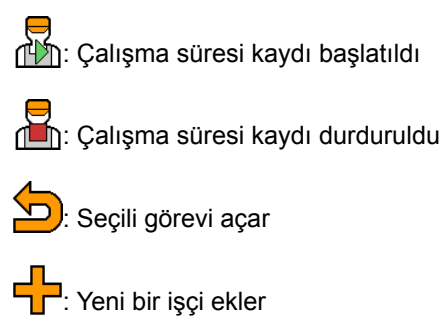

 $\mathbf{v}_{\text{eva}}$   $\boxed{\blacksquare}$ : Seçili işçi için çalışma süresi kaydı  $\circledR$ başlatılır veya durdurulur

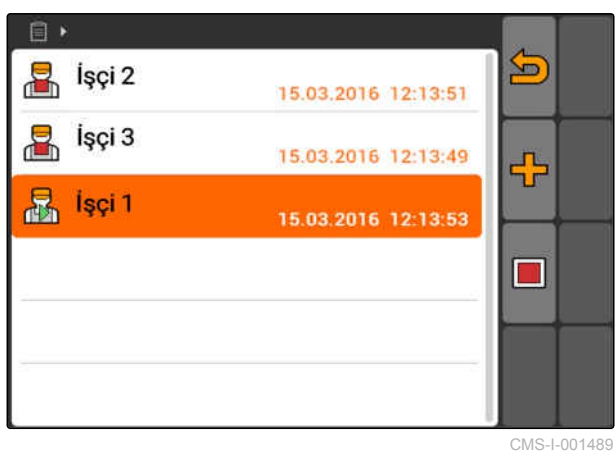

2. **□**<br>2. seçeneğini seçiniz.

- 3. *Bir işçi eklemek için,* FF<br>FT seçeneğini seçiniz.
- 4. Dilediğiniz işçiyi listeden seçiniz.
- Seçilen işçi göreve eklenir.

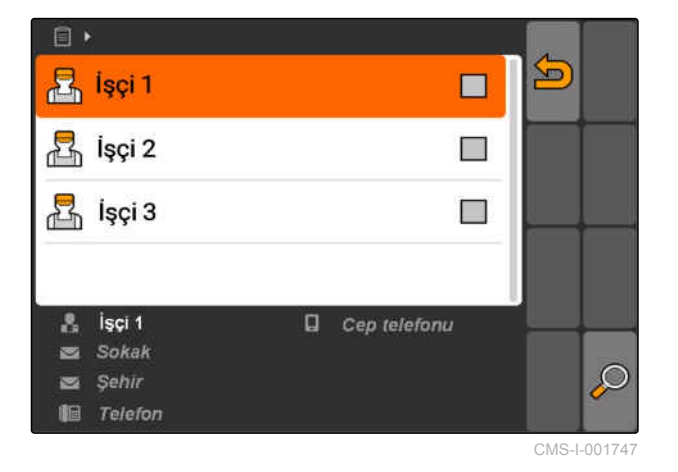

5. *Bir işçi için çalışma süresi kaydını başlatmak için,*

seçeneğini seçiniz.

6. *Bir işçi için çalışma süresi kaydını durdurmak için,*

seçeneğini seçiniz.

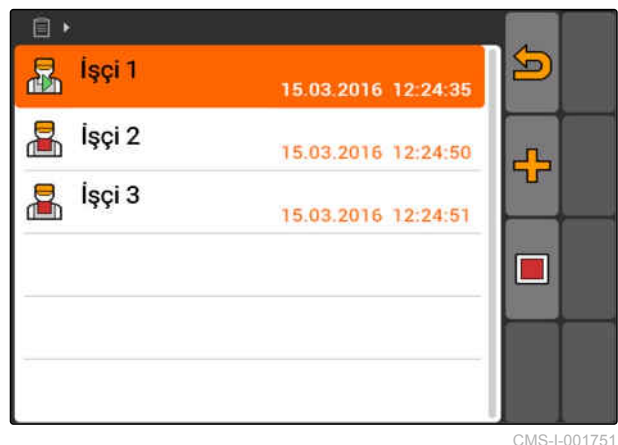

CMS-I-001751

# 10.2.4 Cihazların ve traktörlerin göreve eklenmesi

CMS-T-004387-A.1

Cihazların ve traktörlerin çalışma süresini kayıt altına almak için görevlere cihazlar ve traktörler atanabilir.

#### **ÖN KOŞULLAR**

- Cihaz ayarlanmıştır, [bkz. sayfa 42](#page-47-0)
- Traktör ayarlanmıştır, [bkz. sayfa 47](#page-52-0)
- Görev başlatılmıştır, [bkz. sayfa 64](#page-69-0)
- 1. "Görevler" > başlatılan görevi seçiniz.

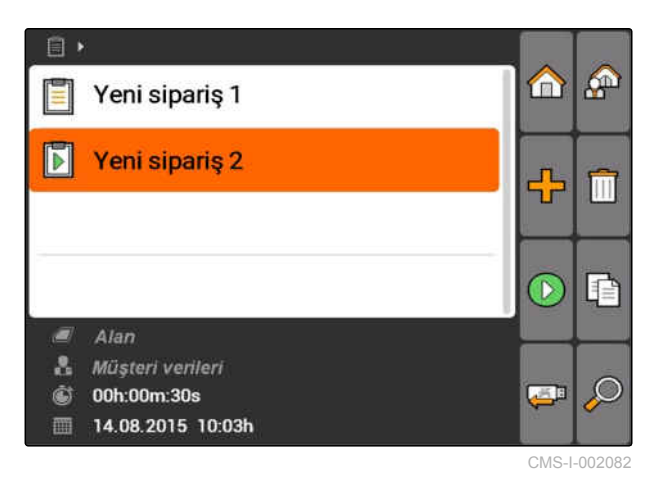

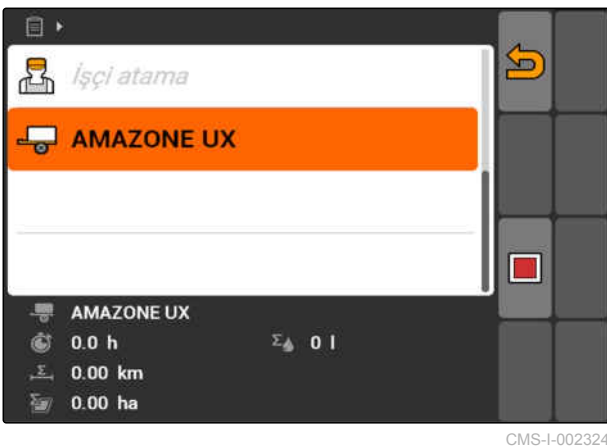

*Cਟhaz atama"* menüsü açılır. Atanmış olan cihazlar ve traktörler gösterilir.

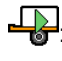

: Çalışma süresi kaydı başlatıldı

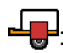

calışma süresi kaydı durduruldu

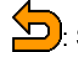

.<br>I: Seçili görevi açar

2. **seçeneğini seçiniz.** 

CE: Seçilebilir cihazların ve traktörlerin menüsünü açar

Veya **:** Seçili cihaz veya traktör için çalışma süresi kaydı başlatılır veya durdurulur CMS-I-001613

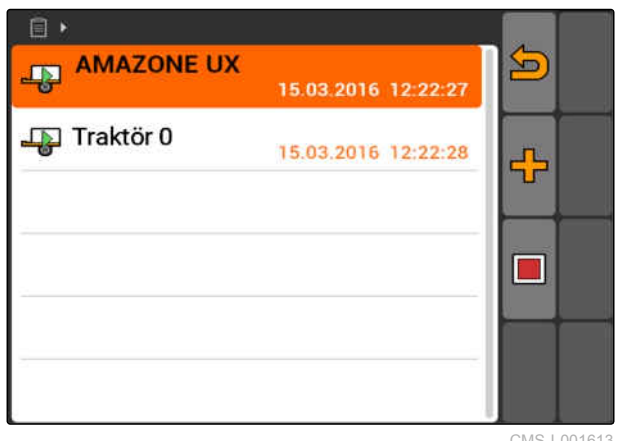

- 3. *Bir cihaz veya traktör eklemek için,* <mark>←</mark><br>← seçeneğini seçiniz.
- → Seçilebilir cihazların ve traktörlerin menüsü aösterilir.
- 4. Dilediğiniz cihazı veya traktörü listeden seçiniz.
- **→** Secilen cihaz veya traktör göreve eklenir.

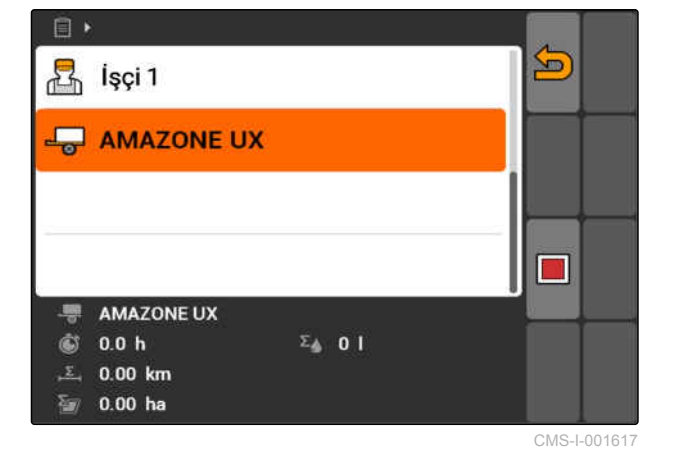

5. *Bir cihaz veya traktör için çalışma süresi kaydını başlatmak için,*

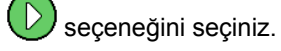

6. *Bir cihaz veya traktör için çalışma süresi kaydını durdurmak için,*

seçeneğini seçiniz.

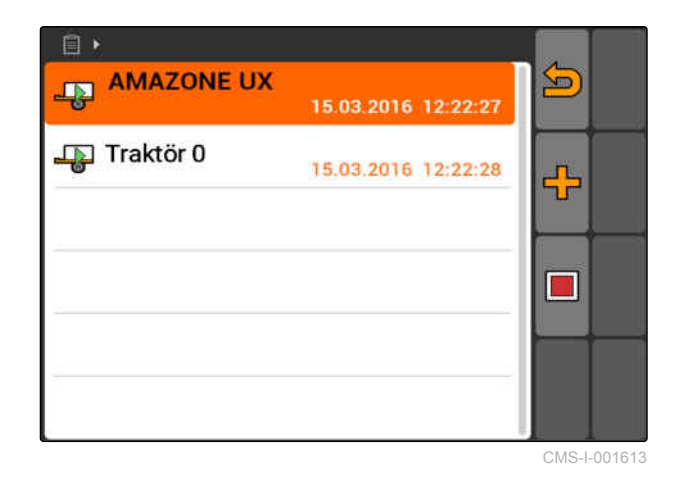

## **10.2.5 Harita tipinin kontrol edilmesi**

Çiftlik Yönetimi Bilgi Sistemi'nden ISO-XML formatında bir uygulama haritası içeren bir görev AMATRON 3'e aktarılmışsa, harita tipi burada gösterilir.

- Harita tipi 1: Uygulama haritası GPS-Switch'te gösterilir ve nominal değerler düzenlenir.
- Harita tipi 2: Uygulama haritası GPS-Switch'te gösterilmez, ancak nominal değerler düzenlenir.

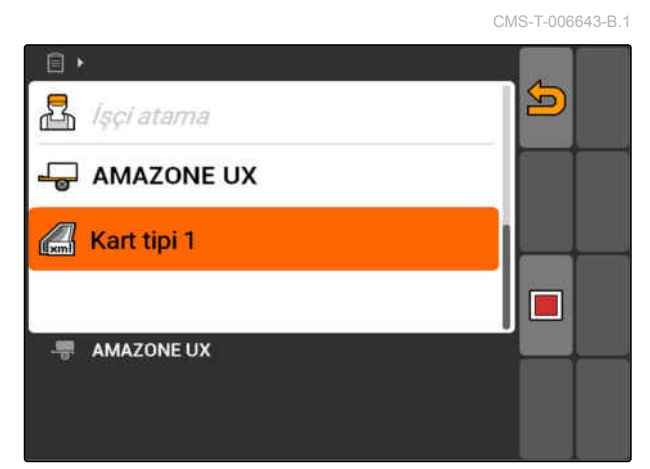

### <span id="page-68-0"></span>**10.2.6 Görevlerin aranması**

- 1. Görevler >  $\circ$ seçeneğini seçiniz.
- 2. Arama sözcüğünü giriniz.
- 3. Girişi onaylayınız.
- Bulunan görevler gösterilir.

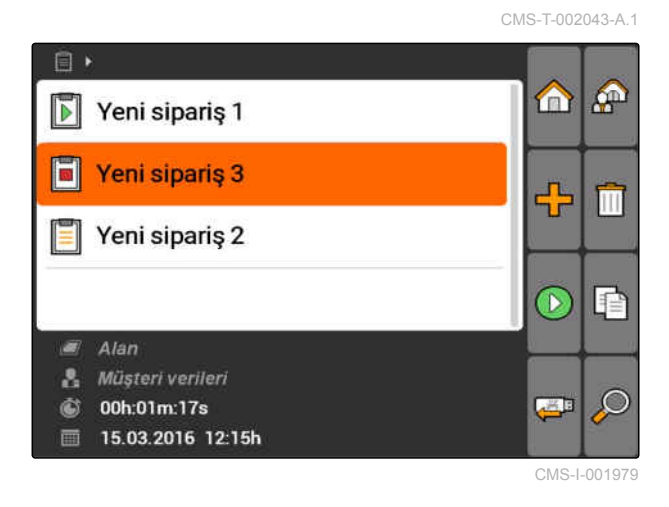

## **10.2.7 Görevlerin kopyalanması**

Aynı verilere sahip görevleri düzenlemek için görevler kopyalanabilir.

- 1. "Görevler" > bir görev seciniz.
- 2.  $\left| \vec{z} \right|$  seceneğini seciniz.
- 3. Kopyalama işlemini onaylayınız.

 $\Box$  $\mathbf{A}$  $\bigoplus$ Yeni sipariş 1  $\blacksquare$ F Yeni sipariş 3 ╬ Yeni sipariş 2 lΞ P Alan Æ Δ Müşteri verileri 00h:01m:37s  $\mathbf{\mathcal{Q}}$  $\ddot{\mathbf{C}}$  $\frac{1}{2}$ 15.03.2016 11:03h 画 CMS-L00224

**→** Görev kopyalanır ve bir "\*" ile işaretlenir.

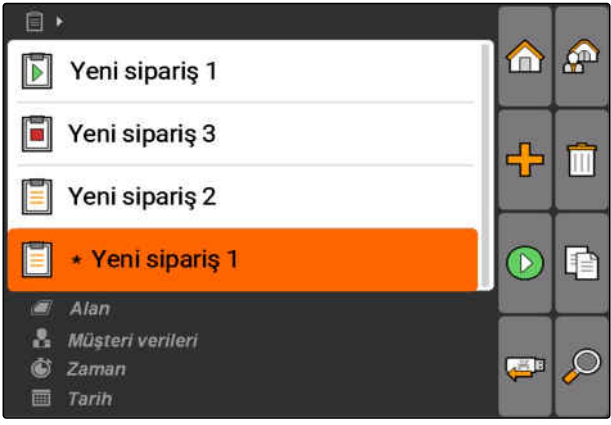

CMS-I-001983

CMS-T-002051-A.1

## <span id="page-69-0"></span>**10.2.8 Görevin başlatılması**

Bir görev başlatıldığında, görev verileri kaydedilir. Görevde kayıtlı tarla verileri, GPS-Switch'teki haritada gösterilir.

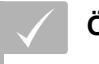

#### **ÖN KOŞULLAR**

- Görev alınmış veya oluşturulmuştur:
	- o Görevin içeri aktarılması (alınması), bkz. sayfa
	- o Görevin oluşturulması, [bkz. sayfa 55](#page-60-0)
- 1. "Görevler" > bir görev seçiniz.

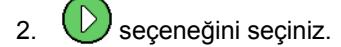

Seçilen görev başlatılır.  $\rightarrow$ 

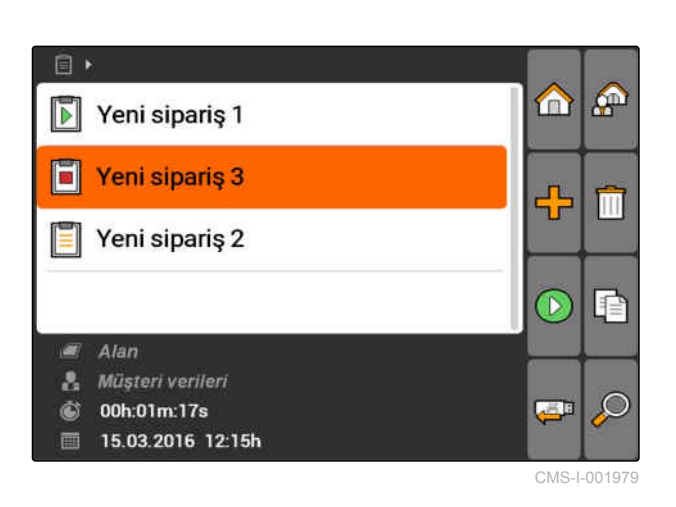

### **10.2.9 Görevin durdurulması**

Bir görev durdurulduğunda, görev verileri artık kaydedilmez.

- 1. "Görevler" > devam eden görevi seçiniz.
- 2. **D** seçeneğini seçiniz.
- Seçilen görev durdurulur.  $\rightarrow$

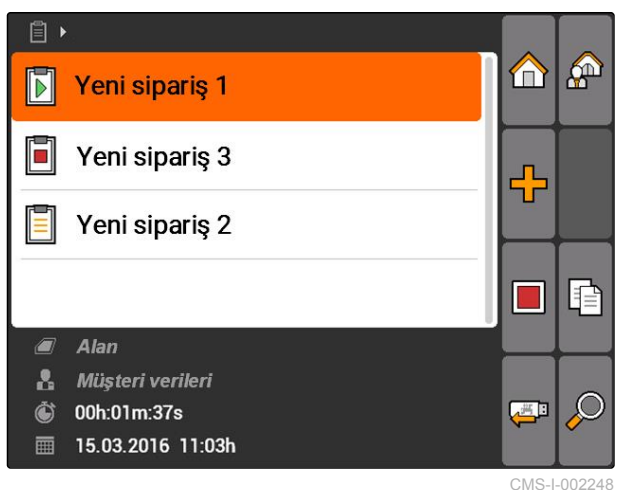

**AMAZONE** 

CMS-T-001589-A.1

CMS-T-002056-A.1

## <span id="page-70-0"></span>**10.2.10 G|revlerඈn dışarı aktarılması**

Dışarı aktarılan görevler USB çubuğuna kaydedilir. Dışarı aktarılan görevler bir Çiftlik Yönetimi Bilgi Sistemi (FMIS) ile düzenlenebilir.

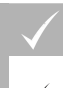

#### **ÖN KOŞULLAR**

- USB çubuğu takılmıştır
- "*Görevler"* > seçeneğini seçiniz.
- Tüm görevler dışarı aktarılır ve USB çubuğuna kavdedilir.

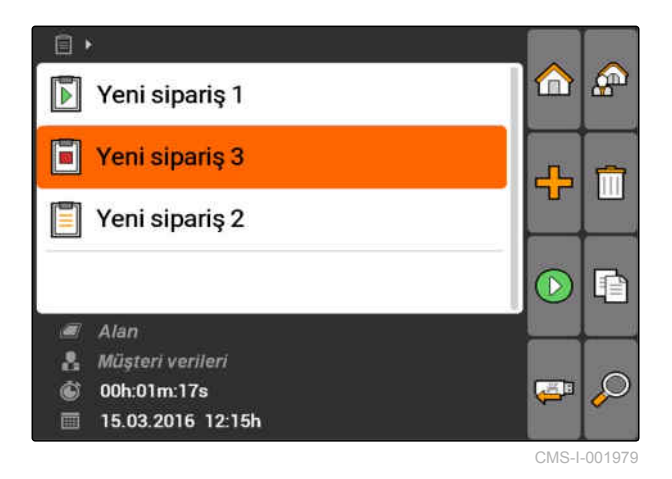

## **10.3**

## **Ana veri yönetiminin kullanılması**

### **10.3.1 Ana verilerin yönetilmesi**

Ana veriler, AMATRON 3'te oluşturulabilecek ve kaydedilebilecek ek bilgilerdir. Oluşturulan ana veriler görevlere eklenebilir. Çiftlik Yönetimi Bilgi Sistemi'nden (FMIS) alınan ana veriler düzenlenemez.

#### **Şu bilgiler ana verilere aittir:**

- Atılacak miktar nominal değerleri  $\bullet$
- Alan bilgileri
- Müşteri verileri
- İşçi verileri
- Ürün verileri

CMS-T-00004678-A.1

CMS-T-00004699-A.1

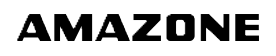

<span id="page-71-0"></span>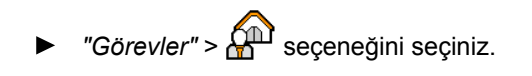

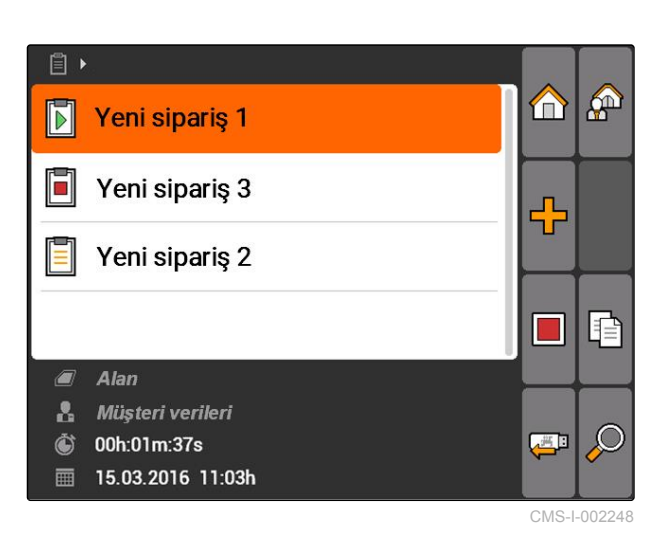

**→** "Ana veriler" menüsü açılır.

#### **Olası ayarlar:**

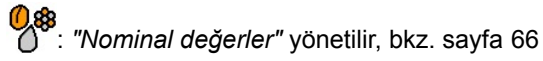

: *"Alanlar"* yönetilir, [bkz. sayfa 68](#page-73-0)

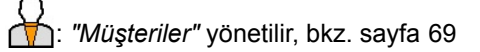

묩 . *"İşçi"* yönetilir, [bkz. sayfa 70](#page-75-0)°

: "Ürünler" yönetilir, [bkz. sayfa 71](#page-76-0)

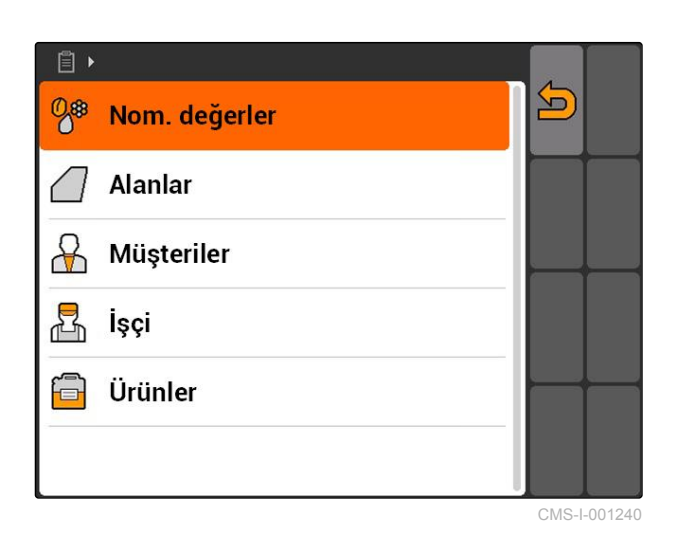

#### **BİLGİ**

*"\*"* ඈle ඈşaretlඈ alanlar, doldurulması zorunlu alanlardır. Örneğin "Nom. değerler" veya "Soyadı" zorunlu alanlardır.

## **10.3.2 Nominal değerlerin yönetilmesi**

Kumanda edilebilen cihaz elemanlarına nominal değerler atanabilir. Örneğin bir ilaçlama makinesinin, gübre serpme makinesinin veya bir ekim makinesinin atılacak miktarı bu şekilde belirlenir.

CMS-T-002435-B.1
*"Görevler"* >  $\widehat{A}$  > "Nom. değerler" seçeneklerini seciniz.

### **Nomඈnal değer menüsüne genel bakış**

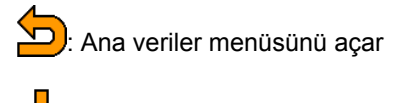

<sup>1</sup>: Bir nominal değer ekler

: Seçili nominal değeri siler

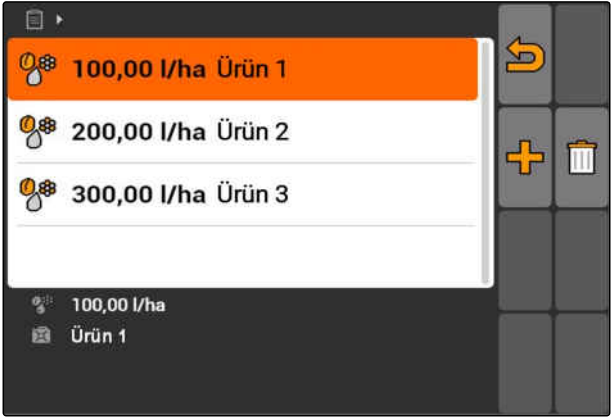

CMS-I-001461

CMS-T-003930-A.1

# **10.3.3 Nominal değerlerin düzenlenmesi**

Nominal değerler, görev için hangi ürünlerin kullanıldığını belgelemek amacıyla farklı ürünlerden derlenebilir.

Nominal değerlerin farklı ürünlerden derlenebilmesi için ürünler oluşturulmalıdır, [bkz. sayfa 71.](#page-76-0)

1. Nominal değeri listeden seçiniz

veya

yeni nominal değer ekleyiniz.

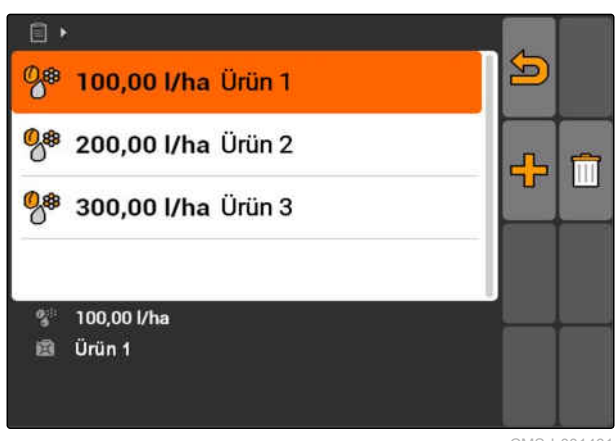

CMS-I-001461

*"Nom. değerler"* menüsü açılır.

### **10 | Görev yöneticisinin kullanılması Ana veri yönetiminin kullanılması**

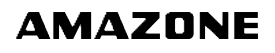

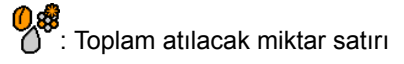

: Bඈr ürünün satırı.

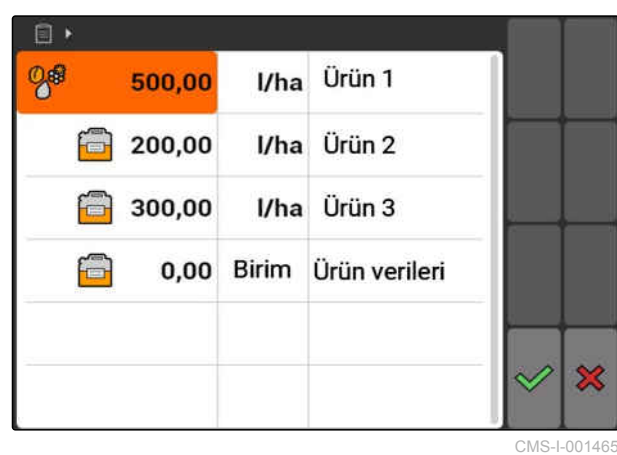

- 2. Birinci sütuna ürünlerin nominal değerlerini giriniz.
- 3. İkinci sütunda nominal değerlerin ölçü birimini seçiniz.
- 4. Üçüncü sütunda ürünleri seçiniz.

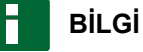

Ürün seçim menüsünde ürün oluşturmak veya mevcut ürünleri düzenlemek de mümkündür, [bkz.](#page-77-0) [sayfa 72](#page-77-0).

- 5. Girişleri onaylayınız.
- Toplam atılacak miktar ve ölçü birimi makineye  $\rightarrow$ aktarılır. Burada örneğin "Ürün 1": 500 l/ha.

# **10.3.4 Alanların yönetilmesi**

Söz konusu görevde hangi alanların (tarlaların) işlendiğini belgelemek için alanlar oluşturulabilir.

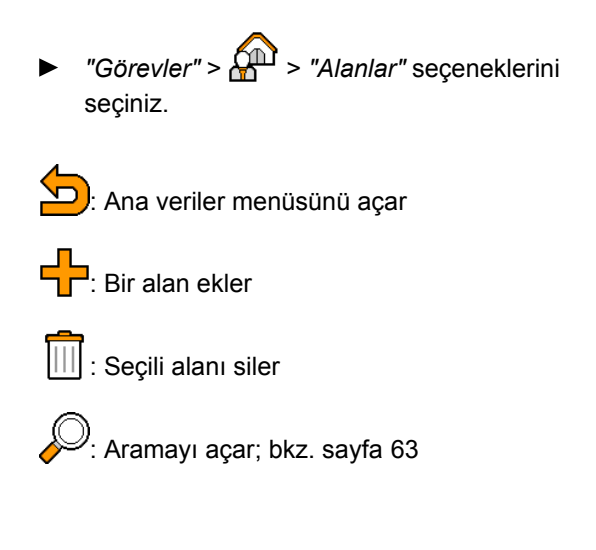

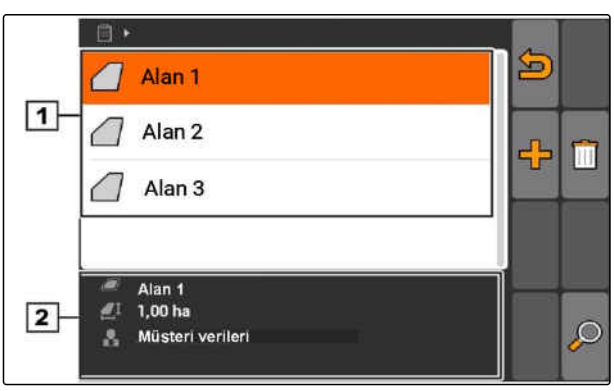

CMS-I-002257

CMS-T-002445-B.1

## **10.3.5 Alan bilgilerinin düzenlenmesi**

1. Alanı listeden seçiniz

veya

Yeni alan ekleyiniz.

- **→** "Alanbilgileri" menüsü açılır.
- 2. Verileri giriniz ve onaylayınız.

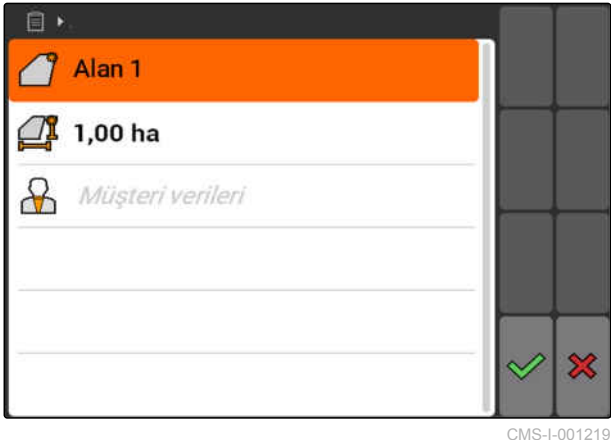

CMS-T-002252-A.1

## 10.3.6 Müsterilerin yönetilmesi

Müşteri verileri görevlere eklenebilir. Böylece, söz konusu görevin hangi müşteri için yürütüldüğü belgelenebilir.

*"Görevler"* >  $\text{M}$  > "Müşteriler" seçeneklerini seçiniz.

### **Müşteri menüsüne genel bakış**

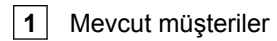

**2** Seçili müşteriler hakkındaki bilgiler

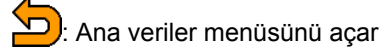

<del>o</del>nda<br>□□: Bir müşteri ekler

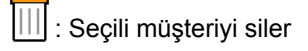

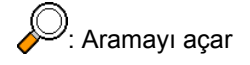

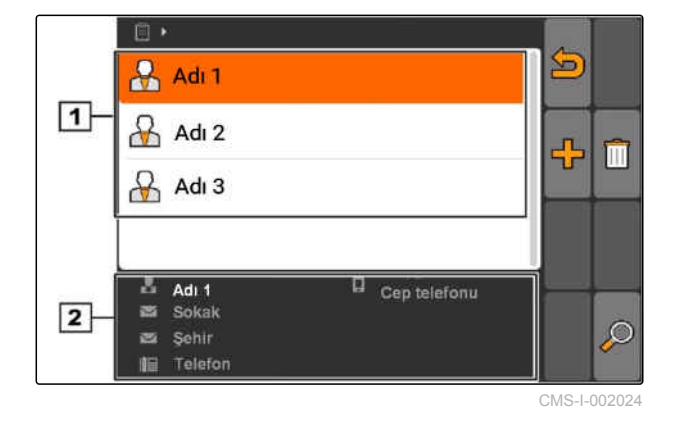

CMS-T-002440-B.1

## **10.3.7 Müşteri verilerinin düzenlenmesi**

1. Müşteriyi listeden seçiniz

veya

- yeni müşteri ekleyiniz.
- *"Müşteri verileri"* menüsü açılır.  $\rightarrow$
- 2. Müşteri verilerini giriniz.
- 3. Girişleri onaylayınız.

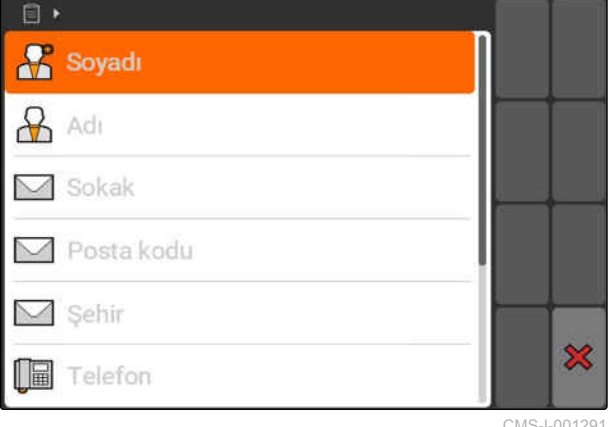

# 10.3.8 İşçilerin yönetilmesi

İşçi verileri görevlere eklenebilir. Böylece her işçinin ne kadar çalıştığı belgelenebilecektir.

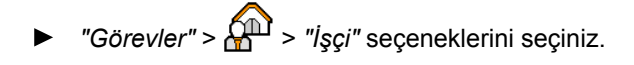

### **øúoඈ menüsüne genel bakış**

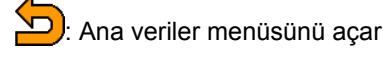

<del>D</del><br>□ Bir işçi ekler

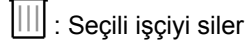

: Aramayı açar

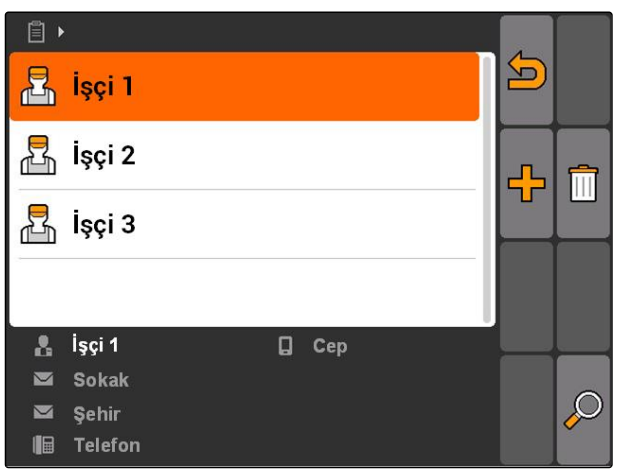

CMS-T-003400-A.1

**AMAZONE** 

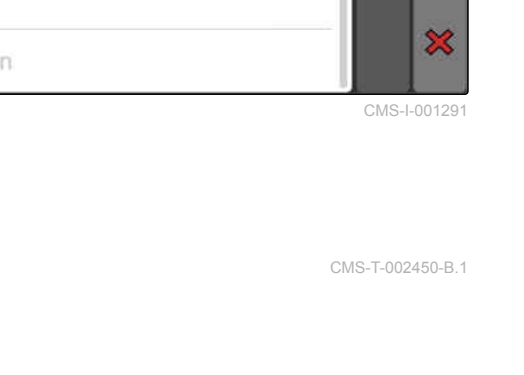

# <span id="page-76-0"></span>**10.3.9** İşçi verilerinin düzenlenmesi

1. İşçiyi listeden seçiniz

veya

yeni işçi ekleyiniz.

- **→** "İşçi verileri" menüsü açılır.
- 2. İşçi verilerini giriniz.
- 3. Girişleri onaylayınız.

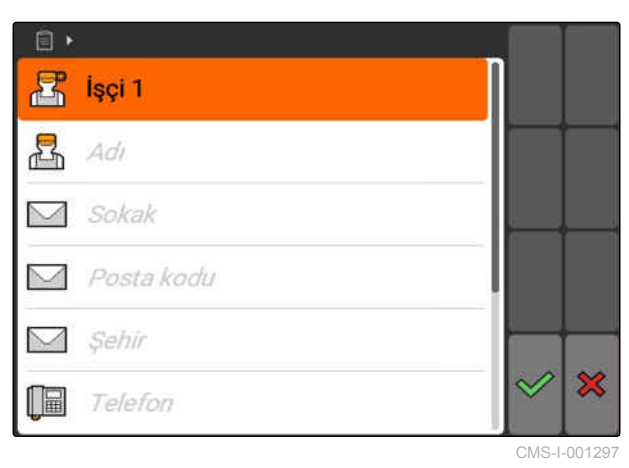

CMS-T-002461-B.1

CMS-T-003415-A.1

# 10.3.10 Ürünlerin yönetilmesi

Ürünler, nominal değerlere eklenebilir. Böylece hangi ürünün ne kadar kullanıldığını belgelemek mümkün olacaktır.

**"Görevler" > <u>@</u> > "Ürünler" seçeneklerini** seciniz.

### **Ürün menüsüne genel bakış**

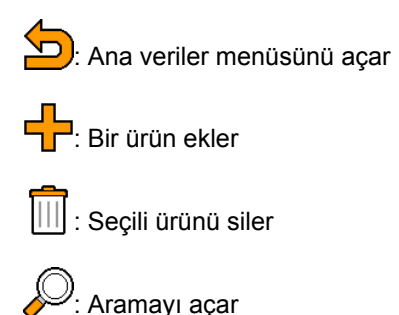

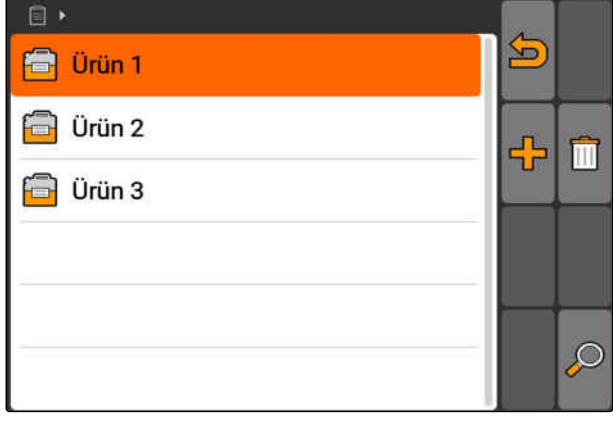

# <span id="page-77-0"></span>**10.3.11 Ürün verilerinin düzenlenmesi**

1. Ürünü listeden seçiniz

veya

yeni ürün ekleyiniz.

- **→** "Ürün verileri" menüsü açılır.
- 2. Verileri giriniz ve onaylayınız.

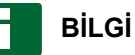

Bir ürün, ancak söz konusu ürün grubunun verileri bir Çiftlik Yönetimi Bilgi Sistemi FMIS ile oluşturulmuşsa o ürün grubuna düzenlenebilir. Bu veriler USB çubuğundan otomatik olarak yüklenir.

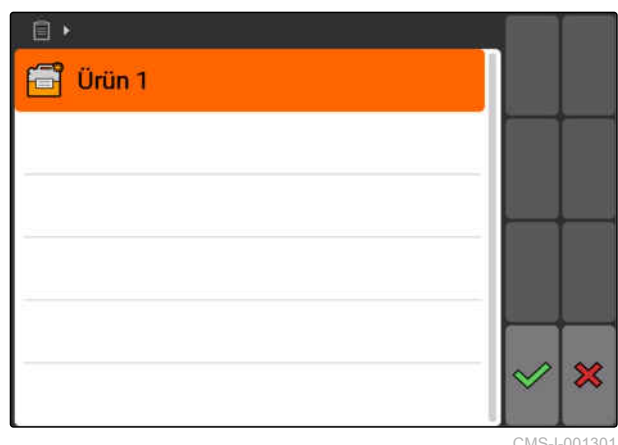

CMS-I-001301

**AMAZONE** 

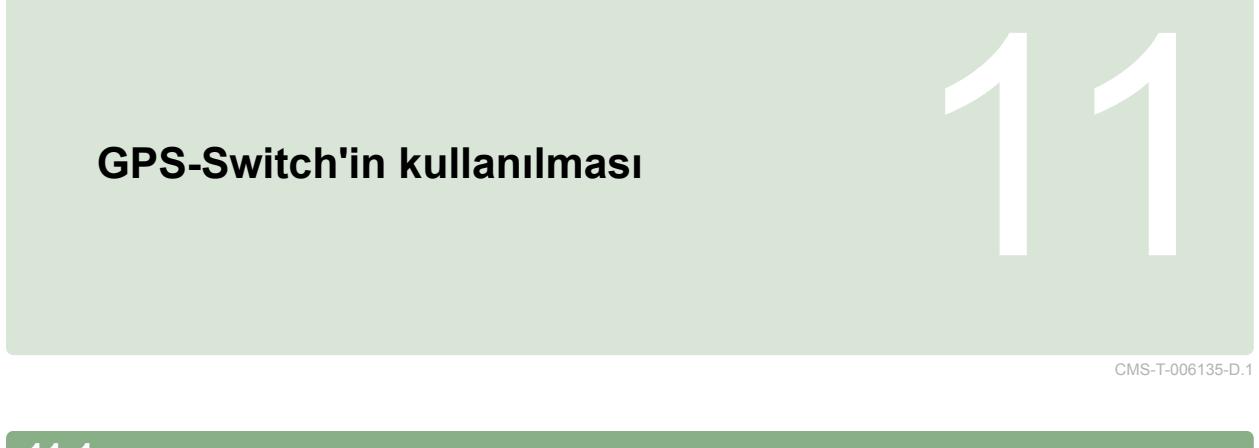

# **11.1**

**GPS-Swඈtch e genel bakış**

# 11.1.1 **GPS-Switch arayüzü**

CMS-T-00004685-B.1

CMS-T-005238-A.1

CMS-T-00004684-B.1

## 11.1.1.1 **Haritadaki semboller**

 $\boxed{1}$  $\sqrt{2}$  $\mathbf{0}$ 44444 Engel! m KA  $50%$  $|12|$ ์พิ G  $-7$   $-6$   $-5$   $-4$   $-3$  $\mathbf{E}$ ET 2  $\overline{5}$  $\blacksquare$ Ñ 3  $\overline{\mathbf{A}}$  $|11|$  $10$  $3<sup>1</sup>$  $\boxed{9}$  $\overline{4}$  $\overline{5}$ 십 **RTKf**  $4,08$  ha  $6$  $6,0$  km/h  $\boxed{8}$ 5,99 ha  $6.0 km/h$ 1 制  $50$  $200 - \frac{1}{ha}$  $2.20$ h a  $6.8$  $100x$ bar  $\overline{7}$ 

# **AMAZONE**

### **11 | GPS-Switch'in kullanılması GPS-Switch'e genel bakış**

**1** Tarla sınırı uyarısı **2** Pusula **3** İşlenen alan açık yeşil renkte, iki kez işlenen alan koyu yeşil renkte **4** Traktör sembolü ve cihaz sembolü **5** Tarla sınırı kırmızı renkte **6** Düzeltme kaynağı, uydu sayısı ve GPS sinyal gücü **7** "GPS" hızı **8** İşlenen alan ve kalan alan **9** Engel 10 "Sanal" sürülmeyen bölüm gri renkte 11 Yönlendirme izi ve yönlendirme izi numarası **12** Kısmi genişlik kumandası modu

## 11.1.1.2 Haritanın dışındaki göstergeler

**1** Santimetre cinsinden yönlendirme çizgisi sapması, yönlendirme çizgisi sapmasının yönü ve şiddeti için ok sembolleri

**2** GPS-Switch menüsünün düğmeleri

**3** Cihaz bilgileri

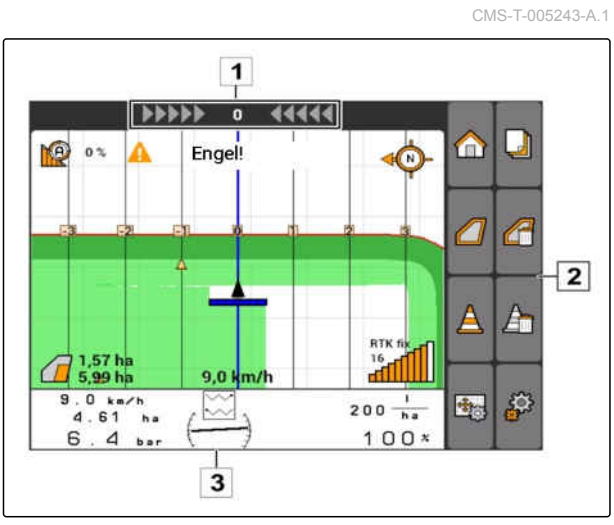

## 11.1.1.3 **GPS-Switch menüsü**

### **Sayfa 1**

: Ana menüyü açar

: Sayfa 1 ve sayfa 2 arasında geçiş yapar

Manüel bir makinede kaydı başlatmak için:  $\bigcirc$  ve

durdurmak için

Bir ISOBUS veya AMABUS makinesinde kaydı

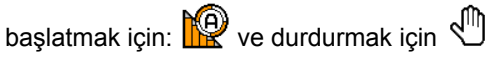

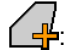

: *"Alan bਟlgਟsਟ* menüsünü açar

 veya : <|nlendඈrme ඈzlerඈ ඈoඈn başlangıç ve bitiş noktası koyar veya yönlendirme izlerini siler

sınırı silinir

veya  $\left[\right]$ : Tarla sınırı oluşturulur veya tarla

**una : Geb**<br>Lui veya [Lui] : Araç sembolünü döndürür

 $\sqrt{\frac{4}{5}}$  veya  $\frac{4}{5}$ : Yakınlaştırma/uzaklaştırma (zoom) ve harita kaydırma arasında geçiş yapılır

### **Sayfa 2**

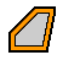

: Sanal sürülmeyen bölüm oluşturur ve bu

bölümü etkinleştirir. **| #**: Tarla içinin işlenmesini etkinleştirir ve sanal sürülmeyen bölümü kilitler

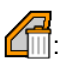

"Sanal" sürülmeyen bölümü siler

: Bir engel oluşturur

 $\ln$ : Engelleri siler

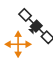

୍ତୁ<br>-<mark>∔•</mark> ଼ି: GPS-Switch kalibrasyonunu açar

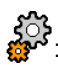

းကို<br>**အိ**ုင်း GPS-Switch ayarlarını açar

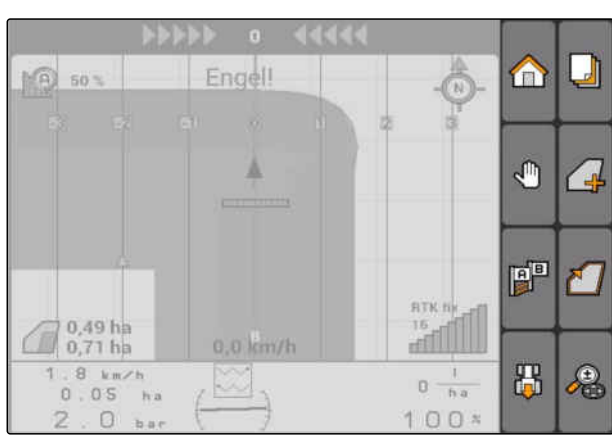

CMS-I-001538

CMS-T-005248-B.1

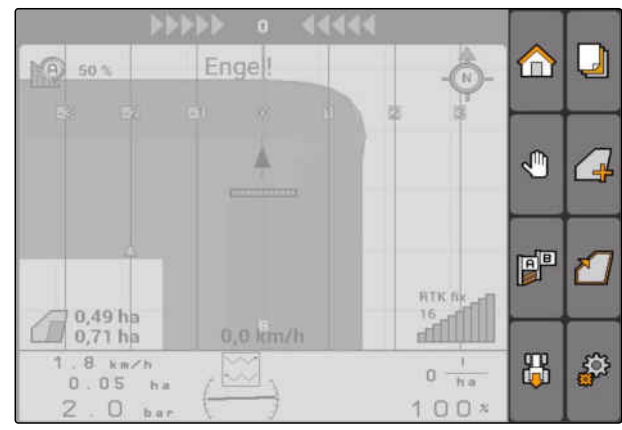

## **11.1.1.4 Hata sembollerඈ**

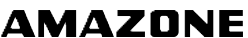

CMS-T-005233-A.1

m

YQ)

F F

┛

╱⋥

 $\mathbf{E}$ : Görev verileri yoktur. Görev verilerini oluşturunuz, bkz. sayfa

 $\widehat{\bullet}$ : Traktör ECU'su yoktur, traktör oluşturunuz, [bkz.](#page-52-0) [sayfa 47](#page-52-0)

IR.

68

 $\Box$ 

 $0.0 km/h$ 

 $2.34 h<sub>z</sub>$ 6  $\Theta$ 

 $b<sub>n</sub>$ 

 $\frac{1}{\sqrt{2}}$ : Cihaz yoktur, cihaz oluşturunuz, [bkz. sayfa 42](#page-47-0)

.<br>K: GPS sinyali yoktur, GPS oluşturunuz, bkz. sayfa

## **11.1.2 GPS-Switch fonksiyonları**

CMS-T-004862-A.1

## **11.1.2.1 Otomatik kısmi genişlik kumandası**

Bağlı cihazın kısmi genişlikleri açıksa, işlenen alan AMATRON 3'ün haritasında yeşil renkle işaretlenir. En iyi uygulamanın sağlanması için, AMATRON 3 bağlı cihazın kısmi genişliklerini otomatik olarak açıp kapatabilir. Bunun için AMATRON 3, bağlı olan GPS alıcısının GPS sinyalini kullanır.

# **BİLGİ**

**Bağlı alıcı terminale şu bildirimleri** göndermelidir:

- GGA
- GSA
- VTG

**Otomatik kısmi genişlik kumandası için mevcut ayarlar şunlardır:**

- $\bullet$  Örtüşme dereceleri %0, %50 veya %100
- 25 cm'ye kadar örtüşme toleransları
- Tarla sınırında 25 cm'ye kadar örtüşme toleransları
- Sürüş yönünde -1000 cm ilâ +1000 cm'lik üst veya alt örtüşmeler

Bu ayarlar ile, otomatik kısmi genişlik kumandasına müdahale edilerek kişisel ihtiyaçlara uygun hale gelmesi sağlanabilir.

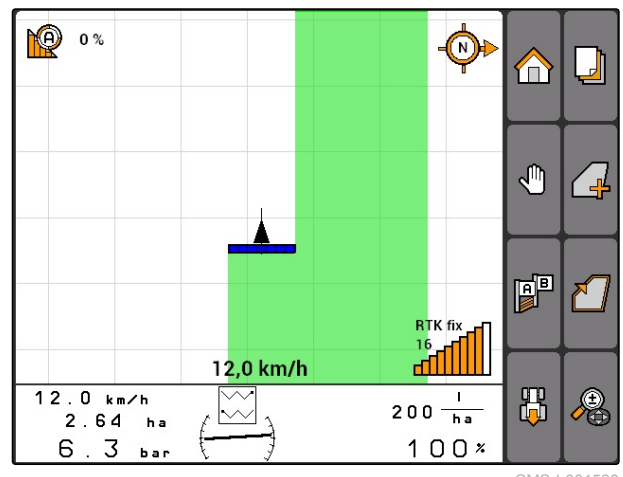

CMS-I-001528

禺 ∕€  $\mathbf I$  $0 \frac{1}{h}$  $\sim$  $100x$ CMS-I-00154 CMS-T-00004686-A.1

## **11.1.2.2 GPS-Track ile serit takibi**

AMATRON 3'te, sürücünün tarlayı boşluksuz olarak işlemesini sağlayacak yönlendirme izleri oluşturulabilir. Yönlendirme izleri oluşturulduktan sonra harita üzerinde gösterilir.

### $Su$  vönlendirme izi sablonları mevcuttur:

- A-B çizgisi: İki nokta arasında düz bir yönlendirme ඈzඈ
- A+: Açı ölçüsüne göre düz bir yönlendirme izi
- Kontür: Gidilen mesafe biçiminde viraj vönlendirme izi

Sürücünün yönlendirme izlerini güvenli bir şekilde takip edebilmesi için, haritanın üst kenarında Lightbar gösterilir. Lightbar, iz sapmalarını gösteren üçgen şeklinde sembollerden meydana gelmektedir. Böylece sürücü gerekli manevraları yapabilecektir.

# **BİLGİ**

Bu uygulama, 50 saatlik bir kullanım süresi için serbest bırakılmıştır. Uygulamanın herhangi bir kısıtlama olmadan kullanılabilmesi icin AMAZONE'dan lisans anahtarları satın alınmalıdır.

## **11.1.2.3 GPS Maps ile değişken miktar kumandası**

GPS-Maps ile uygulama haritaları Shape formatında alınabilir ve kullanılabilir. Uygulama haritaları ile bağlı cihazın öğeleri kumanda edilebilir. Böylece örneğin bir ilaçlama makinesinin, gübre serpme makinesinin veya ekim makinesinin atılacak miktarları kumanda edilebilir.

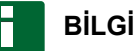

Bu fonksiyonun herhangi bir kısıtlama olmadan kullanılabilmesi için AMAZONE'dan lisans anahtarları satın alınmalıdır.

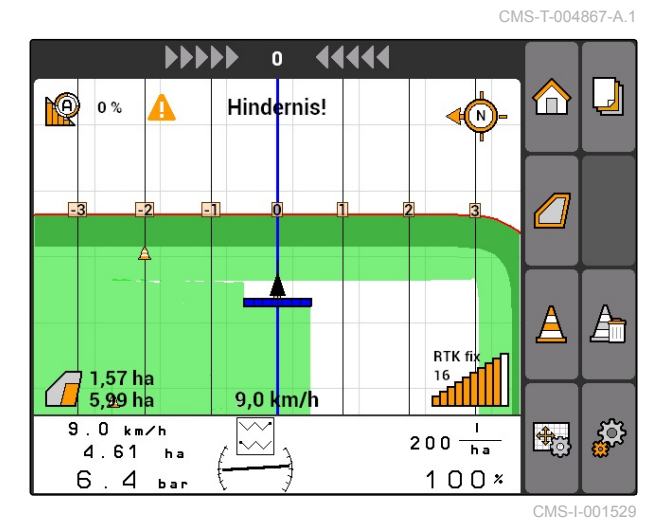

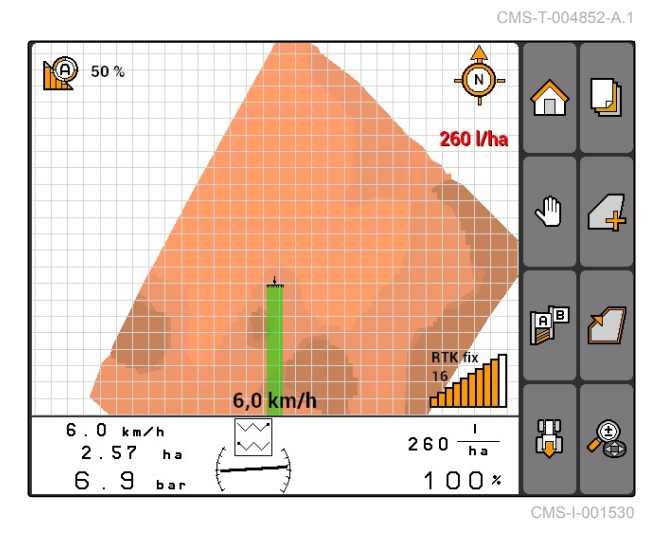

## **11.1.3 GPS kalitesi ile ilgili şartlar**

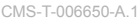

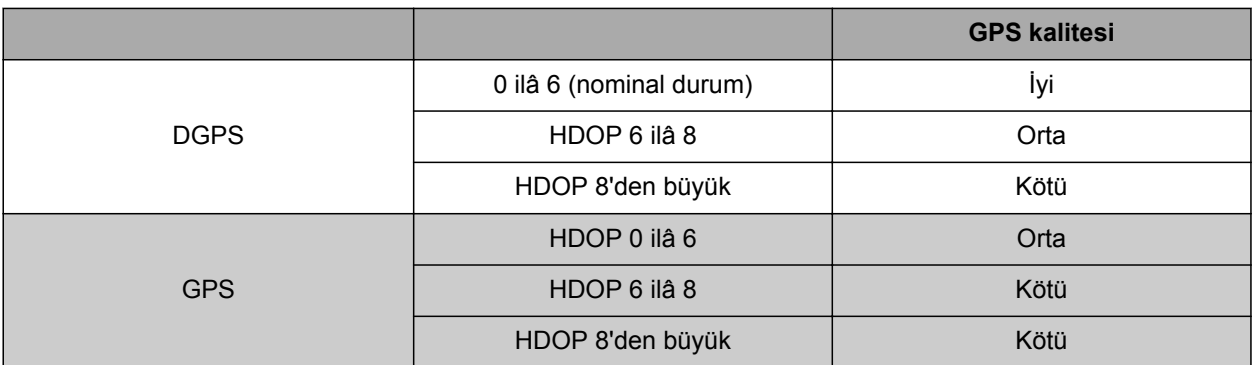

- **•** İyi kalite: İşlenen yüzey yeşil gösterilir
- Orta kalite: İşlenen yüzey sarı gösterilir
- Kötü kalite: GPS net değildir. Tarla GPS-Switch'te gösterilmez

## **11.2**

## **GPS-Swඈtch temel ayarlarının yapılması**

CMS-T-00004680-A.1

## **11.2.1 Makine modelinin belirlenmesi**

Makinelerin farklı yol tutuş özelliklerinin simüle edilebilmesi için makine modelinin belirtilmesi gereklidir.

*G*<sub>25</sub><br>"GPS-Switch" > *g*<sup>2</sup> > "Makine modeli" seçeneğini seçiniz.

### **Olası ayarlar:**

- *"takılı"*: Taşınan makඈneler ve dört tekerlek direksiyon kontrolü olmayan çekici makinesiz araçlar
- "cekili": Araba oku olan araçlar
- "Çekici makinesiz araç": Dört tekerlek direksiyon kontrolü olmayan çekici makinesiz araçlar

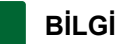

Makine modeli "cekili" seçilmişse, AMABUS makinelerinde veya manüel bir makinede cihaz geometri verilerine "X2" değeri girilmelidir, [bkz.](#page-49-0) [sayfa 44](#page-49-0).

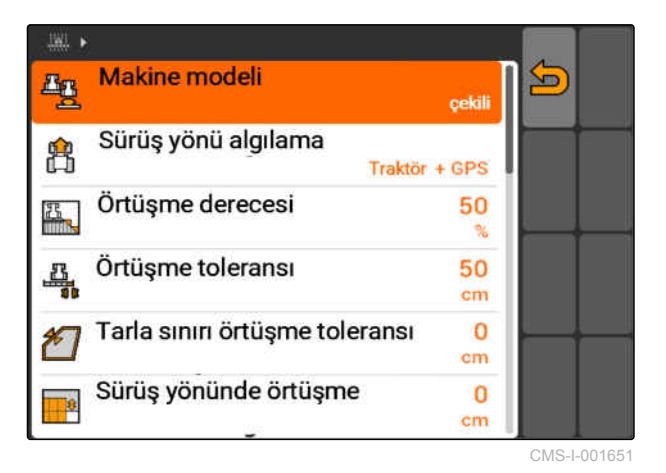

CMS-T-003460-A.1

# <span id="page-84-0"></span>**11.2.2 Sürüş yönü algılama kaynağının seçilmesi**

CMS-T-003480-A.1

Sürüş yönü algılama özelliği, traktör geri geri giderken traktör sembolünün dönmesini önler. Sürüş yönü algılama için farklı kaynaklar kullanılabilir. Kaynaklar doğru bir sürüş yönü algılaması sunmuyorsa, sürüş yönü algılama özelliği kapatılabilir.

*GPS-Swਟtch* > > *"Sürüş yönü algılama"* seçeneklerini seçiniz.

### **Olası ayarlar:**

- *"kpl"*
- *"GPS"*
- *"Traktör+GPS: Traktör bir sürüş yönü sinyali* gönderiyorsa, bu sinyal kullanılır. Göndermiyorsa GPS sinyali kullanılır."
	- **BİLGİ**

Traktör sembolünün yönü manüel olarak döndürülebilir; [bkz. sayfa 95.](#page-100-0) Traktör bir geri gidiş sinyali gönderiyorsa, "yönü döndürme" fonksiyonu kullanılamaz.

## **11.2.3 Akustik tarla sınırı uyarısının etkinleştirilmesi**

Araç tarla sınırına yaklaştığında, AMATRON 3 bir ikaz sesi verebilir.

*GPS-Swਟtch* > > *Akustਟk tarla sınırı* **uvarısı"** seceneklerini seciniz.

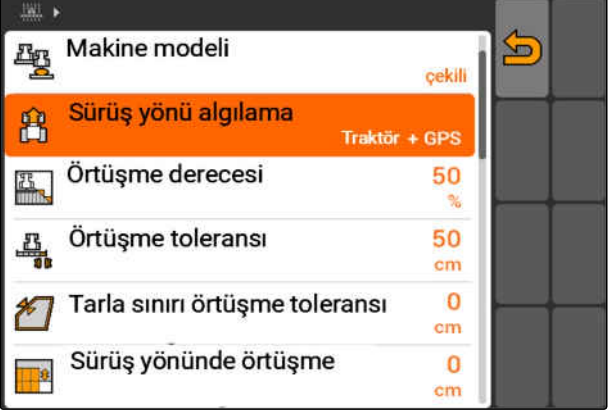

CMS-I-001647

CMS-T-003430-A.1

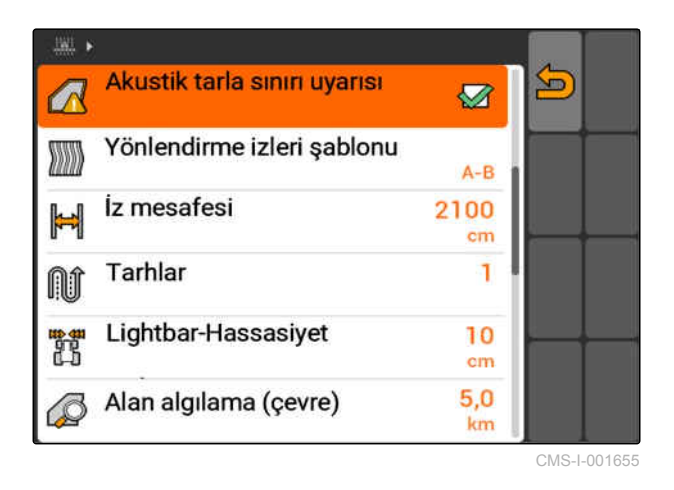

**11.2.4 Harita gösteriminin belirlenmesi** 

GPS-Switch'teki harita iki boyutlu veya üç boyutlu olarak görüntülenebilir.

CMS-T-003405-A.1

- 1. *GPS-Swਟtch* > > *Harਟta g|sterਟmਟ* seçeneğini seçiniz.
- 2. Dilediğiniz harita gösterimini seçiniz.

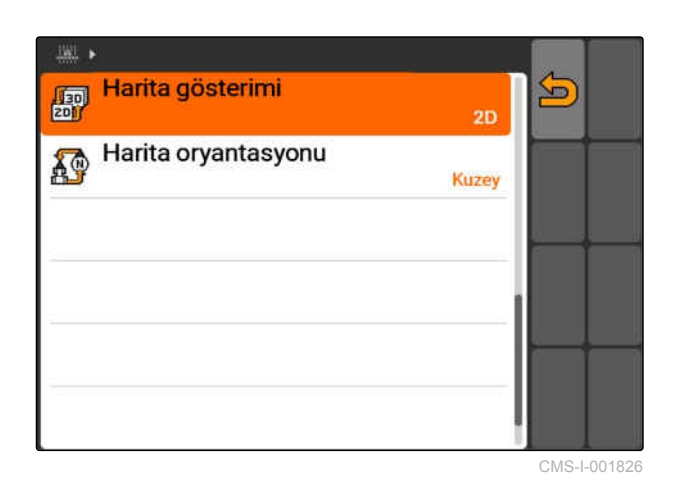

## **11.2.5 Harita oryantasyonunun belirlenmesi**

**Harita oryantasyonu için 2 olası ayar bulunmaktadır:**

- "Sürüş yönü": Harita, araçla birlikte döner.  $\bullet$ Haritadaki pusula güncel sürüş yönünü gösterir.
- "Kuzey": Harita oryantasyonu her zaman aynıdır.  $\bullet$
- 1. *GPS-Swਟtch* > > *Harਟta oryantasyonu"* seçeneklerini seçiniz.
- 2. Dilediğiniz harita oryantasyonunu seçiniz.

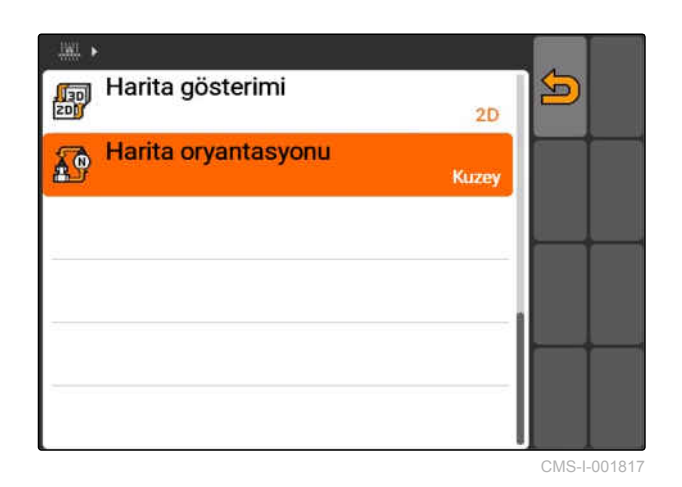

**11.2.6 Serpme makinelerinin GPS-Switch ayarlarının yapılması** 

CMS-T-00004681-A.1

## 11.2.6.1 Emniyet bölgesini otomatik olarak oluştur

Bu fonksiyon ile, tarla sınırı içerisinde otomatik olarak bir emniyet bölgesinin oluşturulup oluşturulmayacağı belirlenir.

CMS-T-006129-A.1

CMS-T-003395-A.1

### **ÖN KOŞULLAR**

### **AMABUS serpme makinesi için:**

- ✓ Serpme makinesi bağlanmıştır
- AMATRON 3, AMABUS modunda  $\sqrt{2}$ başlatılmıştır, [bkz. sayfa 15](#page-20-0)
- $\checkmark$  Serpme makinesi cihaz menüsünde secilmiştir, [bkz. sayfa 45](#page-50-0)

### **ISOBUS serpme makinesi için:**

- Serpme makinesi bağlanmıştır ✓
- AMATRON 3, ISOBUS modunda başlatılmıştır, Í [bkz. sayfa 15](#page-20-0)
- *GPS-Swਟtch* > > *Emnਟyet b|lgesਟnਟ otomatik olarak oluştur"* seçeneklerini seçiniz.

### **Olası ayarlar:**

- : Bir tarla sınırı oluşturulduğunda, otomatik olarak emniyet bölgesi de oluşturulur.
- $\bullet$  $\Box$ : Bir tarla sınırı oluşturulduğunda, emniyet bölgesinin oluşturulup oluşturulmayacağı sorulur.

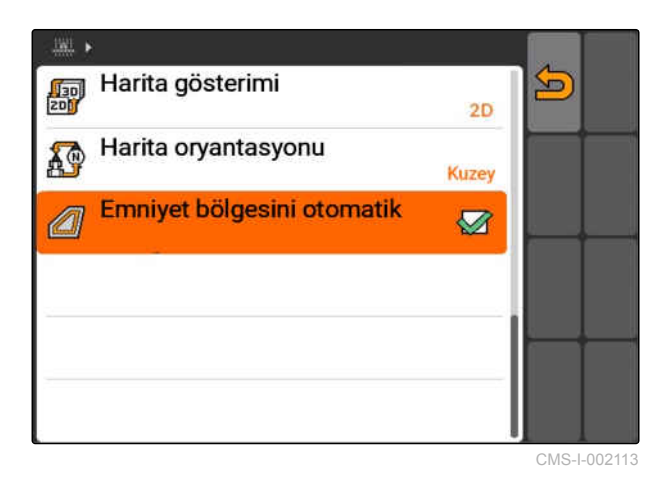

# **AMAZONE**

## 11.2.6.2 Dönüş mesafesinin ayarlanması

Dönüş mesafesඈ **3** , sürülmeyen bölüm sınırı **4** ඈle serpme makinesinin uygulama noktası 2 arasındaki mesafedir. Ancak serpme makinesinin uygulama noktası ile sürülmeyen bölüm sınırı arasındaki mesafe dönüş mesafesi kadar olduğunda atma başlatılabilir. Dönüş mesafesi doğru ayarlandığında, serpme fanının 1 sürülmeyen bölüme girmesi önlenecektir.

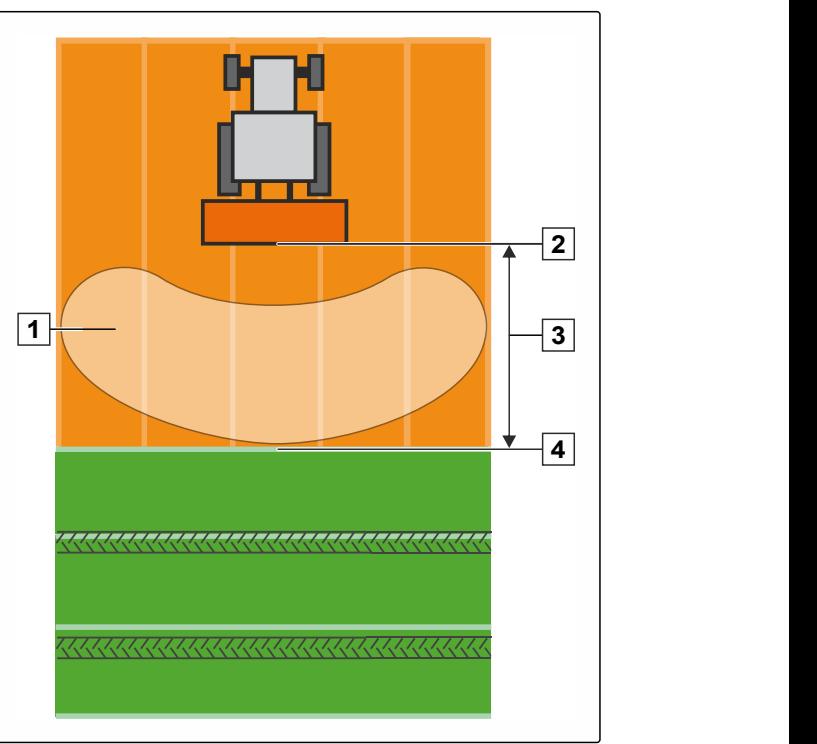

CMS-I-002104

### **ÖN KOŞULLAR**

### **AMABUS serpme makinesi için:**

- Serpme makinesi bağlanmıştır  $\checkmark$
- AMATRON 3, AMABUS modunda başlatılmıştır, [bkz. sayfa 15](#page-20-0)
- Serpme makinesi cihaz menüsünde seçilmiştir, [bkz. sayfa 45](#page-50-0)
- Serpme makinesinin geometri değerleri doğru  $\checkmark$ girilmiştir, [bkz. sayfa 44](#page-49-0)

#### **ISOBUS serpme makinesi için:**

- Serpme makinesi bağlanmıştır
- AMATRON 3, ISOBUS modunda başlatılmıştır, [bkz. sayfa 15](#page-20-0)
- 1. *"GPS-Switch"* >  $\frac{2}{3}$ <sup>3</sup> > "Dönüş mesafesi" seçeneklerini seçiniz.
- 2. Dilediğiniz dönüş mesafesini giriniz ve onaylayınız.

CMS-T-006119-A.1

# **11.2.7 İlaçlama makඈnelerඈnඈn GPS-Swඈtch ayarlarının yapılması**

CMS-T-00004682-A.1

CMS-T-006124-A.1

## **11.2.7.1 Otomatik kanat indirmenin ayarlanması**

Otomatik kanat indirme özelliği, ilaçlama makinesi işlenmeyen bir yüzeyde sürülürken kanadı otomatik olarak alçaltır.

# **BİLGİ**

Girilecek değer, alçaltma işleminin süresi için geçerlidir.

**Otomatik kanat indirme özelliğinin zaman** açısından doğru işlemesi, şu etkenlere **bağlıdır:**

- Sürüş hızı
- Traktörün donanımı  $\bullet$
- Cihazın donanımı  $\bullet$
- $\bullet$ Kanadın kalkış mesafesඈ

İndirme işlemi süresinin değeri, manüel olarak belirlenmelidir.

# AMAZONE

### **ÖN KOŞULLAR**

### **AMABUS ilaçlama makineleri için:**

- İlaçlama makinesi bağlanmıştır
- AMATRON 3, AMABUS modunda başlatılmıştır, [bkz. sayfa 15](#page-20-0)
- İlaçlama makinesi cihaz menüsünde  $\checkmark$ seçilmiştir, [bkz. sayfa 45](#page-50-0)
- Tarla sınırı oluşturulmuştur, [bkz. sayfa 97](#page-102-0)

### **AMABUS ISOBUS ilaçlama makineleri için:**

- İlaçlama makinesi bağlanmıştır
- AMATRON 3, ISOBUS modunda başlatılmıştır, [bkz. sayfa 15](#page-20-0)
- Tarla sınırı oluşturulmuştur, [bkz. sayfa 97](#page-102-0)
- 1. *GPS-Swਟtch* > > *Otomatਟk kanat ਟndਟrme* seçeneklerini seçiniz.
- 2. İndirme işleminin süresini milisaniye cinsinden giriniz ve onaylayınız.

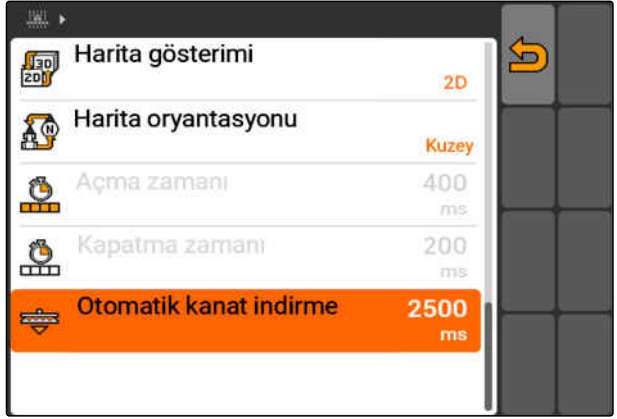

CMS-I-002017

# **11.2.8 Ekඈm makඈnelerඈnඈn GPS-Swඈtch ayarlarının yapılması**

CMS-T-00004683-A.1

## **11.2.8.1 Sürücü destek sisteminin konfigüre edilmesi**

Sürücü destek sistemi, tarlayı boşluksuz bir şekilde işleyebilmesi için sürücüyü destekler. Ekim makinesindeki anahtarlama gecikmeleri ve sürüş hızının düzensiz olması, ekim sıralarında üst ve alt örtüşmelere yol açabilir. Sürücü destek sistemi sürücüyü bir sinyal sesi ve bir sembol ile uyararak, aracın anahtarlama noktasına yaklaştığını ve sürüş hızının sabit tutulması gerektiğini belirtir.

Makine ile anahtarlama noktası arasındaki hangi mesafede sürücü destek sisteminin etkinleştirileceğine dair girilmesi gereken değer bellඈdඈr.

CMS-T-006114-A.1

### **Olası anahtarlama noktaları:**

- Tarla sınırı  $\bullet$
- Sürülmeyen alan sınırı
- İşlenmiş ve işlenmemiş alan arasındaki sınır

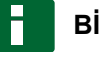

## **BİLGİ**

Sürücü destek sisteminin nasıl kullanılacağına ilişkin daha fazla bilgi için, [bkz. sayfa 122](#page-127-0).

### **ÖN KOŞULLAR**

### **AMABUS ekim makinesi için:**

- $\angle$  Ekim makinesi bağlanmıştır
- AMATRON 3, AMABUS modunda başlatılmıştır, [bkz. sayfa 15](#page-20-0)
- $\checkmark$  Ekim makinesi cihaz menüsünde seçilmiştir, [bkz. sayfa 45](#page-50-0)

### **ISOBUS ekim makinesi için:**

- $\angle$  Ekim makinesi bağlanmıştır
- AMATRON 3, ISOBUS modunda başlatılmıştır,  $\checkmark$ [bkz. sayfa 15](#page-20-0)
- 1. *GPS-Swਟtch* > > *"Sürücü Destek Sਟstemਟ* seceneklerini seciniz.
- 2. Dilediğiniz mesafeyi giriniz ve onaylayınız

veya

*sürücü destek sisteminin devre dışı bırakılması gerekiyorsa, "0"* gඈrඈnඈz ve onaylayınız

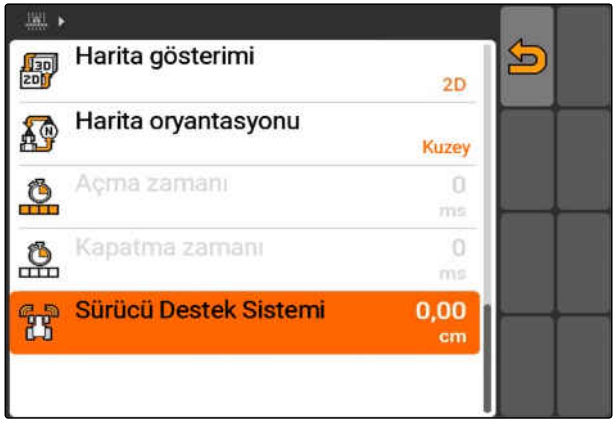

# **AMAZONE**

CMS-T-005059-A.1

# **11.2.9 Ön izleme sürelerinin ayarlanması**

Kısmi genişlikler açıldığında 1, atma işleminin gerçekten başlaması 2 birkaç milisaniye sürebilir. Bu açılış gecikmesi 3 uygulamada alt örtüşmelere yol açabilir. Kısmi genişlikler kapandığında da atma işleminin gerçekten durması için birkaç milisaniye geçebilir. Kapanıştaki bu gecikme, uygulamada üst örtüşmelere neden olabilir.

Ön izleme süreleri, kısmi genişliklerin açılış ve kapanışındaki bu gecikmeleri dengeler.

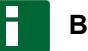

### **BİLGİ**

Ön izleme süreleri yalnızca AMABUS ekim makineleri ve AMABUS ilaçlama makineleri için ayarlanabilir.

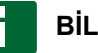

## **BİLGİ**

"Açık için ön izl." değeri, atma işlemi tam zamanında başlayacak ve alt örtüşmeler önlenecek şekilde ayarlanmalıdır.

"Kap. için ön izl." değeri, atma işlemi tam zamanında duracak ve üst örtüşmeler önlenecek şekilde ayarlanmalıdır.

Atma işleminin başlaması ve durması için **sınırlar:**

- İşlenmiş ve işlenmemiş alan arasındaki sınır  $\bullet$
- Tarla sınırı
- Sürülmeyen alan sınırı  $\bullet$

İstenmeyen üst ve alt örtüşmeler meydana geliyorsa, doğru ön izleme süreleri bir tablo veya bir formül üzerinden belirlenebilir; [bkz. sayfa 89.](#page-94-0)

İstenen üst ve alt örtüşmeler *" Sürüş yönünde* örtüşme " ayarı üzerinden belirlenebilir, [bkz.](#page-119-0) [sayfa 114.](#page-119-0)

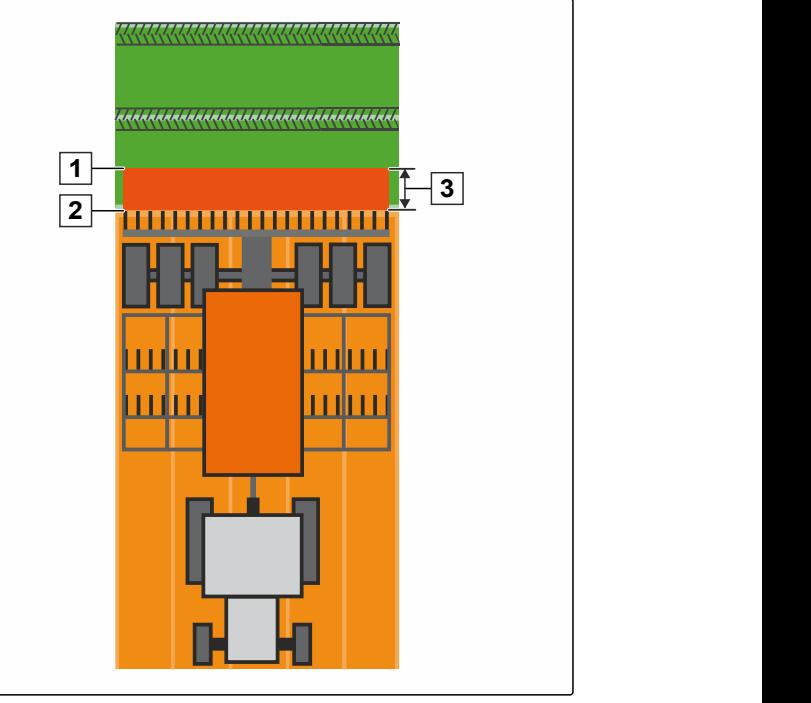

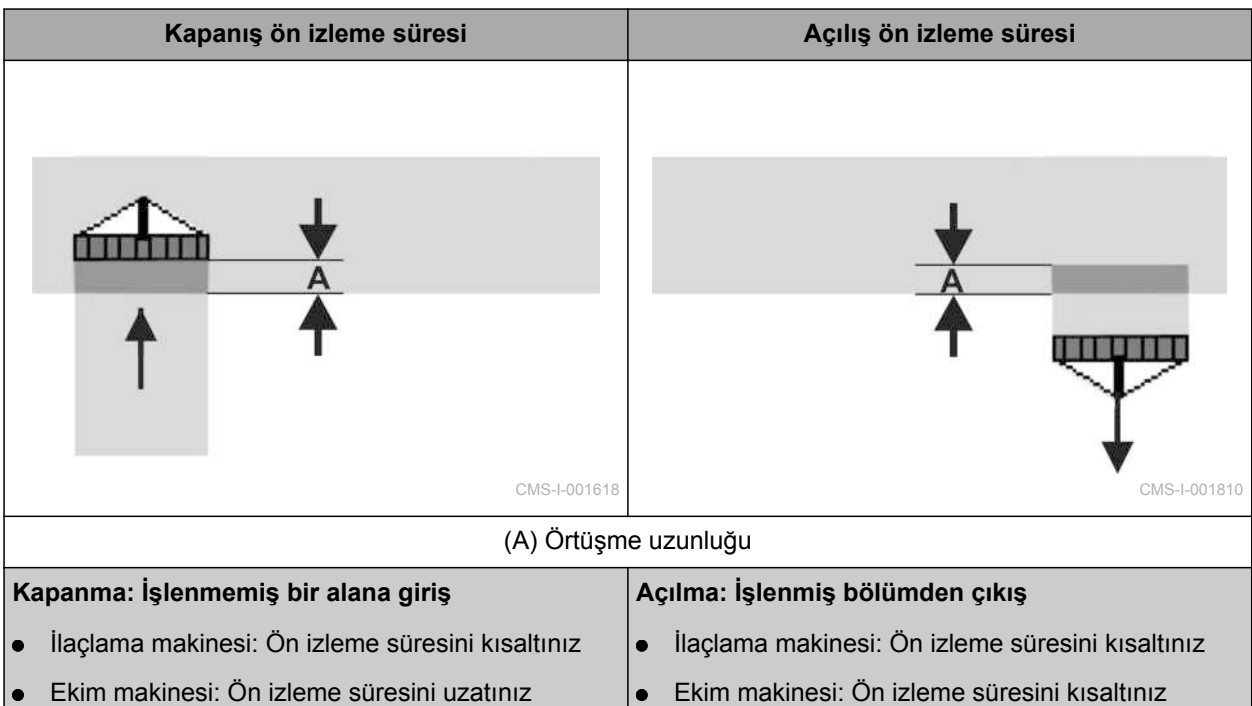

 $\bullet$ 

Ekim makinesi: Ön izleme süresini uzatınız l el

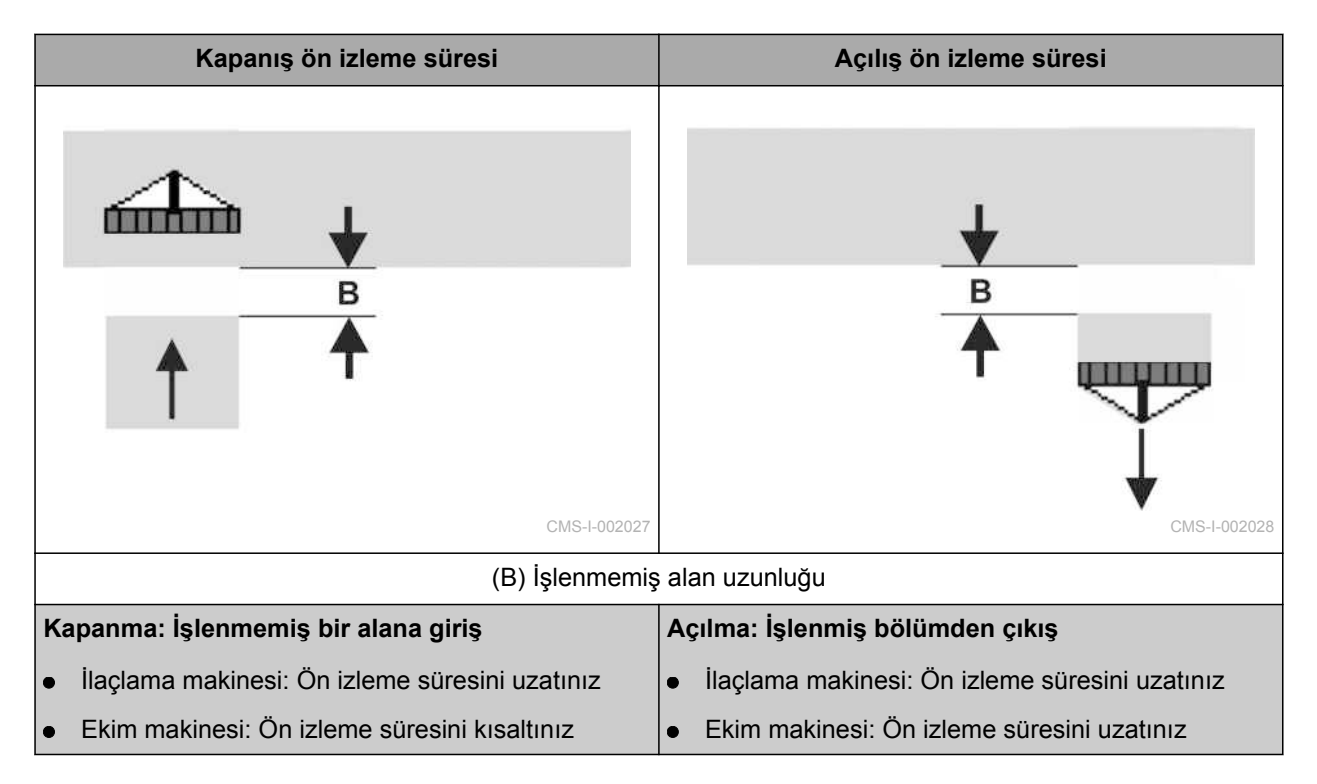

### **ÖN KOŞULLAR**

- AMABUS makinesi bağlanmıştır
- AMATRON 3, AMABUS modunda başlatılmıştır, [bkz. sayfa 15](#page-20-0)
- AMABUS makinesi cihaz menüsünde  $\mathscr{L}$ seçilmiştir, [bkz. sayfa 45](#page-50-0)
- 1. *GPS-Swਟtch* > > *"Açık ਟoਟn |nਟzl.* seçeneklerini seçiniz.
- 2. Belirlenen ön izleme süresini giriniz.

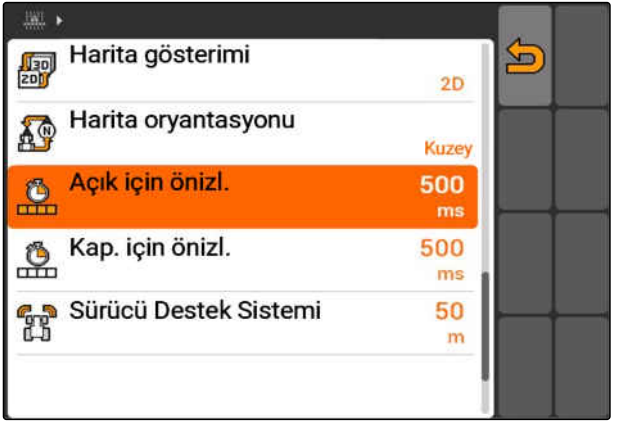

CMS-I-002233

- 3. *GPS-Swਟtch* > > *"Açık ਟoਟn |nਟzl.* seçeneklerini seçiniz.
- 4. Belirlenen ön izleme süresini giriniz.

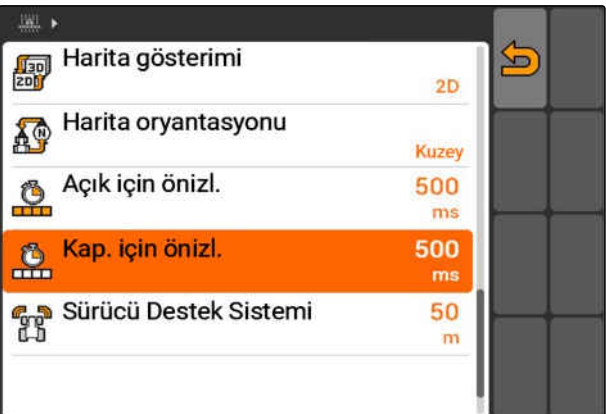

CMS-T-006363-C.1

## <span id="page-94-0"></span>11.2.10 Ön izleme süreleri için düzeltme sürelerinin belirlenmesi

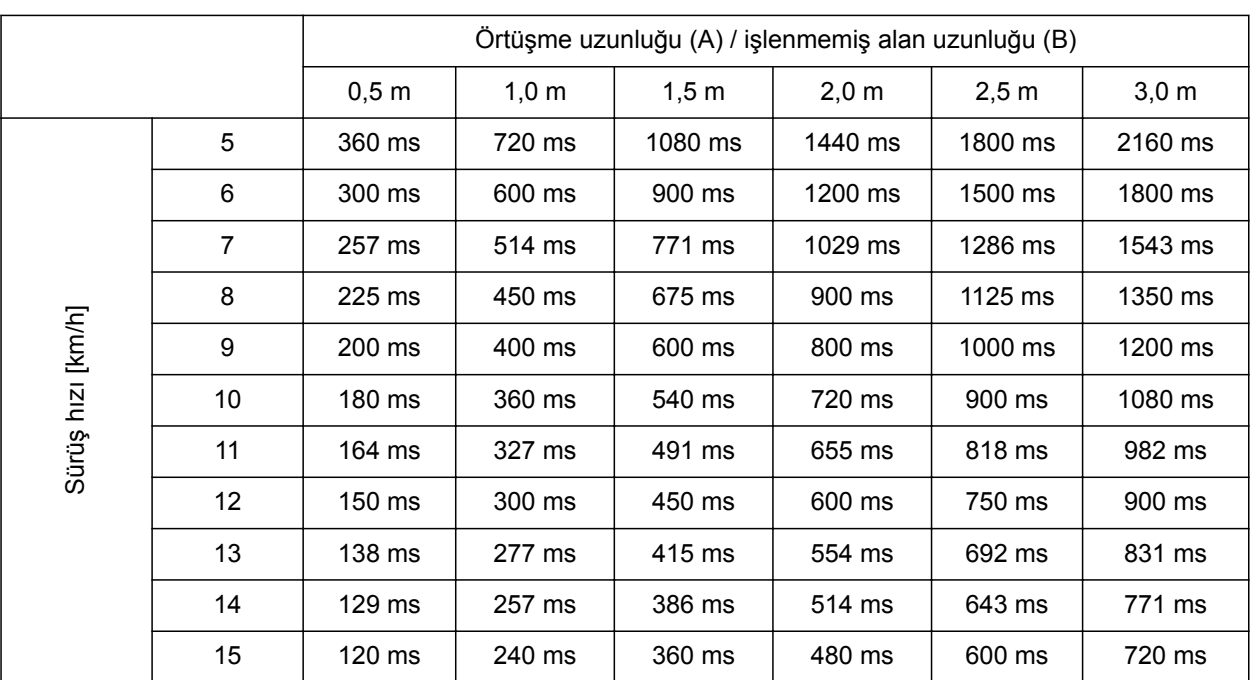

Listelenmeyen hızlar ve mesafeler (A, B) için düzeltme süreleri türetilebilir veya şu formülle hesaplanabilir:

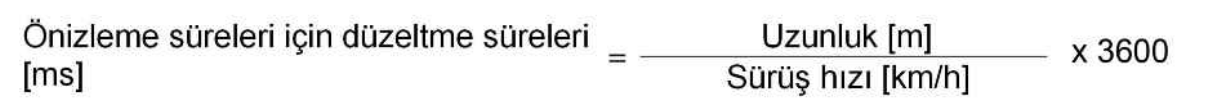

CMS-I-002149

### Ekim teknolojisinde açılış ve kapanış için ön  $ikz$ leme süresi şu etkenlerden etkilenir:

- Tohum cinsine, sevk mesafesine ve fan devrine bağlı sevk süreleri
- Hıza, hızlanmaya ve frenlemeye bağlı sürüş davranışı
- GPS alıcısının düzeltme sinyaline ve güncellenme oranına bağlı GPS hassasiyeti

# **BİLGİ**

Sürülmeyen alanda hassas bir kumanda için - $\ddot{\text{o}}$ zellikle ekim makinelerinde - şunlar şarttır:

- ·GPS alıcısının RTK hassasiyeti (güncellenme  $\bullet$ oranı en az 5 Hz)
- ·Sürülmeyen alana gඈrඈş ve çıkışlarda değişmeyen hız

# **11.2.11 Açılış ve kapanış zamanlarının kontrol edilmesi**

Kısmi genişlikler açıldığında, atma işleminin gerçekten başlaması birkaç milisaniye sürebilir. Bu açılış gecikmesi uygulamada alt örtüşmelere yol açabilir. Kısmi genişlikler kapandığında da atma işleminin gerçekten durması için birkaç milisaniye geçebilir. Kapanıştaki bu gecikme, uygulamada üst örtüşmelere neden olabilir.

Anahtarlama zamanları, kısmi genişliklerin açılış ve kapanışındaki bu gecikmeleri dengeler.

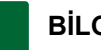

## **BİLGİ**

Anahtarlama zamanları yalnızca ISOBUS ekim makinelerinde ve ISOBUS ilaçlama makinelerinde gösterilir. Anahtarlama zamanları yalnızca cihaz kumandası üzerinden değiştirilebilir.

### **ÖN KOŞULLAR**

- ISOBUS makinesi bağlanmıştır
- AMATRON 3, ISOBUS modunda başlatılmıştır, [bkz. sayfa 15](#page-20-0)
- 1. GPS-Switch ayarlarında "Açma zamanı" ve "Kapatma zamanı" değerlerini kontrol ediniz.
- 2. *Anahtarlama zamanları doğru değilse,* anahtarlama zamanlarını cihaz kumandasında değiştiriniz.

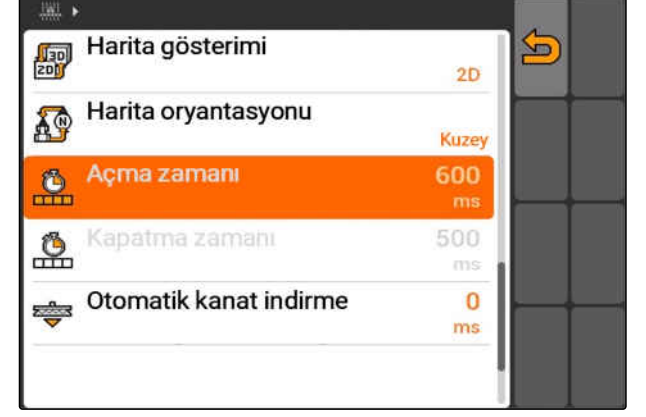

CMS-I-002108

## **11.3**

## **GPS-Swඈtch ඈn başlatılması**

CMS-T-00004702-A.1

# 11.3.1 GPS-Switch'in görev yöneticisi ile başlatılması

CMS-T-005147-A.1

Görev vöneticisi etkinken görevler ISO-XML formatında alınabilir ve düzenlenebilir.

CMS-T-004847-A.1

**AMAZONE** 

### **ÖN KOŞULLAR**

**GPS-Switch görev yöneticisi ile başlatılacaksa,**  $su$  sartlar yerine qetirilmis olmalıdır:

- GPS ayarlanmıştır, bkz. sayfa
- ISOBUS cihazlarında ve AMABUS . l cihazlarında: Cihaz bağlanmıştır
- √ ISOBUS cihazlarında: ISOBUS doğru konfigüre edilmiştir, [bkz. sayfa 24](#page-29-0)
- $\sqrt{ }$  AMABUS cihazlarında ve terminal ile iletişim kuramayan cihazlarda: Cihaz seçilidir, [bkz.](#page-50-0) [sayfa 45](#page-50-0)
- $\sqrt{ }$  Traktör seçilidir, [bkz. sayfa 51](#page-56-0)
- √ Görev yöneticisi etkinleştirilmiştir; [bkz.](#page-24-0) [sayfa 19](#page-24-0)
- USB çubuğu takılmıştır
- Görev ISO-XML formatında alınmış veya oluşturulmuştur:
	- o Görevin içeri aktarılması (alınması), bkz. sayfa
	- o Görevin oluşturulması, [bkz. sayfa 55](#page-60-0)
- Görev başlatılmıştır, [bkz. sayfa 64](#page-69-0)
- Ana menü > "GPS-Switch" seçeneklerini seçiniz.
- $\rightarrow$  GPS-Switch başlatılır.

### Şu içerikler GPS-Switch kartında gösterilir:

- Traktör sembolü
- Cihaz sembolü
- Görevde oluşturulan tarla sınırı ve uygulama haritası

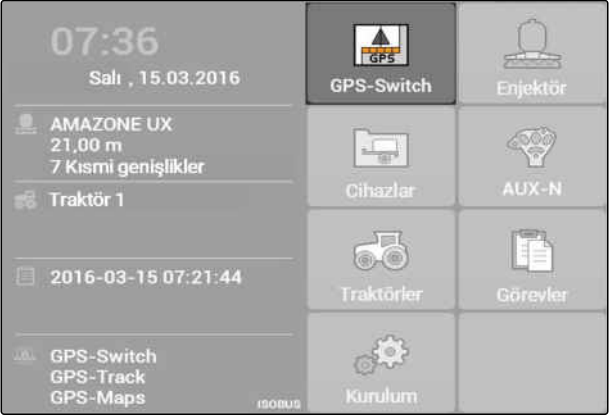

### **11 | GPS-Switch'in kullanılması GPS-Switch'in başlatılması**

### **HATA GİDERİMİ**

*İçerikler GPS-Switch kartında gösterilmiyor mu?* 

*GPS-Switch'in başlatılması için gerekli şartlar yerine getirilmemiştir. GPS-Switch kartında hata* sembolleri yanıp söner.

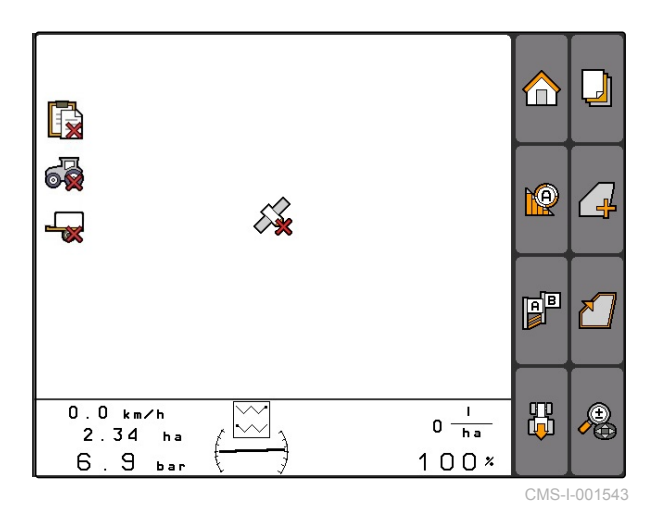

- 1. GPS-Switch'in başlatılması için gerekli şartları kontrol ediniz.
- 2. GPS-Switch'i yeniden başlatınız.

## 11.3.2 GPS-Switch'in görev yöneticisi olmadan başlatılması

### **ÖN KOŞULLAR**

**GPS-Switch görev yöneticisi olmadan baslatılacaksa, su sartlar yerine getirilmis olmalıdır:**

- GPS ayarlanmıştır, bkz. sayfa  $\checkmark$
- ISOBUS cihazlarında ve AMABUS  $\checkmark$ cihazlarında: Cihaz bağlanmıştır
- √ ISOBUS cihazlarında: ISOBUS konfigüre edilmiştir, [bkz. sayfa 24](#page-29-0)
- ← AMABUS cihazlarında ve terminal ile iletişim kuramayan cihazlarda: Cihaz seçilidir, [bkz.](#page-50-0) [sayfa 45](#page-50-0)
- Traktör seçilidir, [bkz. sayfa 51](#page-56-0)  $\checkmark$
- Görev yöneticisi devre dışıdır, [bkz. sayfa 19](#page-24-0)
- Ana menü > "GPS-Switch" seçeneklerini seçiniz.
- $\rightarrow$  GPS-Switch başlatılır.

### Şu içerikler GPS-Switch kartında gösterilir:

- Traktör sembolü  $\bullet$
- Cihaz sembolü

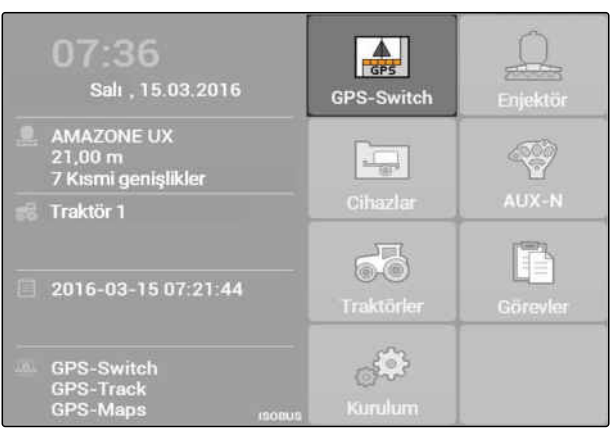

CMS-I-002167

CMS-T-005152-A.1

## **HATA GİDERİMİ**

*İçerikler GPS-Switch kartında gösterilmiyor mu?* 

*GPS-Switch'in başlatılması için gerekli şartlar yerine getirilmemiştir. GPS-Switch kartında hata* sembolleri yanıp söner.

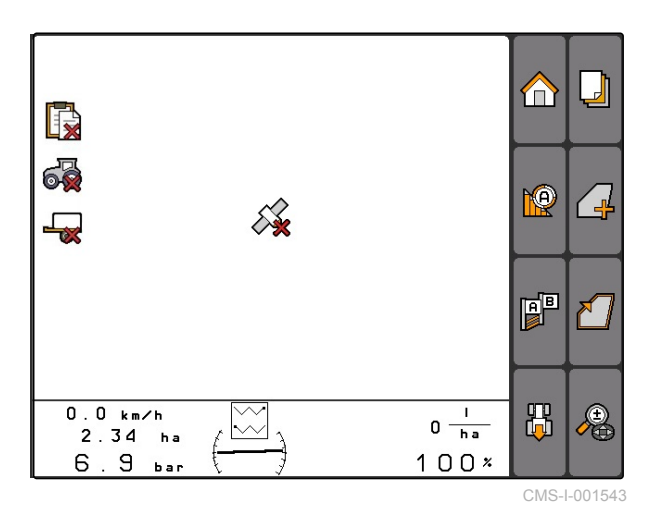

- 1. GPS-Switch'in başlatılması için gerekli şartları kontrol ediniz.
- 2. GPS-Switch'i yeniden başlatınız.

# **11.4**

# **HarඈtayÕ yakınlaştırma/uzaklaştırma**

**Harඈta yön tuşları ඈle yakınlaştırılır/uzaklaştırılır ve kaydırılır. İki fonksiyondan hangisinin etkin** olduğu GPS-Switch menüsünde gösterilir:

- : Yakınlaştırma/uzaklaştırma
- :<br>ed: Harita kaydırma
- 1. *Harita kaydırma etkinse,* | <del>∯</del><br>■●●● seçeneğini seçiniz.
- → Yakınlaştırma/uzaklaştırma sembolü gösterilir: 4
- 2. *Haritayı küçük adımlarla yakınlaştırmak için,*

ve tuşuna aynı anda basınız.

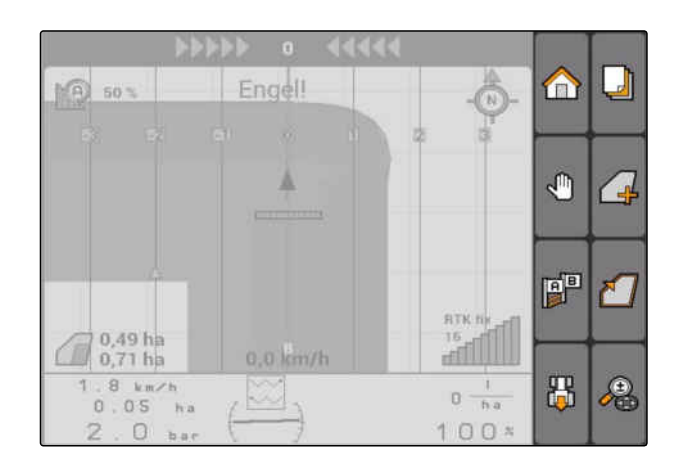

CMS-T-003545-A.1

# <span id="page-100-0"></span>**AMAZONE**

3. *Haritayı büyük adımlarla yakınlaştırmak için,*

Ve ve tuşuna aynı anda basınız.

4. *Haritayı standart ölçüsüne getirmek ve araç sembolüne odaklanmak için,*

tuşuna basınız.

# **11.5**

## **Haritanın kaydırılması**

Harita yön tuşları ile yakınlaştırılır/uzaklaştırılır ve **kaydırılır. İki fonksiyondan hangisinin etkin** olduğu GPS-Switch menüsünde gösterilir:

- <u>: y</u><br>@: Yakınlaştırma/uzaklaştırma
- Harita kaydırma
- 1. *Yakınlaştırma/uzaklaştırma etkinse,* seçeneğini seçiniz.
- ابهها<br>Harita kaydırma sembolü gösterilir: .
- 2. Yön tuşları ile haritayı kaydırınız.
- 3. *Araç sembolüne odaklanmak ve haritayı standart ölçüsüne getirmek için,*

tuşuna basınız.

## **11.6**

# Traktör sembolünün yönünü değiştirme

Haritadaki traktör sembolünün yönü traktörün sürüş yönü ile aynı değilse, araç sembolü manüel olarak döndürülebilir. Sürüş yönü traktör veya GPS sinyali üzerinden belirlenir, [bkz. sayfa 79](#page-84-0). Sembol, yalnızca, sinyal GPS üzerinden değerlendirildiğinde gösterilir. Sinyal traktörden geliyorsa, sembol görüntülenmez.

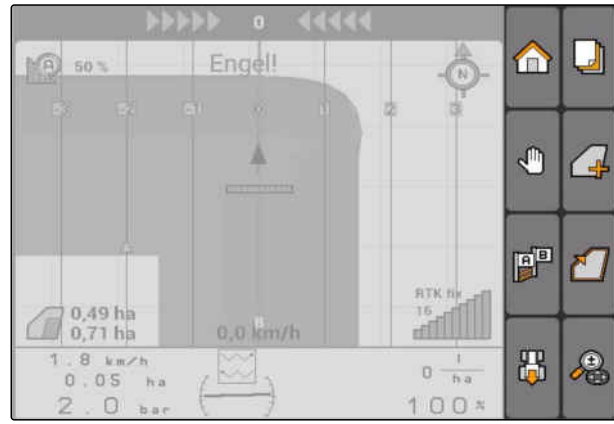

CMS-T-006326-A.1

CMS-T-001615-A.1

- **11 | GPS-Switch'in kullanılması Engelin işaretlenmesi**
- 1. *Traktör geri gidiyorsa, ancak traktör sembolü öne doğruysa,*

mृp<br>**[</mark>ự]** seçeneğini seçiniz.

- 2. *Traktör ileri gidiyorsa, ancak traktör sembolü arkaya doğruysa,*
	- seoene÷ඈnඈ seoඈnඈz.

# **11.7**

# **Engelin işaretlenmesi**

1.  $"GPS-Switch" > \triangle$ 

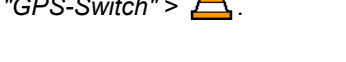

- $\rightarrow$  Harita üzerinde engel sembolü yanıp söner $\triangle$
- $\rightarrow$  Kaydırma işlemi için uzunluk bilgileri, engel sembolünün yanında gösterilir.

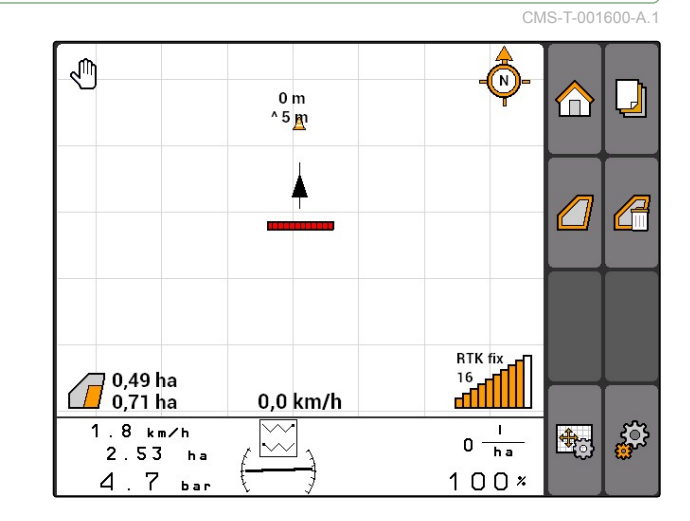

- 2. Yön tuşları ile engel sembolünü dilediğiniz yere kaydırınız.
- → Yön tuşlarına basıldıkça engel sembolü birer metre kaydırılır.

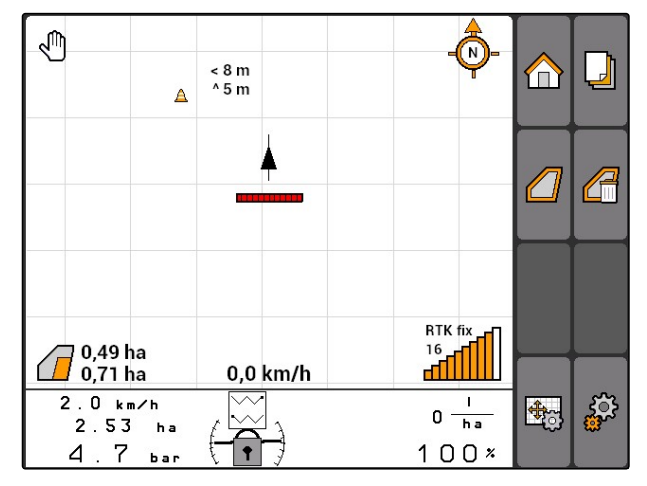

# <span id="page-102-0"></span>**AMAZONE**

3. *Engel sembolü istenen yere geldikten sonra,*

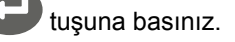

 $\rightarrow$  Engel yerleştirilmiştir. Kaydırma için uzunluk bilgileri gizlenir.

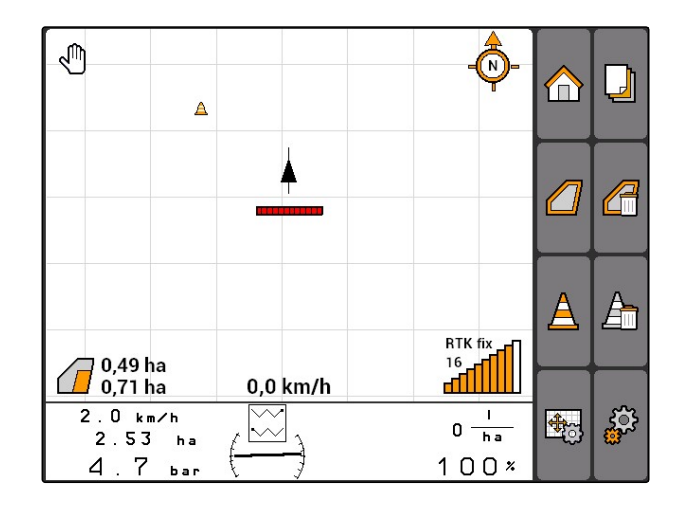

# **11.8**

# **Engel işaretinin silinmesi**

30 m çevresindeki tüm engel işaretleri silinir.

- 1. Aracı, işaretli engele en fazla 30 m mesafede duracak şekilde konumlandırınız.
- 2. *"GPS-Switch"* >  $\frac{\Delta}{\Delta}$ .
- 3. Silme işlemini onaylayınız.

# **11.9**

## **Tarla sınırının oluşturulması**

AMATRON 3, işlenen alandan bir tarla sınırı oluşturabilir. Tarla sınırından AMATRON 3 tarla büyüklüğünü hesaplayabilir. Tarla büyüklüğünden ise islenen alan ve kalan alan belirlenir.

CMS-T-001605-A.1

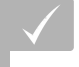

## **ÖN KOŞULLAR**

- Tarla kenarı eksiksiz olarak işlenmiştir
- *GPS-Switch'' >*

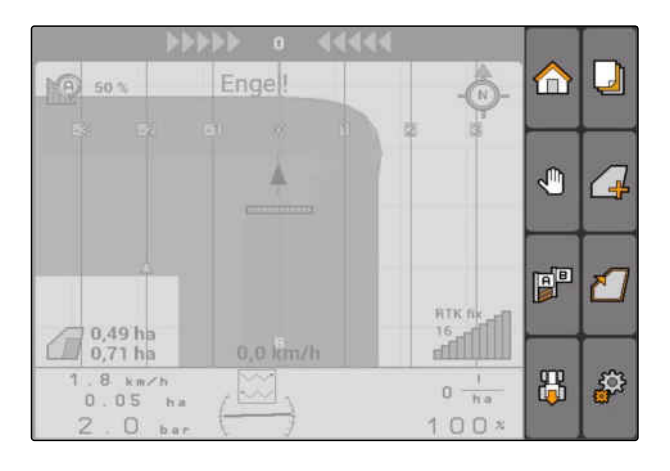

Tarla sınırı, işlenen alanın çevresine konulur.  $\rightarrow$ 

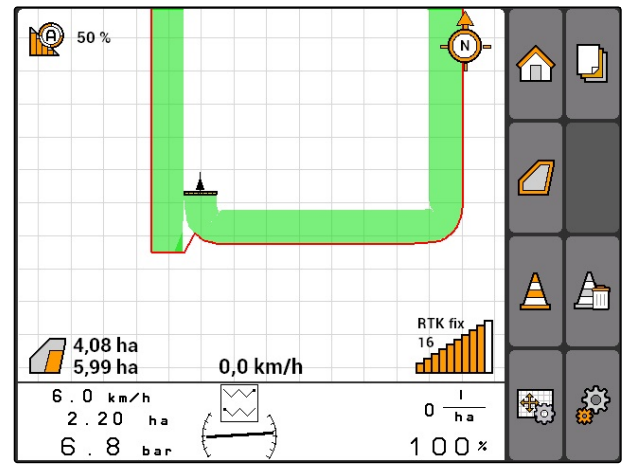

# **11.10**

# **Tarla sınırının silinmesi**

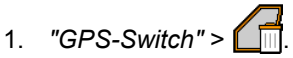

2. Silme işlemini onaylayınız.

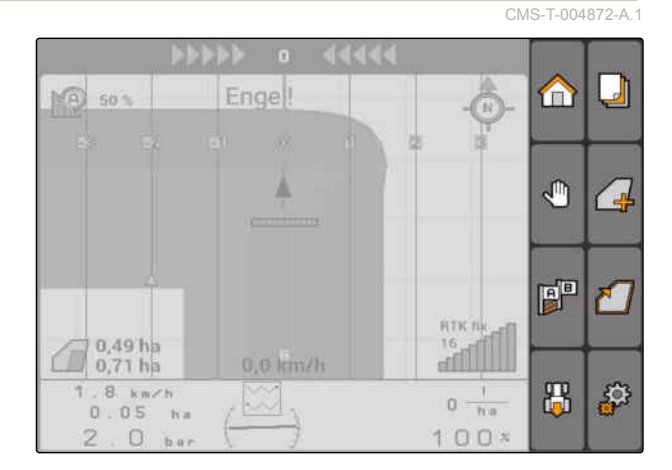

# **11.11**

# Sanal sürülmeyen bölümün yönetilmesi

CMS-T-00004687-A.1

# **11.11.1 Sanal sürülmeyen bölümün oluşturulması**

CMS-T-003520-B.1

## **ÖN KOŞULLAR**

- Tarla sınırı oluşturulmuştur, [bkz. sayfa 97](#page-102-0)
- 1. *"GPS-Switch"* >
- 2. Sürülmeyen bölüm genişliğini giriniz ve onaylayınız.
- Sürülmeyen bölüm yönlendirme izi ile ilgili bir soru görüntülenir.

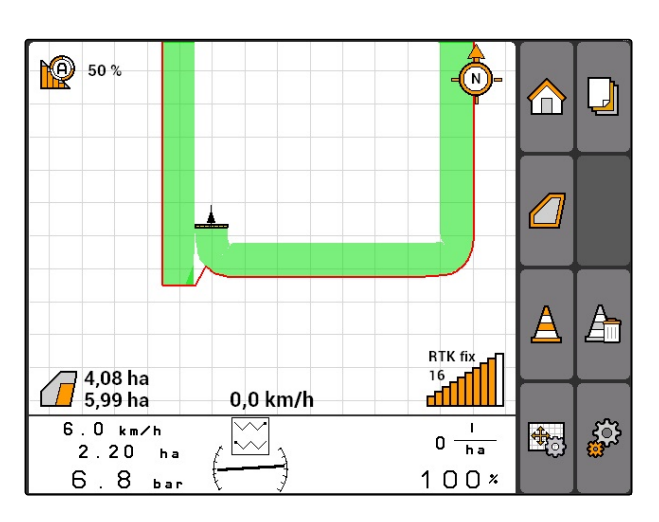

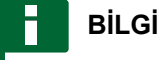

İlk yönlendirme izi tarla sınırının üzerine konulduğunda, ikinci sürülmeyen bölüm yönlendirme izi tarla sınırı dahilinde bir iş genişliği kadar uzakta yer alır.

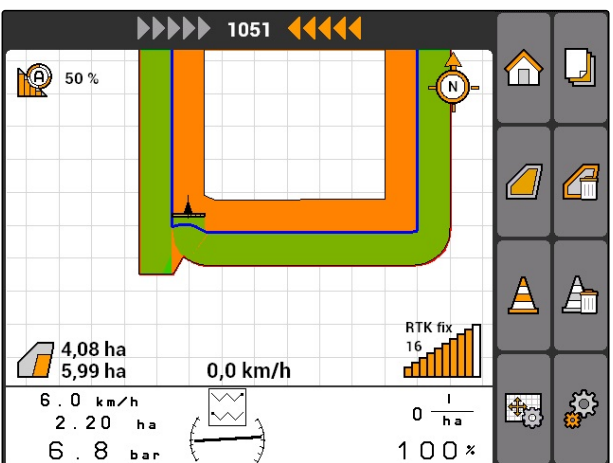

# **BİLGİ**

İlk yönlendirme izi tarla sınırının üzerine konulmadığında, ikinci sürülmeyen bölüm yönlendirme izi tarla sınırı dahilinde yarım is genişliği kadar uzakta yer alır.

- $\frac{1}{2}$ 44444 п  $\overline{\phantom{a}}$ m **10** 50 % নি Պ ╱⊣ P  $\sqrt{1}$ **RTK fix** <mark>, 4,08 ha</mark><br>, 5,99 ha  $\frac{16}{11}$  $0.0$  km/h  $6.0 km/h$ 品 ∕€  $\mathbf{0}$  - $2.20<sub>ha</sub>$  $\overline{h}$ a  $100x$  $6.8<sub>bar</sub>$
- 3. *Birinci sürülmeyen bölüm yönlendirme izi tarla sınırının üzerine konulacaksa, "Evet"* seçeneğini seçiniz

### veya

*birinci sürülmeyen bölüm yönlendirme izi tarla sınırının üzerine konulmayacaksa, "Hayır"* seceneğini seçiniz.

Sürülmeyen bölüm oluşturulduktan sonra tarla sınırının içerisinde gri alan olarak gösterilir.

# **BİLGİ**

Sürülmeyen bölümün içinde atma işlemini başlatabilmek ve yönlendirme izlerini sürülmeyen bölümde kullanabilmek için sürülmeyen bölümün kilidi kaldırılmalıdır, bkz. sayfa 100.

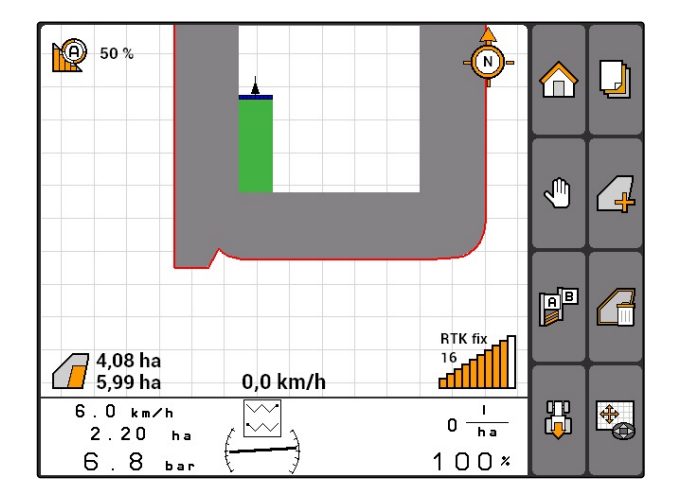

# 11.11.1.1 Sürülmeyen bölümün kilitlenmesi ve kilidin kaldırılması

CMS-T-003550-A.1

- Sürülmeyen bölüm atma işlemi için kilitlenebilir veya serbest bırakılabilir. Bu fonksiyon için GPS-Track lisansı gerekli değildir.
- $\bullet$  Sürülmeyen bölüm kilitli: Sürülmeyen bölüm gri olarak gösterilir. Otomatik moddayken, kısmi genişlikler sürülmeyen bölümün içine giriyorsa kısmi genişlikler kapatılır.
- Sürülmeyen bölüm kilidi kaldırılmış: Sürülmeyen bölüm turuncu renkle gösterilir. Otomatik moddayken, kısmi genişlikler sürülmeyen bölümün içine giriyorsa kısmi genişlikler açılır. Sürülmeyen bölümün içinde yönlendirme izleri oluşturulur.

## 11.11.1.2 Sürülmeyen bölümün silinmesi

- 1. *"GPS-Switch"* >
- 2. Silme işlemini onaylayınız.
- Sürülmeyen bölüm silinmiştir.

┛ Engel! m MA  $50<sup>-1</sup>$ и A  $\overline{a}$ 門 Ν, **HTK**<sup>n</sup> 0.49 hs **Fortilli** 60  $0,71$  ha 0,0 km/h  $-8$  km/h 禺 P  $0 - \frac{1}{\hbar a}$ **RAY**  $0.05$  $16.5$  $100$  $\Box$ 

## 11.11.2 Sürülmeyen bölümün kilitlenmesi ve kilidin kaldırılması

CMS-T-003550-B.1

CMS-T-003540-A.1

Sürülmeyen bölüm atma işlemi için kilitlenebilir veya serbest bırakılabilir. Bu fonksiyon için GPS-Track lisansı gerekli değildir.

- Sürülmeyen bölüm kilitli: Sürülmeyen bölüm gri  $\bullet$ olarak gösterilir. Otomatik moddayken, kısmi genişlikler sürülmeyen bölümün içine giriyorsa kısmi genişlikler kapatılır.
- Sürülmeyen bölüm kilidi kaldırılmış: Sürülmeyen bölüm turuncu renkle gösterilir. Otomatik moddayken, kısmi genişlikler sürülmeyen bölümün içine giriyorsa kısmi genişlikler açılır. Sürülmeyen bölümün içinde yönlendirme izleri oluşturulur.

## **11.11.3 Sürülmeyen bölümün silinmesi**

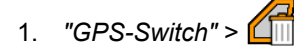

- 2. Silme işlemini onaylayınız.
- Sürülmeyen bölüm silinmiştir.

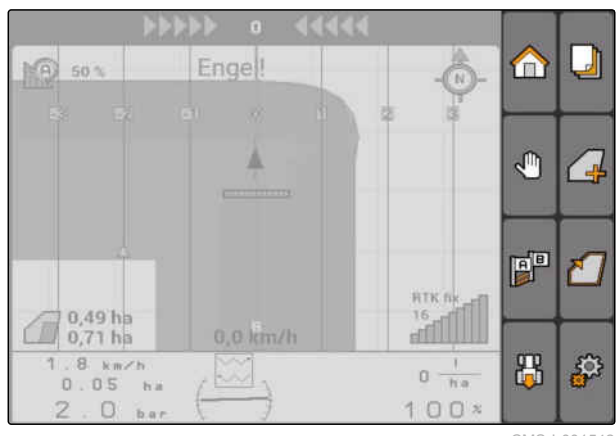

CMS-I-001542

CMS-T-003540-A.1

# **11.12**

# **Yönlendirme izlerinin kullanılması**

# 11.12.1 Yönlendirme izi şablonunun seçilmesi

Yönlendirme izleri, sürücünün tarlayı boşluksuz olarak işlemesini destekler. İhtiyaca göre farklı yönlendirme izi şablonları seçilebilir. Cicek tarhlarındaki bir alanın işlenmesi gerektiyorsa, yönlendirme izleri belirli bir mesafede vurgulanabilir.

Sürücünün yönlendirme izlerini daha kolay takip edebilmesi için, AMATRON 3'te haritanın üst kısmında Lightbar görüntülenir. Lightbar, iz sapmasının uzunluğunu gösterir. Lightbar, GPS-Switch ayarlarından konfigüre edilebilir.

AMATRON 3 ile farklı yönlendirme izi türleri çizilebilir. Yönlendirme izi şablonu, GPS-Switch ayarlarından değiştirilebilir.

CMS-T-003450-B.1

CMS-T-00004688-A.1

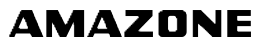
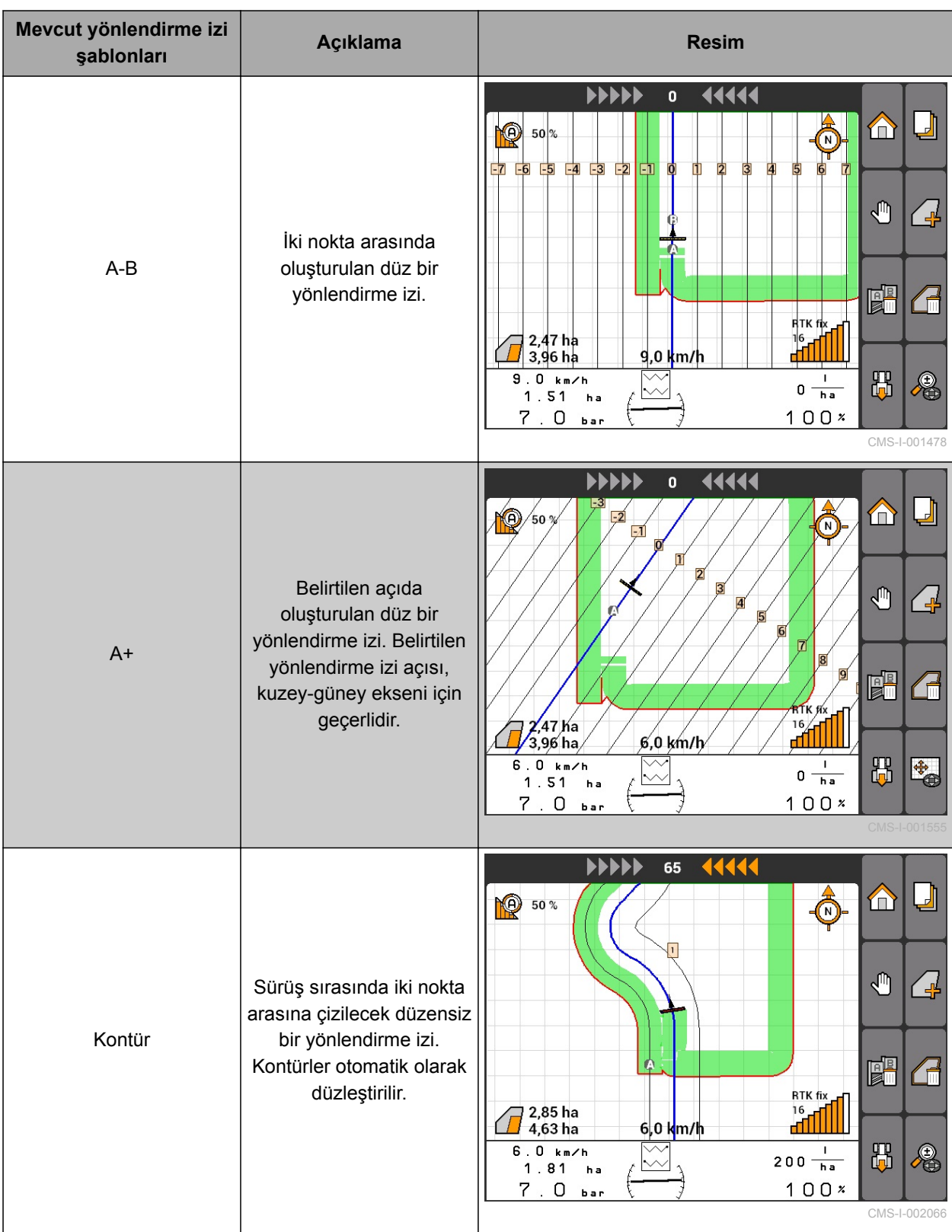

<span id="page-109-0"></span>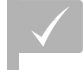

### **ÖN KOŞULLAR**

- GPS-Track etkinleştirilmiştir, [bkz. sayfa 37](#page-42-0)
- 1. *GPS-Swਟtch* > > *<|nlendਟrme ਟzlerਟ şablonu"* seçeneklerini seçiniz.
- 2. Dilediğiniz yönlendirme izi şablonunu seçiniz ve onaylayınız.

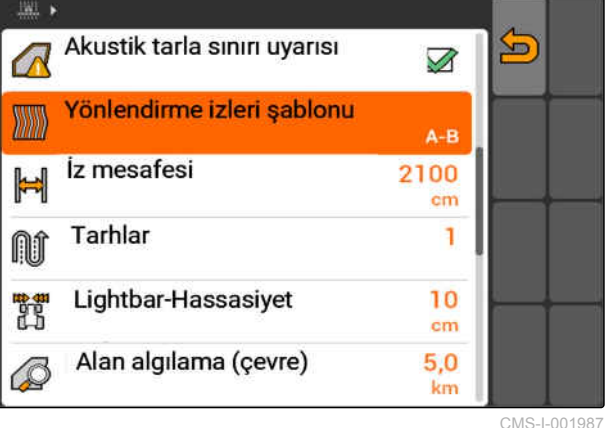

11.12.2 **İz mesafesinin belirlenmesi** 

İz mesafesi otomatik olarak bir iş genişliği üzerinden belirlenir. İzlere tam olarak uyulduğunda, tüm tarla eksiksiz olarak işlenecektir. Sıraların örtüşmesi isteniyorsa, iz mesafesi manüel olarak değiştirilebilir.

## **BİLGİ**

İz mesafesi istenen örtüşme için azaltılacaksa, örtüşme toleransı da buna göre ayarlanmalıdır, [bkz. sayfa 112.](#page-117-0)

- 1. *"GPS-Switch"* > *{* $\frac{1}{2}$ <sup>3</sup> > "*İz mesafesi"* seçeneklerini seçiniz.
- 2. İstenen iz mesafesi için uzunluk değerini giriniz ve onaylayınız.

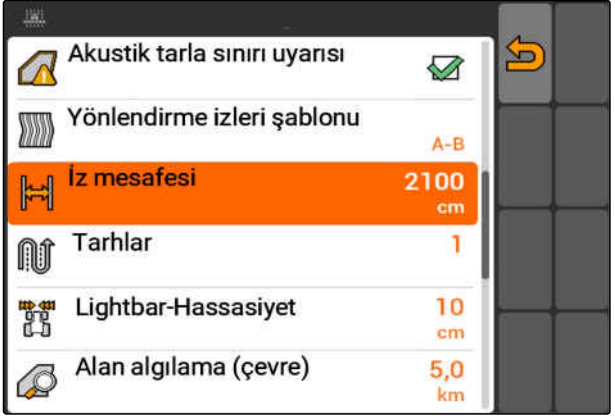

CMS-I-001991

## **11.12.3 Tarhların oluşturulması**

Tarhları oluşturmak için yönlendirme izleri vurgulanmalıdır. Vurgulanan yönlendirme izleri, istenen büyüklükte bir tarh oluşturmak için işlem alanında hangi sıranın sürüleceğini gösterir. Girilen CMS-T-003470-A.1

CMS-T-003465-A.1

sayı, yönlendirme izlerinin sürülmesi gereken ritmi belirler. Örneğin 2 girilmişse, her ikinci yönlendirme izinin üzerinden sürülmelidir. Yani her seferinde bir yönlendirme izi ara verilerek aynı iş genişliğine sahip tarhlar oluşturulur.

- <sub>4</sub>63<br>1. *"GPS-Switch"* > **@**<sup>\*\*</sup> > "Tarhlar" seçeneklerini seciniz.
- 2. Dilediğiniz ritmi giriniz ve onaylayınız

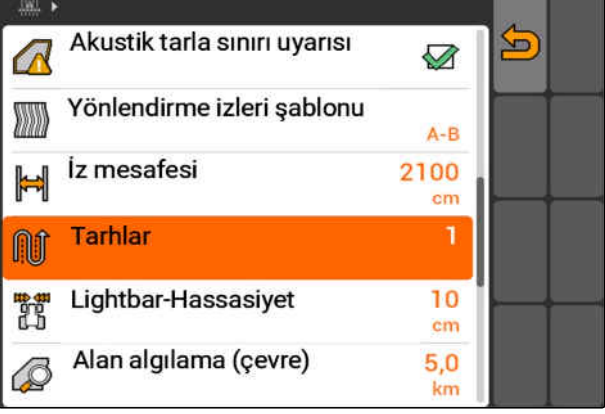

CMS-I-001995

## **11.12.4 Lightbar hassasiyetinin belirlenmesi**

Araç üzerinden gidilen bir yönlendirme izinden sapma yaşıyorsa, yönlendirme izi sapmasının uzunluğu sonradan sarı olacak ok sembolleriyle gösterilir 1. Lightbar hassasiyeti, yönlendirme izi sapmasını gösteren ek sembol sarı olana kadar aracın yönlendirme izinden ne kadar uzunlukta sapabileceğini gösterir.

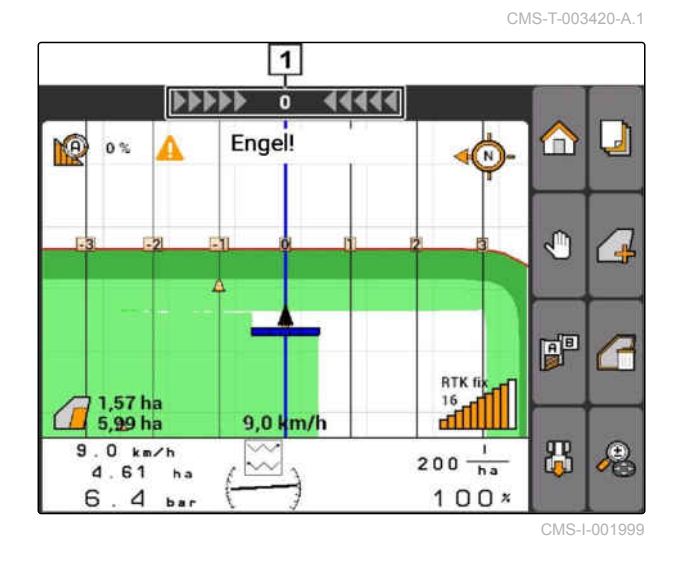

- 1. *GPS-Swਟtch* > > *Lਟghtbar Hassasਟyet* seçeneklerini seçiniz.
- 2. Gerekli yönlendirme izi sapma uzunluğunu giriniz ve onaylayınız.

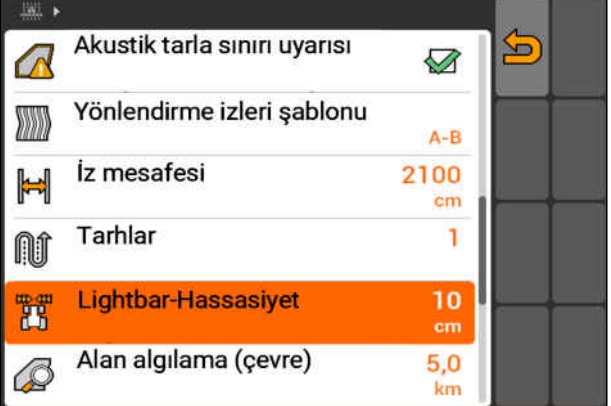

CMS-I-002086

## **11.12.5 Yönlendirme izlerinin oluşturulması**

## 11.12.5.1 A-B izinin oluşturulması

CMS-T-00004689-A.1

CMS-T-005582-A.1

## **ÖN KOŞULLAR**

- Yönlendirme izi şablonu "A-B" seçilmiştir, [bkz.](#page-107-0) [sayfa 102](#page-107-0)
- Yönlendirme izinin bitiş noktası, başlangıç  $\checkmark$ noktasından en az 15 m uzakta olmalıdır.
- 1. Sıranın başına gidiniz.

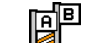

- 2. **ppppille de la seceneğini seçiniz.**
- Yönlendirme izinin başlangıç noktası, aracın  $\rightarrow$ bulunduğu konuma yerleştirilir.

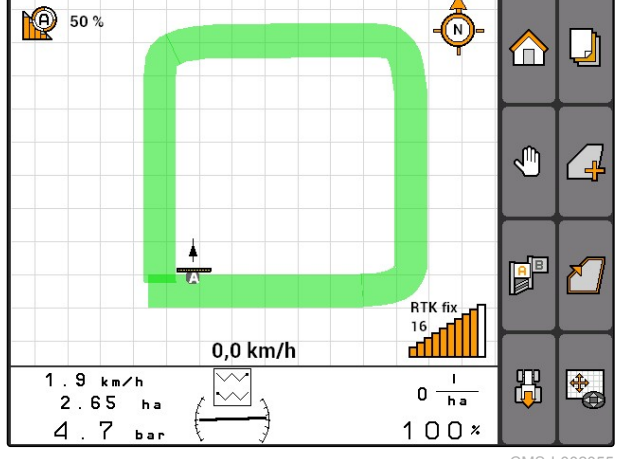

CMS-I-002055

- 3. Sıranın sonuna gidiniz.
- 4. **F** seçeneğini seçiniz.
- → Yönlendirme izinin bitiş noktası, aracın bulunduğu konuma yerleştirilir. Diğer yönlendirme izleri eklenir.

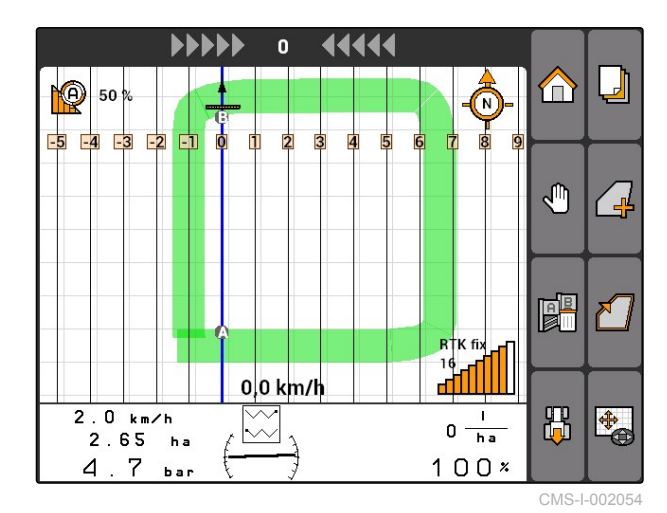

## **11.12.5.2 Kontür izinin oluşturulması**

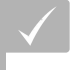

## **ÖN KOŞULLAR**

- Yönlendirme izi şablonu "Kontür" seçilmiştir, [bkz. sayfa 102](#page-107-0)
- 1. Sıranın başına gidiniz.

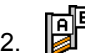

2. **미**<br>2. **B** seçeneğini seçiniz.

- Yönlendirme izinin başlangıç noktası, aracın  $\rightarrow$ bulunduğu konuma yerleştirilir.
- 3. Sıranın sonuna gidiniz.

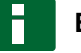

## **BİLGİ**

Yönlendirme izinin bitiş noktası, başlangıç noktasından en az 15 m uzakta olmalıdır.

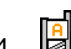

4. **FEL** seçeneğini seçiniz.

Yönlendirme izinin bitiş noktası, aracın bulunduğu konuma yerleştirilir. Diğer yönlendirme izleri eklenir.

## **11.12.5.3 A+ ඈzlerඈnඈn oluşturulması**

**ÖN KOŞULLAR**

Yönlendirme izi şablonu "A+" seçilmiştir; [bkz.](#page-107-0) [sayfa 102](#page-107-0)

1. Sıranın başına gidiniz.

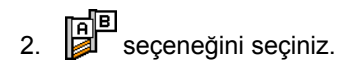

→ Yönlendirme izi açısının girileceği sayı alanı açılır.

CMS-T-005572-A.1

CMS-T-005577-A.1

## <span id="page-113-0"></span>**BİLGİ**

Önceden ayarlanmış olan yönlendirme izi açısı, aracın kuzey-güney eksenine göre yönünü gösterir. Önceden ayarlanan açı kullanılacaksa, yönlendirme izleri sürüş yönüne göre hizalanır.

3. *Yönlendirme izleri sürüş yönüne göre hizalanmayacaksa,* dilediğiniz yönlendirme izi açısını giriniz ve onaylayınız.

## **11.13**

## **Kısmi genişlik kumandasının kullanılması**

## **11.13.1 Manüel kısmi genişlik kumandasının kullanılması**

## **11.13.1.1 Manüel kısmi genişlik kumandasının etkinleştirilmesi**

GPS-Switch manüel olarak da çalıştırılabilir, bu durumda kısmi genişlik kumandası devre dışıdır. Kısmi genişlikler manüel olarak açılıp kapatılmalıdır.

## **ÖN KOŞULLAR**

**AMABUS cihazları ve manüel cihazlar için:** 

 $\sqrt{ }$  AMABUS cihazı veya manüel cihaz ayarlanmıştır, [bkz. sayfa 42](#page-47-0)

#### **ISOBUS cihazları için:**

 $\sqrt{ }$  ISOBUS cihazı bağlanmıştır

### **AMABUS ve ISOBUS cihazları**

İşlenen alanın kaydı, kısmi genişlikler manüel olarak açıldığında başlar ve kısmi genişlikler manüel olarak kapatıldığında durur.

**AMAZONE** 

CMS-T-00004691-A.1

CMS-T-00004692-A.1

CMS-T-006306-B.1

CMS-T-005666-A.1

<span id="page-114-0"></span>Etkinleştirilen mod harita üzerinde gösterilir **1**.

*Otomatik mod etkinleştirildiyse,*

GPS-Switch menüsünde  $\overline{\mathbb{Q}}$  seceneăini seciniz.

→ Manüel mod etkinleştirilmiştir. Kısmi genişlikler manüel olarak açılıp kapatılmalıdır.

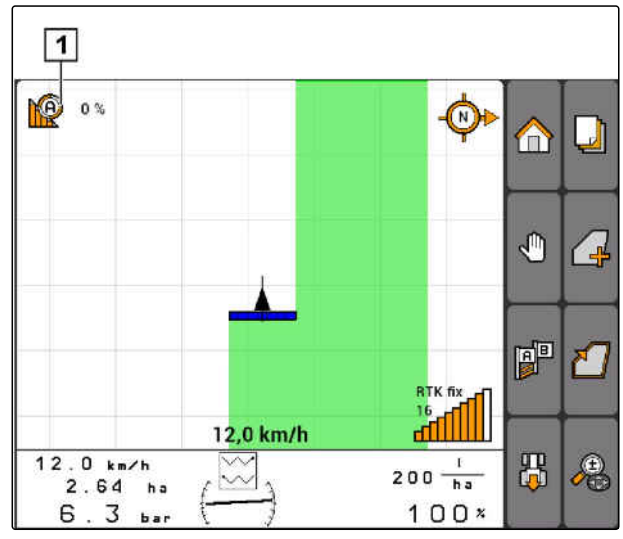

CMS-I-002000

#### **Manüel cඈhazlar**

**BİLGİ** Manüel cihazlarda da kayıt manüel olarak başlatılıp durdurulmalıdır. 1. *Kaydı başlatmak için,* GPS-Switch menüsünde 2. *Kaydı durdurmak için,* GPS-Switch menüsünde seçeneğini seçiniz.

## **11.13.2 Otomatik kısmi genişlik kumandasının kullanılması**

## **11.13.2.1 Otomatik kısmi genişlik kumandasının etkinleştirilmesi**

GPS-Switch manüel modda ve otomatik modda çalıştırılabilir. Otomatik modda otomatik kısmi genişlik kumandası etkindir.

#### **Kısmi genişlikler söz konusu sınırların üzerinden** geçtiğinde otomatik olarak açılıp kapatılır.

- Tarla sınırı
- İşlenmiş ve işlenmemiş alan arasındaki sınır
- Sürülmeyen alan sınırı

İşlenen alanın kaydı, kısmi genişlikler açıldığında başlar ve kısmi genişlikler kapatıldığında durur.

CMS-T-005671-A.1

CMS-T-00004693-A.1

CMS-T-006234-B.1

<span id="page-115-0"></span>**ÖN KOŞULLAR**

- AMABUS cihazı veya ISOBUS cihazı bağlanmıştır
- Bağlı cihaz otomatik kısmi genişlik kumandası için konfigüre edilmiştir

Etkinleştirilen mod harita üzerinde gösterilir 1.

*Manüel mod etkinse,*

GPS-Switch menüsünde Seceneğini seciniz.

→ Otomatik mod etkinleştirilmiştir. Kısmi genişlikler, seçilen örtüşmelere bağlı olarak otomatik olarak açılıp kapatılır.

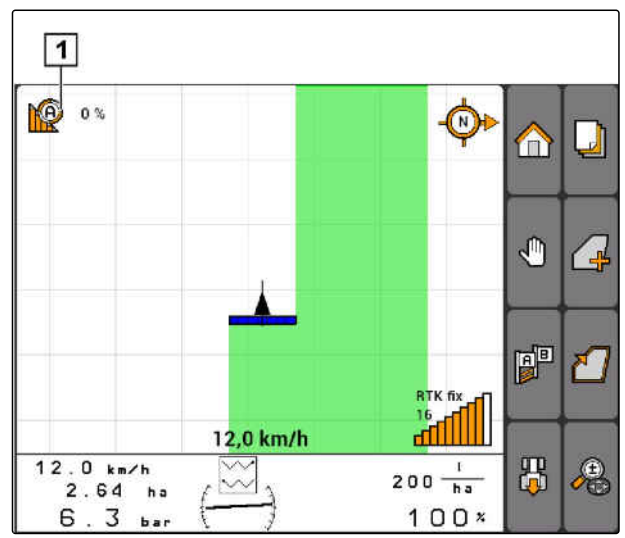

CMS-I-002000

## 11.13.2.2 Örtüşme derecesinin belirlenmesi

Örtüşme derecesi, bir kısmi genişliğin kapanması için sınırı yüzde kaç geçmesi gerektiğini belirler. Ayarlanan örtüşme derecesi 1 otomatik mod sembolünün yanında gösterilir.

### Örtüşme derecesi sınırları:

- İşlenmiş ve işlenmemiş alan arasındaki sınır
- Sürülmeyen alan sınırı

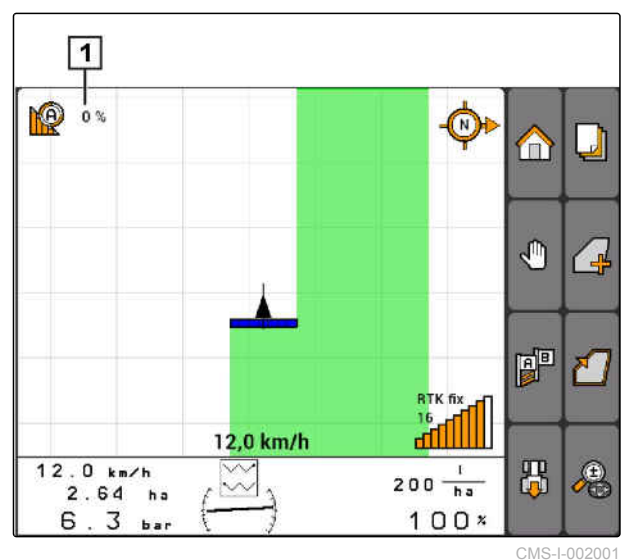

CMS-T-003425-A.1

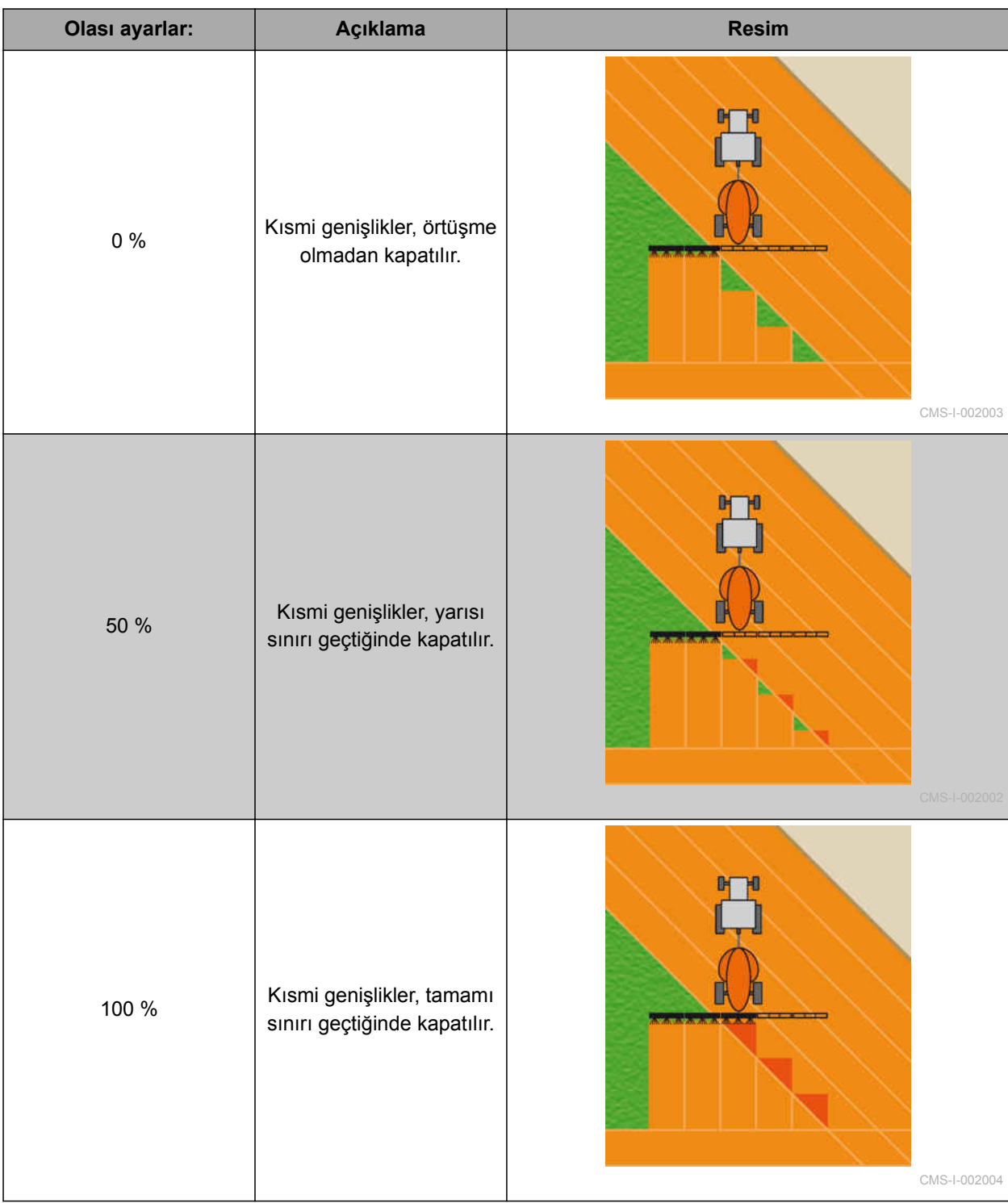

- <span id="page-117-0"></span>1. *GPS-Swਟtch* > *"Örtüşme derecesਟ* seçeneklerini seçiniz.
- 2. Yüzde değerini seçiniz ve onaylayınız.

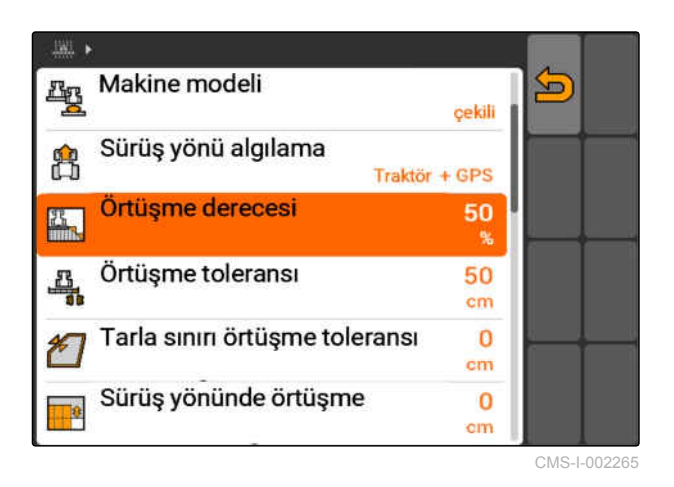

## **11.13.2.3 Örtüşme toleransının belirlenmesi**

Örtüşme toleransı, dış kısmi genişliklerin işlenen alana ne kadar girdiklerinde kapatılacaklarını belirler. Örtüşme toleransı, dış kısmi genişliklerin paralel sürüşlerde bir sınıra değdiklerinde sürekli açılıp kapanmalarını engeller.

#### **Örtüşme toleransı sınırları:**

- İşlenmiş ve işlenmemiş alan arasındaki sınır  $\bullet$
- Sürülmeyen alan sınırı

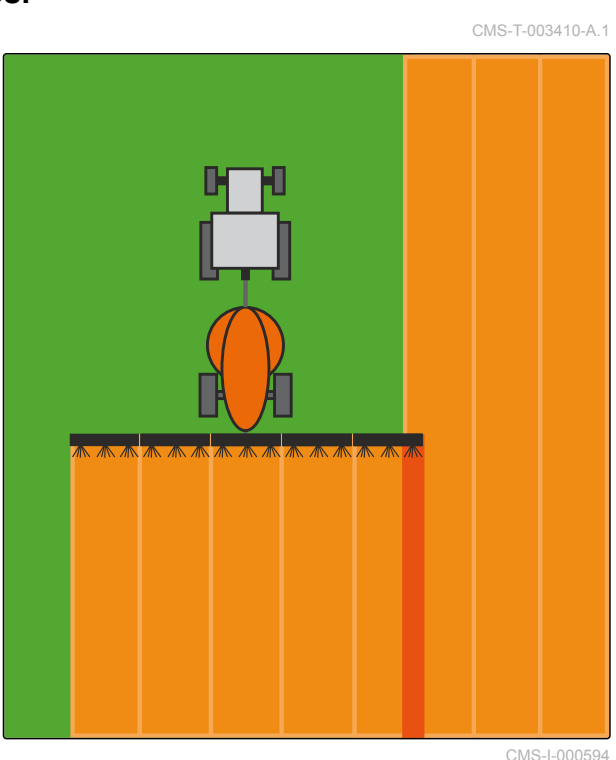

*GPS-Swਟtch* > > *"Örtüşme toleransı"* seceneklerini seciniz

#### **Olası ayarlar:**

Yarım iş genişliği ya da 0 cm ilâ maksimum 150 cm

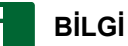

Örtüşme toleransı, ancak örtüşme derecesi % 0 veya % 100 olarak belirlenmişse müdahale eder; **bkz.** sayfa 110.

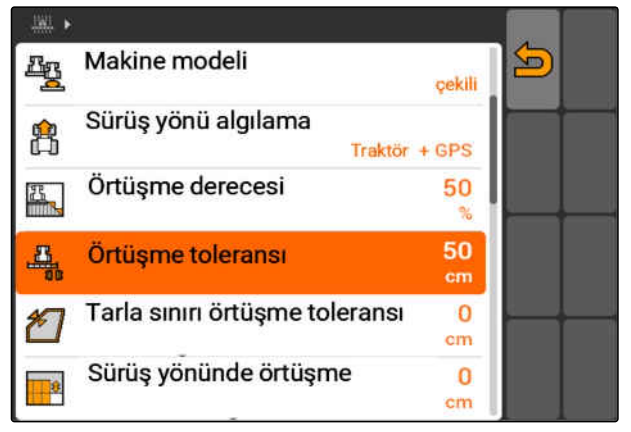

## <span id="page-118-0"></span>**11.13.2.4 Tarla sınırındaki örtüşme toleransının belirlenmesi**

Tarla sınırındaki örtüşme toleransı, dış kısmi genişliklerin tarla sınırını ne kadar geçtiklerinde kapatılacaklarını belirler. Tarla sınırındaki örtüşme toleransı, dış kısmi genişliklerin tarla sınırındaki sürüşlerinde sürüşlerde tarla sınırına değip sürekli açılıp kapanmalarını engeller. Çünkü tarla sınırında daima % 0 örtüşme derecesi geçerlidir.

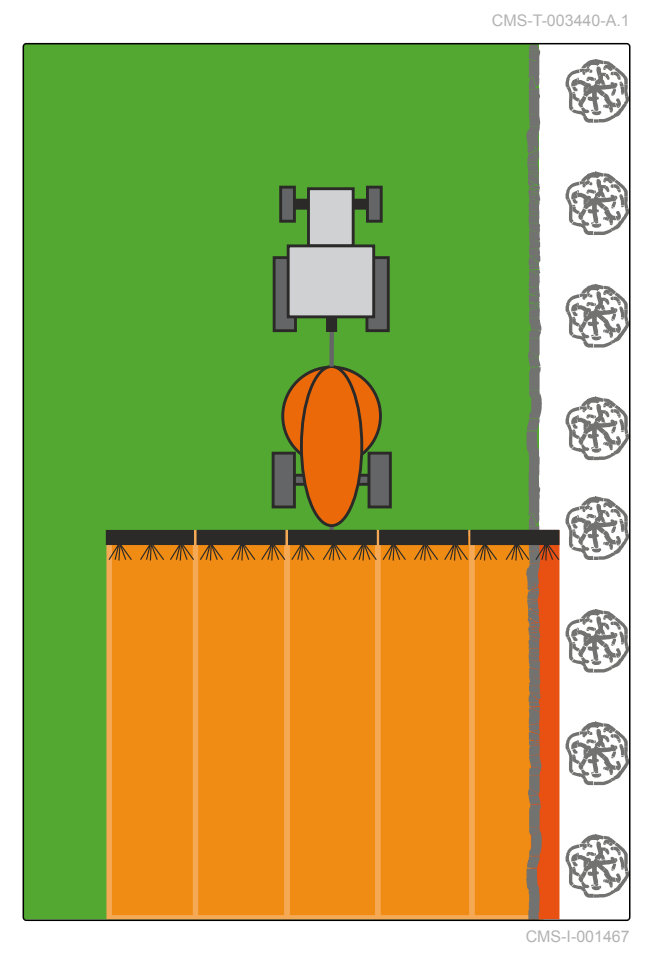

*GPS-Swਟtch* > > *"Tarla sınırı örtüşme toleransı"* seçeneklerini seçiniz.

#### **Olası ayarlar:**

● 0 cm ile 25 cm arasında bir değer

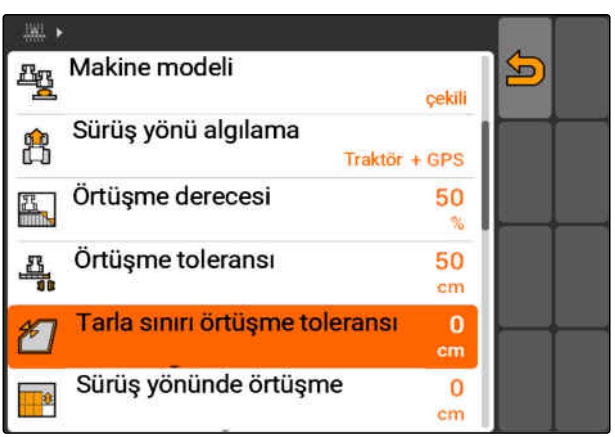

CMS-I-002273

CMS-T-003435-A.1

# <span id="page-119-0"></span>11.13.2.5 Sürüş yönünde örtüşmenin belirlenmesi

Sürüş yönünde, dış kısmi genişliklerin sürüş yönünde bir sınırı ne kadar geçtiklerinde kapatılacaklarını belirler. Sürüş yönünde örtüşme, sürülmeyen alan ile sıralar veya işlenen alanlar arasında boşluklar olmasını önler.

## Sürüş yönünde örtüşme için sınırlar:

- İşlenmiş ve işlenmemiş alan arasındaki sınır  $\bullet$
- Sürülmeyen alan sınırı

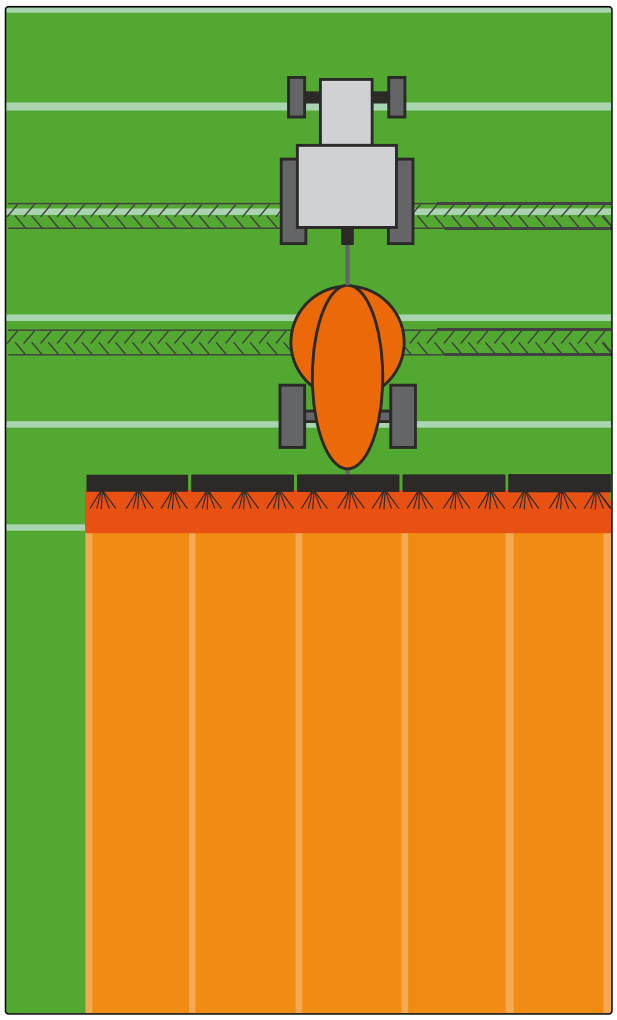

CMS-I-001468

*GPS-Swਟtch* > > *"Sürüş yönünde örtüşme"* seçeneklerini seçiniz

#### **Olası ayarlar:**

-1000 cm ile 1000 cm arasında bir değer

# **BİLGİ**

Sürülmeyen alan ile sıralar veya işlenen alanlar arasında bir boşluk olması isteniyorsa, sürüş yönünde örtüşme için negatif bir değer de girilebilir. Böylece örneğin tohum sıralarında örtüşmelerin olması önlenir.

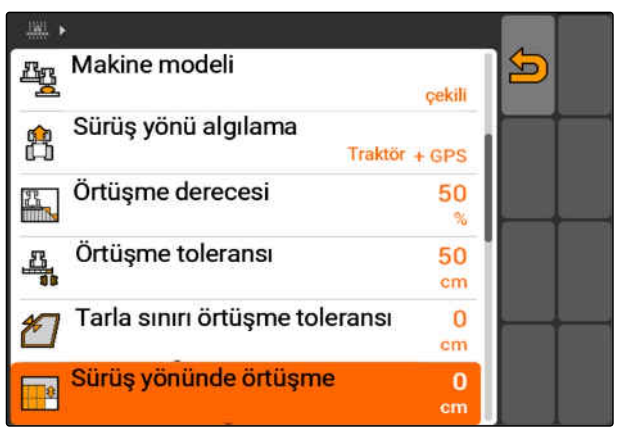

CMS-I-002277

## <span id="page-120-0"></span>**11.14**

## **Tarla verilerinin yönetilmesi**

## **11.14.1 Kayıtlı alan bilgilerinin kaydedilmesi**

AMATRON 3 ile oluşturulan alan bilgileri not olarak bir USB çubuğuna kaydedilebilir. Kayıtlı notlar daha sonra yüklenebilir ve tekrar kullanılabilir.

#### Alan bilgileri şunları içerir:

- Tarla sınırı  $\bullet$
- İşlenen alan
- Yönlendirme izleri  $\bullet$
- Engeller
- Uygulama haritaları
- Sürülmeyen bölüm

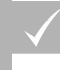

### **ÖN KOŞULLAR**

- USB çubuğu takılmıştır
- 1. *"GPS-Switch"* >  $\left( \frac{\pi}{2} \right)$  seceneklerini seciniz.
- Alan bilgileri menüsü açılır.  $\rightarrow$
- 2. Alan bilgileri menüsünde seçeneğini seçiniz.
- 3. Alan bilgileri dosyasının adını giriniz ve onaylayınız.
- Alan bilgileri USB çubuğuna kaydedilir.

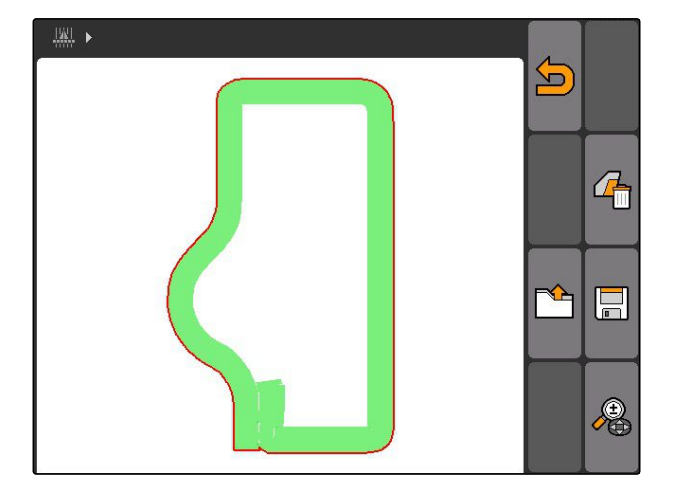

## **11.14.2 Kayıtlı alan bilgilerinin silinmesi**

Kayıtlı tüm alan bilgileri silinebilir. Alan bilgileri daha önce USB çubuğuna kaydedilebilir.

#### Alan bilgileri şunları içerir:

- Tarla sınırı
- İşlenen alan
- Yönlendirme izleri
- Engeller

CMS-T-003509-A.1

CMS-T-003499-A.1

#### <span id="page-121-0"></span>**11 | GPS-Switch'in kullanılması Tarla verilerinin yönetilmesi**

- Uygulama haritaları
- Sürülmeyen bölüm
- 1. *"GPS-Switch"* >  $\sqrt{1 + \frac{1}{2}}$
- Alan bilgileri menüsü açılır.  $\rightarrow$
- 2. Alan bilgileri menüsünde  $\frac{1}{\sqrt{m}}$  seceneğini seciniz.
- 3. *Alan bilgilerinin USB çubuğuna kaydedilmeden silinmesi gerekiyorsa, "Hayır"* seçeneğini seçiniz.
- Alan bilgileri güncel görevden silinir.
- 4. *Kayıtlı alan bilgilerinin silinmeden önce USB çubuğuna kaydedilmesi gerekiyorsa, "Evet"* seçeneğini seçiniz.
- 5. Alan bilgilerinin adını giriniz ve onaylayınız.
- Alan bilgileri USB çubuğuna kaydedilir.
- $\rightarrow$  Alan bilgileri silinir.

## **11.14.3 Alan bilgilerinin notlardan yüklenmesi**

Notlar, AMATRON 3 ile oluşturulmuş ve kaydedilmiş alan bilgisi dosyalarıdır.

#### $\mathsf{S}$ u alan bilgileri yüklenebilir:

- Tarla sınırları
- İşlenen alanlar
- Yönlendirme izleri  $\bullet$
- Engeller
- Uygulama haritaları
- Sürülmeyen bölüm  $\bullet$

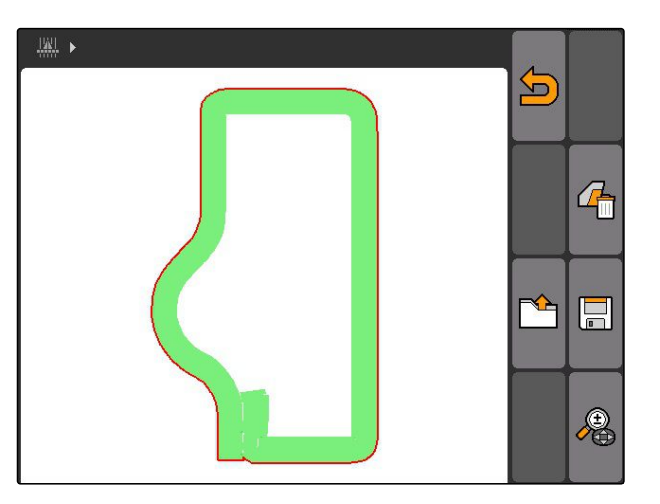

CMS-T-003515-B.1

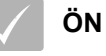

**ÖN KOŞULLAR**

- Notlar USB çubuğunda mevcuttur
- 1. *"GPS-Switch"* > seçeneklerini seçiniz.
- Alan bilgileri menüsü açılır.  $\rightarrow$
- 2. Alan bilgileri menüsünde seçeneğini seçiniz.

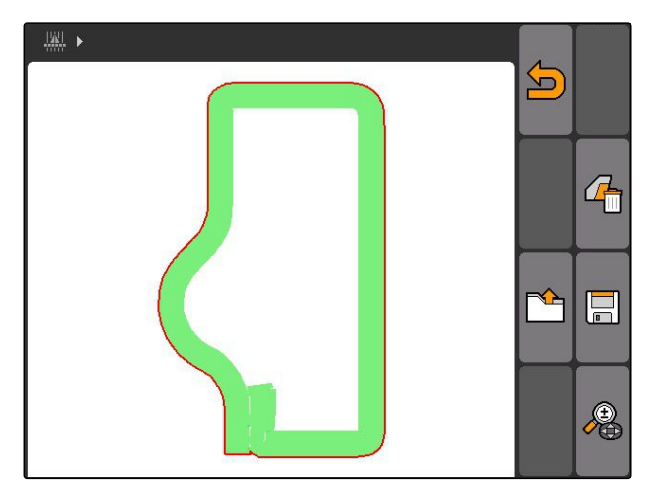

- 3. *"Notlar"* seçeneğini seçiniz.
- ← Kayıtlı alan bilgisi dosyaları gösterilir.

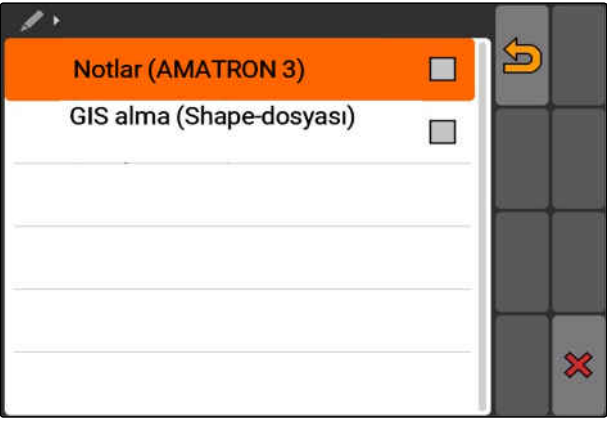

4. *Bir alan bilgisi dosyasını silmek için,*

seçeneğini seçiniz.

veya

*alan bilgisi dosyalarını aramak için,* seçeneğini seçiniz.

veya

*çevredeki tarlalara ait tüm alan bilgisi dosyalarını görüntülemek için,*

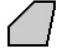

seçeneğini seçiniz.

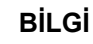

Mevcut alan bilgisi dosyalarının görüntüleneceği çevre, ilgili GPS-Switch ayarlarına bağlıdır, bkz. sayfa 118.

Çevredeki alan bilgi dosyalarının görüntülenmesi için bir GPS sinyali gereklidir.

- 5. *Bir alan bilgisi dosyasını yüklemek için,* dilediğiniz alan bilgisi dosyasını seçiniz.
- 6. Hangi alan bilgilerinin alınacağını seçiniz ve onaylayınız.
- $\rightarrow$  Seçilen alan bilgileri alınır.

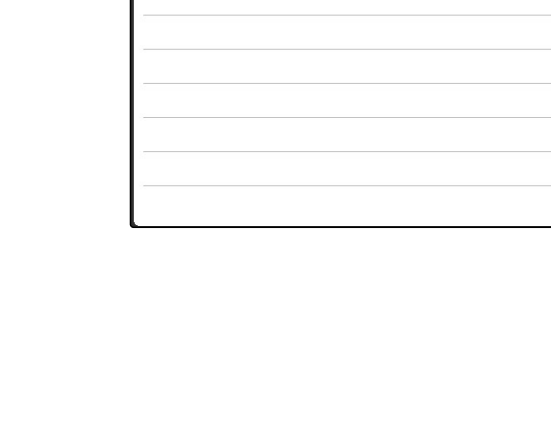

20150831-1316

20150831-1426

盟 目

日

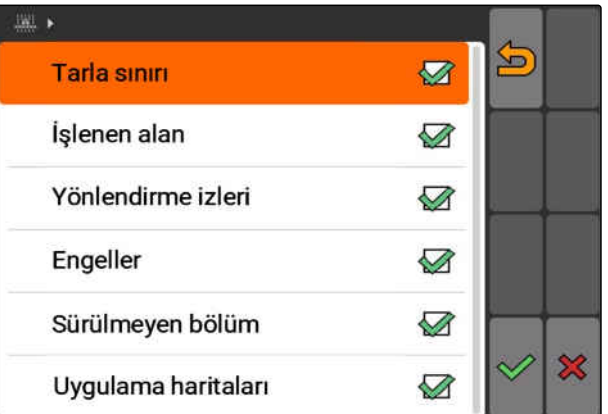

## **11.14.3.1 Alan algılama çevresinin belirlenmesi**

Alan algılama çevresi, alan bilgileri alınırken hangi alan bilgisi dosyalarının gösterileceğini belirler. Araç konumunun belirtilen çevresinde yer alan tüm alanların alan bilgi dosyaları gösterilir.

CMS-T-003445-A.1

# **AMAZONE**

<u> 行</u>

 $\overline{O}$ 

 $\mathbb{H}$ 

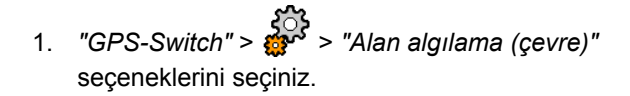

2. Alan algılama çevresini giriniz ve onaylayınız.

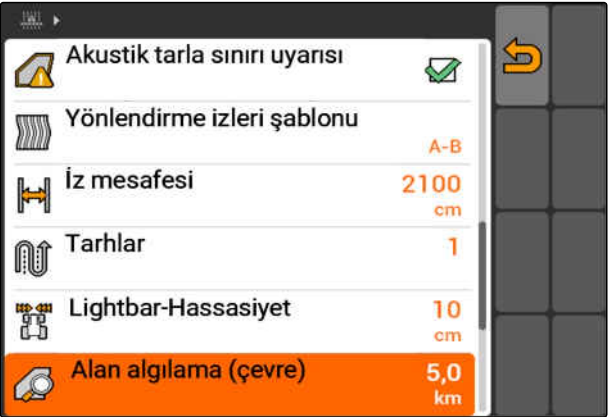

## **11.14.4 Alan algılama çevresinin belirlenmesi**

CMS-T-003445-A.1

Alan algılama çevresi, alan bilgileri alınırken hangi alan bilgisi dosyalarının gösterileceğini belirler. Araç konumunun belirtilen çevresinde yer alan tüm alanların alan bilgi dosyaları gösterilir.

- 1. *GPS-Swਟtch* > > *"Alan algılama (çevre)"* seçeneklerini seçiniz.
- 2. Alan algılama çevresini giriniz ve onaylayınız.

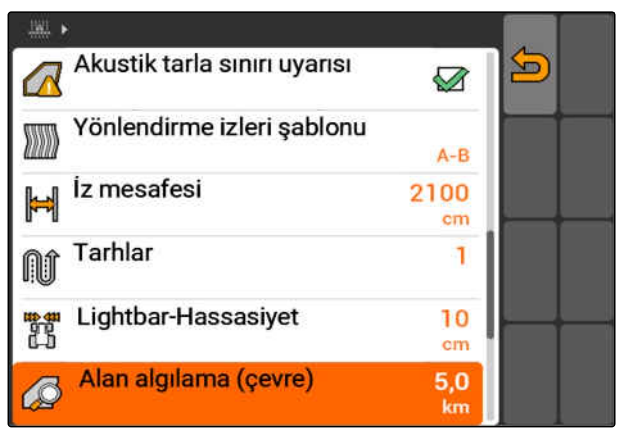

CMS-I-002013

## <span id="page-125-0"></span>11.14.5 Alan bilgilerinin shape dosyasından yüklenmesi

- CMS-T-003504-B.1 盟 1. GPS-Switch >  $\mathbb{R}$  $\Xi$ Alan bilgileri menüsü açılır.  $\rightarrow$  $\mathbf{G}_0$ 2. Alan bilgileri menüsünde seçeneğini seçiniz.  $\blacktriangleright$  $\Box$ ⚠
- 3. "GIS alma" seçeneğini seçiniz.

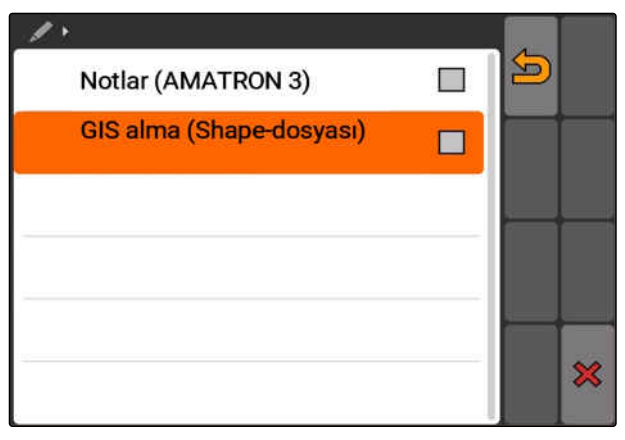

- 4. Hangi alan bilgisi tipinin alınacağını seçiniz.
- → USB çubuğunun içeriği gösterilir.

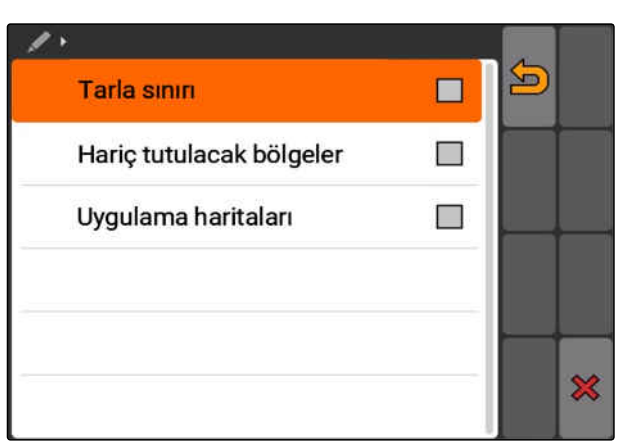

CMS-T-005142-A.1

- <span id="page-126-0"></span>5. Shape dosyasını seçiniz ve onaylayınız.
- Seçilen alan dosyası tipi alınır.

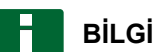

Alınan uygulama haritaları konfigüre edilmelidir, bkz. sayfa 121.

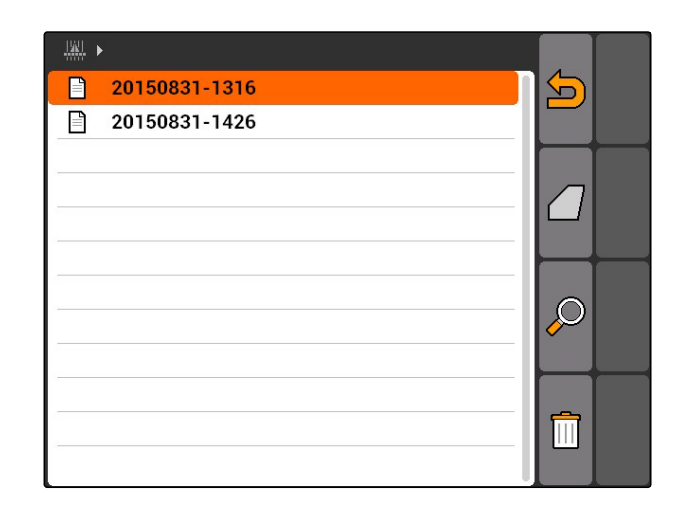

## **11.14.5.1 Uygulama haritasının konfigüre edilmesi**

Alan dosyası alınırken "Uygulama haritaları" seçilmişse, başka ayarlar da yapılmalıdır.

- 1. Atılacak miktar değerlerini seçiniz.
- 2. Atılacak miktar birimini seçiniz.
- 3. *Tüm değerlerin belirli bir yüzde oranında yükseltilmesi veya düşürülmesi gerekiyorsa,*

seceneğini seçiniz ve yüzde değerini giriniz.

- 4. *Belirli bir değerin değiştirilmesi gerekiyorsa,* değeri listeden seçiniz ve yeni değeri giriniz. Örnek: Atılacak miktarın % 10 artırılması gerekiyorsa, % 110 giriniz ve onaylayınız.
- $\rightarrow$  Uygulama haritası alınır.

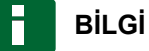

Uygulama haritasının bir ISO-XML görevi için kullanılması isteniyorsa, uygulama haritası bir göreve nominal değer olarak eklenmelidir.

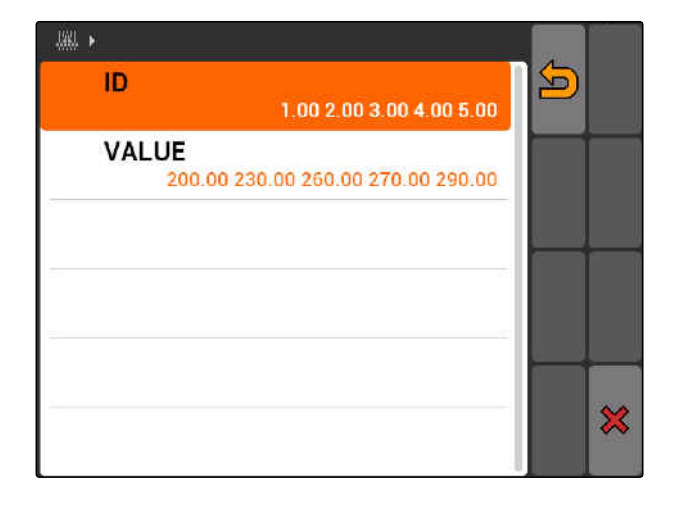

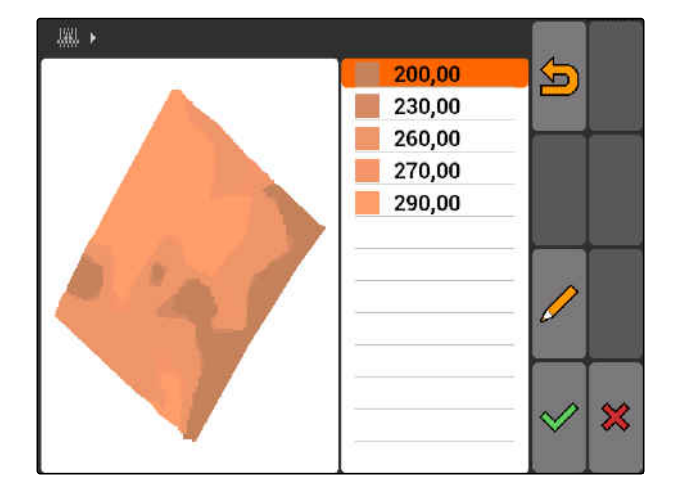

MG5560-TR-II | E.1 | 22.04.2020 121 | 2004 121 | 2004 121 | 2016 121 | 2017 | 2018 121 | 2018 121 | 2018 121 |

# <span id="page-127-0"></span>**11.14.6** Uygulama haritasının konfigüre edilmesi

Alan dosyası alınırken *"Uygulama haritaları"* seçilmişse, başka ayarlar da yapılmalıdır.

- 1. Atılacak miktar değerlerini seçiniz.
- 2. Atılacak miktar birimini seçiniz.
- 3. *Tüm değerlerin belirli bir yüzde oranında yükseltilmesi veya düşürülmesi gerekiyorsa,*

.<br>seceneăini seciniz ve vüzde deăerini giriniz.

4. *Belirli bir değerin değiştirilmesi gerekiyorsa,* değeri listeden seçiniz ve yeni değeri giriniz. Örnek: Atılacak miktarın % 10 artırılması gerekiyorsa, % 110 giriniz ve onaylayınız.

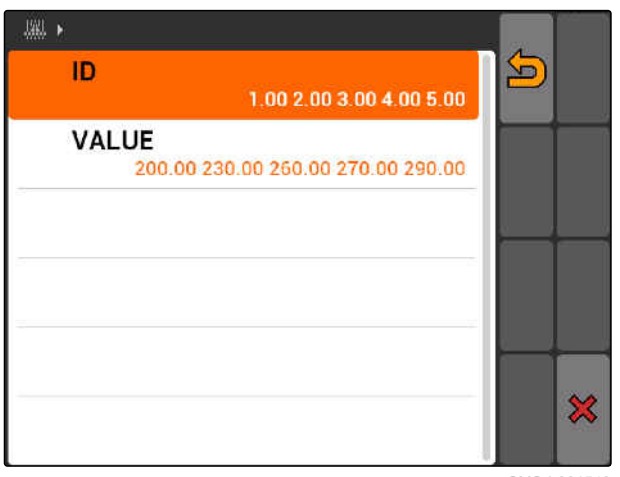

CMS-I-001549

Uygulama haritası alınır.

## **BİLGİ**

Uygulama haritasının bir ISO-XML görevi için kullanılması isteniyorsa, uygulama haritası bir göreve nominal değer olarak eklenmelidir.

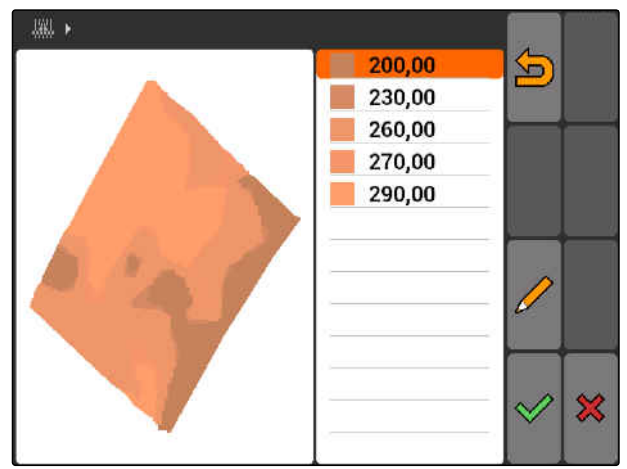

CMS-I-001550

## **11.15**

## Sürücü destek sisteminin kullanılması

Ekim makinesindeki anahtarlama gecikmeleri ve sürüş hızının düzensiz olması, ekim sıralarında üst ve alt örtüşmelere yol açabilir. Sürücü destek sistemi, tarlayı boşluksuz bir şekilde işleyebilmesi için sürücüyü destekler. Sürücü destek sistemi sürücüyü bir sinyal sesi ve bir sembol ile uyararak, aracın anahtarlama noktasına yaklaştığını ve sürüş hızının sabit tutulması gerektiğini belirtir.

CMS-T-005190-A.1

CMS-T-005142-A.1

#### Sürücü destek sistemi şu sınırlarda kullanılabilir:

- Sürülmeyen alan sınırı
- Tarla sınırı
- İşlenmiş ve işlenmemiş alan arasındaki sınır

Pratikte sıkça kullanılan bir anahtarlama noktası da sürülmeyen alan sınırıdır. Sonraki talimatta sürücü destek sistemi, sürülmeyen alana girilmesi durumu üzerinden açıklanacaktır.

### **ÖN KOŞULLAR**

- Sürücü destek sistemi konfigüre edilmiştir, [bkz.](#page-89-0) [sayfa 84](#page-89-0)
- GPS-Switch otomatik moddadır, [bkz.](#page-114-0) [sayfa 109](#page-114-0)
- 1. Sürülmeyen alana doğru gidiniz.
- ← Konfigüre edilmiş olan sürülmeyen alan mesafesinden itibaren cihazin anahtarlama noktası için ek bir sembol gösterilir.
- $\rightarrow$  AMATRON 3 iki kısa, alçak sinyal sesi verir.

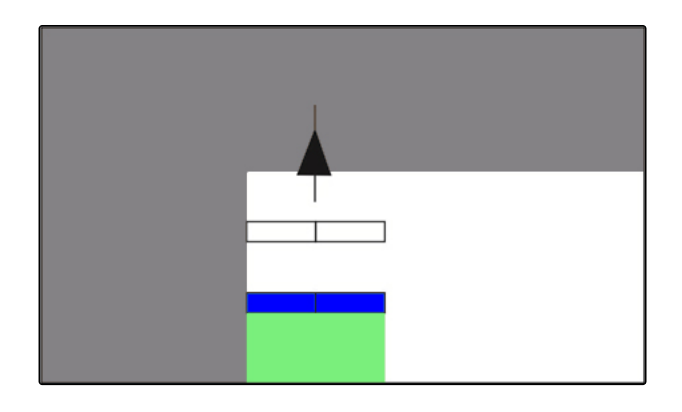

- 2. Hızınızı koruyunuz.
- Ek sembol sürülmeyen alan sınırına ulaştığında, kısmi genişlikler kapatılır. Ek sembol yeşil olur ve sürülmeyen alan sınırında durur.
- $\rightarrow$  Atma islemi duruncaya kadar hız sabit tutulursa, ek sembol yeşil renkle gösterilmeye devam eder. Herhangi bir üst ve alt örtüşme olmaz.

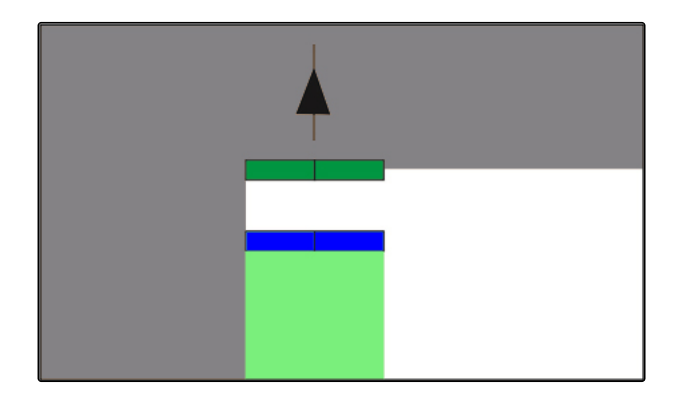

<span id="page-129-0"></span>→ Atma işlemi durmadan önce hız sabit tutulmazsa, ek sembol kırmızı gösterilir ve kayar. AMATRON 3 uzun ve yüksek bir sinyal sesi verir. Üst veya alt örtüşme olur.

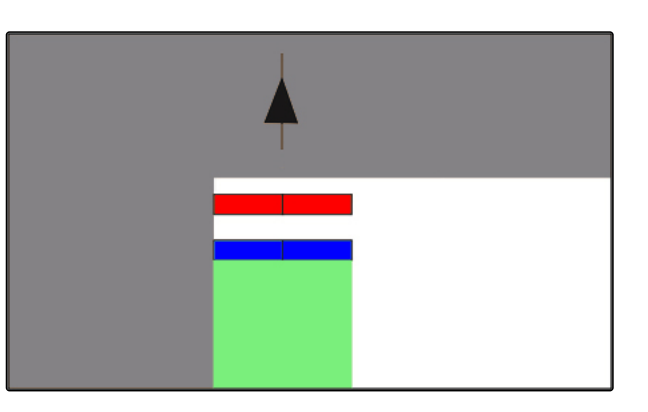

# **11.16 GPS-Swඈtch ඈn kalඈbre edඈlmesඈ**

## 11.16.1 GPS-Switch'in düzeltilmesi

GPS-Switch, GPS sapmasını düzeltecek şekilde kalibre edilebilir. GPS sapması, GPS sinyali sapmalarıdır. Düşük hassasiyetli düzeltme kaynakları kullanıldığında GPS sapması oluşur. GPS sapması, AMATRON 3'teki araç sembolünün pozisyonu aracın gerçek pozisyonundan farklıysa söz konusudur.

#### GPS sapması 2 şekilde düzeltilebilir:

- GPS sapmasının referans noktası ile düzeltilmesi
- GPS sapmasının manüel olarak düzeltilmesi
- aدِ metalstander in section<br>*GPS-Switch"* > ج<del>ال</del>ي seçeneklerini seçiniz.
- "Kalibrasyon" menüsü açılır. Mevcut referans noktaları listelenir.

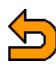

GPS-Switch'e dönülür

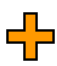

<del>□□</del>: Bir referans noktası oluşturur, [bkz. sayfa 125](#page-130-0)

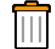

: Seçili referans noktasını siler

 $\sqrt{\frac{A}{Z}}$  veya  $\sqrt{\frac{E}{E-1}}$ . Referans noktaları alfabetik olarak veya mesafelerine göre sıralanır

: Seçili referans noktası için kalibrasyonu başlatır, [bkz. sayfa 125](#page-130-0)

 $\frac{4}{3}$ l: Manüel pozisyon düzeltmesini açar, [bkz.](#page-131-0) [sayfa 126](#page-131-0)

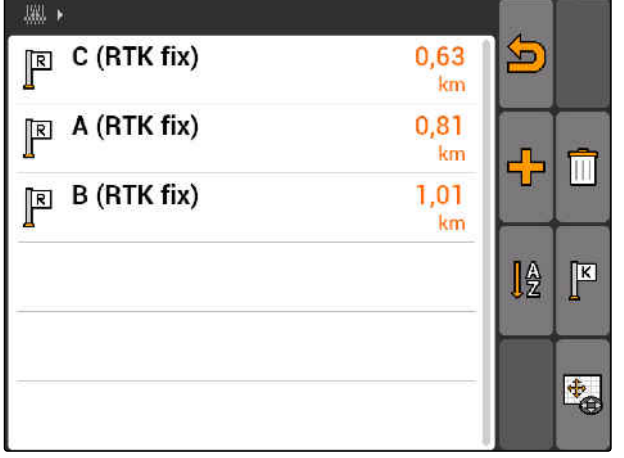

CMS-I-001551

CMS-T-001610-C.1

CMS-T-00004696-B.1

## <span id="page-130-0"></span>**11.16.2 GPS sapmasının referans noktası ile düzeltilmesi**

**11.16.2.1 Referans noktasının oluşturulması**

Arac pozisyonu, sanal bir referans noktası ile kontrol edilebilir ve düzeltilebilir. Bunun için tarla üzerinde gerçek referans noktası olarak görev yapacak dikkat cekici bir nokta gereklidir - örneğin tarla girişi veya bir ağaç. Gerçek araç pozisyonunu AMATRON 3'teki sanal referans noktasının pozisyonu ile karşılaştırmak için bu noktaya her zaman gidilebilir. Burada referans noktasına her zaman aynı şekilde ve aynı yönden gidilmesi önemlidir. Pozisyonlar uyuşmuyorsa, söz konusu referans noktası için kalibrasyon başlatılabilir.

- 1. Araç ile dikkat çekici bir noktaya gidiniz.
- 2. Yeni bir referans noktası oluşturunuz.
- 3. Referans noktası adını giriniz ve onaylayınız.
- Referans noktası güncel araç konumuna konulur.

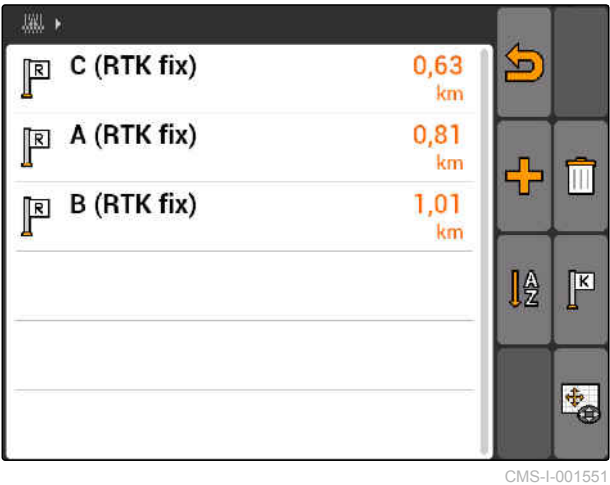

MG5560-TR-II | E.1 | 22.04.2020 125

CMS-T-00004697-A.1

CMS-T-001622-B.1

## <span id="page-131-0"></span>**11.16.2.2 Kalඈbrasyonun başlatılması**

## **ÖN KOŞULLAR**

- Referans noktası ayarlanmıştır
- 1. Aracı gerçek referans noktasına sürünüz.
- 2. Referans noktasını listede işaretleyiniz.
- 3. K seçeneğini seçiniz.
- → Kalibrasyon başlamıştır. Sanal referans noktası araç pozisyonuna kaydırılır.

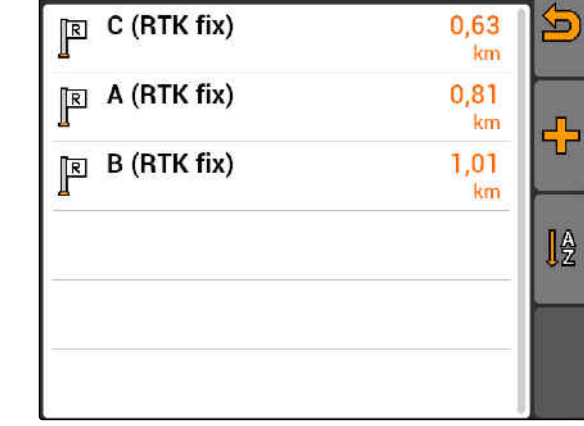

- 堀 ▶

CMS-I-001551

m

 $\mathbb{F}$ 

专会

## 11.16.3 GPS sapmasının manüel olarak düzeltilmesi

- 1. GPS-Switch >  $\leftrightarrow$
- GPS-Switch kalibrasyonu açılır  $\rightarrow$

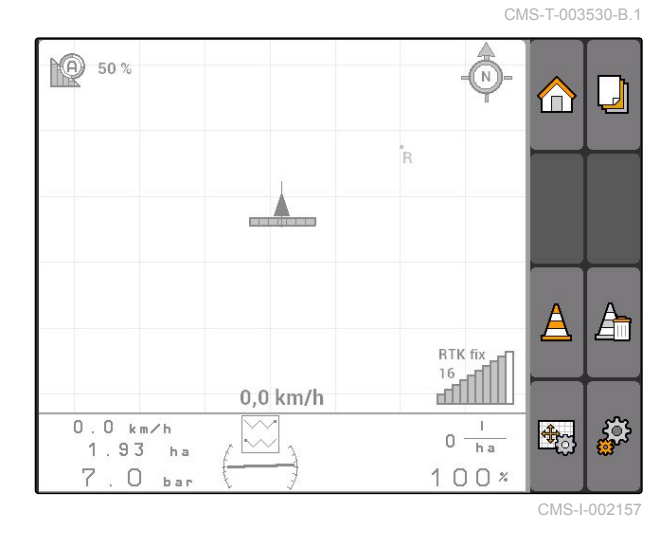

**AMAZONE** 

- 2.  $\frac{1}{2}$ ile manüel kalibrasyonu başlatınız.
- GPS-Switch haritası gösterilir.

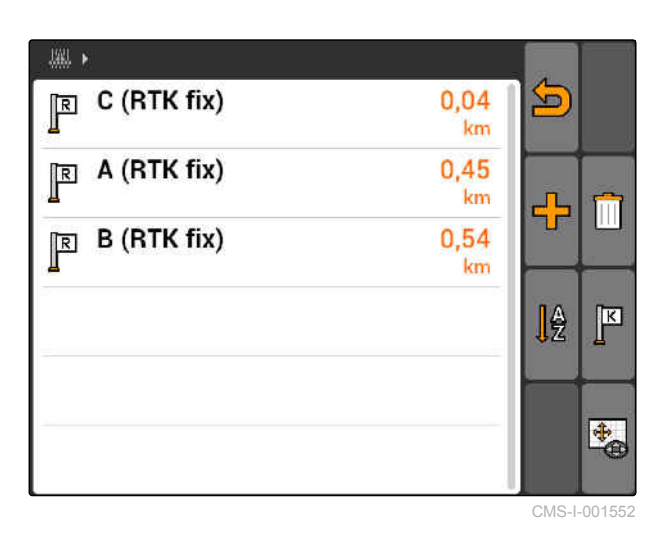

3. Yön tuşları ile araç sembolünü kaydırınız.

- Araç sembolü ayarlanan adım genişliği kadar kaydırılır.
- Kaydırma uzunluğu, haritada ilgili okla gösterilir.
- 4. *Adım genişliğini değiştirmek için,* **عي**با£ seçeneğini seçiniz.
- 5. *Araç sembolünü belirli bir uzunluk kadar yukarı veya aşağı kaydırmak için,*

seçeneğini seçiniz.

6. *Araç sembolünü belirli bir uzunluk kadar sola veya sağa kaydırmak için,*

к  $\blacktriangleright$ seceneğini seciniz.

7. Ayarları onaylayınız.

# **11.17 Harඈcඈ Lඈghtbar Õn kullanılması**

Lightbar, izin nasıl takip edildiğini gösterir.

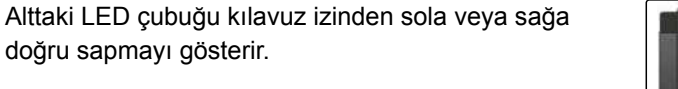

Üst LED çubuğu ise tekrar kılavuz izine dönmek için gereken direksiyon hareketini gösterir. Yalnızca sarı LED'ler yanıyorsa makine kılavuz izindedir.

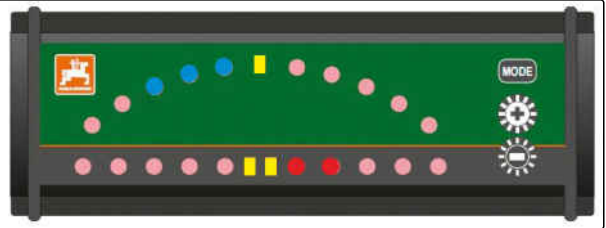

CMS-I-001806

CMS-T-005180-B.1

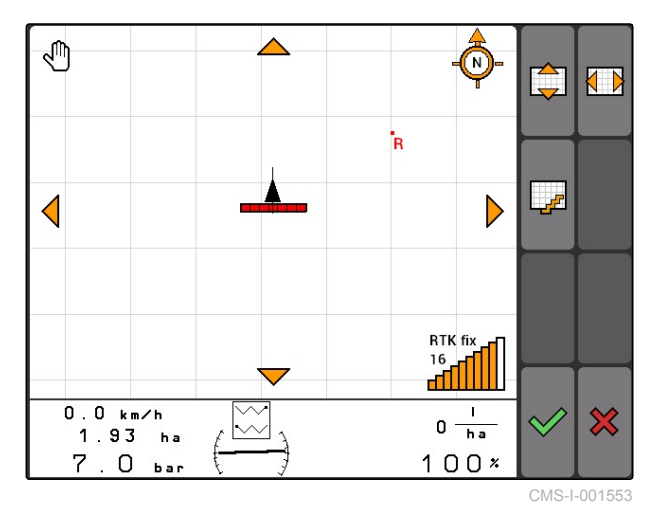

Lightbar, AMATRON 3 ve GPS alıcısı ile aynı baud oranına sahip olmalıdır. Lightbar standart olarak 19200 baud oranına ayarlanmıştır. Baud oranı, Lightbar'ın konfigürasyon menüsünden değiştirilebilir.

1. *Konfigürasyon menüsündeki Lightbar baud oranını değiştirmek için,*

 tuşunu basılı tutunuz ve AMATRON 3'ü açınız.

Üst LED çubuğu konfigürasyon menüsündeki baud oranını gösterir: Baud oranları soldan sağa doğru artacak şekilde 600 ile 57600 arası.

Alt LED çubuğu yapılandırma menüsünde yazılım durumunu gösterir. Yazılım durumu: x.x, x = 1-5 yanan LED).

- 2. *Baud oranını yükseltmek veya düşürmek için,* veya tuşuna basınız.
- 3. Konfigürasyon menüsünden çıkınız.
- 4. AMATRON'u yeniden başlatınız.

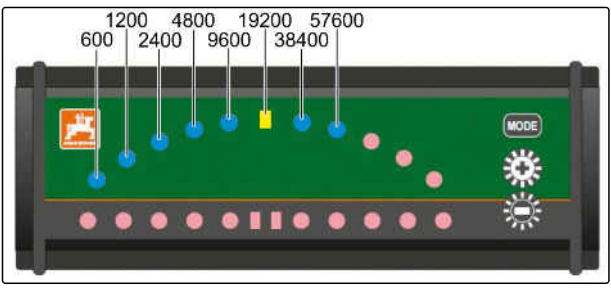

CMS-I-001808

# <span id="page-134-0"></span>**AUX-N menüsünün kullanılması** 12 Million 12 Million 12 Million 12 Million 12 Million 12 Million 12 Million 12 Mi<br>12 Million 12 Million 12 Million 12 Million 12 Million 12 Million 12 Million 12 Million 12 Million 12 Millio

CMS-T-003875-A.1

Harici bir giriş cihazı bağlanmışsa, AUX-N menüsü üzerinden bu giriş cihazına erişilebilir. Menünün içindeki fonksiyonlar, bağlanmış olan harici giriş cihazına bağlıdır. Bu kullanım kılavuzunda AUX-N menüsü AmaPilot<sup>+</sup> üzerinden anlatılacaktır.

1. Ana menüde AUX-N seçeneğini seçiniz.

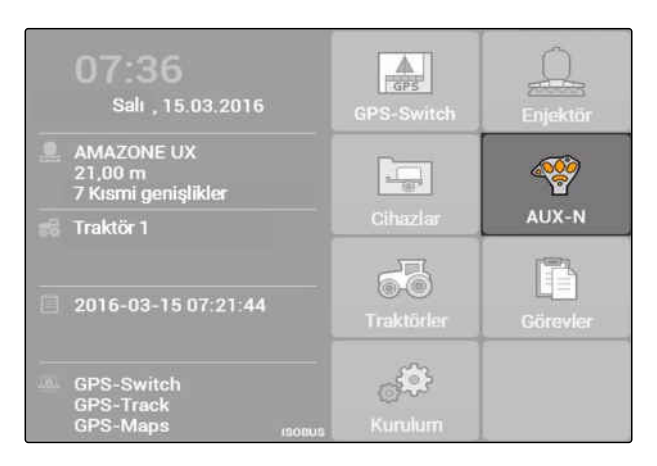

Her bir AmaPilot<sup>+</sup> tuşuna atanan fonksiyon gösterilir.

- 2. Yön tuşları ile atamaların arasında geziniz.
- 3. *Bir atamanın ayrıntılarını görüntülemek için,* tuşuna basınız.
- Seçili atama, ilgili cihaza ait bir sembol ile birlikte  $\Rightarrow$ gösterilir.
- 4. *Bir atama ile ilgili ayrıntıları kapatmak için,* tuşuna basınız.

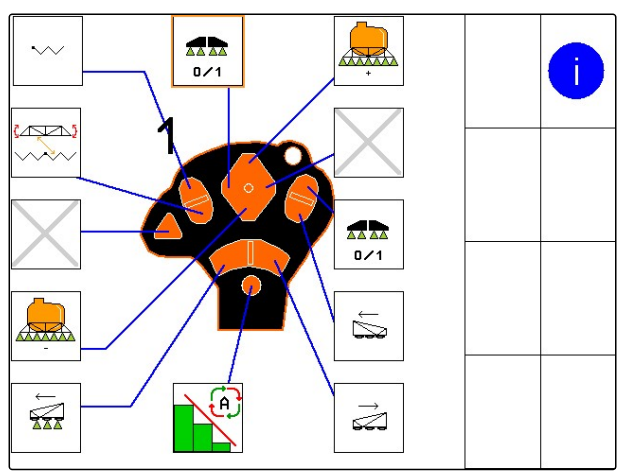

# **Arızaların giderilmesi**<br>
13. Arızaların giderilmesi<br>
13. Arızaların giderilmesi<br>
13. Arızaların giderilmesi

CMS-T-00004703-A.1

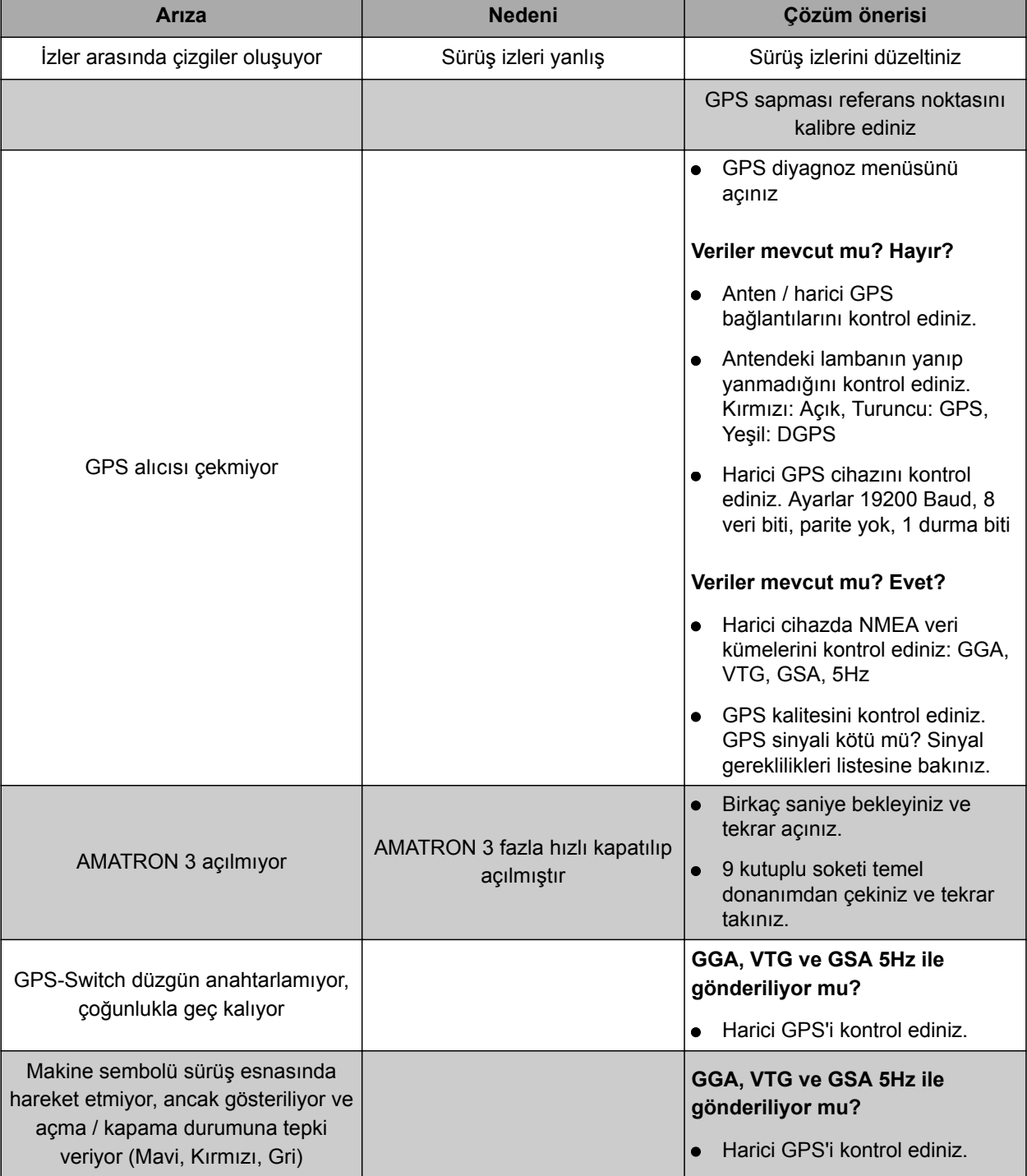

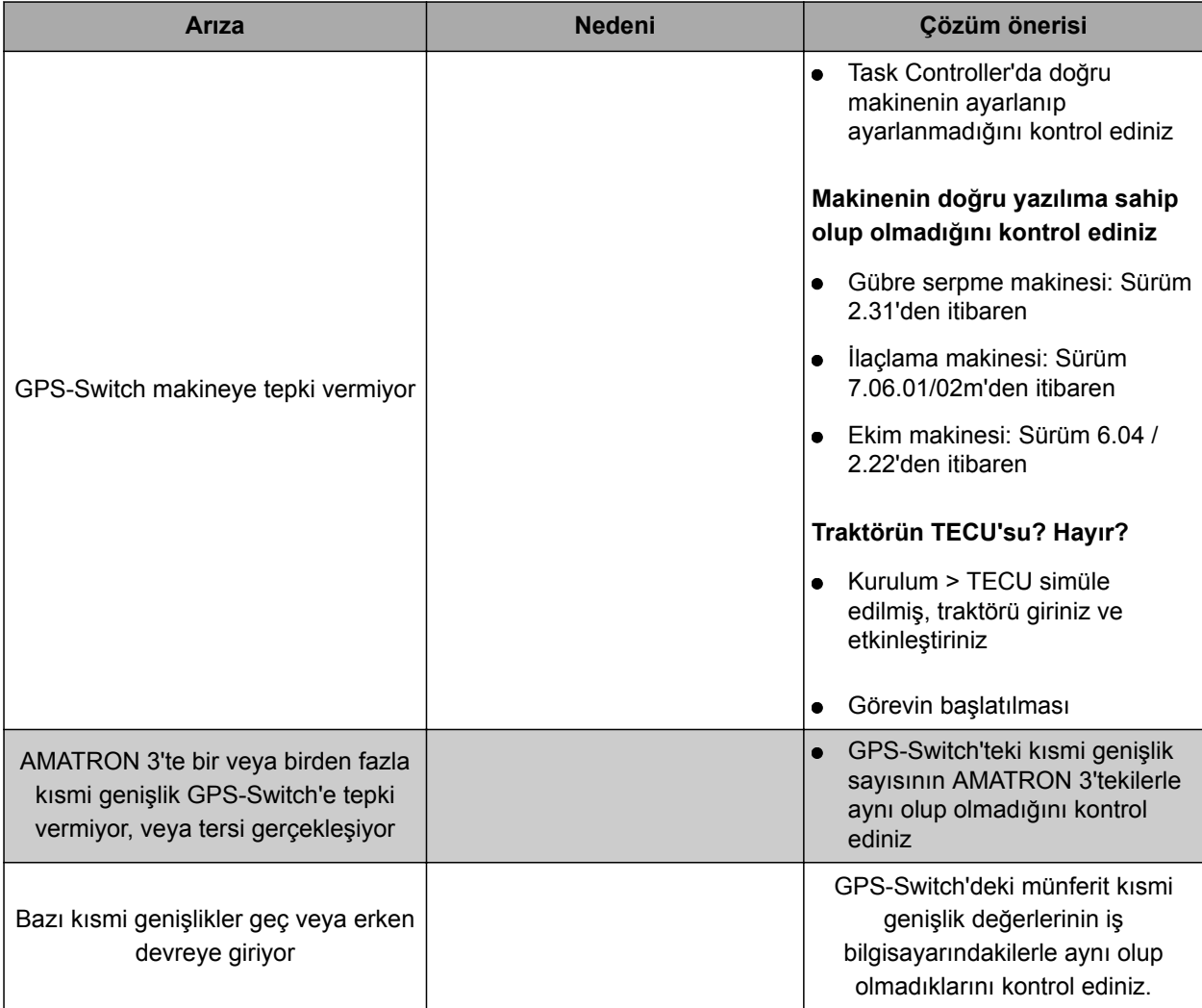

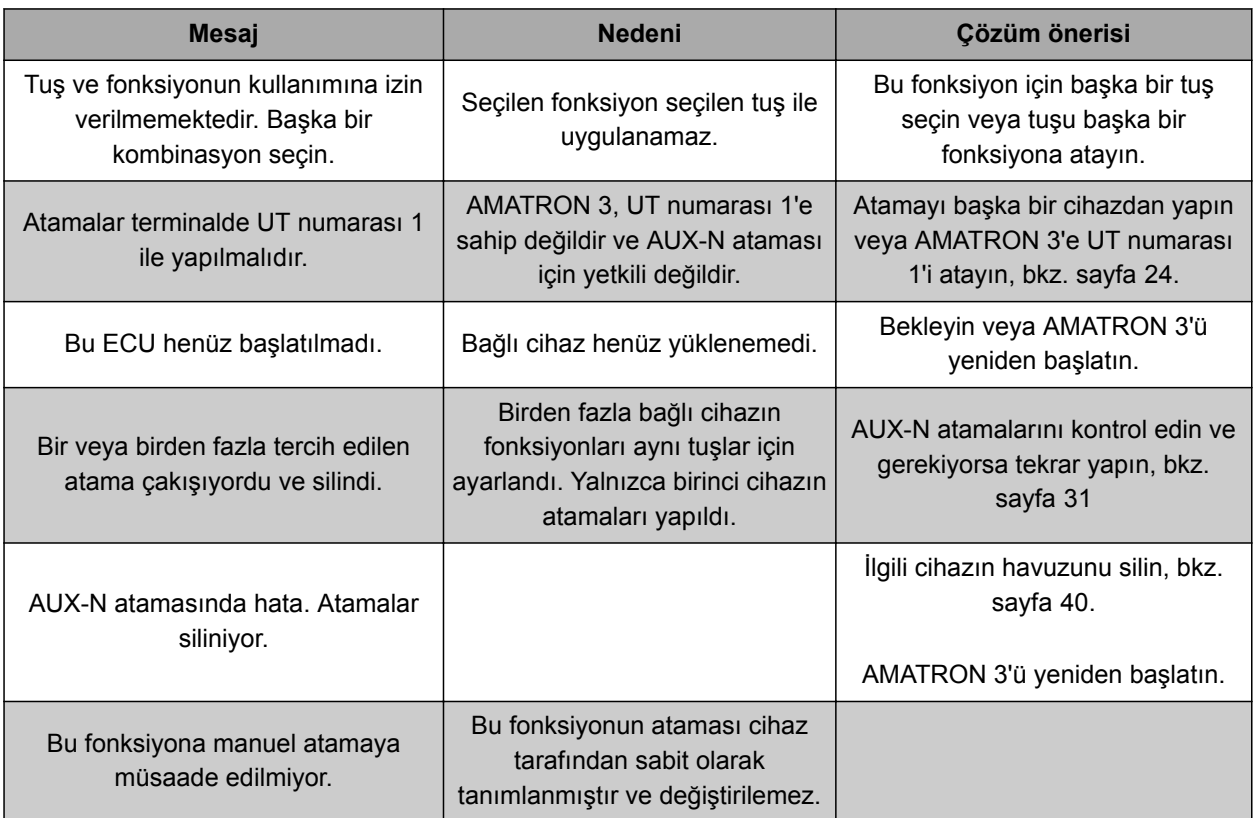

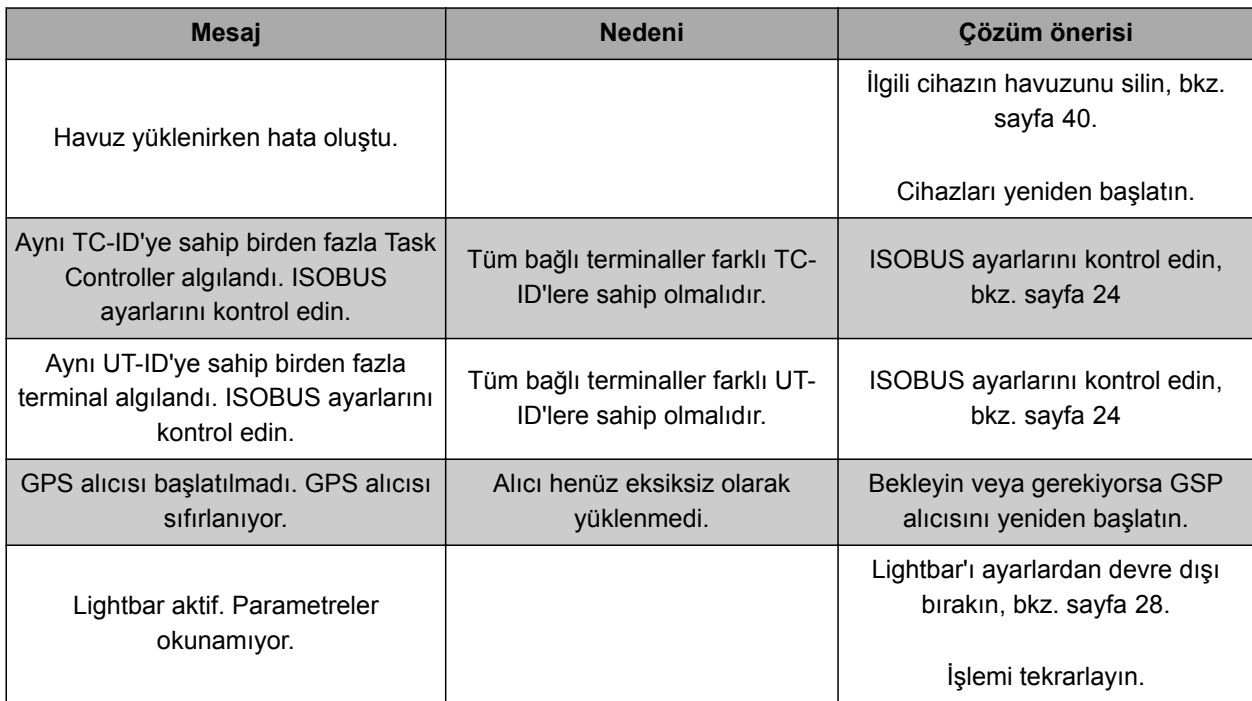

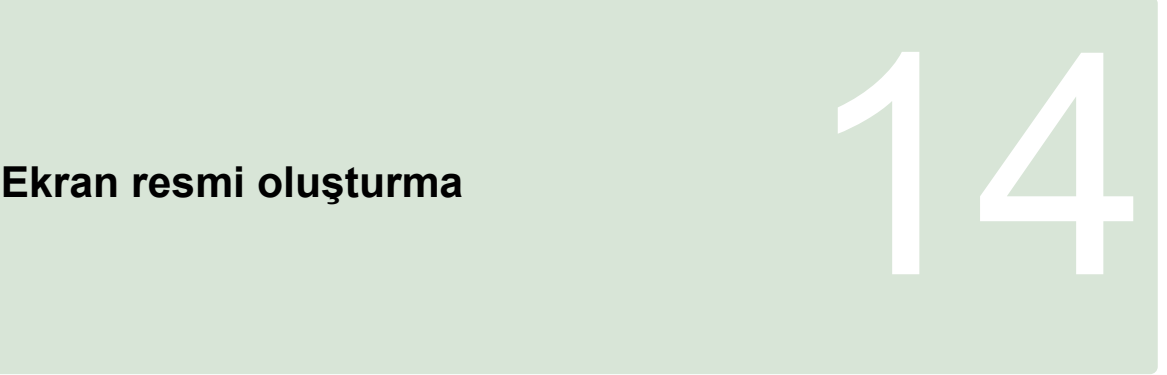

CMS-T-00000566-B.1

Ekran resmi ile, o sırada görüntülenen yazılım arayüzünün bir resmi, resim dosyası olarak USB çubuğuna kaydedilir.

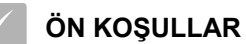

USB çubuğu takılmıştır

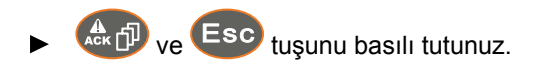

**Dizinler** 15 May 15 May 15 May 15 May 15 May 15 May 15 May 15 May 15 May 15 May 15 May 15 May 15 May 15 May 15<br>15 May 15 May 15 May 15 May 15 May 15 May 15 May 15 May 15 May 15 May 15 May 15 May 15 May 15 May 15 May 15 Ma

# **15.1 SÖZLÜK**

CMS-T-003880-A.1

#### **AEF sertifikası**

*AEF sertifikası, bir ISOBUS bileşeninin AEF tarafından belਟrlenen ISOBUS standardına uygun* **olduğunu ve söz konusu fonksiyonları içerdiğini**  $o$ naylar. ISOBUS bileşeni, diğer sertifikalı ISOBUS *bileşenleri ile uyumludur.* 

**A**

#### **ASD**

**Otomatikleştirilmiş Alan Bağlantılı Belgeleme. ASD** *arabਟrਟmਟ ਟle ASD uyumlu verਟler AMATRON 3'e* aktarılabilir. Örneğin sensör verileri bunlardan biridir.

### **AUX**

*AUX auxਟlਟary'nਟn kısaltmasıdır ve çok fonksਟyonlu tutamak gibi ek bir giriş cihazını tanımlar.* 

#### **Ana verඈler**

#### Ana verilerden bazıları şunlardır:

- Müşteri, işletme ve işçi bilgileri
- Tarla bilgileri
- Araç ve iş makinesi bilgileri
- Yönlendirme izlerine iliskin bilgiler

#### **Baud oranı**

Saniye / bit olarak ölçülen veri aktarım hızı.

**B**

#### **DGPS**

Differential GPS: Ayrımsal Küresel Konumlama Sistemi. Düzeltme sistemi, doğruluğu +/-0,5 m'ye *(RTK'de 0,02 m) ykseltਟr.*

**D**

#### **Düzeltme kaynağı**

*Düzeltme kaynakları, GPS sਟnyalਟnਟn ਟyਟleútਟrਟlmesਟ ve*  $d\ddot{u}$ zeltilmesi için farklı sistemlerdir.

**E**

#### **ECU**

*ECU, cਟhazda takılı olan cਟhaz kumandasıdır. Kumanda terminali ile cihaz kumandasına erişilebilir* ve cihaz kumanda edilebilir.

#### **EGNOS**

Avrupa Sabit Uydulu Seyrüsefer Kapsama Sistemi *(İng. - European Geostationary Navigation Overlay* Service). Uydu navigasyonunu düzeltmek için *Avrupa'da kullanılan bir sistem.* 

## **F**

#### **Fඈrmware**

*Bir cihazda yerleşik bulunan bilgisayar programı.* 

## **G**

#### **GPS**

Küresel Konumlandırma Sistemi veya Küresel Konum  $Belir$ eme Sistemi.

#### **GLONASS**

*Rus küresel uydu naviqasyon sistemi* 

#### **HDOP**

*Horizontal Dilution of Precision: Uydu tarafından gönderilen yatay pozisyon verilerinin hassasiyeti için* ölçü (genişlik ve uzunluk derecesi).

**K**

**H**

#### **Kumanda büyüklüğü**

*Kumanda büyüklüğü, iş makinesinin kumanda edਟlebਟlen |÷esਟdਟr. Bਟr ਟlaolama makਟnesਟnde kumanda edilebilir öğe olarak, atılacak miktarın ayarlanmasını sağlayan püskürtme basıncı regülatörü* örnek gösterilebilir.

**M**

#### **MSAS**

*Multifunctional Satellite Augmenatation. Uydu navigasyonunun düzeltilmesi için Japonya'da*  $gelistirilm<sub>i</sub>$ *s bir sistem.* 

#### **RTK**

*Uydu verilerinin düzeltilmesi için kullanılan ücretli bir* sistem.

**S**

**R**

#### **shape dosyası**

 $s$ hape dosyası, geometri bilgilerini ve özellik bilgilerini *bਟr verਟ kmesਟne kaydeder. Geometrਟ bਟlgਟlerਟ, sınır* çizgileri olarak kullanılabilecek formlar oluşturur. Özellik bilgileri uygulamalarda örneğin atılacak miktarı *kumanda etmek için kullanılır. shape dosyasının* uzantısı ".shp"dir.

#### **Tarla sınırı**

*AMATRON 3'ün haritasındaki sanal çizgi. Tarla sınırı ile işlenebilir alan işaretlenir. Bir tarla sınırı oluşturulmuşsa, AMATRON 3 şu değerleri* hesaplayabilir:

**T**

- Tarla büyüklüğü
- Işlenen alan
- Kalan alan

#### **TASKDATA.XML**

*TASKDATA.XML, görevlere ait verileri içeren bir dosyadır.*

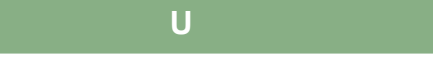

#### **Uygulama haritası**

*Uygulama haritaları, bir cihazın öğelerini kumanda etmenਟzਟ sağlayan verਟler ਟoerਟr. Atılacak mਟktarlar veya iş genişlikleri bunlardan bazılarıdır.* 

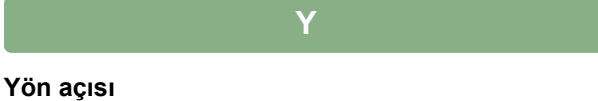

**ç**

*Alıcının montajdakਟ pozਟsyonunu tanımlar.*

#### $C_1$ iftlik Yönetimi Bilgi Sistemi (FMIS)

*dਟftlਟk <|netਟmਟ Bਟlgਟ Sਟstemਟ (FMIS), tarım işletmelerinin yönetimi için kullanılan bir programdır.* **Bu tür bir program ile kök veriler ve görevler**  $y$ önetilebilir.

**ö**

#### **gzellඈk**

*Bਟr shape dosyasında tablo sütunlarına farklı değerler kaydedilebilir. Bu tablo sütunları özellik olarak adlandırılır ve teker teker seoਟlebਟlਟr. grne÷ਟn bਟr ürün için farklı atılacak miktarların bir shape dosyasına* kaydedilmesi mümkündür.

## **ü**

#### **Üniversal Terminal (UT)**

*hnਟversal termਟnalਟn yardımı ਟle ECU'nun kullanıcı* arayüzü AMATRON 3'te görüntülenebilir.

# **15.2 DİZİN**

## **A**

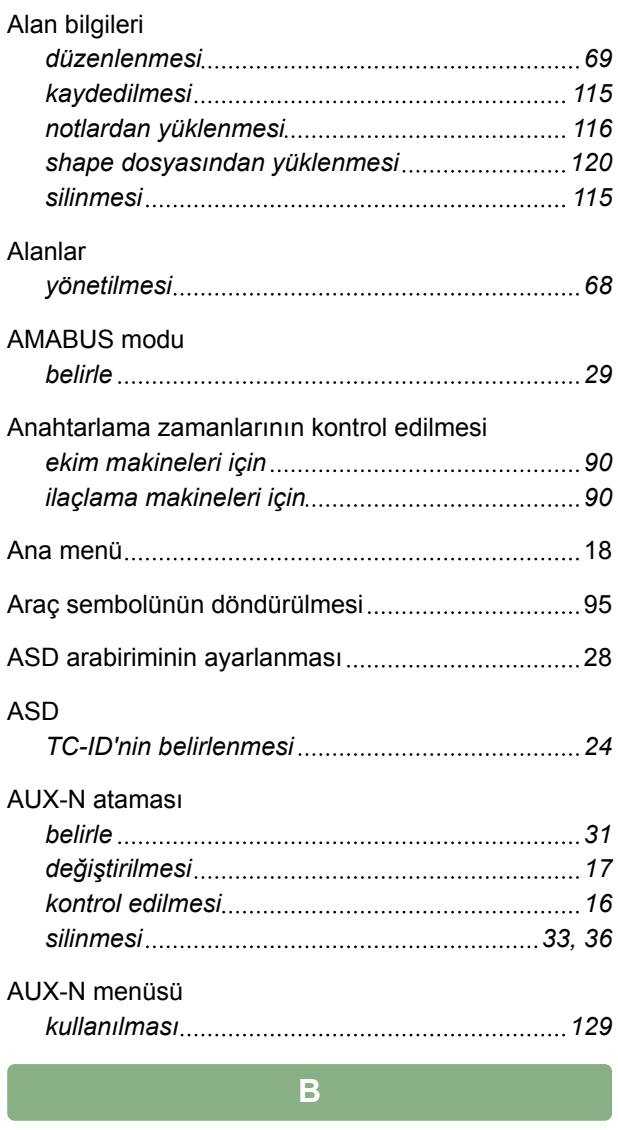

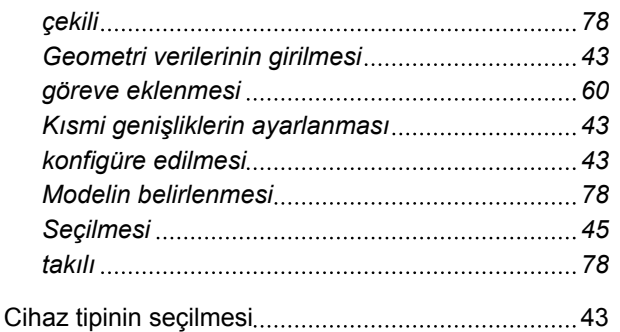

## **D**

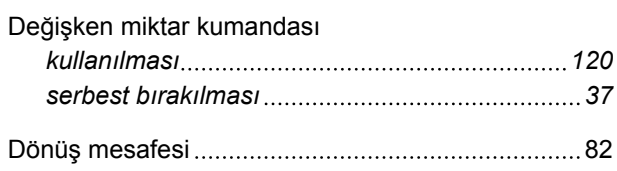

**E**

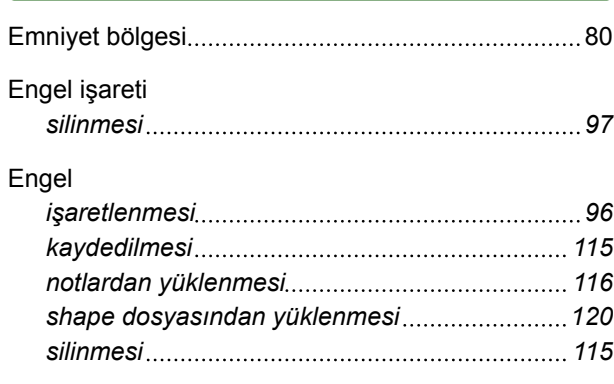

## **F**

Fabrika ayarlarının yeniden oluşturulması................[41](#page-46-0)

## **G**

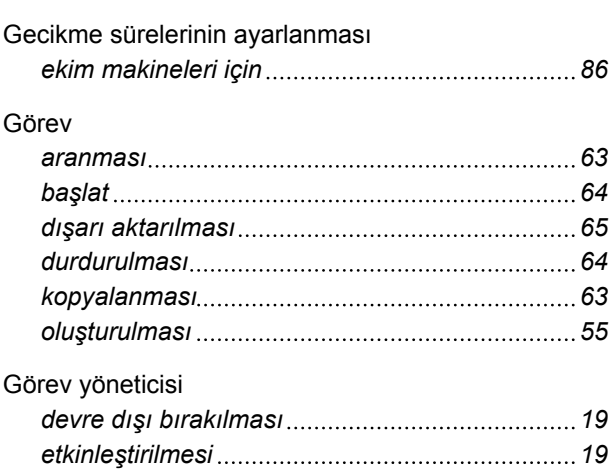

*belਟrle [29](#page-34-0)*

Başlangıç modu

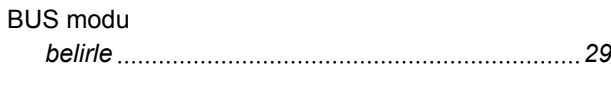

**C**

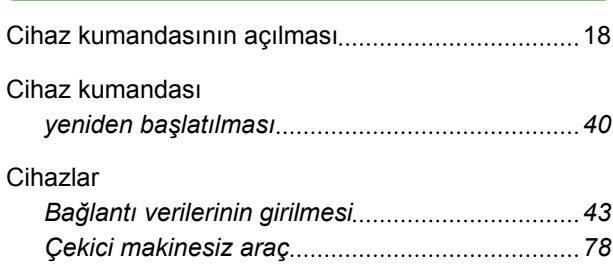

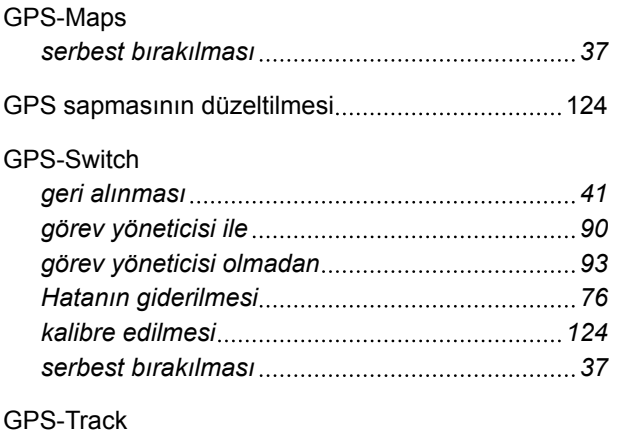

*serbest bırakılması [37](#page-42-0)*

**H**

#### Harita

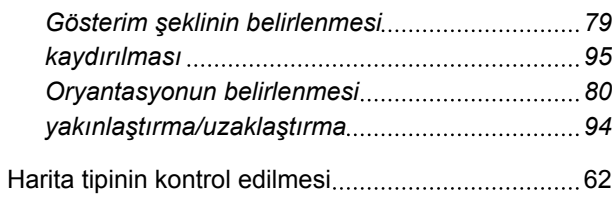

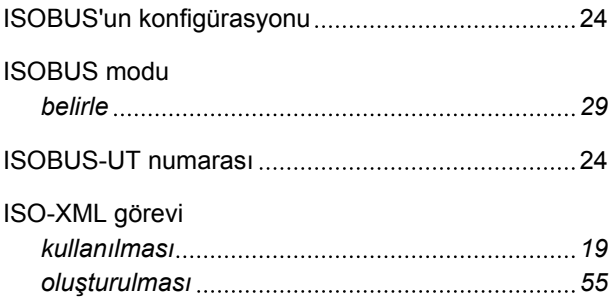

**K**

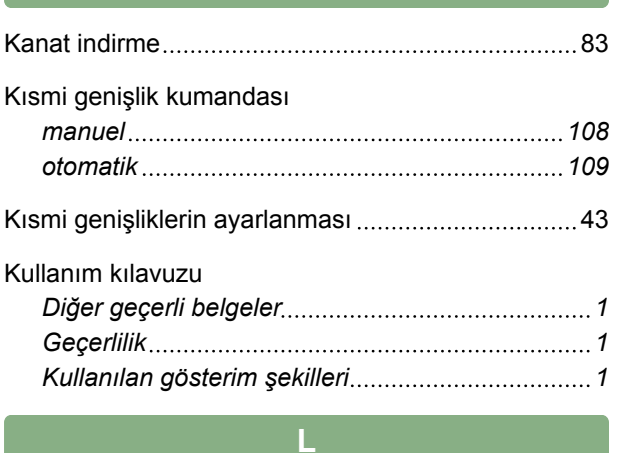

## Lightbar

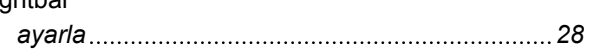

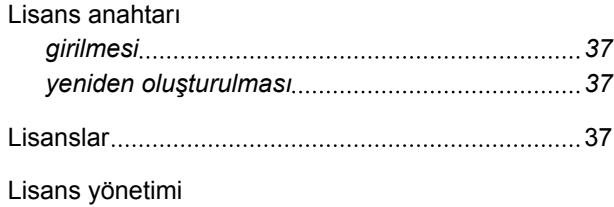

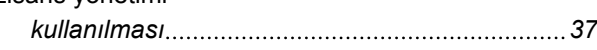

**M**

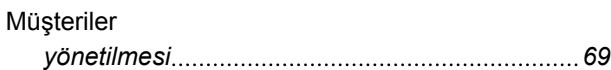

## **N**

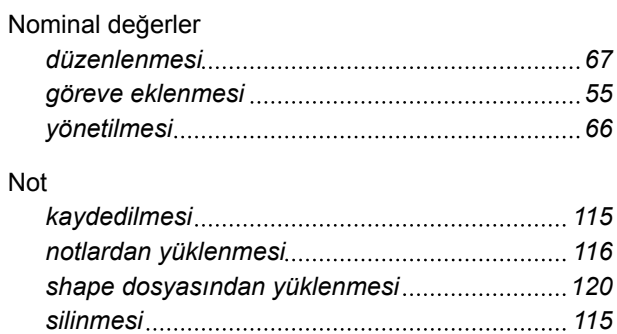

## **O**

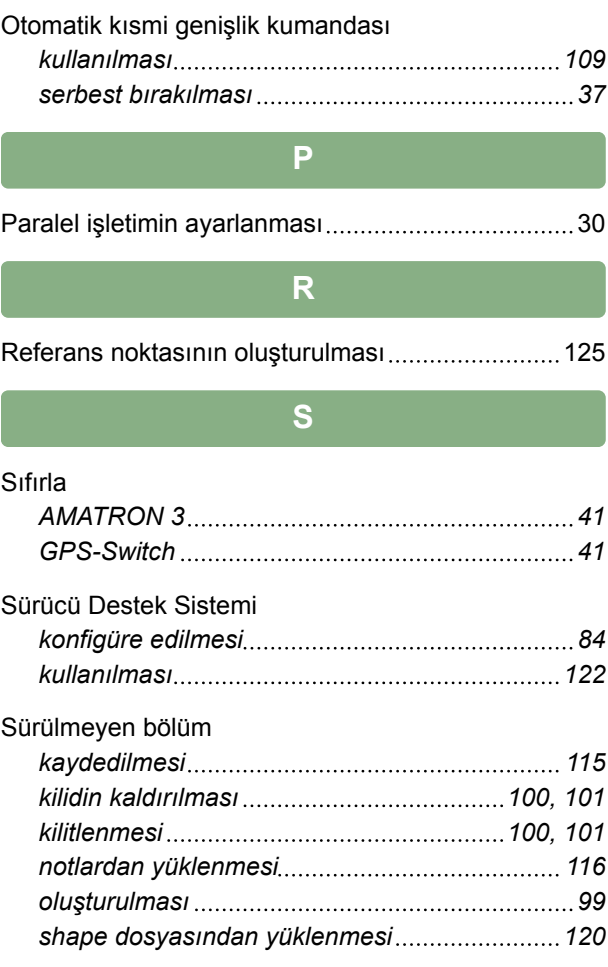

#### **15 | Dizinler DİZİN**

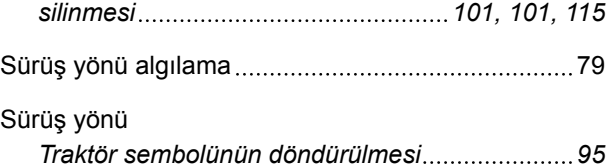

**T**

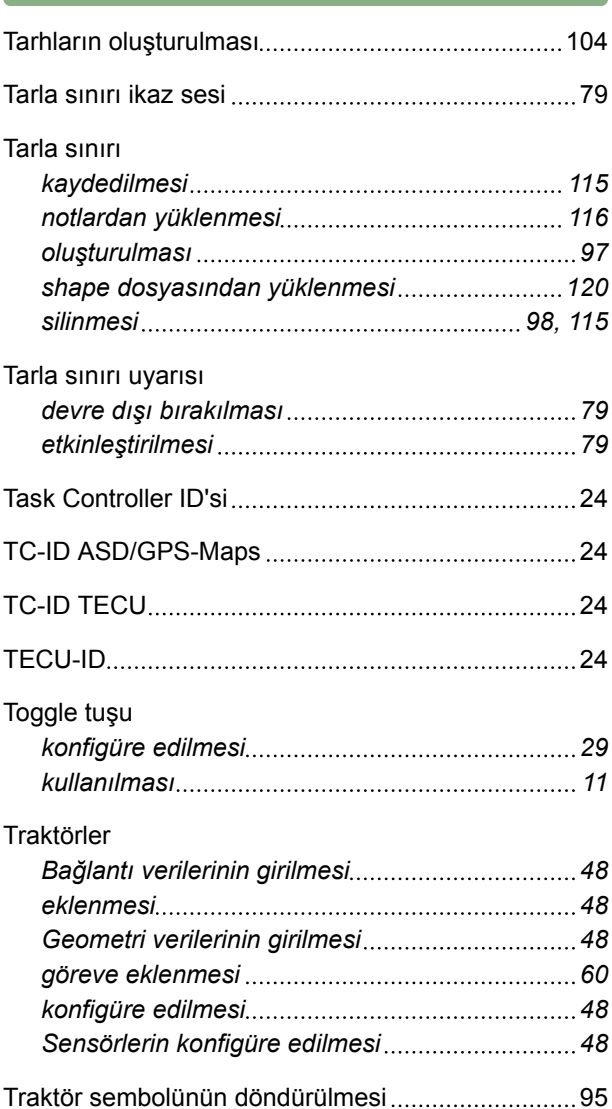

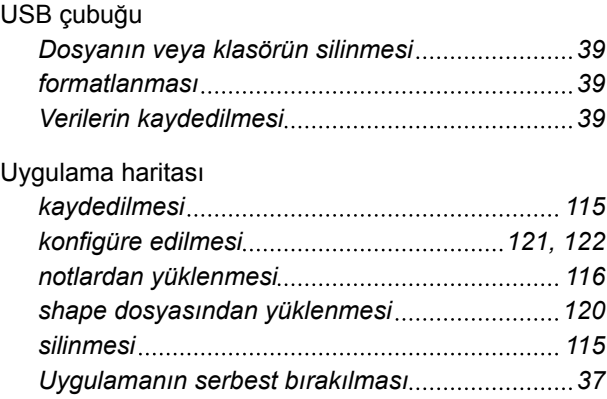

**U**

## **V**

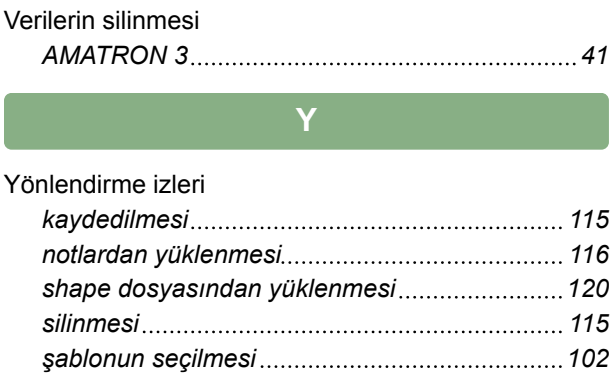

## **Ç**

Çekici makinesiz aracın ayarlanması ...........................[78](#page-83-0)

## **Ö**

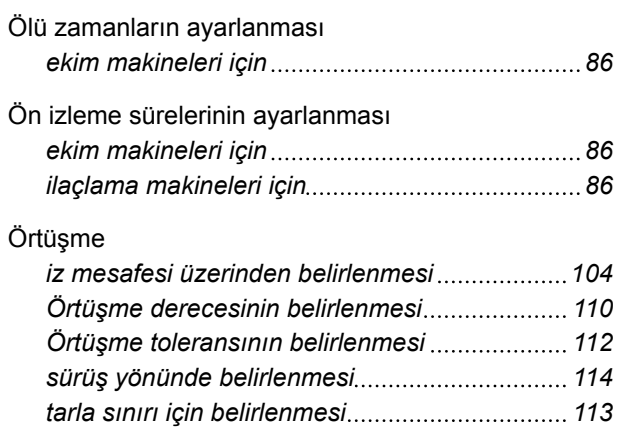

## **Ü**

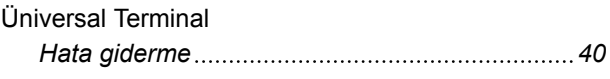

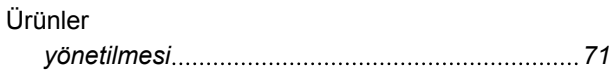

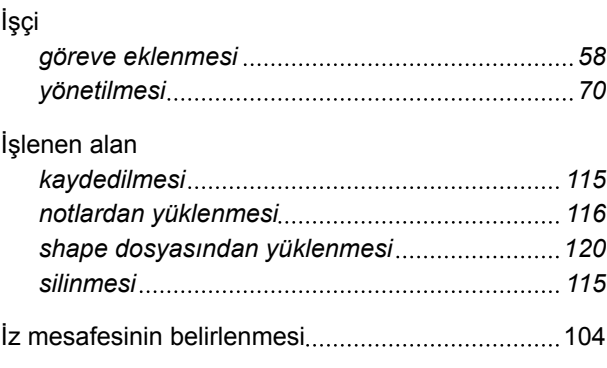
## **Ş**

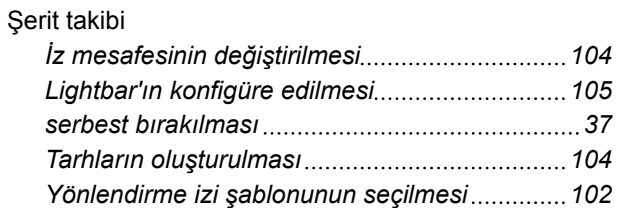

**AMAZONEN-WERKE**

H. DREYER GmbH und Co. KG Postfach 51 49202 Hasbergen-Gaste **Germany** 

+49 (0) 5405 501-0 amazone@amazone.de www.amazone.de

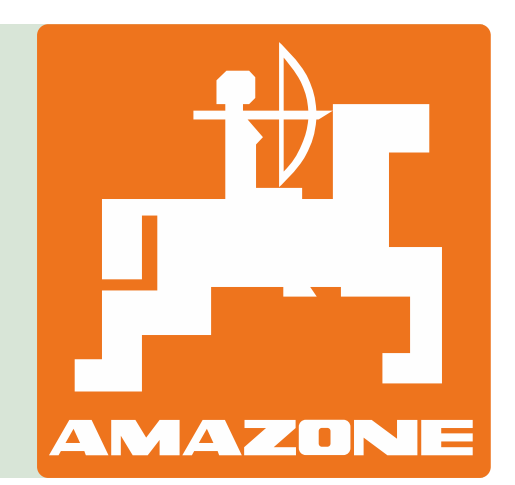